文書番号 K13-005N

# 電波レベル計 *LRG-10*

取扱説明書

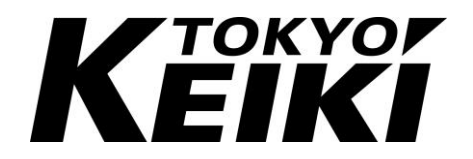

# 本説明書をお読みになる前に

設置および使用の前に本説明書をよくお読みの上、記載事項を必ずお守りください。本書 の記載の内容をお守りいただけない場合、当社は保証をいたしかねます。 本書は当社の電波レベル計をご使用になる場合の危険と損害を未然に防ぐとともに、製品 を安全に正しくお使いいただくための重要な内容を記載しています。次に示す内容(表示、 図記号)をよく御理解の上、本文をお読みください。

#### 表示の説明

本書および製品本体で使用している安全に関する表示の意味は次のとおりです。

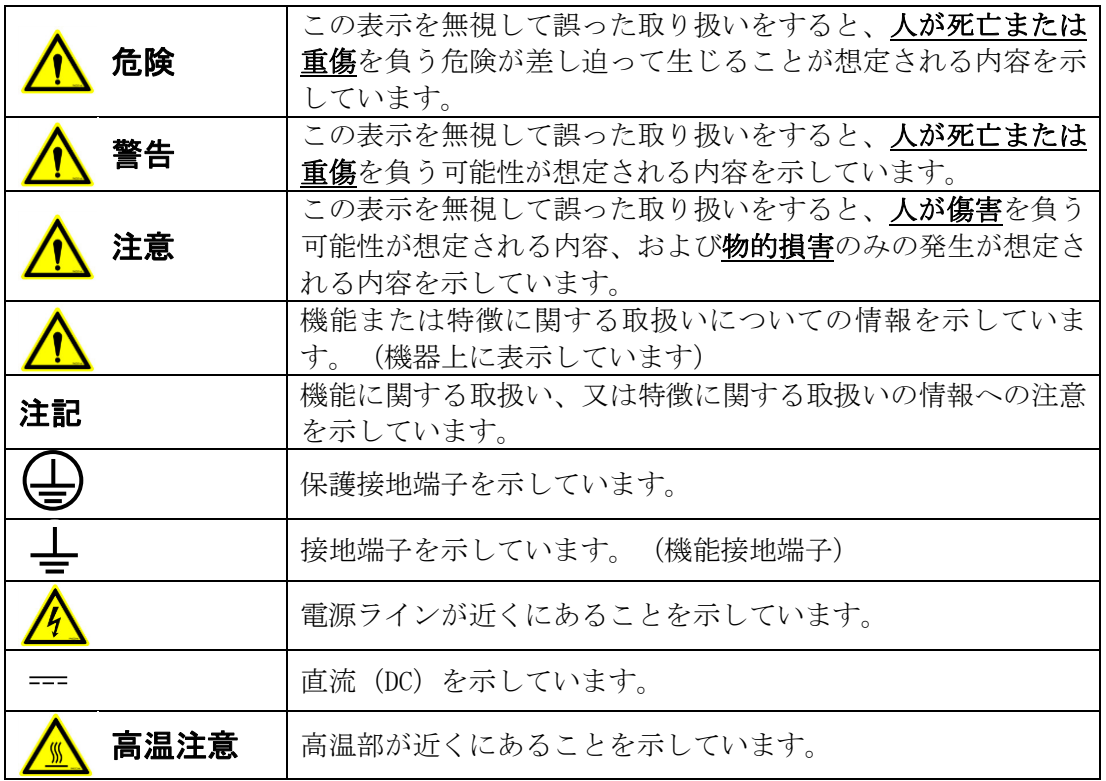

#### 銘板

変換器の各銘板には重要な事項が記載されています。記載内容を御確認の上、御使用くだ さい。

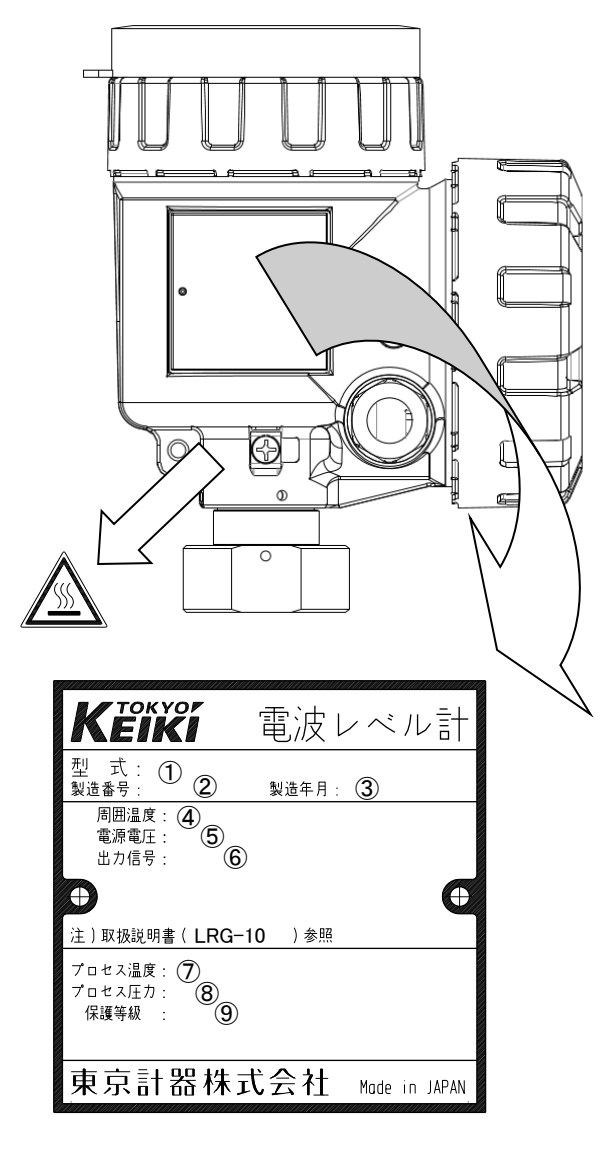

- 製品コード
- 製造番号
- 製造年月日
- 周囲温度範囲
- 動作電圧
- 出力形式
- 使用可能なプロセス温度範囲
- 使用可能なプロセス圧力範囲
- 保護等級(IPコード)

#### はじめに

このたびは当社の電波レベル計をお買い上げ頂きまして、誠にありがとうございました。 この取扱説明書は電波レベル計の操作方法などについて詳しく説明してあります。本書の 内容を十分ご理解のうえ、正しくお使いください。

#### 取扱説明書等の遵守事項

この取扱説明書等について守っていただきたい事項は以下のとおりです。

- 1.この取扱説明書は実際に本機器を取り扱う方々の手元に確実に届けてください。
- 2.この取扱説明書には重要なことが記載されています。本機器を操作の際は必ず本書を 最後まで熟読し、ご理解の後に行ってください。
- 3.この取扱説明書は、いつでも取り出して読めるように、保管担当者と安全な保管場所 を決め大切に保管してください。
- 4.この取扱説明書を紛失した場合には、当社営業所等に連絡し取扱説明書を補充してく ださい。なお、その場合の取扱説明書は有料です。
- 5.本機器の各銘板が損傷している場合には、当社営業所等にご連絡ください。
- 6.本書の内容の全部または一部を無断で転載、転送、複製することは禁止されています。

#### 取扱説明書等の注意事項

- 1.この取扱説明書は本機器の標準仕様に基づき作成されています。お客様のお手元の承 認図面と異なる記述内容が本書に記載されている場合、承認図面の記述を優先とさせ ていただきます。
- 2.本書は本機器の操作方法、機能、および性能の詳細について説明するものであり、お 客様の特定の用途への適合を保証するものではありません。
- 3.本書の内容は、将来予告無く変更されることがあります。
- 4.本書の内容に関しては万全を期しておりますが、記載に関して万一ご不審の点や間違 い、記載もれなどお気づきのことがありましたら、当社またはお買い求めの代理店ま でご連絡ください。
- 5.機能や性能に関して影響の無い仕様変更、構造変更、ファームウエアの更新および使 用する部品の変更につきましては、その度ごとの本書改訂が行われない場合がありま す。ご了承ください。

#### 商標について

HART® は、HART Communication Foundation Austin, USA の登録商標です。 Microsoft® Windows® は、Microsoft Corporation の米国及びその他の国における登 録商標です。

KALREZ®(カルレッツ)は、DuPont Performance Elastomers L.L.C., USA の登録商標 です。

#### 安全のための禁止事項および注意事項

安全のため、以下の事項を守ってください。

#### いきょう かんちょう かんちょう かんちょう かんちょう かんちょう へいしゃ かいじょう かいじょう かいしゃ

・本書の安全に関する指示を守ってください。指示事項に反して本機器を扱った場合、 安全性を保証できません。

・当社以外による本機器の改造を固く禁止します。改造を原因とする損害や不具合等に ついて、当社は一切の責任を負いません。

#### 八 警告

測定対象が人体に有毒な物質の場合は、メンテナンスなどで本機器を取り外した後も慎 重に取り扱い、人体への流体付着、残留ガスの吸入などの無いように十分にご注意くだ さい。

#### 警告

本機器を設置するプロセスの特性にシール材が適合していることをご確認ください。間 違った材料選定によって漏洩したガスまたは液体が、人体や設備に大きな損害を与える 可能性があります。ご不明な点は必ずお問い合わせください。

#### ∧ 警告

ガスなどが存在する環境で使用する場合、ガスなどがPTFE等の樹脂を透過する場合があ ります。圧力や温度の上昇に伴い、透過量は増加します。アンテナやシールの材料がご 使用になる環境に適合していることをご確認ください。

#### 注意

設置の際に必要となるフランジはオプションとなります。お客様がフランジをご準備さ れる場合、フランジの加工穴は本書に記載の条件を守ってください。この条件が守られ ない場合、ガスなどが漏れることがあります。 プロセスシールアンテナにて保護等級IP66及びIP67を満足するためには、フランジ(オ

プション)を使用した、Oリング(付属品)とガスケット(オプション)でのシールが必 要となります。

#### 注意

本機器を運搬の際には、落下により人体を損傷することのないよう十分ご注意ください。

#### 危険場所での使用の禁止

本機器は防爆機器の要件が必要となる危険場所において使用することはできません。 ご使用になる場合、重大な事故が発生する可能性があります。

#### 機器保護のための禁止事項および注意事項

本機器の保護のため、以下の事項を守ってください。

#### 注意 ・ 機器を落とすなど、衝撃を与えないでください。 ・ 仕様の動作環境(周囲温度、周囲湿度など)の範囲でご使用ください。 ・ 所定の動作電圧範囲内でご使用ください。 ・ 傷がついている、被覆のはがれたケーブルは配線には使用しないでください。 ・ 機器の操作は変換器カバーを開けたパネル部(表示部, キースイッチ)又はPCの調 整ソフトにより行います。本体パネル部の内部の電子回路(プリント基板や電子部 品など)は操作しないでください。 ・ 機器の分解や改造は絶対に行わないでください。機器に異常が生じた際にはお買い 求めの代理店へご連絡ください。 ・ 機器の輸送について以下の項目を守ってください。 a) 輸送の際は仕様の温度範囲を守ってください。 b) 出荷時の梱包状態にて輸送を行ってください。 ・ 機器の保管について以下の項目を守ってください。 a) 保管の際は仕様の温度範囲を守ってください。 b) 直射日光の当たる場所は避けてください。 c) 振動や衝撃が加わらないようにしてください。 d) 腐食性ガスの存在する場所は避けてください。 e) 高湿度の場所は避けてください。

#### ▲ 高温注意

使用するプロセスにより、変換器部及びアンテナ部が高温となる場合があります。不用 意に触ると、火傷の恐れがありますのでご注意ください。

#### 注意  $\Lambda$

以下の全ての事項を遵守してください。遵守していただけない場合には、測定不能、あ るいは誤った計測値を表示または出力することがあります。

- ・ 本書に記載の設置場所の条件を守ってください。
- ・ 仕様書などに記載の所定の動作電圧範囲、周囲温度及び湿度の範囲でご使用くださ い。
- ・ 機器に振動や衝撃が加わらないようにしてください。
- ・ 本体および信号線は外来ノイズなどの影響のない場所に設置してください。誤動作 または故障の原因となります。
- ・ 計測が不能となった場合には、本体の LCD 表示器に警報として表示が点滅します。 また、異常な計測値が検出されたときには、所定の警報が出力されます。このよう なときには適切な処置を取るようご留意ください。
- ・ 設定値の入力を行う場合には、取扱説明書をよくお読みの上、正しく設定してくだ さい。誤った設定を行うと計測不能となるか、あるいは誤った測定値が出力される ことがあります。
- ・ 表示器蓋や端子箱蓋の隙間から浸水しないようにしっかり締め付けてください。締 め付けの過不足がないようにご注意ください。また、他の蓋と入れ替わることがな いようにご注意ください。
- ・ 配線口から浸水しないように注意してください。

#### ご使用上の注意事項

ご使用の前に、形名、仕様(オプション含む)に間違いの無いこと、欠品の無いことを ご確認ください。

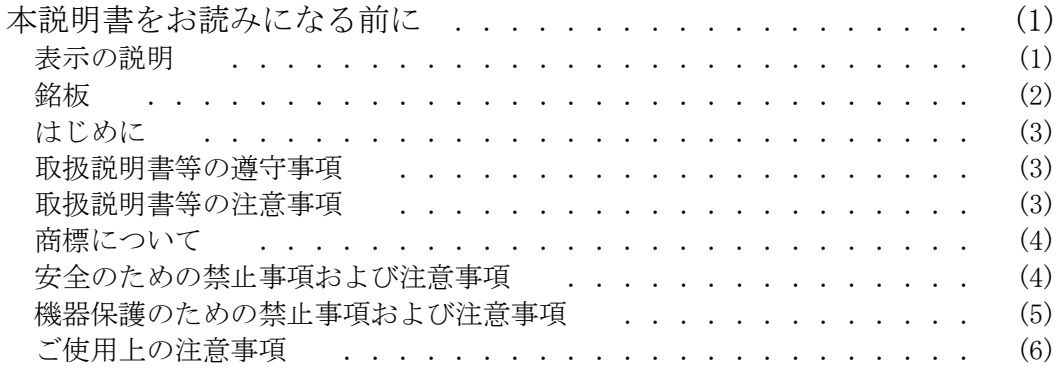

# 目次

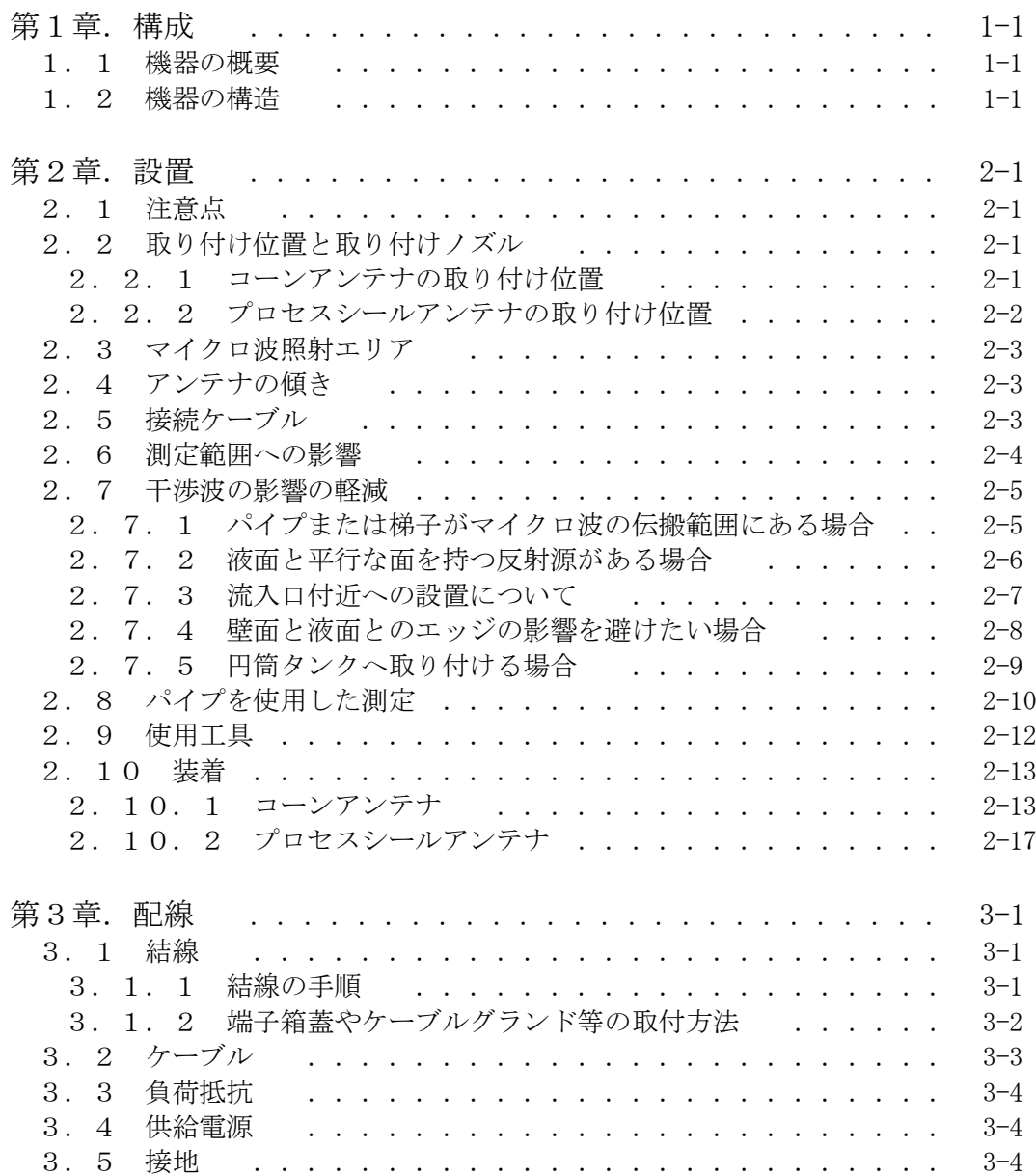

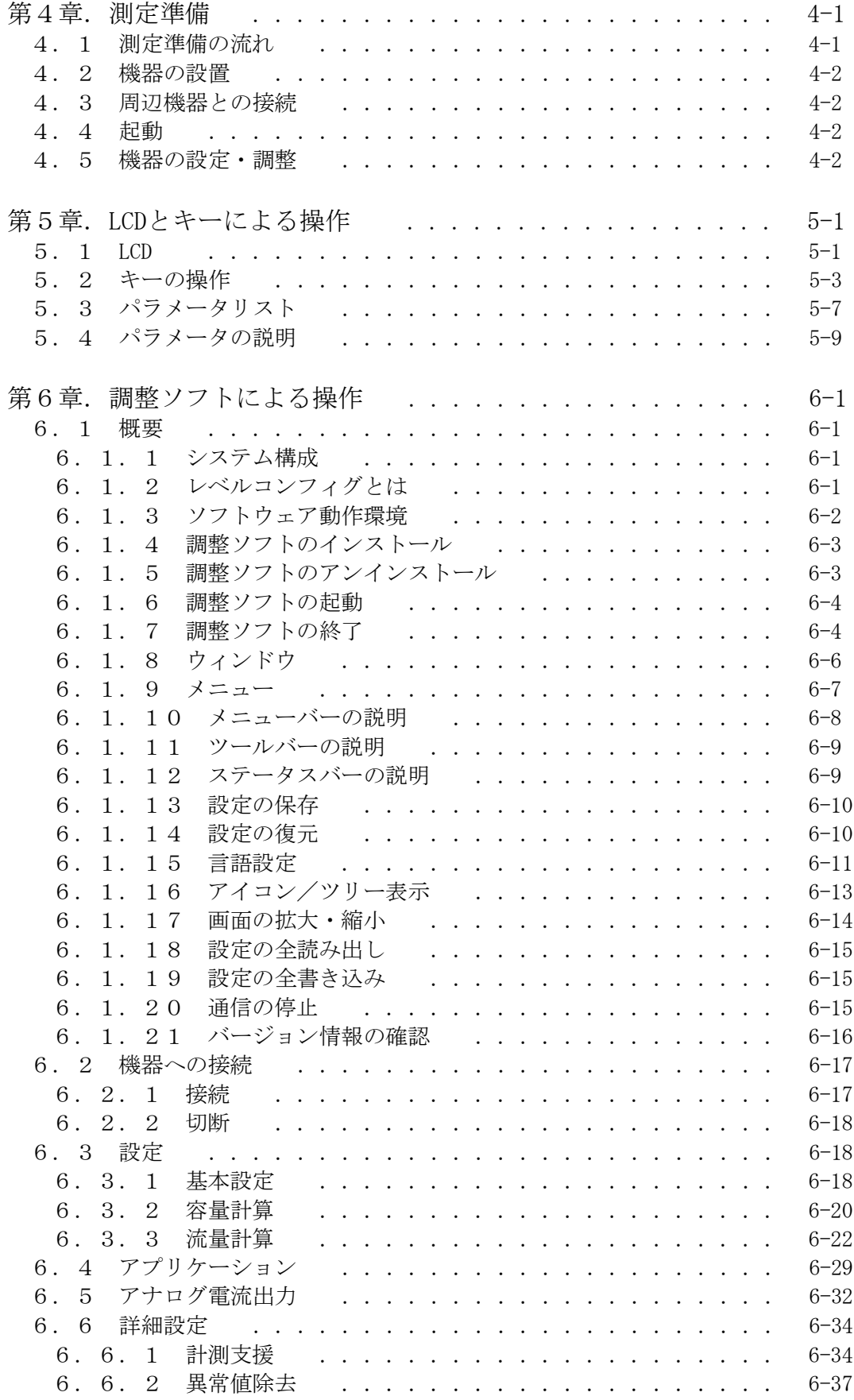

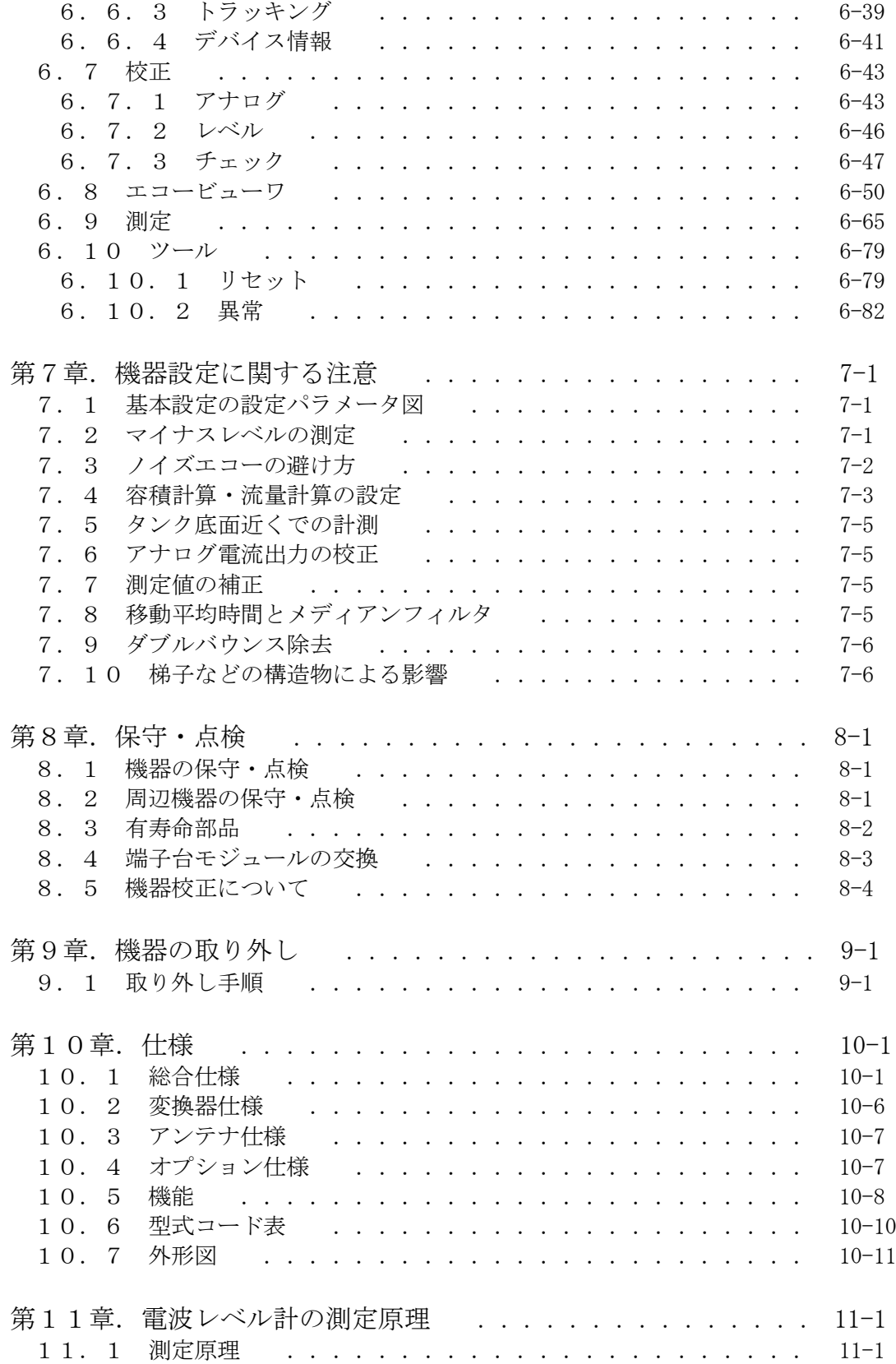

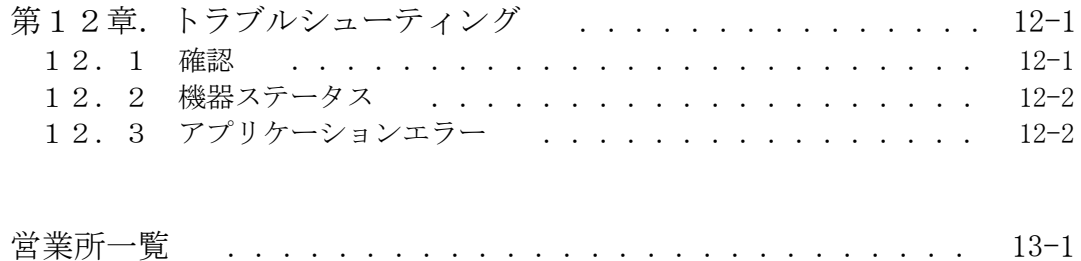

# 第1章.構成

#### 1.1 機器の概要

本機器はマイクロ波の伝搬時間によって、アンテナから測定対象までの距離を求める方式のレベル計で す。

本機器は電波法第 4 条第 1 項第1号および電波法施行規則第 6 条第 1 項第1号に規定する無線局(発射 電波が著しく微弱な無線局)に該当し、適合していることを試験にて確認済のため、日本国内の開放さ れた空間でもご使用になることができます。

#### 1.2 機器の構造

本機器は変換器とアンテナで構成されます。変換器ではLCDモジュールの有無を選択できます。アン テナは 2B(又は 4B)コーンアンテナ、2B(又は 3B、4B)プロセスシールアンテナより選択できます。 プロセスに接続するためのフランジはオプションです。

仕様ごとの各部寸法は10.7 外形図(各部の名称及び寸法)を御参照ください。

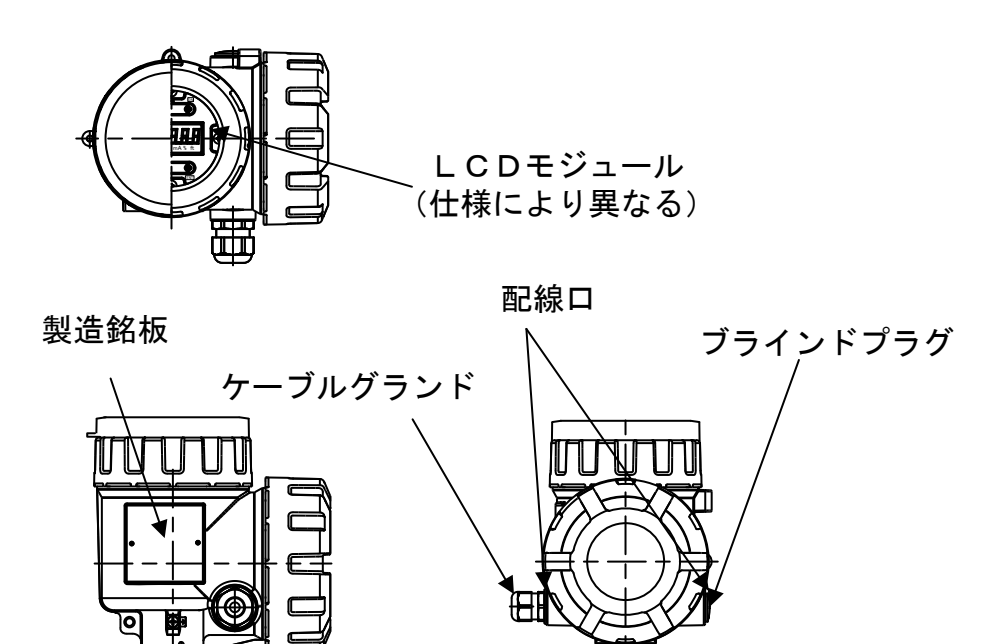

図1.2.1 変換器外形図

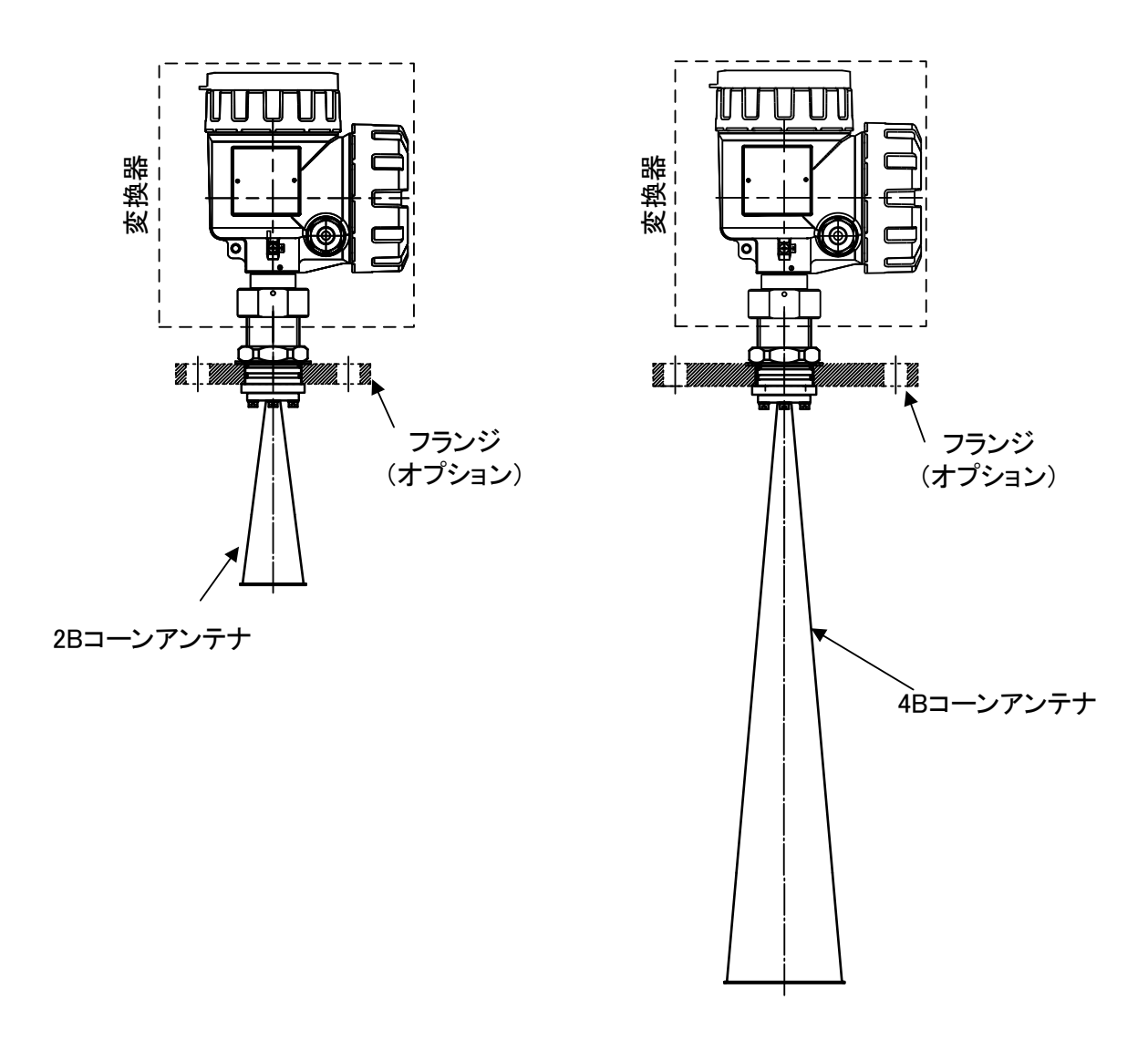

## 図1. 2. 2 コーンアンテナ接続図

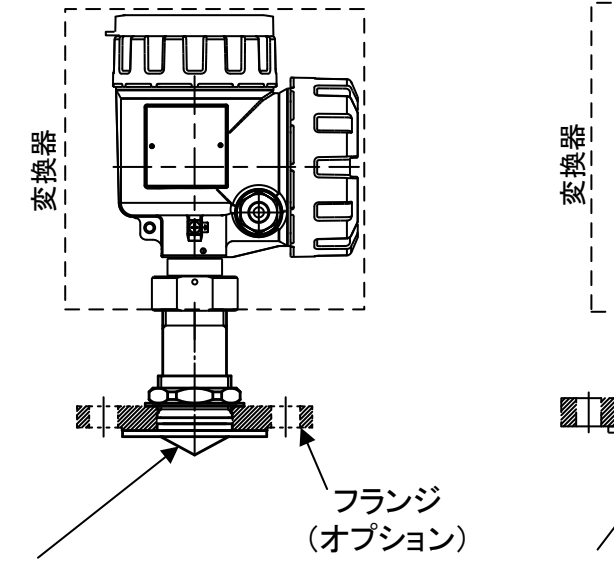

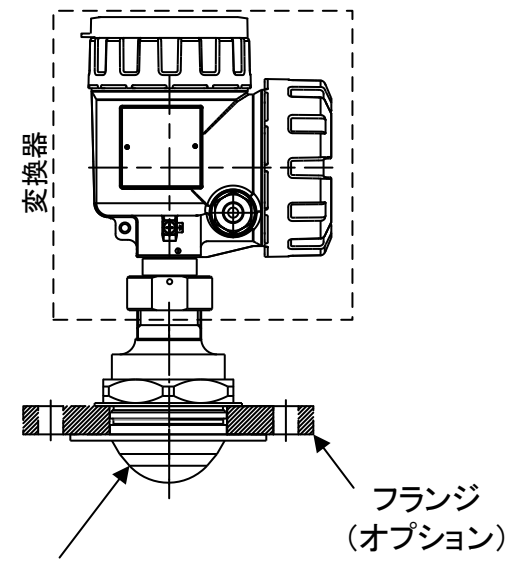

2Bプロセスシールアンテナ

3Bプロセスシールアンテナ

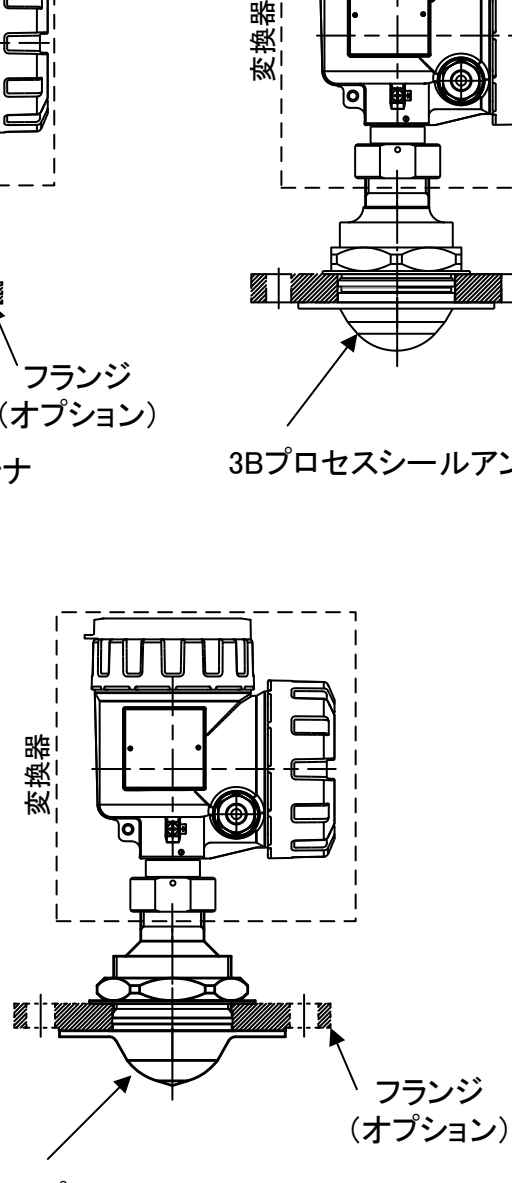

4Bプロセスシールアンテナ

図1. 2. 3 プロセスシールアンテナ接続図

# 第2章. 設置

#### 2.1 注意点

#### 注意

・ 設置方法や設置場所が適切でない場合には、正しく測定できないことがあります。設置の際に は、本取扱説明書を熟読の上、正しく設置してください。

#### 2. 2 取り付け位置と取り付けノズル

以下の事項を遵守してください。

- ・ タンクの中央への取り付けは避けてください。タンク中央はノイズとなる反射波が発生しやすく、 測定ができない、あるいは出力が不安定になる恐れがあります。
- ・ タンク壁面から 200mm 以上離して取り付けてください。
- ・ フランジ面は±1°以内の水平度を確保してください。
- ・ 2B、3B、4B プロセスシールアンテナにて保護等級 IP66 及び IP67 を満足するためには、フランジ(オ プション)を使用し、O リング(付属品)とガスケット(オプション)でのシールが必要となりま す。またフランジ取付けに際しては、使用するボルトに合わせて適切に締結してください。

#### 2.2.1 コーンアンテナの取り付け位置

アンテナ先端が取り付けノズルから 10mm 以上出るようにしてください。アンテナ先端がノズルから 出ていないとノズル内の反射波がノイズとなり、測定が不安定になることがあります。

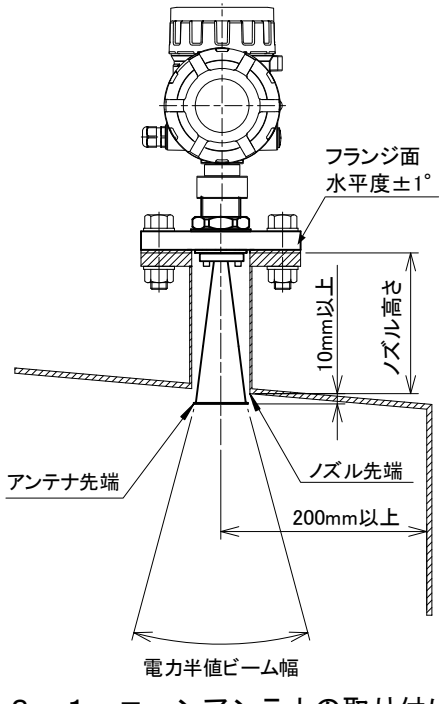

図2. 2. 1 コーンアンテナの取り付け例

# 2. 2. 2 プロセスシールアンテナの取り付け位置

アンテナからノズル開口までの距離は表2.2.1を遵守してください。この距離が長くなると精度 が低下する可能性があります。

表 2. 2. 1 プロセスシールアンテナの取り付け位置

| アンテナ種類        | アンテナからノズル開口までの距離(H) |  |
|---------------|---------------------|--|
| 2Bプロセスシールアンテナ | $150$ mm以下          |  |
| 3Bプロセスシールアンテナ | $500$ mm以下          |  |
| 4Bプロセスシールアンテナ | $500$ mm以下          |  |

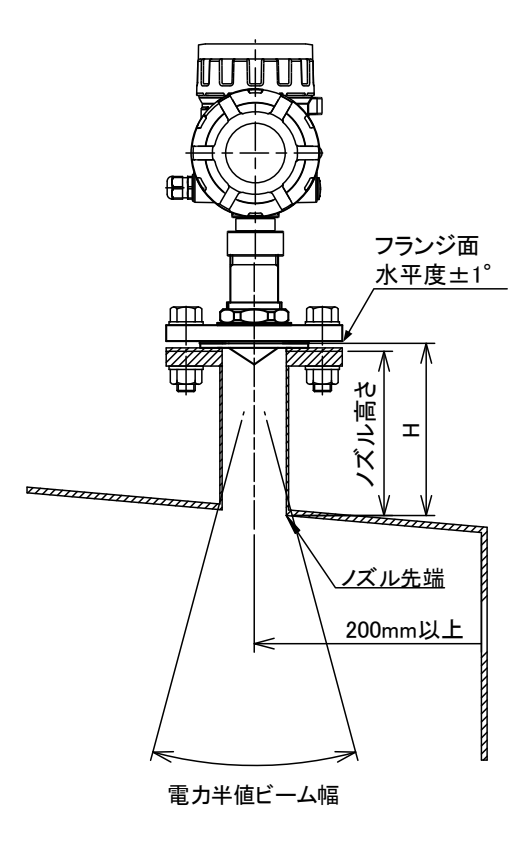

図2. 2. 2 プロセスシールアンテナの取り付け例

# 2.3 マイクロ波照射エリア

マイクロ波の照射エリア内に干渉波の発生源となる反射体等の障害物が無い場所に設置してください。 マイクロ波の照射エリアは表2.3.1に示す範囲を目安としてください。

|        |    | ビーム径[m]        |                |                |
|--------|----|----------------|----------------|----------------|
| アンテナ種類 |    | 2B コーンアンテナ/    | 3B プロセスシールアンテナ | 4B コーンアンテナ/    |
|        |    | 2B プロセスシールアンテナ |                | 4B プロセスシールアンテナ |
| 照射角[°  |    | lδ             | 12             |                |
| 距離[m]  |    | . 6            |                |                |
|        |    |                | 2.1            | 1.4            |
|        | 15 |                |                |                |

表2.3.1 指向角と照射エリアの直径

※1) 距離 15m は 4B コーンのみ

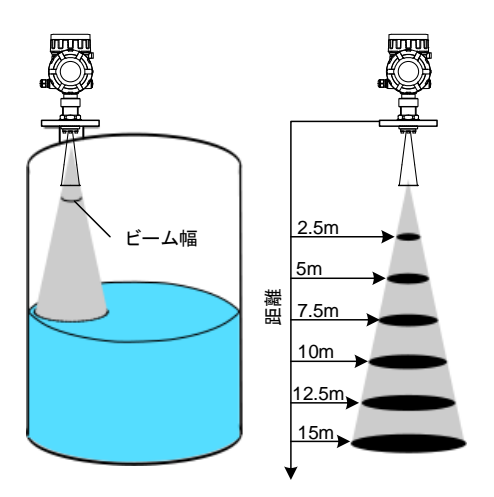

図2.3.1 指向角と距離

# 2.4 アンテナの傾き

マイクロ波が液面に垂直に照射されるように、アンテナを水平に取り付けてください。

#### 2.5 接続ケーブル

障害物による測定性能への悪影響があるとき、これを改善するため本体を回転させて向きを変える場合 があります。(2.7干渉波の影響の軽減をご参照してください。)接続するケーブルは 1m 程度余裕を 持たせて回転できるように設置してください。

#### 2.6 測定範囲への影響

- 1) 誘電率 εrの高い液体は強く反射するので、測定範囲が大きくなります。
- 2) 大きいアンテナを用いることにより、より安定な計測を行うことができます。また、測定範囲を大 きくすることができます。
- 3) 波立ちが大きいなどの荒れた液面は静かな液面の場合に比べて測定範囲が小さくなります。
- 4) アンテナの付着物、液面の気泡、タンク空間内の粉粒体などの状況は、測定範囲及び測定性能に影 響を及ぼします。

アンテナに付着物がある場合には、感度低下の原因となりますので、付着物を除去して下さい。

- 5) 照射範囲内に障害物があるとマイクロ波の受信電力が少なくなるので、測定範囲は小さくなります。
- 6) 測定対象がレベル検出エリアより小さい場合には、測定範囲が小さくなります。
- 7) アンモニアや一部のフッ化炭素などの吸収気体での雰囲気にて測定する場合には、当社までご連絡 ください。

# 2.7 干渉波の影響の軽減

レベル計を取り付ける場合には、原則としてレベル計から放射されるマ イクロ波の伝搬範囲内に障害物(マイクロ波の反射体)が存在しない場 所に取り付ける必要があります。どうしても障害物が避けられない場合 には、以下のような対策をとることにより干渉波の影響を軽減できる場 合もあります。(完全に干渉波の影響を避けることはできません。)

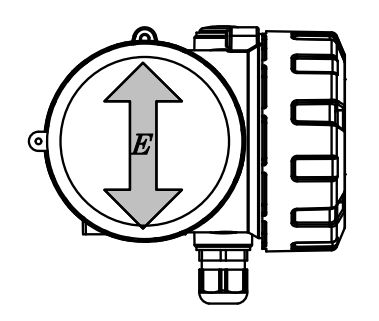

図2.7.1 電波の偏向方向

# 2. 7. 1 パイプまたは梯子がマイクロ波の伝搬範囲内にある場合

マイクロ波は一方向に振動する電波であるため、振動方向を適切に選択することで干渉を受け難くす ることができます。振動方向(電波の偏向方向E)は前面パネルの面に垂直な方向となっています。 パイプや梯子のような線状のものがマイクロ波の伝搬範囲内に存在する場合には、この振動方向とパ イプや梯子の長手方向が直交するようにレベル計を取り付けると、干渉波の影響を減少させることが できる場合があります。(パイプの径・形状・位置などの条件次第では、効果のないこともあります。)

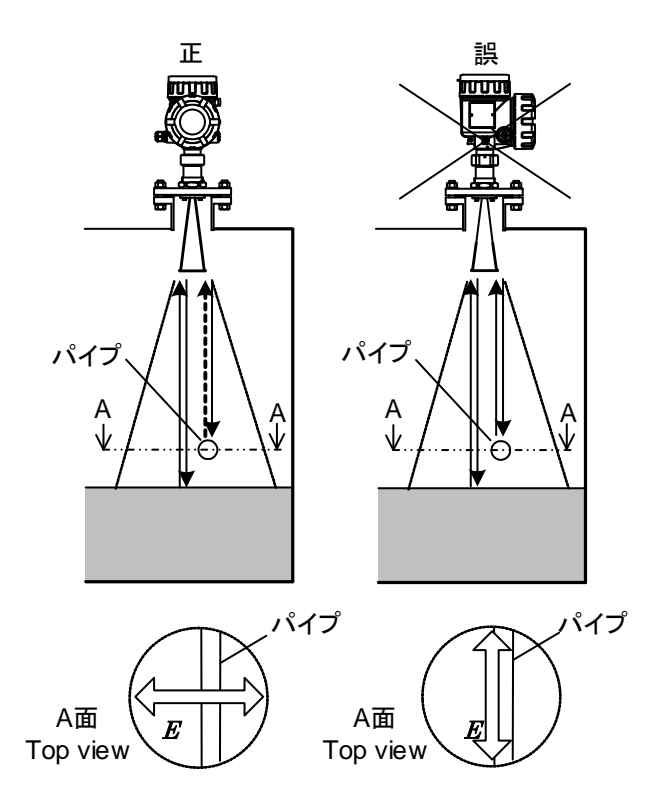

図2. 7. 2 パイプがある場合の設置

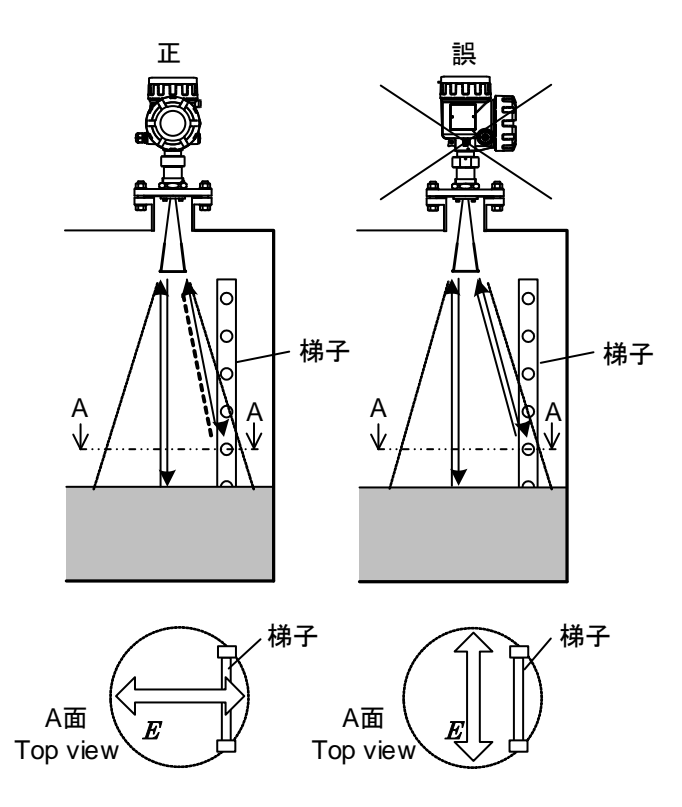

図2.7.3 梯子がある場合の設置

# 2.7.2 液面と平行な面を持つ反射源(梁、H形鋼、段差など)がある場合

液面と平行な平面は強い干渉波の原因となります。タンク内に梁、H 形鋼、底面の段差などがある時 には、反射源の前面に反射板を置くことにより干渉波を少なくすることができる場合があります。 なお、反射波はアンテナに直接向けないように設置してください。

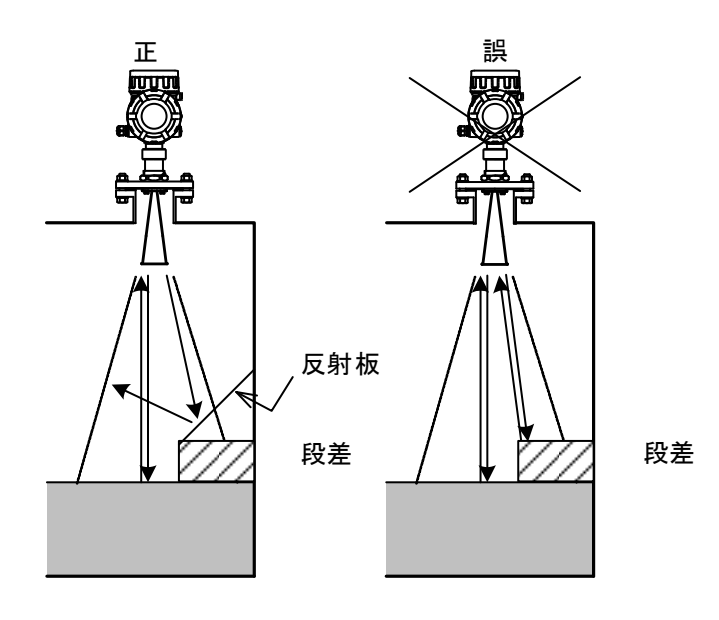

#### 図2.7.4 反射源がある場合の設置

# 2.7.3 流入口付近への設置について

タンク内への液体の流入口付近では、泡立ち、しぶき、波立ちなどにより水面が不安定になります。 流入口付近は避けて設置してください。

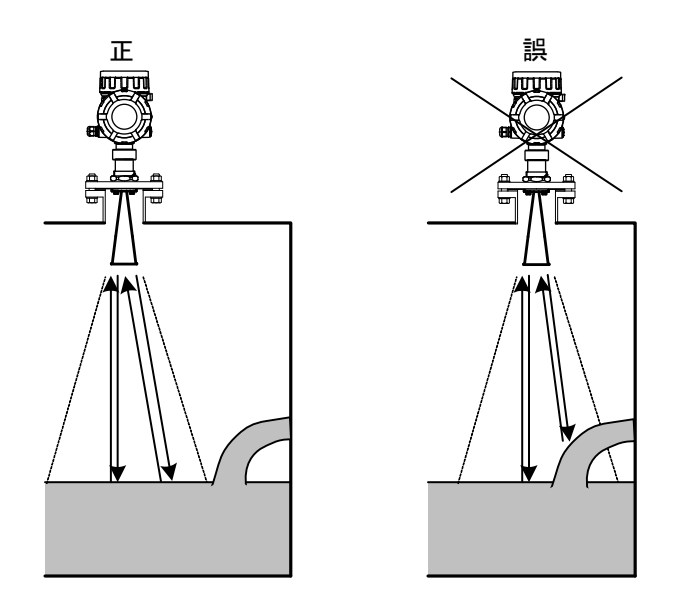

図2. 7. 5 流入口付近での設置

# 2.7.4 壁面と液面とのエッジの影響を避けたい場合

水路の幅、レベル計から水面までの距離などの条件によって、壁面と液面とのエッジの影響は異なり ます。マイクロ波の振動方向(電波の偏向方向E)を変えることで、エッジの影響を低減できること もあります。

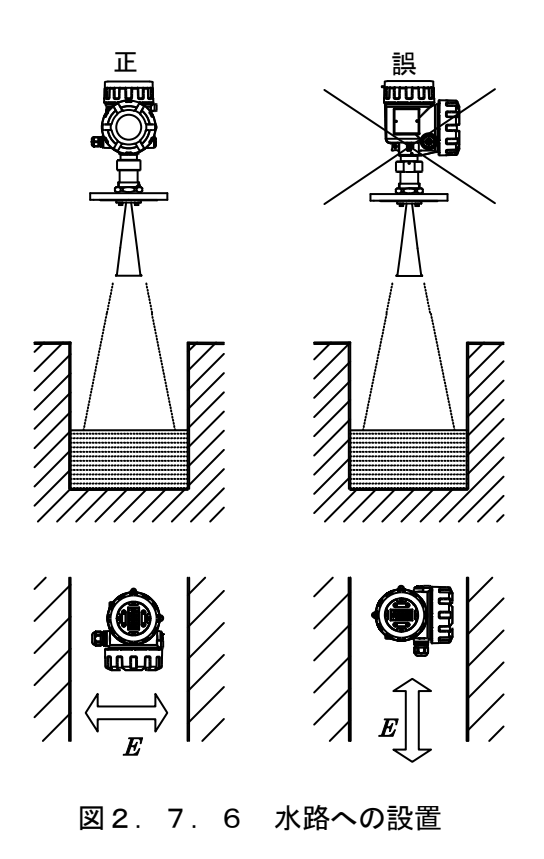

# 2.7.5 円筒タンクへ取り付ける場合

円筒タンクへ取り付ける場合には、安定な測定を得るためにマイクロ波の振動方向をタンク壁面と 45 度になるように設置してください。壁面がまっすぐな場合も同様に、マイクロ波の振動方向を壁面と 45 度になるように設置してください。

ただし、壁面の材質やレベル計と壁面までの距離、測定距離の範囲によっては、マイクロ波の振動方 向を壁面に垂直、あるいは壁面に水平にした方が良好に計れる場合もあります。

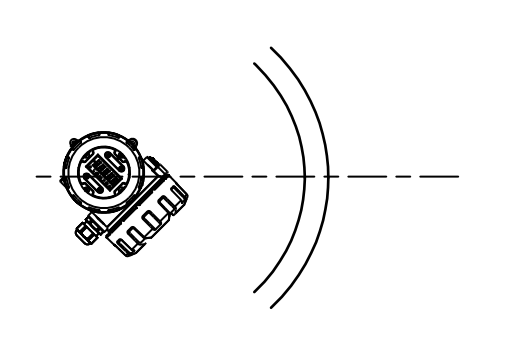

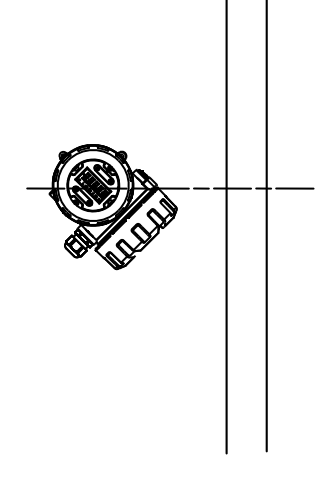

曲率がある場合 インファイン 曲率がない場合

図2. 7. 7 円筒タンクへの設置

# 2.8 パイプを使用した測定

タンク内に垂直に設置されたパイプ中に電波を伝搬させてレベルを測定することができます。 パイプを使用した測定の特徴を示します。

- ・ 既設のパイプを撤去せずに使用することができます。
- ・ 周囲に障害物が多くても影響を受けずに安定した測定を行うことができます。
- ・ 反射率の小さい(誘電率の小さい)測定対象でも測定範囲を長くすることができます。
- ・ 液面に波立ちがある場合、波立ちの影響を抑えて安定した測定を行うことができます。

設置の際には、以下の点に注意してください。

- ・ アンテナは 2B または 4B コーンアンテナを選択してください。
- ・ パイプの材質は金属を選択してください。
- ・ パイプの長さは測定範囲を完全にカバーする長さを選択してください。
- ・ アンテナの径とパイプの径はできる限り近いものを選択してください。
- ・ パイプ内の測定上限より上部に、パイプ内圧を開放するための空気穴(φ5~10mm 程度)を空けて ください。
- ・ 測定対象物の誘電率が低い場合には、底面からの不要反射ノイズを避けるために反射板を設置して ください。
- ・ 測定対象物が不均質または層を形成している場合は、パイプ側面に複数の穴またはスリットを等間 隔に設けてください。これらの開口部はパイプ中の液体が容器中の液体と均質になるよう、かき混 ぜる役割があります。不均質な測定対象ほど、狭い間隔で多くの穴を設けてください。穴またはス リットの大きさはφ5mm 程度としてください。
- ・ 穴の淵からの不要反射を避けるために、電波の偏向方向Eと穴の向きが直角に交わるように穴また はスリットを設けてください。

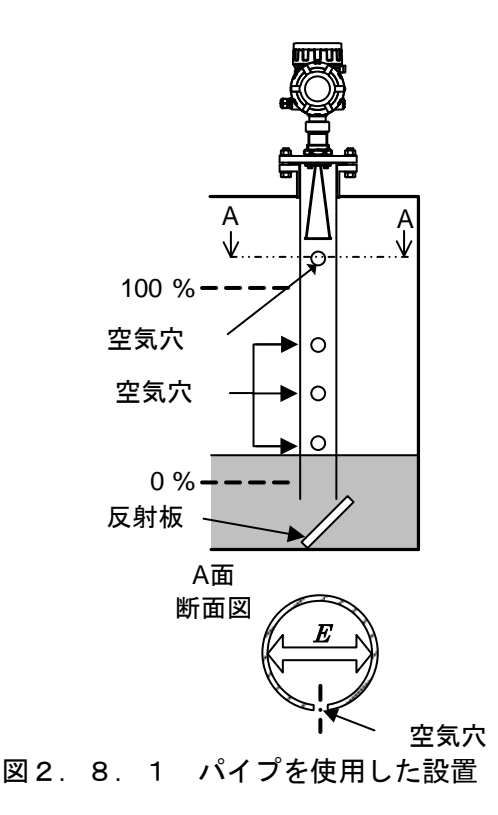

- ・ 測定対象物の付着性が高い場合、スタンドパイプの内部を定期的に清掃してください。
- ・ 測定液体に流れや動きがある場合、スタンドパイプはタンク壁面などに固定してください。
- ・ パイプ内面に溝や突起、フランジの継ぎ目、溶接面などがある場合、滑らかになるように加工して ください。不要反射の原因になります。また、継ぎ目には導電性シールの使用を推奨します。
- ・ バイパス管を使って測定する場合、測定精度を確保するために測定基準面からバイパス管の上部開 口部まで 500mm 以上離してください。また、バイパス管底面からの反射の影響を少なくするため、 バイパス管底面とバイパス管下部開口部の間は 300~800mm 離してください。
- ・ タンクとバイパス管をつなぐ接続管からの反射波の影響を最小限にするため、以下の点にご注意く ださい。
- ・ 接続管は電波の偏向方向Eと直交して取り付けてください。
- ・ 接続管とバイパス管のシール部はバイパス管の内径に合わせて滑らかになるようにしてください。
- ・ タンクとバイパス管をつなぐ接続管がバイパス管内に突き出さないようにしてください。
- ・ 接続管の内径が、バイパス管の内径の 1/3 よりも大きくならないようにしてください。

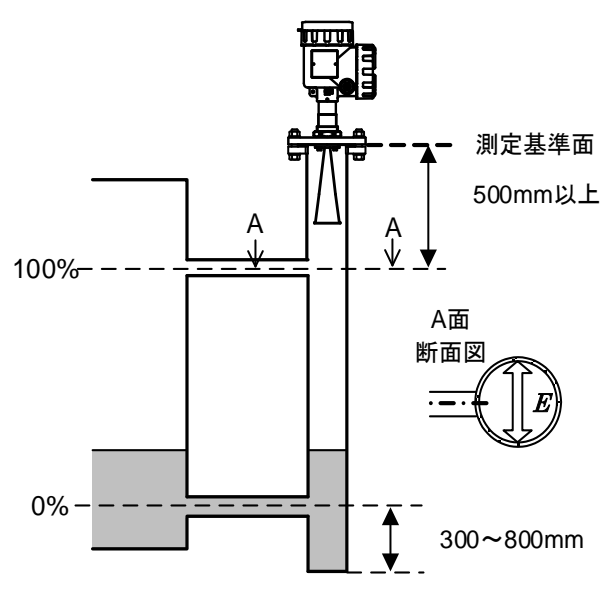

図2.8.2 バイパス管を使用した設置

# 2.9 使用工具

本装置を装着するためには、次の工具が必要です。

- モンキーレンチ
- $\bullet$  六角レンチ (3mm)

## 2.10 装着

 警告 ・ 作業にあたってシールを傷つけないように注意してください。圧力漏れの原因となります。 ・ ガスケットとフランジにはゴミが付着しないようにしてください。圧力漏れの原因となりま す。

#### 2.10.1 コーンアンテナ

1) コーンアンテナの装着に必要な器具を確認します。なおフランジはオプションです。またフラン ジとノズルフランジ間に挟むガスケットはオプションです。

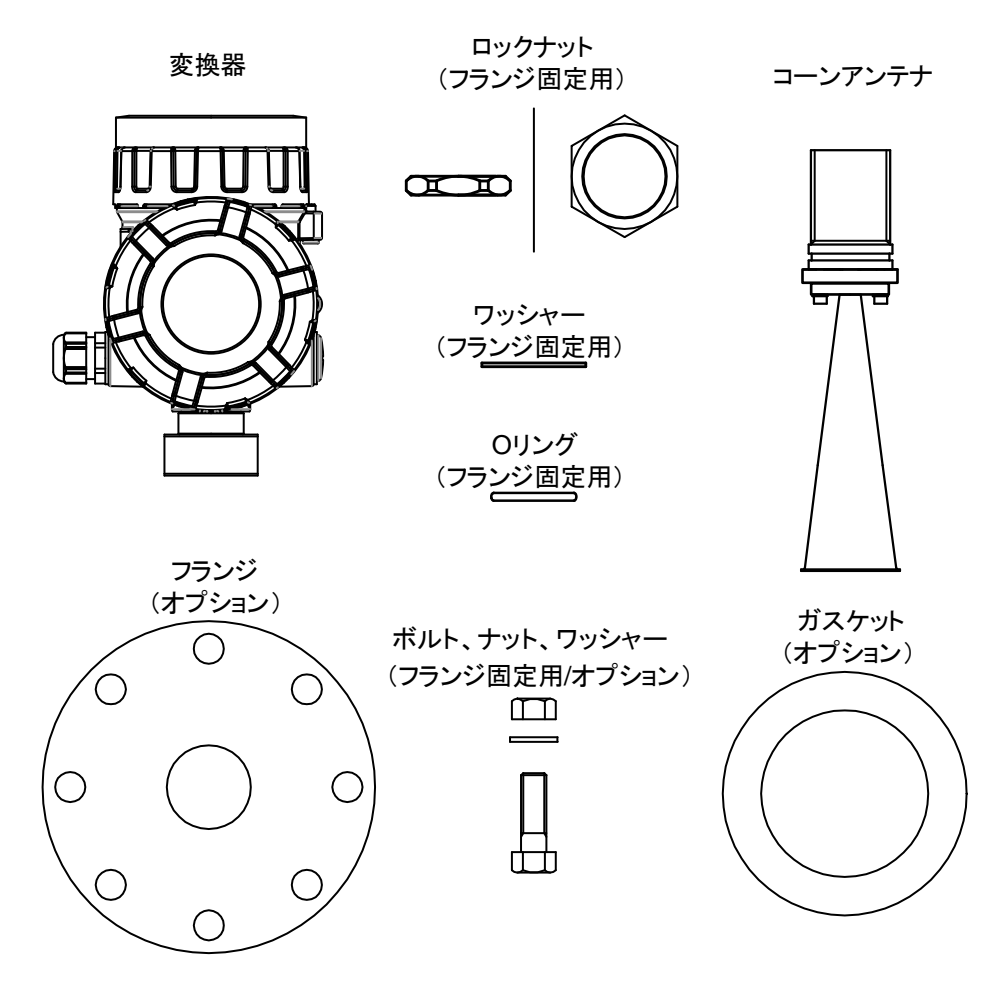

図2. 10. 1 コーンアンテナ装着に必要な器具

- 2) 最初にコーンアンテナに O リングを装着します。次にフランジ、ワッシャーを通して、ロックナ ットで仮固定します。最後にロックナット(変換器固定用)でコーンアンテナと変換器を固定しま す。 変換器とアンテナを固定後にロックナット(変換器固定用)の止めねじを締めてください。
- 注1) 0リングにはグリースを塗布してください。
- 注2) 0リングは傷、汚れがつかないように丁寧に扱ってください。

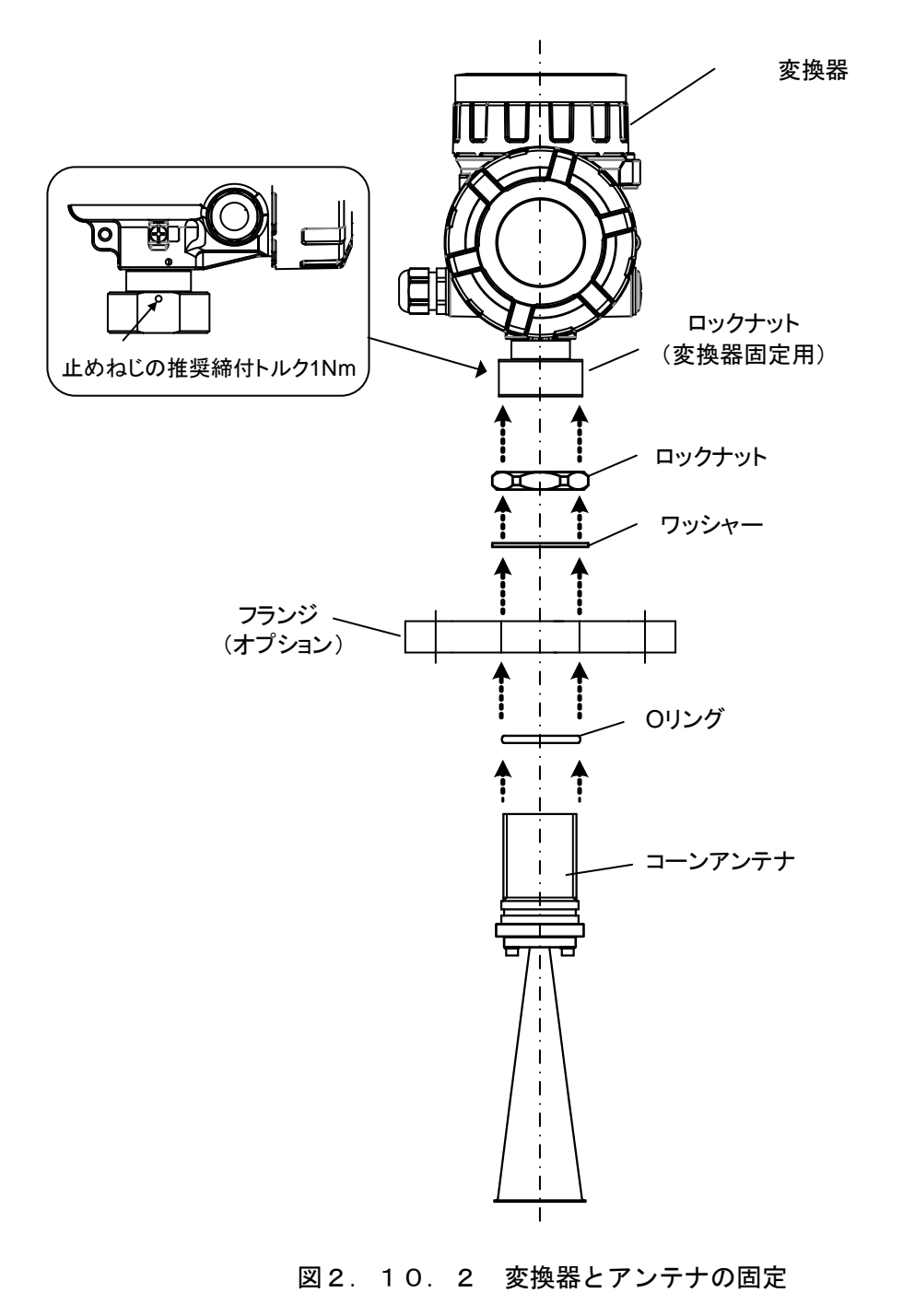

3) ロックナットを締めてフランジを固定します。

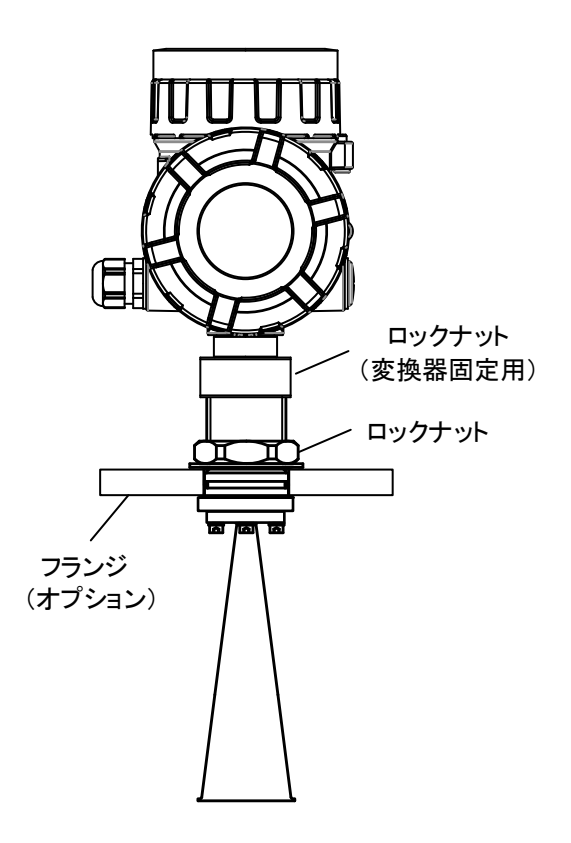

図2.10.3 フランジの固定

4) タンクのノズルフランジにガスケットを載せ、その上にレベル計に取り付けたフランジを載せて、 ボルトとナットで締め付けて固定します。

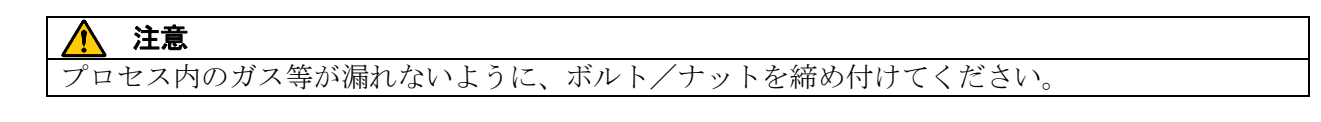

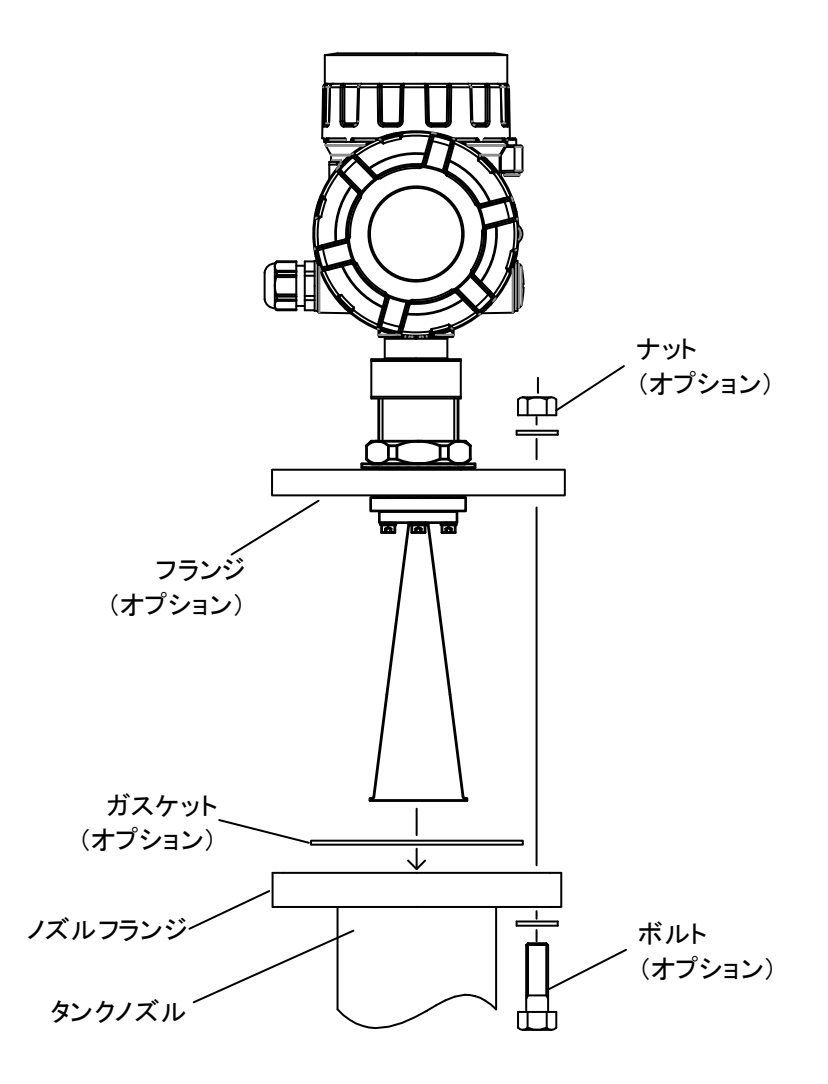

図2. 10. 4 レベル計のタンクへの取り付け

# 2.10.2 プロセスシールアンテナ

- 1) プロセスシールアンテナの装着に必要な器具を確認します。なおフランジはオプションです。ま たフランジとノズルフランジ間に使用するガスケットはオプションです。
- 注1) 図2. 10. 5中の A 部を曲げないように丁寧に扱ってください。A 部が曲がったり、傷つ いた場合は、マイクロ波が伝達されない場合があります。
- 注2) 本機器の保護等級 IP66 及び IP67 を満足するためには、フランジ(オプション)を使用した 設置が必要となります。フランジに O リング (付属品) とガスケット (オプション) を装着 して設置してください。

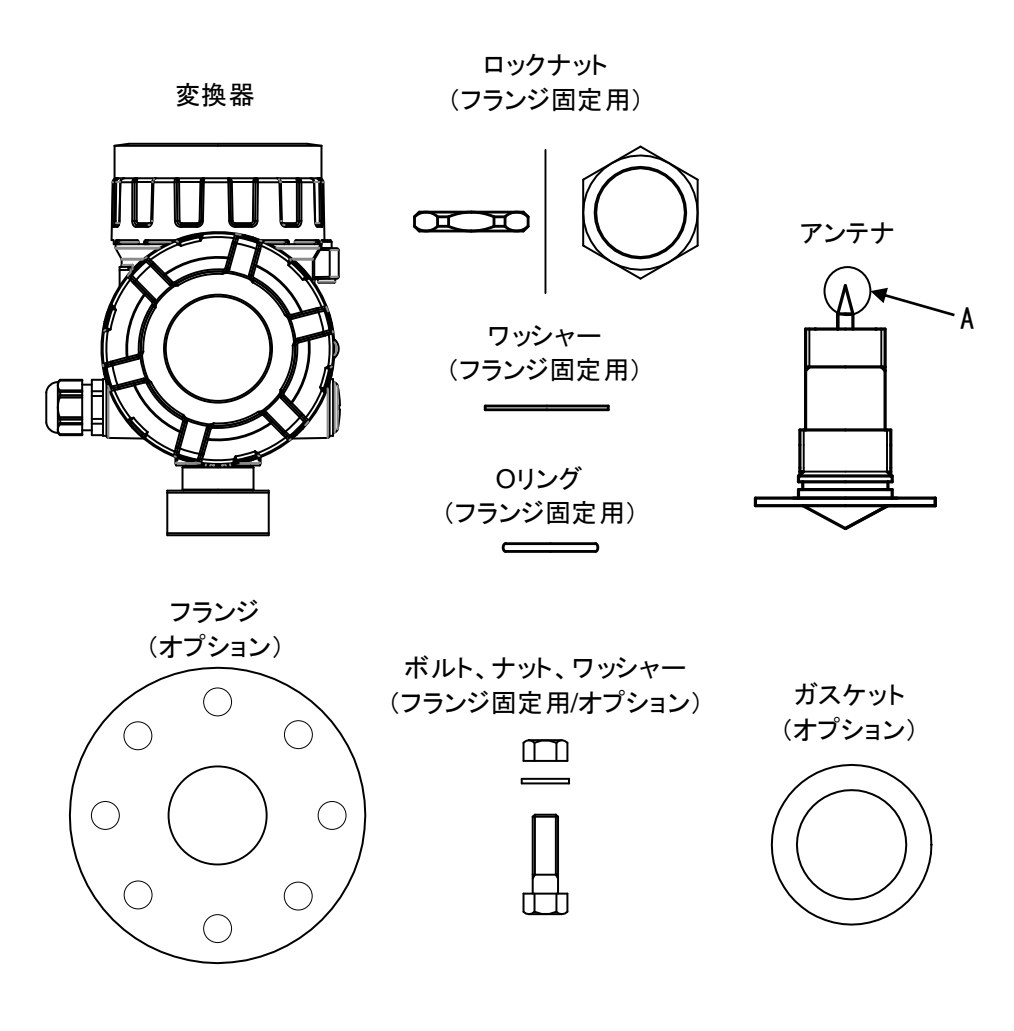

図2. 10. 5 プロセスシールアンテナ装着に必要な器具

- 2) 最初にプロセスシールアンテナに O リングを装着します。次にフランジ、ワッシャーを通して、 ロックナットで仮固定します。最後にロックナット(変換器固定用)でプロセスシールアンテナと 変換器を固定します。変換器とアンテナを固定後にロックナット(変換器固定用)の止めねじを締 めてください。
- 注1) O リングにはグリースを塗布してください。
- 注2) 0リングは傷、汚れがつかないように丁寧に扱ってください。

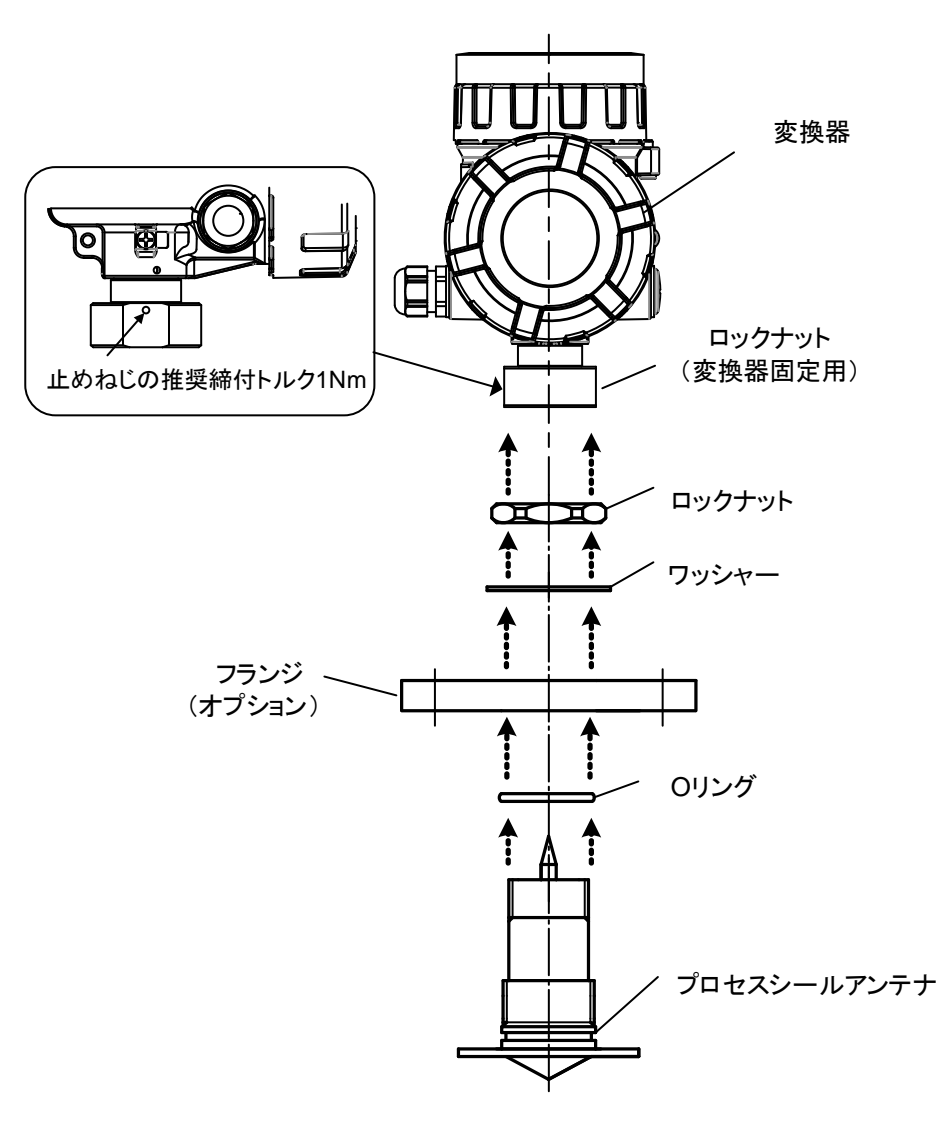

図2. 10. 6 変換器とプロセスシールアンテナの固定

3) ロックナットを締めてフランジを固定します。

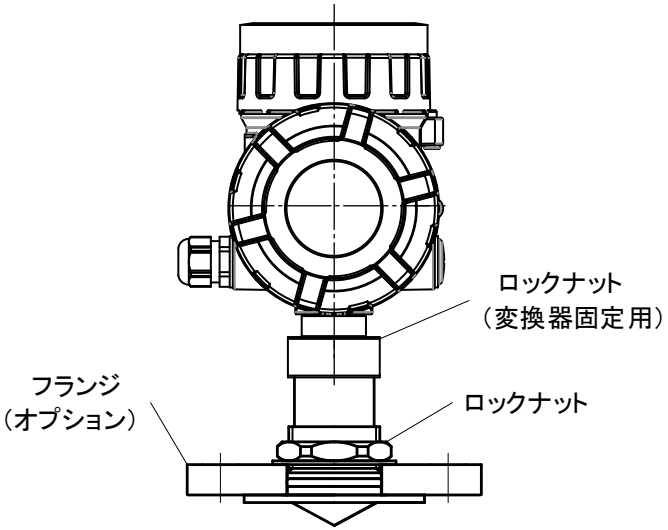

#### 図2.10.7 フランジの固定(2B プロセスシールアンテナ/50A-10K フランジ)

4) タンクのノズルフランジにガスケットを載せ、その上にレベル計に取り付けたフランジをアンテ ナのプレート部を挟み込むように載せて、ボルトとナットで締め付けて固定します。

# 注意

本機器は、フランジ(オプション)、アンテナプレート部、ガスケット(オプション)、ノズルフラン ジを適切に挟み込み締結することで、シール性を確保します。防水性能を満足するために、またプ ロセス内のガス等が漏れないように、ボルト/ナットを締め付けてください。フランジが標準サイ ズの場合、2B/3B/4B プロセスシールアンテナともに締結トルクは 60N・m となります。適切に取り 付けられていない場合、外部へのガス漏れやアンテナプレート部と上側のフランジの間からアンテ ナ内部へのガス等の侵入により測定ができなくなる恐れがあります。

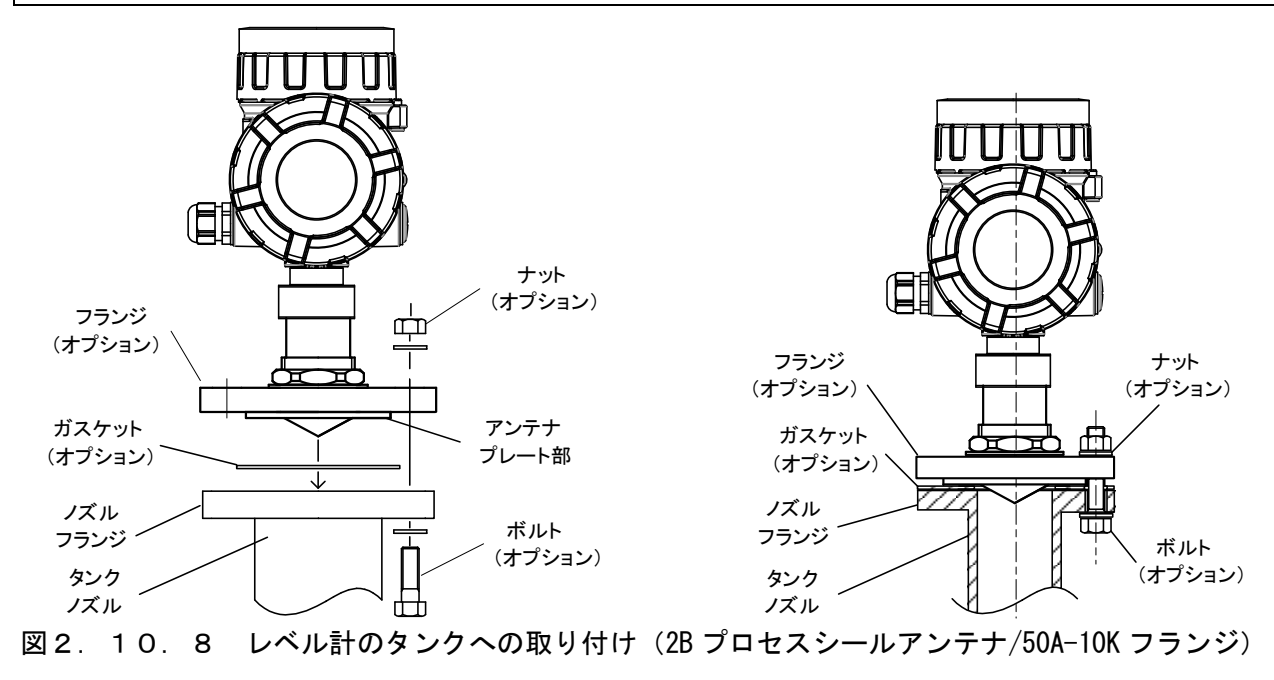

5) 標準サイズ以外のフランジを使用する場合は、アダプタ(オプション)が必要となります。タンクの ノズルフランジにアダプタ用ガスケット(オプション)、アダプタ(オプション)、ガスケット(オプシ ョン)、を載せ、その上にレベル計に取り付けたフランジをアンテナのプレート部を挟み込むように 載せて、ボルトとナットで締め付けて固定します。なお、アダプタの内径は各プロセスシールアンテ ナの標準サイズフランジに合わせた内径(2B プロセスシールアンテナ:50A、3B プロセスシールアン テナ:80A、4B プロセスシールアンテナ:100A)相当とし、アンテナプレート部とアダプタ用ガスケ ット(オプション)間のシール幅を十分確保して下さい。

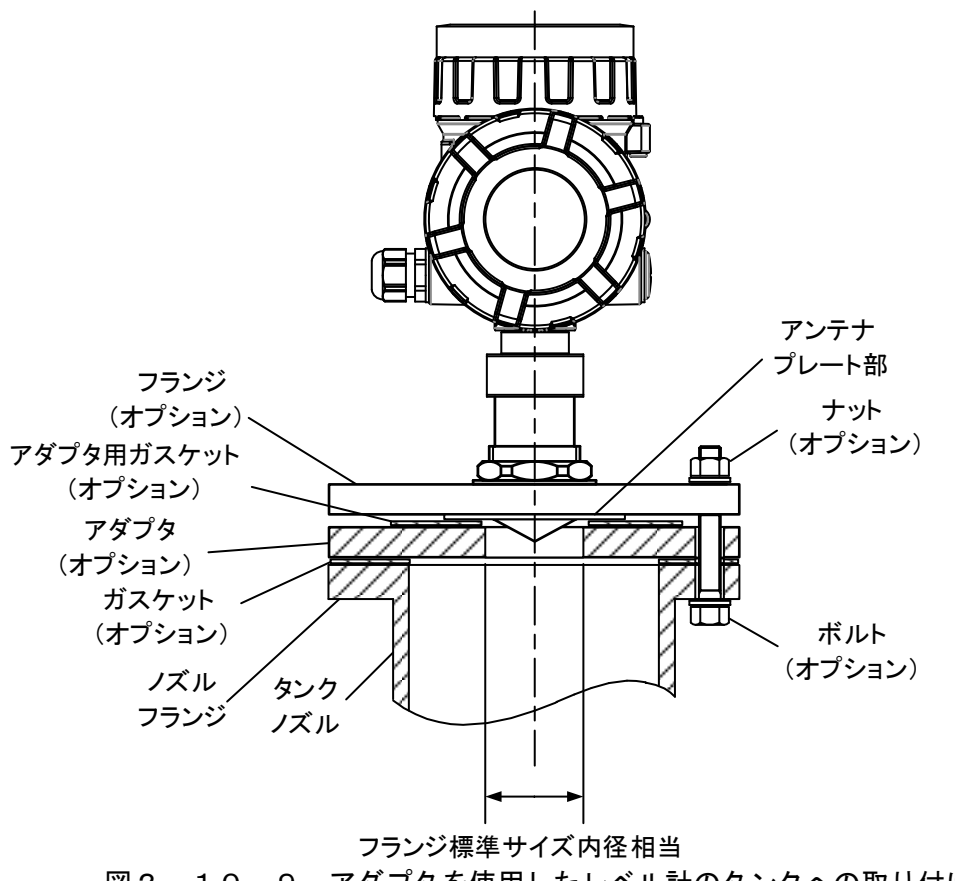

図2. 10. 9 アダプタを使用したレベル計のタンクへの取り付け (2B プロセスシールアンテナ/100A-10K フランジ)

# 第3章.配線

#### 3.1 結線

#### 注意

・ 感電を防止するため、周辺機器を含めて電源を切ってから結線を行ってください。

- ・ 極性を良く確かめて結線してください。極性を誤ると機器が動作せず、機器の破損の恐れがあ ります。
- ・ ケーブルグランドを締め付ける際に、締め付けの過不足が無いようにしてください。
- ・ 設置時にケーブルグランド、ブラインドプラグを配線口から取外し、再度取付ける際は、締め 付けの過不足が無いようにしてください。同様に蓋を締め付ける際に、締め付けの過不足が無 いようにしてください。(3.1.2 端子箱蓋やケーブルグランド等の取付方法を参照して ください。)
- ・ 端子箱蓋、表示器蓋を取り付け後、必ず錠締めねじで固定してください。

#### 3.1.1 結線の手順

結線の際には以下の手順で行ってください。

- 1) 雷源が切られていることを確認します。
- 2)端子箱の蓋を固定している錠締めネジを緩め、端子箱蓋をはずします。
- 3)ケーブルグランドを通してケーブルを変換器内部に引き込みます。
- 4)ケーブル末端の皮膜を 1cm 程度剥き、導線を出します。信号線を端子盤のプラス側,マイナス側に 接続します。信号線接続の際には、端子の押しボタンをマイナスドライバーで押してください。
- 5)ケーブルのシールド外皮を端子盤の近くの接地端子に接続します。
- 6)ケーブルグランドを以下の手順により締め付けます。締め付けに過不足がないよう御注意ください。 a)ケーブルを引っ張っても動かなくなるまで締め付けます。 b)更に1回転締め付けます。
- 7)端子箱の蓋を取り付け、錠締めネジを締め付けます。なお、端子箱の蓋の締め付けについては3.
	- 1. 2 端子箱蓋やケーブルグランド等の取付方法を参照してください。
- 8)ケーブルエントリ傍の外部アース端子に接地線を接続します。

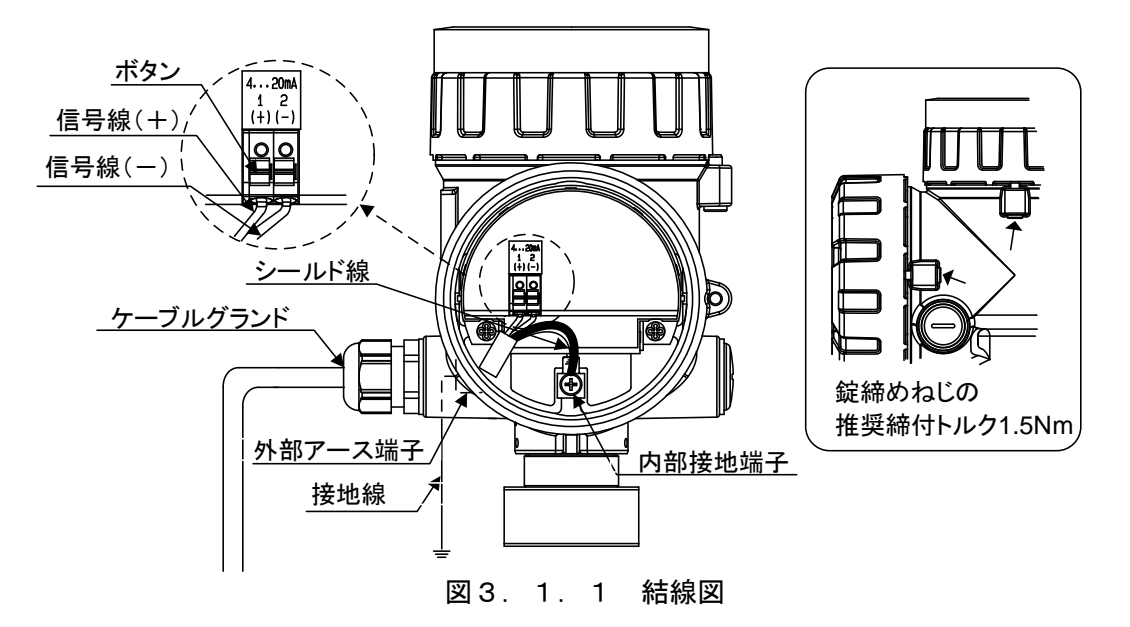
# 3. 1. 2 端子箱蓋やケーブルグランド等の取付方法

IP 性能を満足するため、以下の事項を遵守してください。

- ・設置時にケーブルグランド、ブラインドプラグを配線口から取外し、再度取付ける際は、表3.1. 1で示されたトルクにて締付けてください。また、あらかじめ取付けられているゴムワッシャを必ず 使用下さい。
- ・表示器蓋、端子箱蓋については、Oリングが見えなくなるまで締め込んで下さい(図3.1.3参照)。

表 3.1.1 ケーブルグランドとブラインドプラグの締付トルク

| ケーブルグランド     | ブラインドプラグ         |
|--------------|------------------|
| $60 + 02$ Nm | $1.9 \pm 0.1$ Nm |

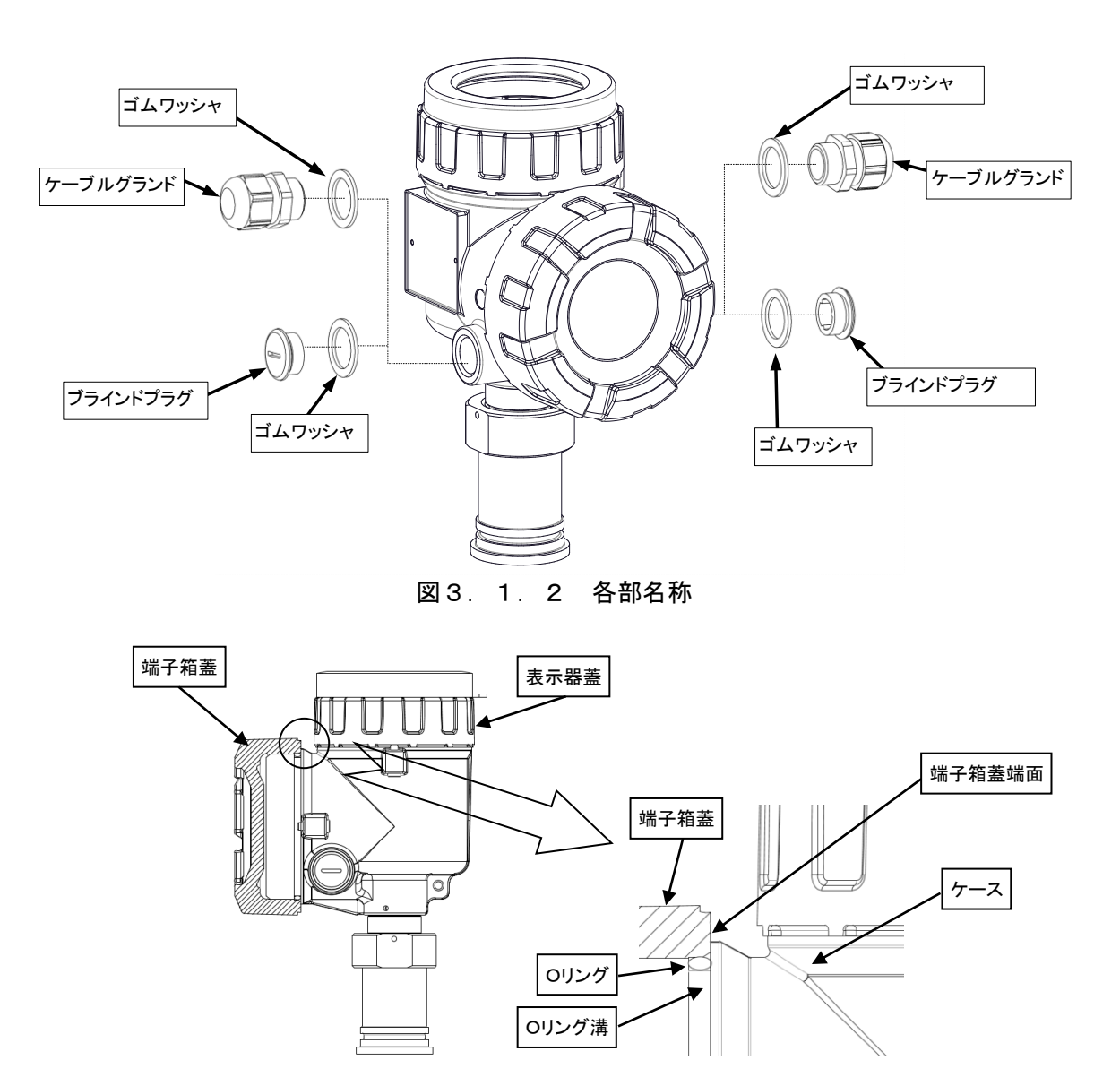

図3. 1. 3 端子箱蓋の組付 (表示器蓋も同様)

# ■ 周辺機器の取り付け

結線が終わりましたら、周辺機器の取り付けを行ってください。周辺機器の取り付け例を示します。

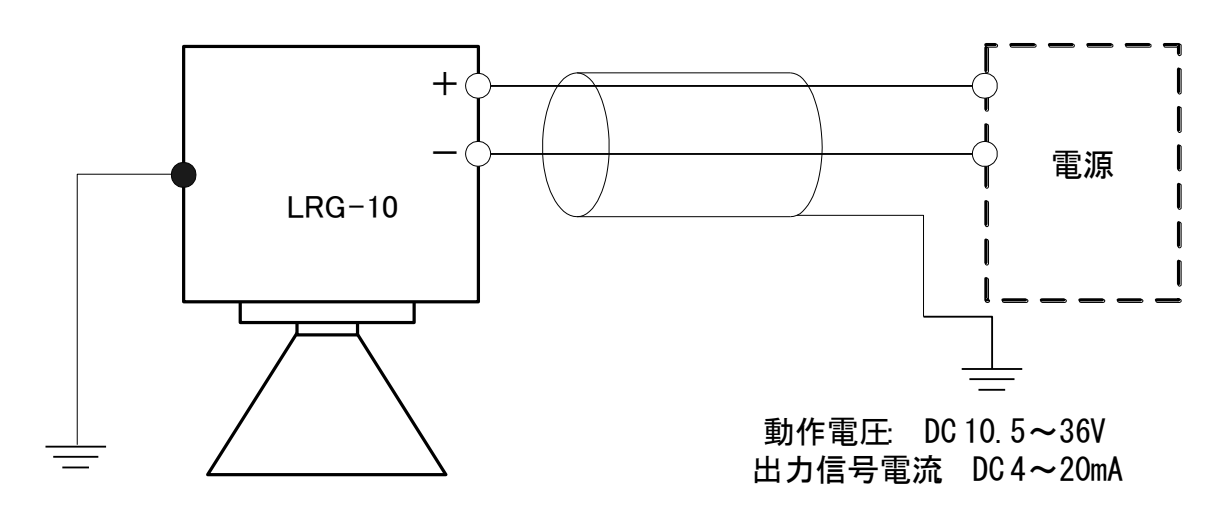

図3.1.4 接続例

# 3.2 ケーブル

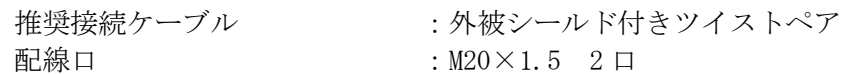

\*仕様ごとの適用接続ケーブルについては、10.2 変換器仕様を参照してください。

# 3.3 負荷抵抗

負荷抵抗は図3.3.1のとおりです。

(例:LRG-10 最大動作電圧は DC 36V ですから、最大負荷抵抗値は 1159Ωとなります) 通常、HART モデムに使用される抵抗は 250Ωです。図3.3.1中の①で 250Ω時の電圧 DC16V を示し ています。

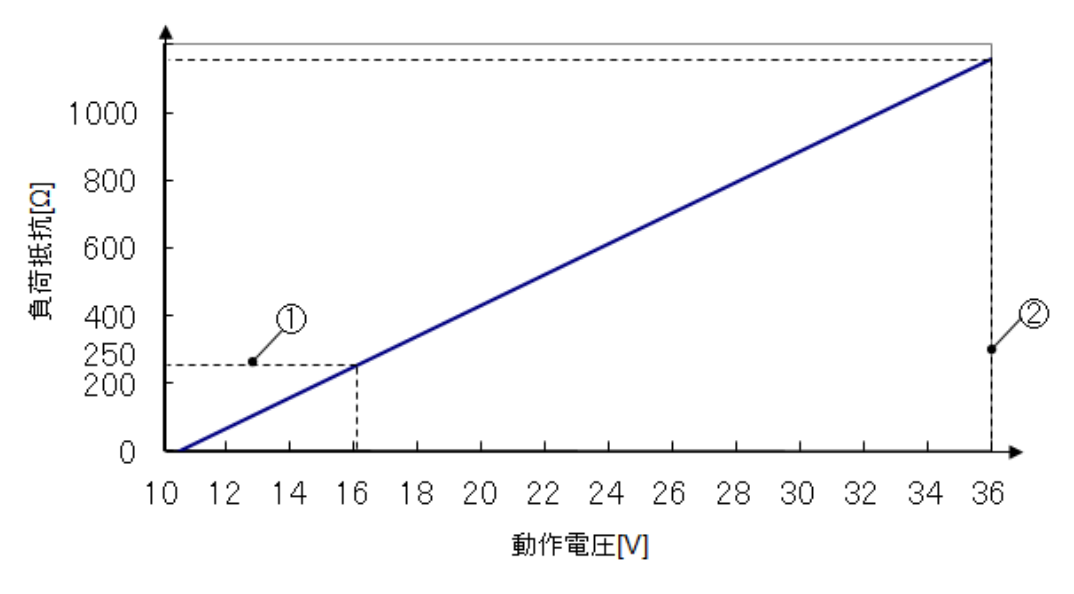

図3.3.1 負荷抵抗と動作電圧

 ①HART 負荷抵抗(250Ω時) ②最大動作電圧と最大負荷抵抗

# 3.4 供給電源

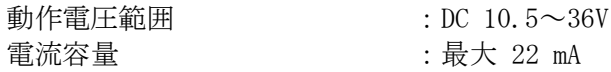

# 3.5 接地

結線接続の際に D 種接地工事(接地抵抗 100Ω以下)を行ってください。 接地端子は変換器外側と端子箱内部にそれぞれあります。どちらの端子を使用しても構いません。 シールドケーブルを使用する場合、ケーブルのグランド線の両端を接地してください。端子箱内部につ いては、グランド線を直接本体内部の接地端子に接続してください。

# 第4章.測定準備

# 4.1 測定準備の流れ

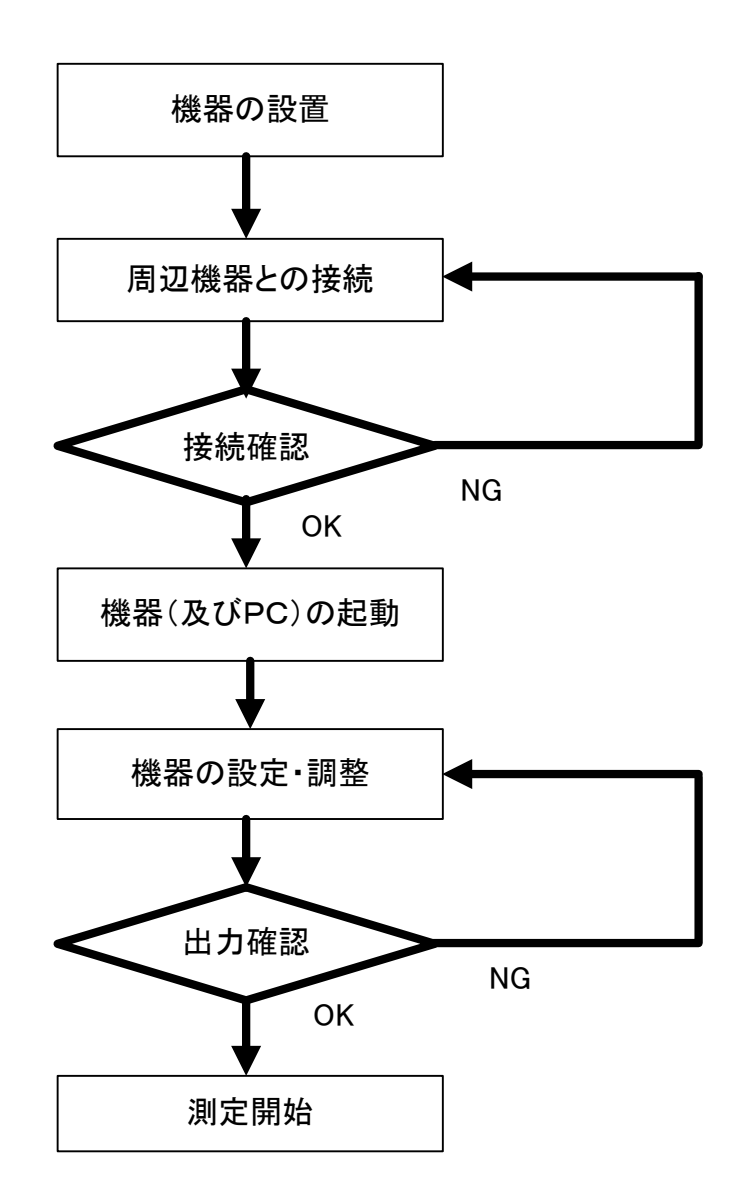

図4.1.1 測定準備の流れ

本機器と周辺機器の接続方法については3章 配線を参照してください。 本機器は以下の 2 種類の方法により設定・調整を行うことができます。

- LCD とキーによる操作 ⇒5章 LCD とキーによる操作を参照してください。
- 調整ソフトによる操作 ⇒6章 調整ソフトによる操作を参照してください。

# 4.2 機器の設置

機器の設置に関しては2章 設置を参照してください。

# 4.3 周辺機器との接続

本機器と周辺機器の接続方法については3章 配線を参照してください。

電源を含む周辺機器との接続に間違いがある場合、機器は動作しません。接地線も含め、各配線の接続 をご確認ください。

調整ソフトをご使用になる場合には HART モデムを接続する必要があります。その接続方法に関しては 6章 調整ソフトによる操作をご参照ください。

# 4.4 起動

本機器には電源スイッチはありません。 本機器は、電源ラインから電源の供給が開始されしだい、自動的に起動します。 LCD モジュールが装着されている場合は、起動時中、LCD が点灯します。 起動後は自動的に計測が開始されますが、設置状況に合わせた設定がなされる前には機器は正しい計測 結果を出力することができません。 電源の供給が停止されると機器は停止となります。 調整ソフトによる操作を行う場合、PC を起動する必要があります。

# 4.5 機器の設定・調整

本機器は以下の 2 種類の方法により設定・調整を行うことができます。

● LCD とキーによる操作: 具体的な操作方法は5章 LCD とキーによる操作をご参照ください。

● 調整ソフトによる操作 具体的な操作方法は6章 調整ソフトによる操作をご参照ください。 調整ソフトによって設定・調整を行うためには調整ソフト起動後にソフトウェア的に機器と PC を接 続するための操作が必要となります。詳しくは6.2 機器への接続をご参照ください。

この 2 種類のいずれの方法によっても各種の設定・調整は同様に可能ですが、調整ソフトでは複雑な設 定を容易に行えるため、調整ソフトによる設定を推奨します。

計測を正しく行うためには少なくとも下記のパラメータを設定する必要があります。いずれのパラメー タも上の 2 種類のいずれの方法によって設定が可能です。

1) 基本設定

動作条件に関する設定を行う必要があります。 測定単位、G、R、C、H の値を設定してください。各パラメータについては、図4.5.1をご参照 ください。詳細については5章 LCD とキーによる操作、6章 調整ソフトによる操作、7章 機 器設定に関する注意をご参照ください。

LCD とキーによる操作の場合は5.3 パラメータリストの表5.3.1のメインメニューの基本 設定の項目をご参照の上、設定してください。

調整ソフトによる操作の場合は6.3.1 基本設定をご参照ください。 容積計算または流量計算の機能をご利用になる場合は、その項目もご設定ください。

2) アナログ電流出力値(アナログ電流出力をご利用になる場合)

アナログ電流出力内容、4mA 出力値、20mA 出力値を設定してください。

LCD とキーによる操作の場合は5.3 パラメータリストの表5.3.1のメインメニューのアナ ログ電流出力の項目を参照の上、設定してください。

通常は上記以外のパラメータは必ずしも設定する必要はありませんが、機器が設置される状況によって は設定が必要になる場合があります。詳しくは7章 機器設定に関する注意をご参照ください。

設定・調整の結果は機器内部のメモリに記録され、以後は電源の停止と再供給がなされても、停止の前 と同じ設定・調整の結果に基づき動作します。

機器の出力が正常でない場合、設定したパラメータが適切であることをご確認ください。 また、2章 設置および3章 配線を参照し、設置と配線の状況もご確認ください。

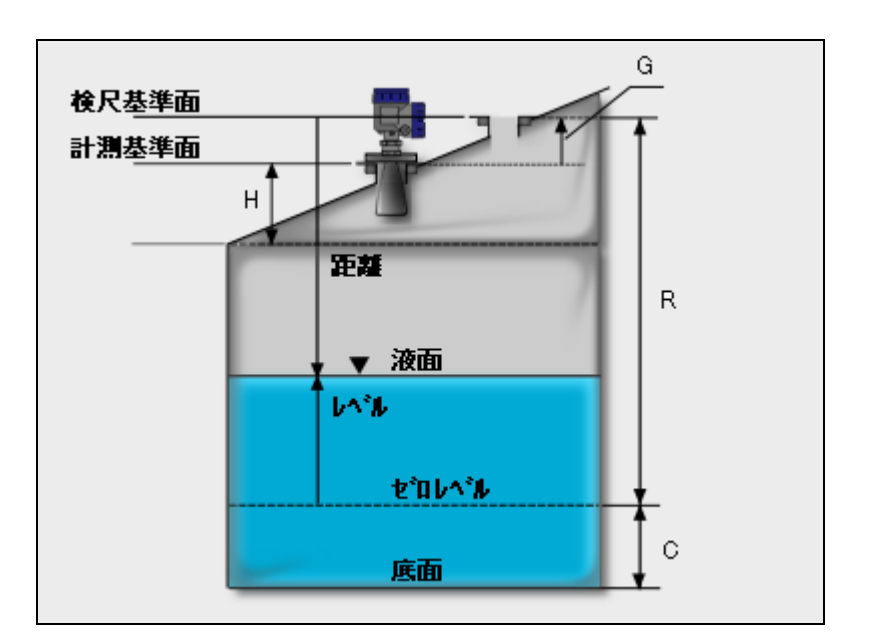

図4.5.1 基本設定パラメータ図

# 第5章.LCD とキーによる操作

# 5.1 LCD

# ■ LCD モジュールの接続と向きの調整

# 注意 ・感電を防止するため、周辺機器を含めて電源を切ってから調整を行ってください。 ・蓋を締め付ける際に、締め付けの過不足が無いようにしてください。(3.1.2 端子箱蓋や ケーブルグランド等の取付方法を参照してください。)

LCD モジュールの向きは 4 方向からご選択可能です。 LCD モジュールの向きを変更する際は、機器の電源を切ってください。

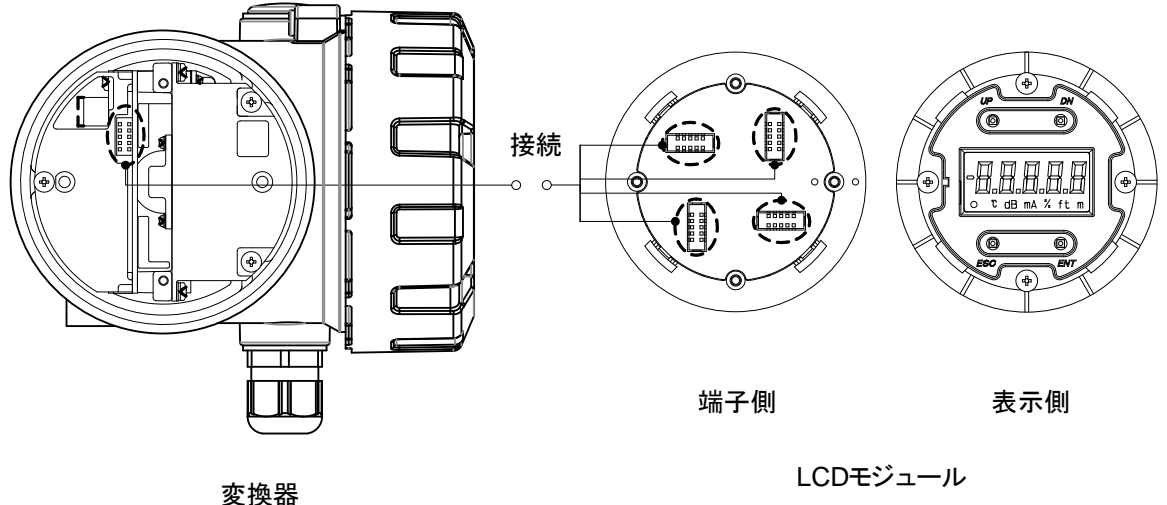

図5.1.1 LCD モジュール接続図

# ■LCD モジュール各部の名称

計測値表示時には、LCD に計測値、計測単位が表示されます。計測値の点滅表示はアラームが発生中 であることを示します。

欠測時は、"欠測状態"カーソルが点灯します。

計測値表示時に Enter キーを押すと、設定モードに切り替わります。設定モード時のキーの操作につ いては5. 2 キーの操作を参照してください。

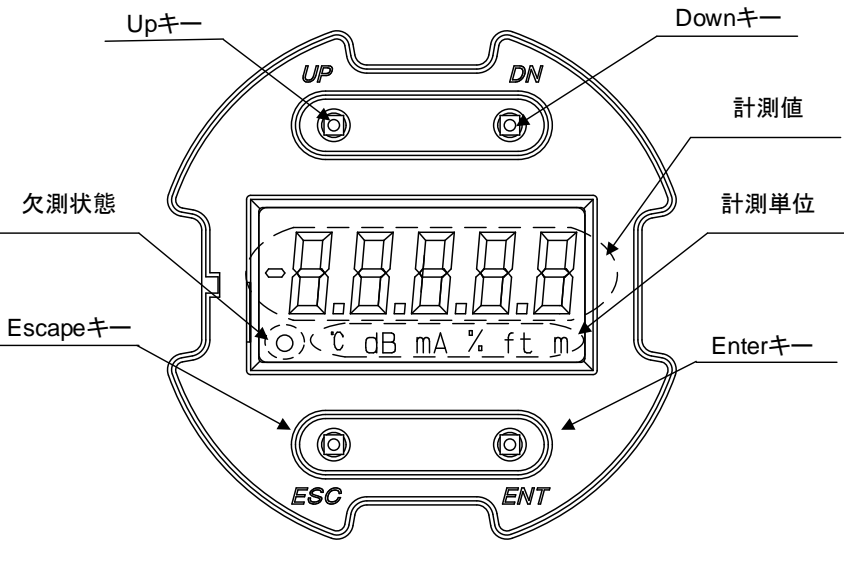

図5.1.2 LCD とキー

# ■ 計測値の表示

計測値表示に関する詳細を下表に示します。

| 表示内容   | 単位            | 符号     | 表示                       |
|--------|---------------|--------|--------------------------|
| 液位     | m             | 土      | 最大5桁、整数部と小数部合わせて5桁       |
| 距離     | m             | 土      | 最大5桁、<br>整数部と小数部合わせて5桁   |
| 容積     |               | $^{+}$ | 最大5桁、整数部と小数部合わせて5桁       |
| 流量     |               | $^{+}$ | 最大5桁、<br>整数部と小数部合わせて5桁   |
| 電流     | mA            | $^{+}$ | 最大5桁、<br>整数部2桁、小数部3桁     |
| 信号強度   | dB            | $^{+}$ | 最大3桁、<br>整数部 3 桁         |
| 機器内部温度 | $\mathcal{C}$ | 土      | 最大4桁、<br>整数部 3 桁、小数部 1 桁 |
| 最大容積   |               | $^{+}$ | 最大5桁、<br>整数部と小数部合わせて5桁   |
| 最大流量   |               | $^{+}$ | 最大5桁、整数部と小数部合わせて5桁       |
| 容積比率   | $\%$          | $^{+}$ | 最大5桁、整数部3桁、小数部2桁         |
| 流量比率   | $\%$          | $^{+}$ | 最大5桁、整数部3桁、小数部2桁         |
| 電源起動から |               | $^{+}$ | 最大5桁、整数部5桁               |
| の経過時間  |               |        |                          |
| サーチ回数  |               | $^{+}$ | 最大3桁、整数部3桁               |
| 最終サーチか |               | $^{+}$ | 最大 5 桁、整数部 5 桁           |
| らの経過時間 |               |        |                          |
| 感度余裕   | dB            | 土      | 最大3桁、整数部3桁               |

表5.1.1 計測値表示に関する詳細

# 5.2 キーの操作

全体のメニュー遷移図を以下に示します。

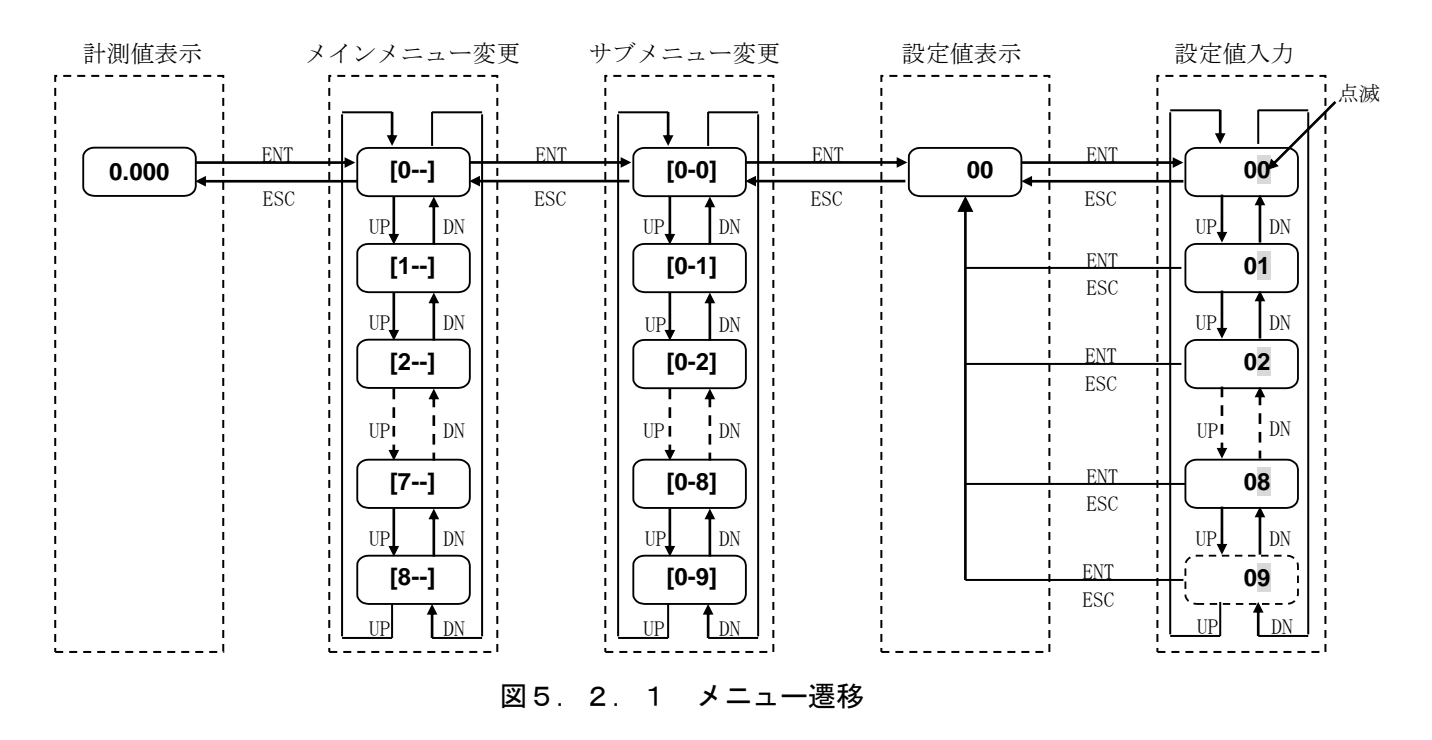

# ■ キー操作の流れ

1) 電源投入後に計測値が表示されます。

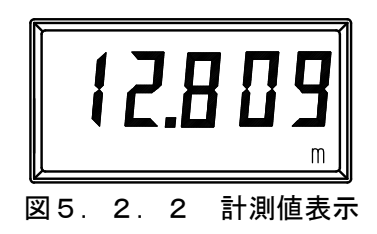

2)Enter キーを押すと、設定モードに入ります。設定モードに入ると下記の表示となり、メニュ ー番号が表示されます。下記の表示はメニュー番号 0 を示しています。

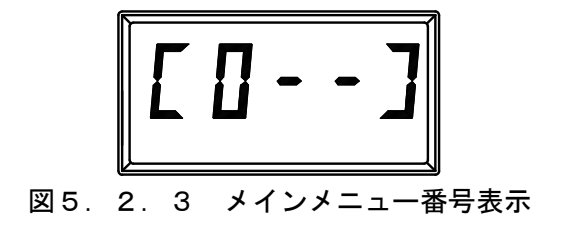

3)Up キー、Down キーによりメインメニュー番号を切り替えることができます。メインメニュー 番号は 0 から最大 8 まで変化します。

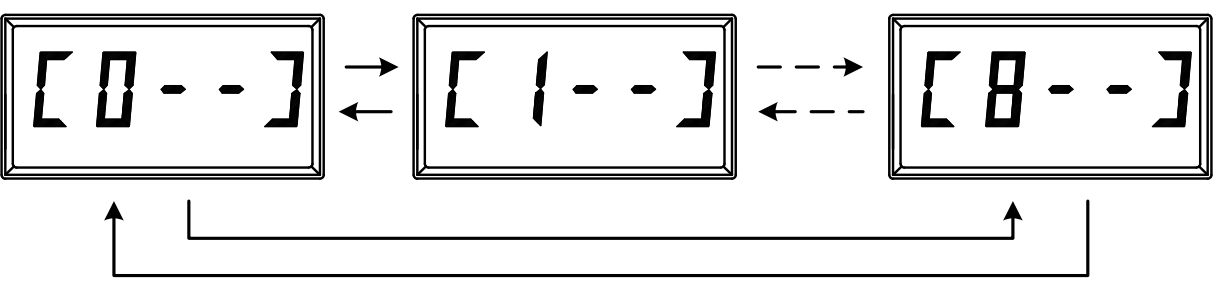

図5. 2. 4 メインメニュー番号切り替え

4)Enter キーを押してメインメニュー番号を確定すると、続けてサブメニュー番号が表示されま す。下記の表示はサブメニュー番号 0 を示しています。

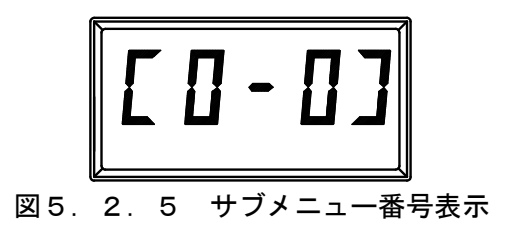

5) Up キー、Down キーによりサブメニュー番号を切り替えることができます。サブメニュー番号 はメニュー項目により 0 から最大 9 まで変化します。

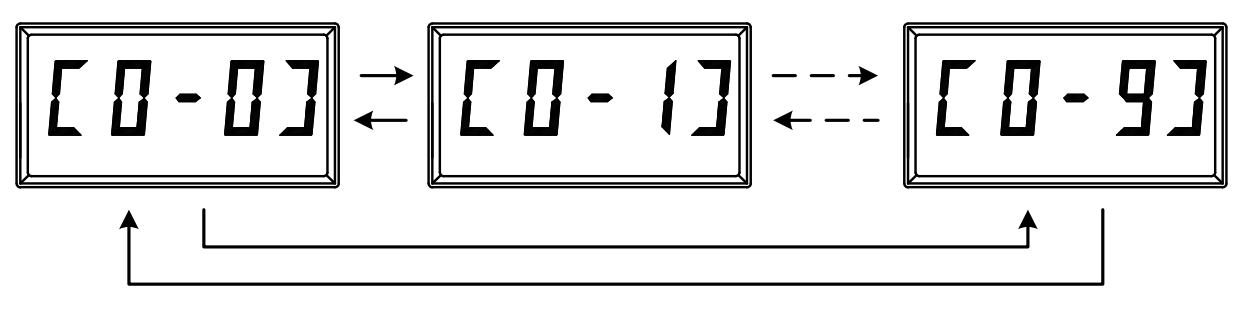

図5.2.6 サブメニュー番号切り替え

6)Enter キーを押してサブメニュー番号を確定すると、続けて現在の設定値が表示されます。下 記の表示は設定値が「1」であることを示しています。

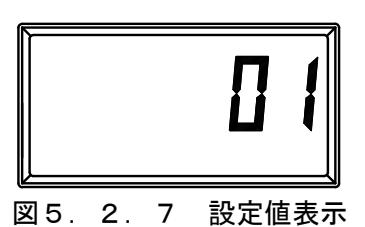

7)設定値を入力するには続けて Enter キーを押します。最下位桁の数値が点滅します。

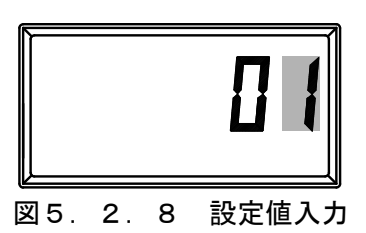

8)Up キー、Down キーにより点滅桁の数値を変更することができます。Enter キーを押す毎に点滅 桁の数値が確定され、次の設定可能な桁の点滅へとシフトします。

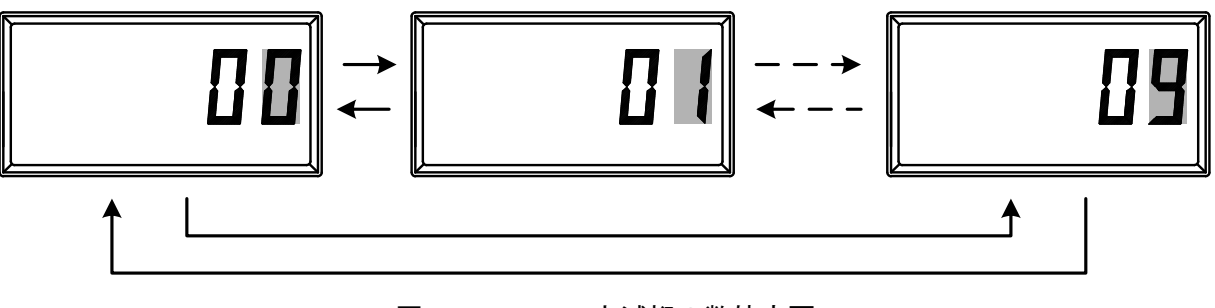

- 図5.2.9 点滅桁の数値変更
- 9)設定値の入力をキャンセルするには最上位桁の確定前までに Escape キーを押します。
- 10)Escape キーにより、表示画面が上位のものへと変更されます。例えば、設定値表示画面から サブメニュー変更画面、サブメニュー変更画面からメインメニュー変更画面、メインメニュー 変更画面から計測値表示画面へと変更されます。

# ■ 設定例

R 値の設定を 10m から 6.555m に変更する例を下表に示します。

表5.2.1 設定例

| ステップ           | キー                       | 表示                    | 説明                           |
|----------------|--------------------------|-----------------------|------------------------------|
| 1              | $\overline{\phantom{0}}$ | 7.555m                | 計測値表示                        |
| $\overline{2}$ | <b>ENT</b>               | $[0 -1]$              | メインメニュー表示                    |
| 3              | <b>ENT</b>               | $[0 - 0]$             | サブメニュー表示                     |
| $\overline{4}$ | UP                       | $[0-1]$               | サブメニュー番号変更                   |
| 5              | UP                       | $[0-2]$               | サブメニュー番号変更                   |
| $\,6\,$        | UP                       | $[0-3]$               | サブメニュー番号変更                   |
| $\overline{7}$ | UP                       | $\lceil 0-4 \rceil$   | サブメニュー番号変更                   |
| 8              | UP                       | $[0-5]$               | サブメニュー番号変更                   |
| 9              | ENT                      | 10.000                | 変更前設定値                       |
| 10             | <b>ENT</b>               | 10.000                | $\mathbf{u}_0$<br>点滅         |
| 11             | UP $\times$ 5            | 10.005                | Up キーを5回押す                   |
| 12             | <b>ENT</b>               | 10.005                | Enter キーで確定                  |
| 13             | $UP \times 5$            | 10.055                | Up キーを5回押す                   |
| 14             | <b>ENT</b>               | 10.055                | Enter キーで確定                  |
| 15             | $UP \times 5$            | 10.555                | Up キーを5回押す                   |
| 16             | <b>ENT</b>               | 10.555                | Enter キーで確定                  |
| 17             | $DN \times 4$            | 16.555                | Down キーを4回押す                 |
| 18             | <b>ENT</b>               | 16.555                | Enter キーで確定                  |
| 19             | þм                       | 06.555                | Down キーを1回押す                 |
| 20             | ENT                      | 06.555                | Enter キーで確定 (設定完了)           |
| 21             | <b>ESC</b>               | $\lceil 0-5 \rceil$   | Escape キーでサブメニューに戻る          |
| 22             | <b>ESC</b>               | $\lceil 0 - - \rceil$ | Escape キーでサブメニューに戻る          |
| 23             | ESC                      | 4.110                 | Escape キーで計測値表示に戻る (新設定の計測値) |

# 5.3 パラメータリスト

各メニューに対応するパラメータを下表に示します。

| メイン<br>メニュー         | サブ<br>メニュー            | 設定パラメータ       |                  | 初期値                      | 単位                       | 設定範囲                   |  |
|---------------------|-----------------------|---------------|------------------|--------------------------|--------------------------|------------------------|--|
|                     | $\lceil 0 - 0 \rceil$ | LCD 出力内容      |                  | $\Omega$                 | $\equiv$                 | $0 \sim 14$            |  |
|                     | $\lceil 0-1 \rceil$   | 測定単位          |                  | $\Omega$                 | $-$                      | $\Omega$               |  |
|                     |                       |               | $2B = -2$        | 5                        |                          |                        |  |
|                     |                       |               | 4B コーン           | 6                        |                          |                        |  |
|                     |                       | アンテナ          | 2Bプロセスシール        | $\overline{7}$           | $\overline{\phantom{m}}$ | $5 \sim 8, 11, 12, 16$ |  |
|                     | $\lceil 0-2 \rceil$   |               | 4Bプロセスシール        | 8                        |                          | ※設定範囲外は設定              |  |
|                     |                       | 種類            | 2B パイプ           | 11                       |                          | しないで下さい。               |  |
|                     |                       |               | 4Bパイプ            | 12                       |                          |                        |  |
|                     |                       |               | 3Bプロセスシール        | 16                       |                          |                        |  |
|                     | $\lceil 0-3 \rceil$   | パイプ内径         | $\Omega$         | m                        | $0.000 \sim 99.999$      |                        |  |
|                     | $\lceil 0-4 \rceil$   | G             | $\Omega$         | m                        | $-99.999 \sim 99.999$    |                        |  |
| $\lceil 0-- \rceil$ | $[0-5]$               | $\mathbb{R}$  |                  | 30                       | m                        | $0.000 \sim 99.999$    |  |
| 基本設定                |                       | H             |                  |                          |                          |                        |  |
|                     |                       |               | 2B コーン           | 0.136                    |                          | $0.136 \sim 99.999$    |  |
|                     |                       |               | 4B コーン           | 0.436                    |                          | $0.436 \sim 99.999$    |  |
|                     |                       |               | 2Bプロセスシール        | 0.1                      |                          | 0.1<br>$\sim$ 99.999   |  |
|                     | $\lceil 0 - 6 \rceil$ | アンテナ          | 3Bプロセスシール        | 0.1                      | $\mathop{\mathrm{m}}$    | 0, 1<br>$\sim$ 99.999  |  |
|                     |                       | 種類            | 4Bプロセスシール        | 0.1                      |                          | $\sim$ 99.999<br>0.1   |  |
|                     |                       |               | 2B パイプ           | 0.136                    |                          | $0.136 \sim 99.999$    |  |
|                     |                       |               | 4B パイプ           | 0.436                    |                          | $0.436 \sim 99.999$    |  |
|                     | $[0-7]$               | $\mathcal{C}$ |                  | $\overline{0}$           | m                        | $0.000 \sim 99.999$    |  |
|                     |                       | 表示オフセット入力の小数点 |                  | 3                        | $\qquad \qquad -$        |                        |  |
|                     | $[0-8]$               | 以下桁数          | $0 \sim 3$       |                          |                          |                        |  |
|                     | $\lceil 0-9 \rceil$   | 表示オフセット       |                  | $\overline{0}$           | m                        | $-99999 \sim 99999$    |  |
|                     | $[1-0]$               | 容積計算方法        | $\overline{0}$   | $\bar{ }$                | $0 \sim 4$               |                        |  |
|                     | $\lceil 1-1 \rceil$   | D (タンクの直径)    | $\mathbf{1}$     | m                        | $0.000 \sim 99.999$      |                        |  |
| $[1--]$             | $[1-2]$               | L (タンクの長さ)    | 1                | m                        | $0.000 \sim 99.999$      |                        |  |
| 容積計算                | $\lceil 1-3 \rceil$   | 0 (タンクのオフセット) | $\overline{0}$   | m                        | $-99.999 \sim 99.999$    |                        |  |
|                     | $[1-4]$               | A (最大位置)      |                  | $\overline{0}$           | m                        | $-99.999 \sim 99.999$  |  |
|                     | $\lceil 1-5 \rceil$   | 容積単位          | $\Omega$         | $\equiv$                 | $\Omega$                 |                        |  |
|                     | $[2-0]$               | 流量計算方法        | U                | $\overline{\phantom{0}}$ | $0 \sim 4$               |                        |  |
| $[2--]$             | $[2-1]$               | 堰形状           | $\boldsymbol{0}$ | $\equiv$                 | $0 \sim 3$               |                        |  |
|                     | $[2-2]$               | フリュームの形状 (呼び) | $\overline{0}$   | $\equiv$                 | $\overline{0}$ ~ 13      |                        |  |
|                     | $\lceil 2 - 3 \rceil$ | B (水路の幅)      | 0.5              | m                        | $0.000 \sim 99.999$      |                        |  |
| 流量計算                | $[2-4]$               | b (堰の幅)       | 0.15             | m                        | $0.000 \sim 99.999$      |                        |  |
|                     | $[2-5]$               | D (切欠きまでの高さ)  | 0.3              | m                        | $0.000 \sim 99.999$      |                        |  |
|                     | $[2-6]$               | ν (動粘性係数)     | 1                | $\equiv$                 | $0.000 \sim 99.999$      |                        |  |
|                     | $[2-7]$               | 流量単位          | $1\,$            | $\equiv$                 | $0 \sim 3$               |                        |  |

表5.3.1 パラメータリスト

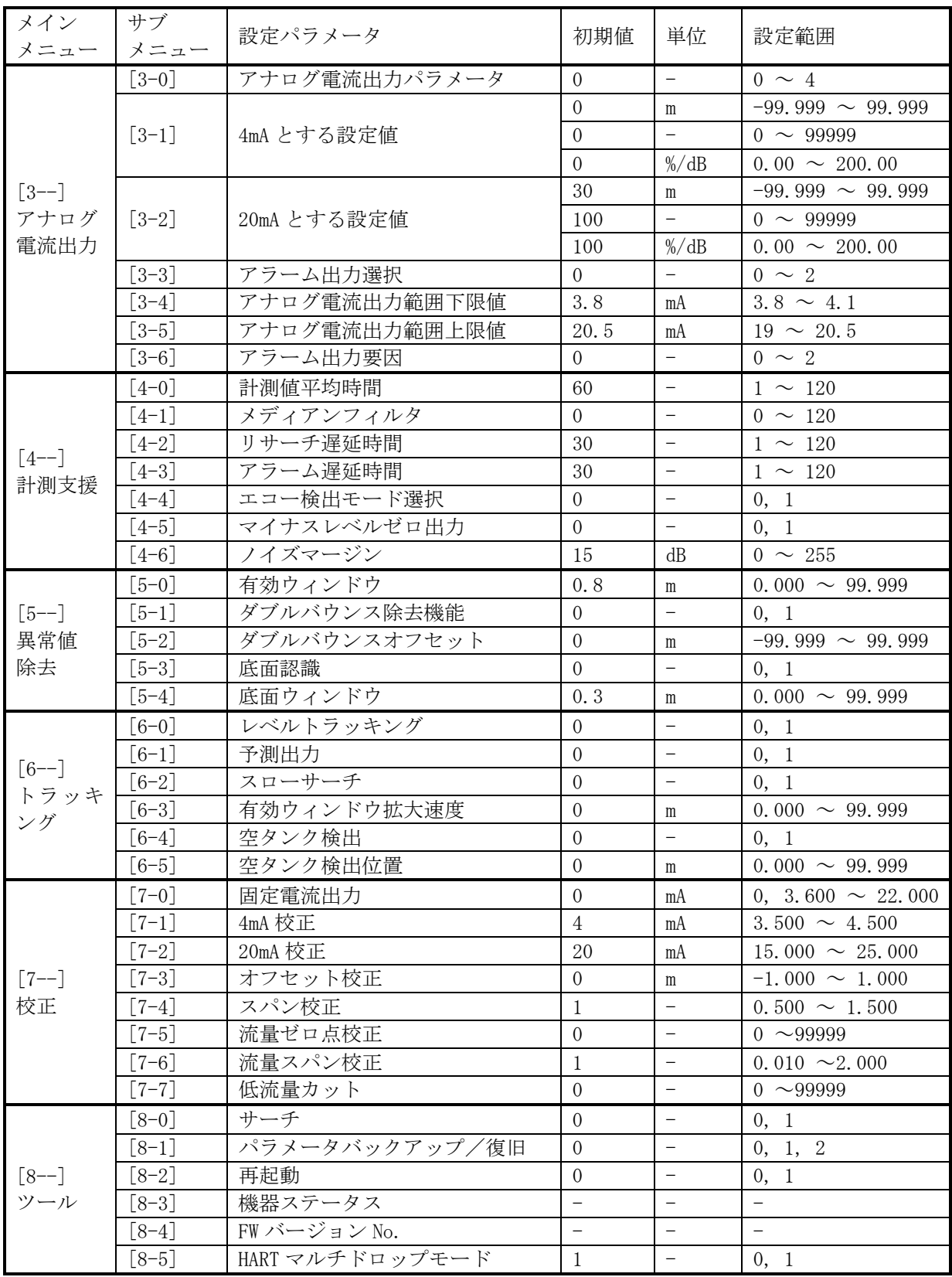

# 5.4 パラメータの説明

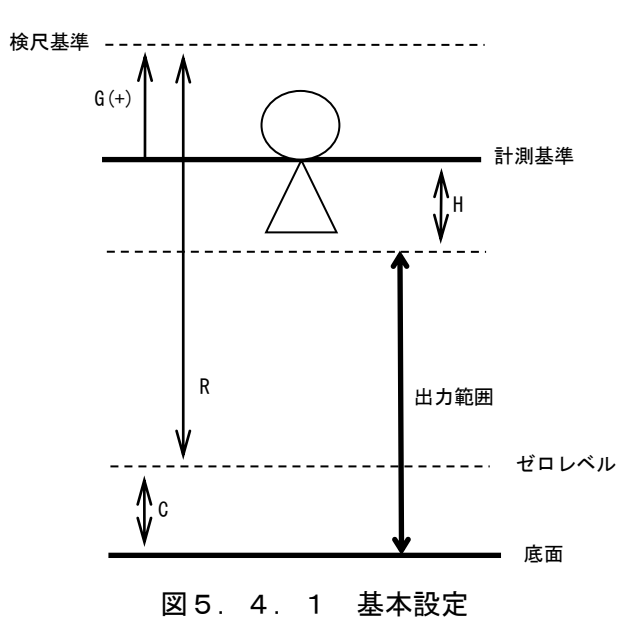

各メニューの設定パラメータの詳細について説明します。

各パラメータの設定範囲は表5.3.1 パラメータリストをご確認ください。

# [0-0] LCD 出力内容

LCD に表示する値の内容を設定します。

- 0:レベル
- 1:距離
- 2:容積
- 3:流量
- 4:出力電流
- 5:信号強度
- 6:機器内部温度
- 7:最大容積
- 8:最大流量
- 9:容積比
- 10:流量比
- 11:電源起動からの経過時間
- 12:サーチ回数
- 13:最終サーチからの経過時間
- 14:感度余裕

#### [0-1] 測定単位

 距離・レベルの単位を設定します。 0:m

# [0-2] アンテナ種類

 アンテナの種類を設定します。 通常は工場出荷状態から変更する必要はありません。 ※下記の設置値以外は設定しないで下さい。

 5:2B コーン 6:4B コーン 7:2B プロセスシール 8:4B プロセスシール 11:2B パイプ 12:4B パイプ 16:3B プロセスシール

### [0-3] パイプ内径

アンテナパイプの内径を設定します。

 $[0-4]$  G

計測基準面(フランジ接合面)から検尺基準面までの距離を設定します。

#### $[0 - 5]$  R

検尺基準面からゼロレベルまでの距離を設定します。

#### $[0-6]$  H

 計測基準面(フランジ接合面)からの不感帯を設定します。 H の範囲内は、エコーを検出しません。H の範囲内に液面が移動する場合、誤動作すること があります。H は液面が上昇しない領域に設定してください。

 H の最小値は、アンテナ選択により制限されます。例えば、アンテナ種類を 4B コーンアン テナに設定し H の設定値が 0.1[m]に設定された場合は、H は強制的に最小不感帯 0.436[m] に設定されます。

| 14 U ・ I ・ I + ロノ ン ノ ハ」6 シ I シヒス II |          |
|--------------------------------------|----------|
| アンテナ種類                               | 最小不感带[m] |
| 2B コーンアンテナ                           | 0.136    |
| 4B コーンアンテナ                           | 0.436    |
| 2Bプロセスシールアンテナ                        | 0.1      |
| 3B プロセスシールアンテナ                       | 0.1      |
| 4B プロセスシールアンテナ                       | 0.1      |
| 2B パイプアンテナ                           | 0.136    |
| 4B パイプアンテナ                           | 0.436    |
|                                      |          |

5.4.1 久アンテナに上る不感帯

# $[0-7]$  C

ゼロレベルから底面までの距離を設定します。

 C の範囲では通常、液位が負の値で表示されます。マイナスレベルゼロ機能を ON にします と強制的にマイナスの値をゼロにすることが出来ます。

### [0-8] 表示オフセット入力の小数点以下桁数

表示オフセットの小数点以下の表示桁数を設定します。

#### [0-9] 表示オフセット

 LCD に表示されるレベル・距離に距離オフセットを加えることが出来ます。そのオフセット を設定します。小数点の位置は[0-8] 表示オフセット入力の小数点以下桁数で設定した位置 となります。

# [1-0] 容積計算方法

タンクの形状を設定します。

- 0:計算なし
- 1:円筒縦形タンク
- 2:球形タンク
- 3:円筒横形タンク
- 

4:ユーザ定義 容積テーブルを使用する場合に設定します。

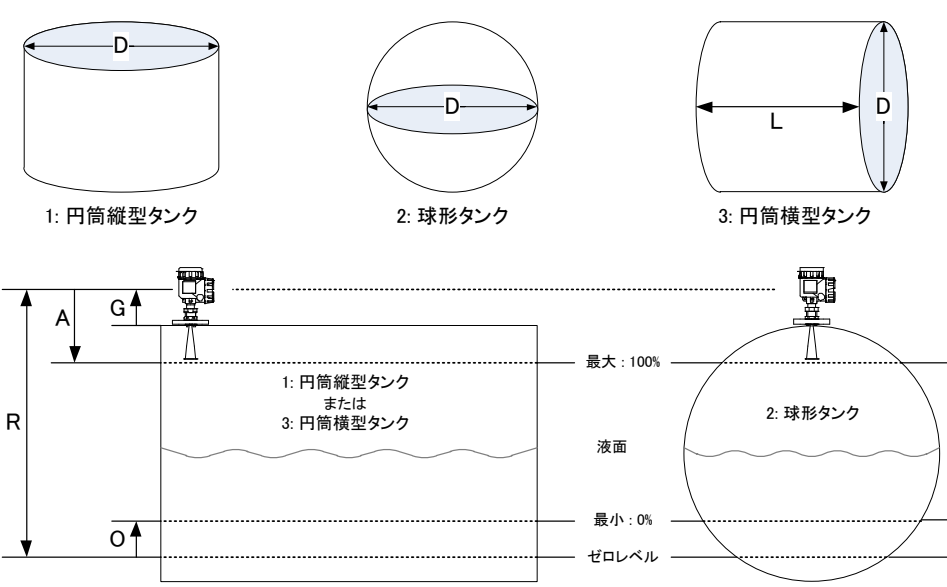

図5.4.2 容積計算方法

# [1-1] D(タンクの直径)

計測するタンクの直径を設定します。

# [1-2] L(タンクの長さ)

計測するタンクの長さを設定します。

# [1-3] O(タンクのオフセット)

計測するタンクのオフセット値を設定します。

# [1-4] A(最大位置)

計測するタンクのフルレベルまでの距離を設定します。

#### [1-5] 容積単位

 計測する容積単位を設定します。  $0: m<sup>3</sup>$ 

#### [1-0] ~ [1-5]の詳細は、6.3.2 容積計算をご確認ください。

#### [2-0] 流量計算方式

流量計の形状を設定します。

- 0:計算なし
- 1:堰\_JIS\_B8302 詳細は表6.3.1参照
- 2:フリューム\_JIS
- 3:ユーザ定義 流量テーブルを使用する場合に設定します。
- 4:堰 JIS K0094 詳細は表6.3.2参照

#### [2-1] 堰形状

 堰の形状を設定します。 0:60°三角堰 切欠が 60°三角である堰を使用する場合に設定します。 (堰\_JIS\_B8302 のみ) 1:90°三角堰 切欠が 60°三角である堰を使用する場合に設定します。 2:四角堰 リタが四角である堰を使用する場合に設定します。 3:全幅堰 インス 堰縁が水路の幅全体にわたって水平である堰を使用する場合に 設定します。

#### [2-2] フリュームの形状(呼び)

パーシャルフリュームの呼び径を設定します。

- $0:PF-01$  1:PF-02 2:PF-03 3:PF-06 4:PF-09 5:PF-10 6:PF-15 7:PF-20 8:PF-30
- 9:PF-40
- 10:PF-50
- 11:PF-60
- 12:PF-70
- 13:PF-80

### [2-3] B(水路の幅)

計測する堰の水路の幅を設定します。

#### [2-4] b(堰の幅)

計測する堰の幅を設定します。

### [2-5] D(切欠きまでの高さ)

計測する堰の切欠までの高さを設定します。

### $[2-6]$  ν (動粘性係数)

流体の動粘性係数を設定します。

### [2-7] 流量単位

計測する流量単位を設定します。

- $0: m^3/D$
- $1: m^3/h$
- $2: m^3/min$
- $3: m^3/\mathrm{sec}$

### [2-0] ~ [2-7]の詳細は、6.3.3 流量計算をご確認ください。

### [3-0] アナログ電流出力パラメータ

4-20mA で出力されるパラメータの内容を設定します。

- 0:レベル
- 1:距離
- 2:容積
- 3:流量
- 4:信号強度

### [3-1] 4mA とする設定値

 4mA とするアナログ電流出力パラメータの設定値を設定します。 (レベル/距離, 容積, 流量, 信号強度)

#### [3-2] 20mA とする設定値

 20mA とするアナログ電流出力パラメータの設定値を設定します。 (レベル/距離, 容積, 流量, 信号強度)

# [3-3] アラーム出力選択

アラーム出力の内容を設定します。

- 0:High 22mA を出力する場合に設定します。
- 1:Low 3.6mA を出力する場合に設定します。
- 2:Hold 直前の値を出力する場合に設定します。

# [3-4] アナログ電流出力範囲下限値

アナログ電流出力の下限値を設定します。

# [3-5] アナログ電流出力範囲上限値

アナログ電流出力の上限値を設定します。

# [3-6] アラーム出力要因

- アラームの出力要因を設定します。
	- 0:受波なし エコーが検出できない場合にアラームを出力する設定にします。
	- 1:機器故障 機器が故障した場合にアラームを出力する設定にします。
	- 2:両方 マコンが検出できない場合もしくは機器が故障した場合にアラ ームを出力する設定にします。
- [4-0] 計測値平均時間

計測値の移動平均を行う時間を設定します。

#### [4-1] メディアンフィルタ

 計測値を安定させるため、移動平均用のデータ群から取り除くデータの数を設定します。 詳しくは6.6.1 計測支援 メデイアンフィルタをご確認ください。

#### [4-2] リサーチ遅延時間

欠測してから液面エコーをリサーチするまでの時間を設定します。

#### [4-3] アラーム遅延時間

欠測してからアラーム出力するまでの時間を設定します。

#### [4-4] エコー検出モード選択

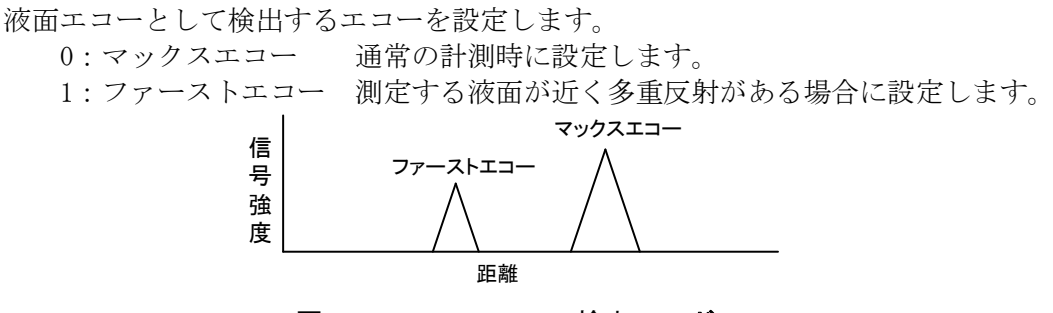

図5.4.3 エコー検出モード

### [4-5] マイナスレベルゼロ出力

 計測した液位がマイナス値の場合、強制的にゼロにする機能の ON/OFF を設定します。  $0:$  OFF

1:ON

### [4-6] ノイズマージン

ノイズレベルが大きい時にノイズをマスクするための信号レベルの下げ幅を設定します。

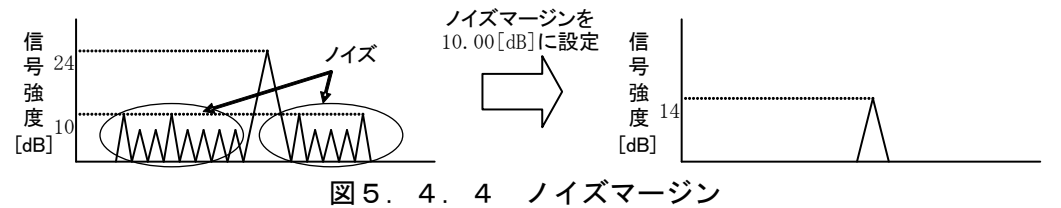

#### [5-0] 有効ウィンドウ

 検出エコーに対して有効値/異常値の判断を行うウィンドウの幅を設定します。 液面エコーを中心とした設定値の2倍が有効ウインドウになります。

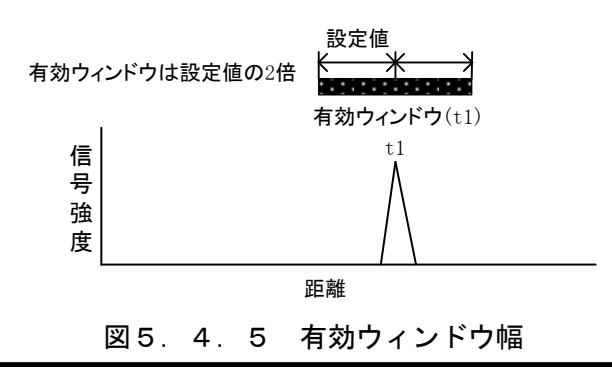

### [5-1] ダブルバウンス除去機能

 検出エコーが多重エコーである場合に異常値として除去する機能の ON/OFF を設定します。  $0:$  OFF

1:ON

### [5-2] ダブルバウンスオフセット

 検尺基準面からタンク上面までのオフセット値を設定します。 タンク上面からの反射を除去するため、このオフセット値を使用します。

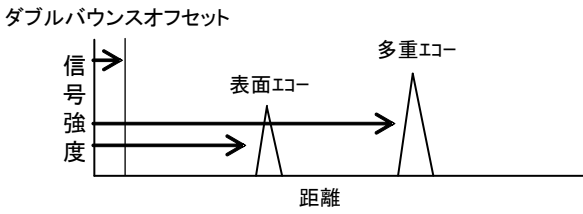

図5.4.6 ダブルバウンス

#### [5-3] 底面認識

検出エコーが底面位置にある場合に異常値として除去する機能の ON/OFF を設定します。

0:OFF 水などのタンク底面エコーが液面より小さい場合に設定します。 1:0N 油などのタンク底面エコーが液面より大きい場合に設定します。

[5-4] 底面ウィンドウ

底面位置と認識するための底面からの距離を設定します。

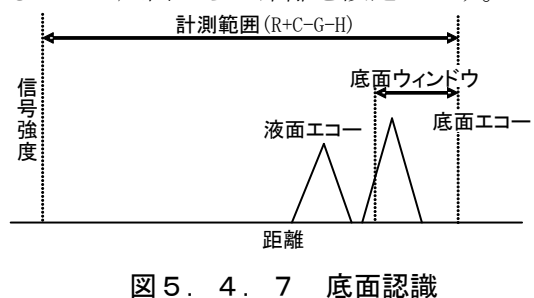

# [6-0] レベルトラッキング

 液面エコー検出が行えなかった場合に液位変動から有効ウィンドウを移動する機能の ON/OFF を設定します。

- 0:OFF
- 1:ON

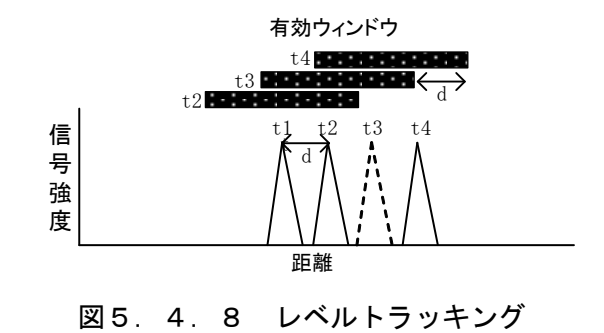

# [6-1] 予測出力

 液面エコー検出が行えなかった場合に液位変動から予測した液位を出力する機能の ON/OFF を設定します。

 $0:$  OFF

1:ON

### [6-2] スローサーチ

 液面エコーが検出できない状態がリサーチ遅延時間を経過した場合、この機能を ON に設定 すると直前のエコー消失位置を基準に有効ウィンドウを拡大させて、液面エコーの検出を おこないます。

- 0:OFF
- 1:ON

#### [6-3] 有効ウィンドウ拡大速度

 スローサーチ時の有効ウィンドウを拡大する1秒あたりの距離を設定します。 サーチする時間に応じて拡大する距離は変わります。

( サーチ時間[s] = 起動モード[通常]15 秒、[高速]4 秒 )

( 拡大速度(次回拡大距離)[d]=設定値[m/s] × サーチ時間[s] )

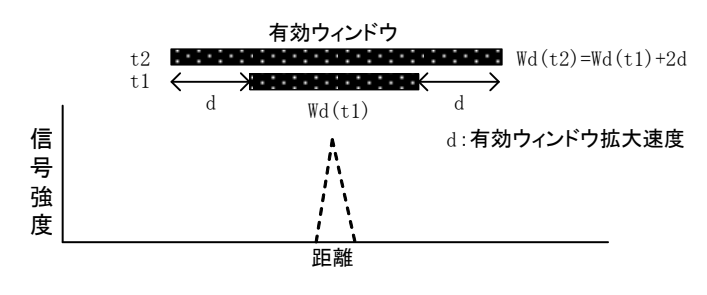

図5.4.9 スローサーチ

#### [6-4] 空タンク検出

 タンク底面が球面や傾斜のある底面でエコーが消失した場合に液位がゼロとみなす機能 のON/FFを設定します。

 $0:$  OFF

 $1:ON$ 

#### [6-5] 空タンク検出位置

空タンク検出の位置を決定するための底面からの距離を設定します。

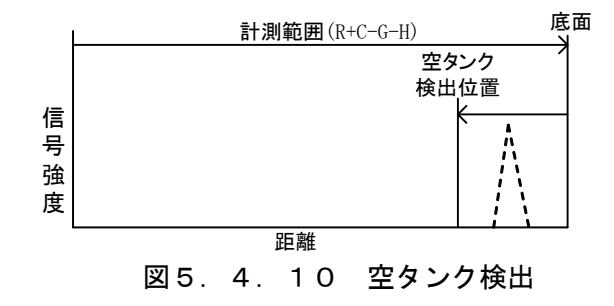

# [7-0] 固定電流出力

 固定出力される電流値を設定します。0mA を設定すると固定電流出力が解除され、[3-0] アナログ電流出力パラメータで選択したアナログ電流出力パラメータによる電流値になり ます。また電源再投入あるいは、「8-21 再起動を実行することで固定電流出力は解除されま す。

# [7-1] 4mA 校正

アナログ電流出力の 4mA 校正値を設定します。手順は以下のとおりです。

(1) 計測準備

アナログ電流出力電流を計測できる状態にします。

- (2) [7-0] 固定電流出力の設定 固定電流出力の設定を 4.000mA にします。
- (3) [7-1] 4mA 校正の設定 計測したアナログ電流出力の電流値を入力してください。 校正後のアナログ電流出力の電流値を確認します。
- (4) [7-0] 固定電流出力の設定 通常の計測状態に戻すため、固定電流出力の設定を 0mA にします。
- (5) 計測終了 通常の接続に戻します。

# [7-2] 20mA 校正

アナログ電流出力の 20mA 校正値を設定します。[7-1] 4mA 校正と同じ手順で行ないます。 固定電流出力の設定は 20.000mA にしてください。

# [7-3] オフセット校正

ゼロ点調整値を設定します。

# [7-4] スパン校正

スパン調整値を設定します。

# [7-5] 流量ゼロ点校正

流量計測値のゼロ点調整値を設定します。

# [7-6] 流量スパン校正

流量計測値のスパン調整値を設定します。

# [7-7] 低流量カット

 低流量カット値を設定します。この設定値よりも流量計測値が小さいときに、強制的に流量 計測値がゼロになります。

# [8-0] サーチ

強制的に液面エコーのサーチを行います。

0:初期状態

1:実行

# [8-1] パラメータバックアップ/復旧

 機器設定パラメータのバックアップと復旧を行います。 復旧を実行しますと設定パラメータは工場出荷時の状態に戻ります。 また、バックアップを実行しますと、設定パラメータを機器内部に記録することが出来ます。 ただしバックアップを実行しますと、工場出荷時の設定パラメータに上書き記録するため、 工場出荷時の設定パラメータまで戻ることが出来なくなりますのでご注意ください。

0:初期状態

1:復旧の実行

2:バックアップの実行

バックアップを実行後、5 秒間は電源を切らないでください。動作不良につながる可能性が あります。パラメータのバックアップ/復旧機能は FW バーション 1.5.0 以降で有効です。 なお、FW バージョン 1.4.0 以前ではこの操作により機器内のメモリの内容が消去されてしま い、機器が正常に動作しなくなります。ご注意ください。

キー操作により読出/記録可能なパラメータ

ノイズテーブル、容積・流量テーブル、及び固定エコー除去位置を除くパラメータ。

# [8-2] 再起動

機器の再起動を行います。

0:初期状態

1:実行

# [8-3] 機器ステータス

機器の状態をエラーコードで LCD に表示します。エラーコードの詳細を下表に示します。

| コード    | 説明        | 考えられる発生要因                              | 対策                                                     |
|--------|-----------|----------------------------------------|--------------------------------------------------------|
| $E=00$ | 正常        |                                        |                                                        |
| $E=01$ | ROM の異常   | ROM の異常                                | 電源入れ直しにより復旧し<br>ない場合には、最寄の弊社<br>営業所または代理店にご連<br>絡ください。 |
| $E=02$ | RAM の異常   | RAM の異常                                | 電源入れ直しにより復旧し<br>ない場合には、最寄の弊社<br>営業所または代理店にご連<br>絡ください。 |
| $E-03$ | 送受信機の異常   | 送受信機の異常                                | 電源入れ直しにより復旧し<br>ない場合には、最寄の弊社<br>営業所または代理店にご連<br>絡ください。 |
| $E=04$ | テーブルの設定異常 | 容積テーブルまたは流量テ<br>ーブルのレベル値設定の大<br>小関係に誤り | 容積テーブルまたは流量テ<br>ーブルの設定内容を確認し<br>てください                  |
| $E-05$ | 流量計算の異常   | 堰の設定が JIS B 8302 の適<br>用範囲外            | 堰の設定内容を確認してく<br>ださい                                    |

表5.4.2 エラーコード詳細

※複数のエラーを検出した場合には以下の優先順位でエラーコードが表示されます。  $E-01$  >  $E-02$  >  $E-03$  >  $E-04$  >  $E-05$ 

# [8-4] FW バージョン No.

機器のファームウェアのバージョンを表示します。

# [8-5] HART マルチドロップモード

HART 通信のマルチドロップモードの設定を行います。

 $0$  :  $0\mathrm{N}$ 

1:OFF

# 第6章.調整ソフトによる操作

# 6.1 概要

# 6.1.1 システム構成

HART モデムとパソコンを接続し、専用調整ソフト"レベルコンフィグ"(オプション)を使用するこ とにより機器を調整することができます。電源は電源ユニットや PLC、DCS などから供給することが 可能です。

接続例を下図に示します。

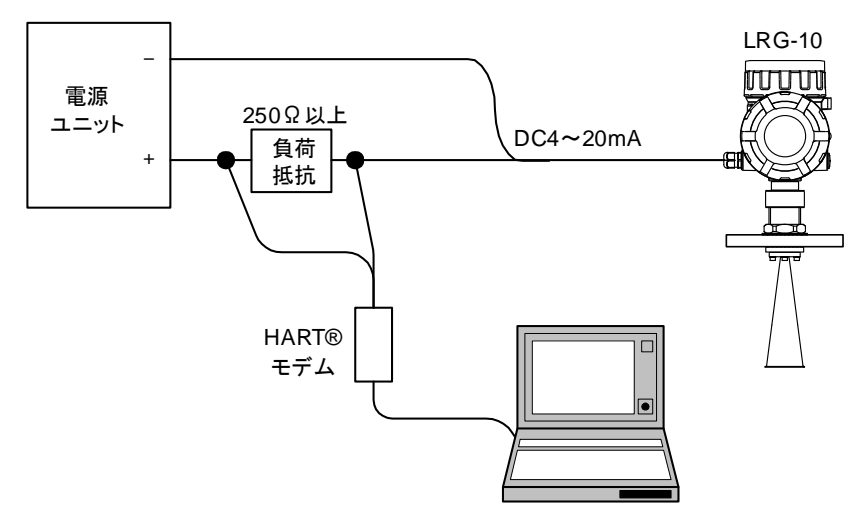

図6. 1. 1 システム構成

# 6.1.2 レベルコンフィグとは

レベルコンフィグは PC による機器の調整を可能とした LRG-10 用の調整ソフトです。通信には HART を使用し、機器に対するパラメータ設定や計測値・状態等の監視を行うことができます。 機器と PC を HART モデムによって電気的に接続した後、6. 2の記述に従い機器と PC とをソフトウ ェア的に接続してください。接続の操作が行われるまではレベルコンフィグと機器との通信を行うこ とはできません。

# 6.1.3 ソフトウェア動作環境

 対応 OS:Microsoft Windows 7、Windows 8.1、Windows 10 通信条件:HART モデムの使用を可能とする PC 上で動作 画面解像度:SVGA(800×600[dot])以上

COM ポート設定: シリアルインタフェースタイプの HART モデムをご使用の場合には、COM ポート の受信バッファと送信バッファを以下の手順で"1"に設定します。

- 1) キーボードの [ Windows ] キーを押しながら [ R ] キーを押します。
- 2) 「ファイル名を指定して実行」というウィンドウの「名前」に「control」と入力し、「OK」を クリックします。
- 3) 「表示方法」に「小さいアイコン」を選択し、「デバイスマネージャ」をクリックします。
- 4) ツリービューで「ポート(COM と LPT)」ノードを広げます。
- 5) 通信ポートを選択します。マウスの右ボタンをクリックし「プロパティ」を選びます。
- 6) 「ポートの設定」タブを選択し、「詳細設定」をクリックします。
- 7) 受信バッファと送信バッファを"1"に設定します。
- 8) 「OK」をクリックします。
- 9) コンピュータを再起動します。

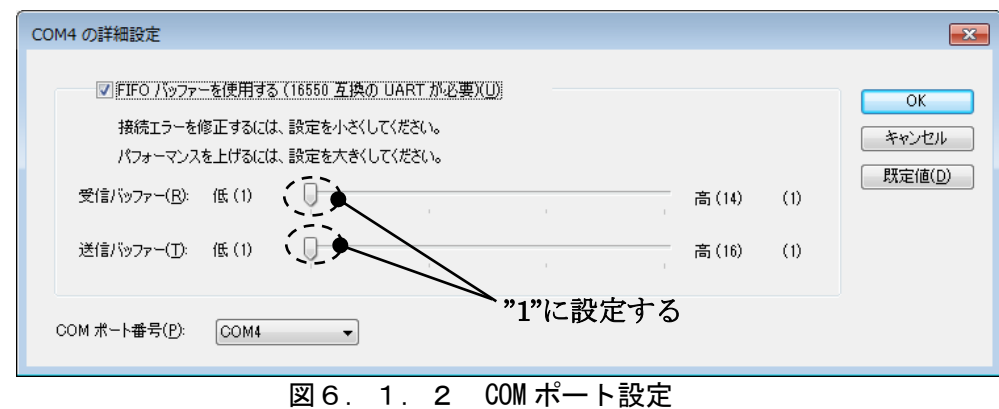

# 6.1.4 調整ソフトのインストール

 CD-R 内の書庫ファイル"KRG-10\_LRG-10.zip"を PC 内へコピーし、任意の場所に解凍してください。 フォルダ"KRG-10\_LRG-10"(以下"メインフォルダ"と記載)が作成されます。

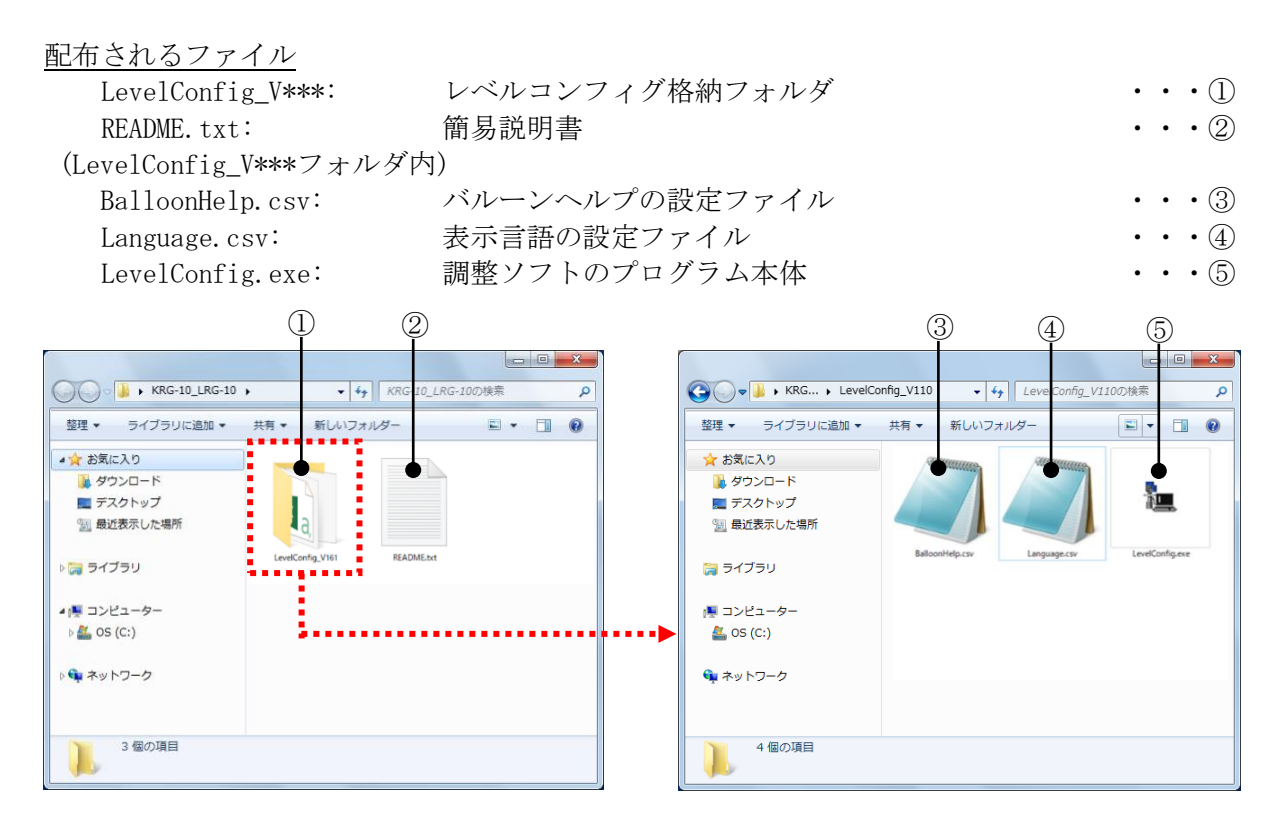

図6.1.3 配布ファイル

# 6.1.5 調整ソフトのアンインストール

メインフォルダを PC から削除してください。

# 6.1.6 調整ソフトの起動

 調整ソフトを起動するには、レベルコンフィグ格納フォルダ内の調整ソフトのプログラム本体 "LevelConfig.exe"をダブルクリックします。

# 6.1.7 調整ソフトの終了

調整ソフトを終了するには、次の 2 通りの方法があります。

●メニューバーの「ファイル」-「終了」を選択します。

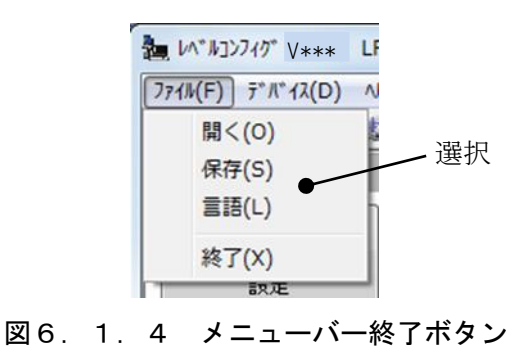

●画面右上の「×」ボタン(終了ボタン)をクリックします。

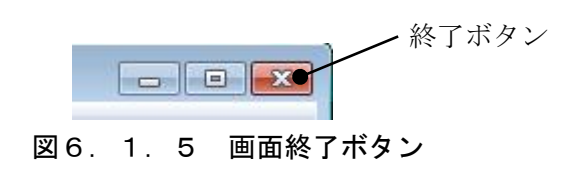

 機器に書き込まれていないパラメータが存在するときは、以下の確認画面が表示されます。「OK」ボ タンをクリックすると調整ソフトが終了します。

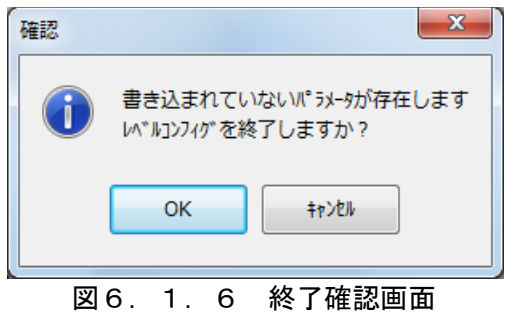

# \*初期設定ファイルについて

調整ソフトを起動すると、次回終了時に初期設定ファイル"LevelConfig. ini"がレベルコンフ ィグ格納フォルダ内に自動生成されます。初期設定ファイルには調整ソフトの基本設定が保存さ れます。基本設定をリセットしてデフォルト値に戻すには、初期設定ファイルをメインフォルダ から削除してください。

- [ 調整ソフトの基本設定 ]
- ・画面位置
- ・画面サイズ
- ・表示言語操作方法(自動/手動)
- ・表示言語(英語/日本語/第 3 言語)
- ・通信プロトコル
- ・通信ポート番号
- ・通信デバイス番号
- ・プリアンブル数
- ・機器タイプ番号
- ・通信マスタモード
- ・前回保存フォルダ

# 6.1.8 ウィンドウ

基本画面の構成を以下に示します。

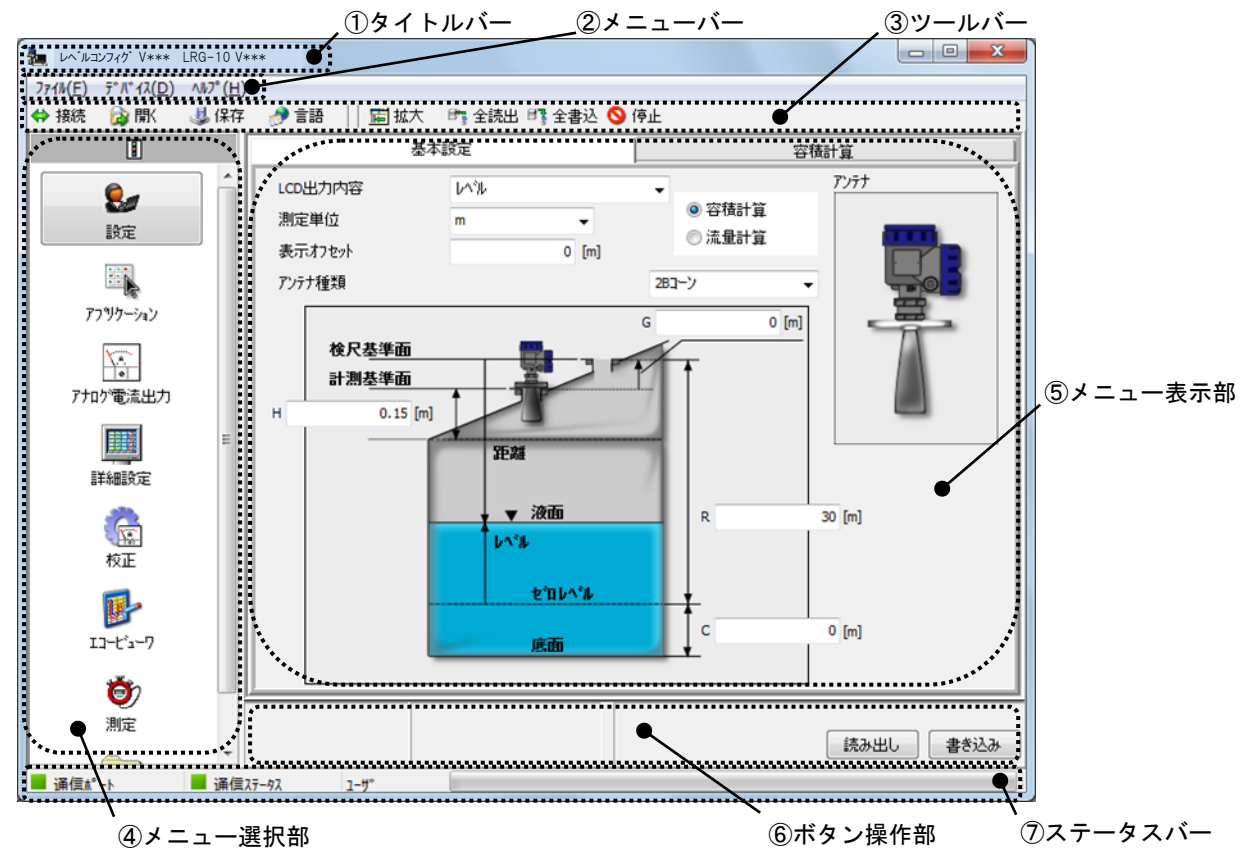

図6.1.7 基本画面の構成

#### 各部の名称・役割:

- ①タイトルバー:調整ソフトの名称とバージョン、および機器の名称とファームウェアバージョン が表示されます。
- ②メニューバー:プルダウンメニューから各メニューの切り替えや、機能の選択を行うことができ ます。
- ③ツールバー:ボタン操作により、比較的使用頻度の高い機能の選択を行うことができます。
- ④メニュー選択部:ボタンやツリー階層表示によるメニュー選択操作により、各メニューの切り替 えを行うことができます。
- ⑤メニュー表示部:機器へのパラメータ設定、機器の状態監視、エコーの解析、測定等のメニュー が表示されます。
- ⑥ボタン操作部:各メニューにおけるボタン操作を行う領域です。
- ⑦ステータスバー:機器への接続状態や通信の進捗状況が表示されます。

# 6.1.9 メニュー

その他メニュー

 メニューバー・メニュー選択部(ボタン/ツリー)・タブの操作により、メニューを切り替えること ができます。メニュー構造と各メニューの内容を下表に示します。

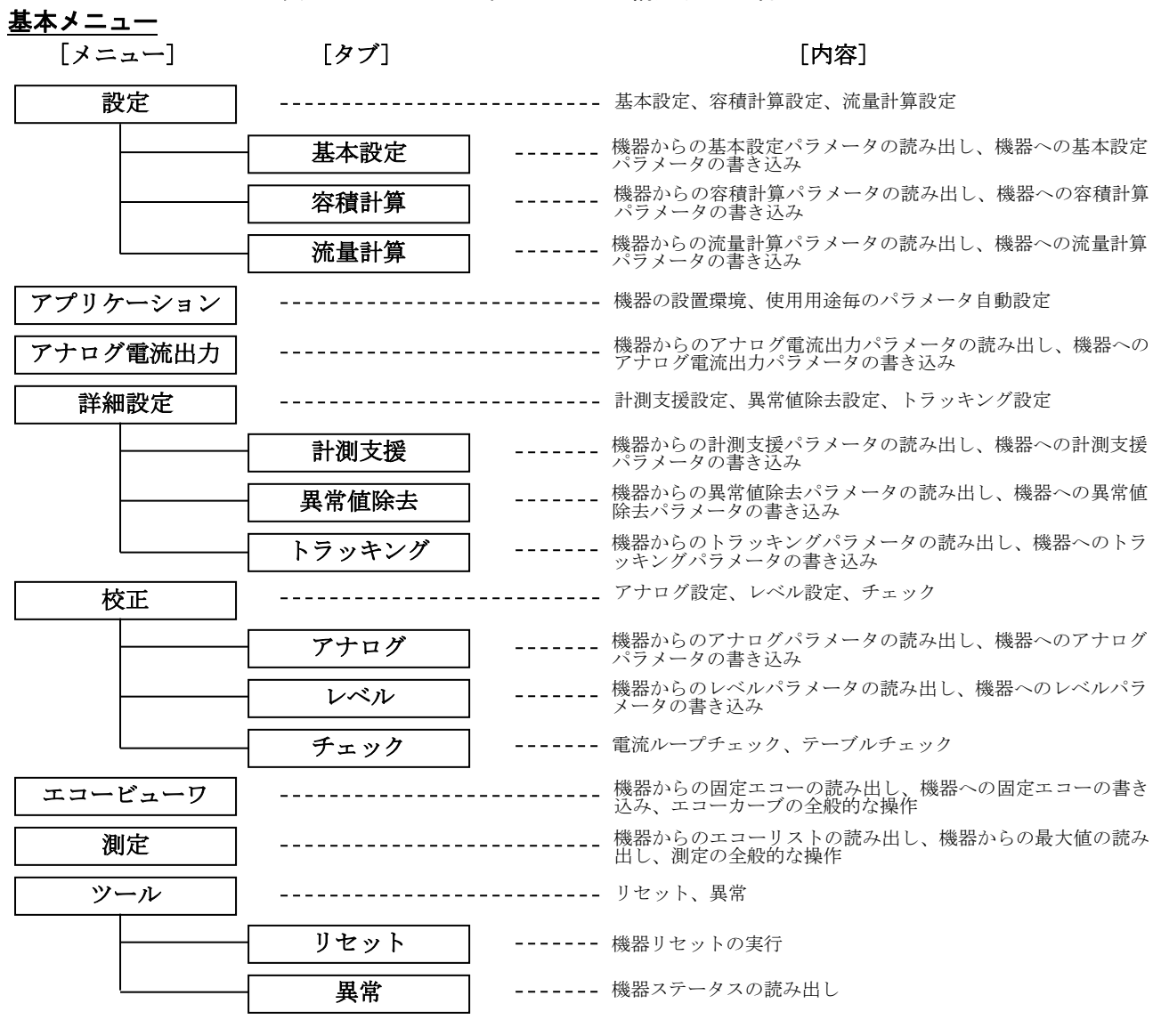

表6.1.1 基本メニューの構造及び内容

# 表6.1.2 その他メニューの構造及び内容

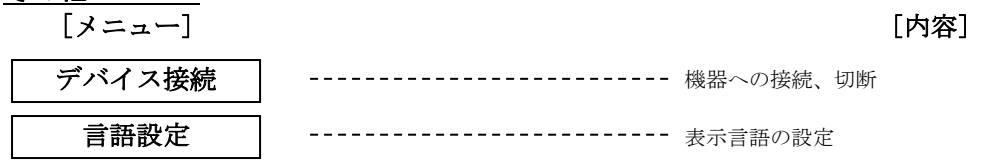

# 6.1.10 メニューバーの説明

メニューバーはオプション機能を除く機能全般の呼び出しに使用します。以下にメニューバーの 項目を示します。

# <ファイルメニュー>

- ① 開く:保存したパラメータ値やエコーカーブ等の値 をファイルから読み出します。
- ② 保存:現在のパラメータ値や読み出したエコーカー ブ等の値をファイルに保存します。
- ③ 言語:言語設定を行います。クリックすると言語設 定メニューが開きます。
- ④ 終了:調整ソフトを終了します。

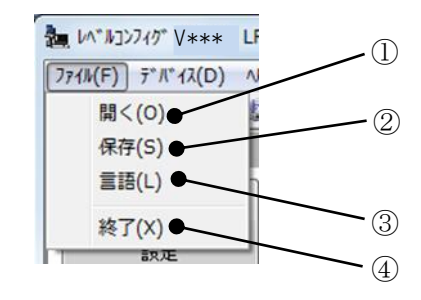

図6.1.8 メニューバー「ファイル」

# <デバイスメニュー>

- ① 接続:機器への接続を行いたい場合に使用します。 クリックするとデバイス接続メニューが開きま す。
- ② 設定:メニューの切り替えに使用します。クリッ クすると設定メニューが開きます。
- ③ アプリケーション:メニューの切り替えに使用し ます。クリックするとアプリケーションウィザー ドが開きます。
- ④ アナログ電流出力:メニューの切り替えに使用し ます。クリックするとアナログ電流出力メニュー が開きます。
- ⑤ 詳細設定:メニューの切り替えに使用します。ク リックすると詳細設定メニューが開きます。
- ⑥ 校正:メニューの切り替えに使用します。クリッ クすると校正メニューが開きます。
- ⑦ エコービューワ:メニューの切り替えに使用しま す。クリックするとエコービューワメニューが開 きます。
- ⑧ 測定:メニューの切り替えに使用します。クリッ クすると測定メニューが開きます。
- ⑨ ツール:メニューの切り替えに使用します。クリ ックするとツールメニューが開きます。

# <ヘルプメニュー>

① レベルコンフィグバージョン:調整ソフトのバージョ ン情報を表示します。

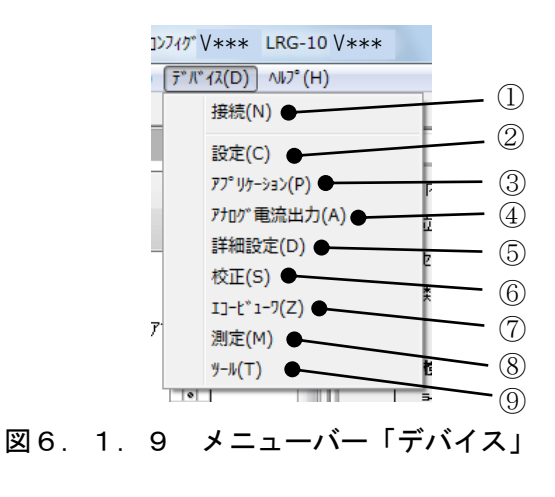

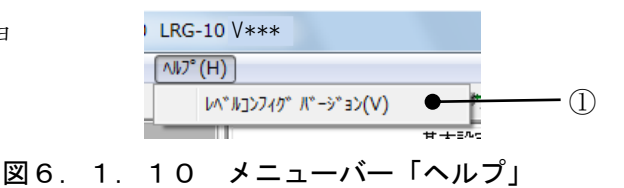

# 6.1.11 ツールバーの説明

 ツールバーはオプション機能など比較的使用頻度の高い機能の呼び出しに使用します。ツールバーの 項目を下表に示します。

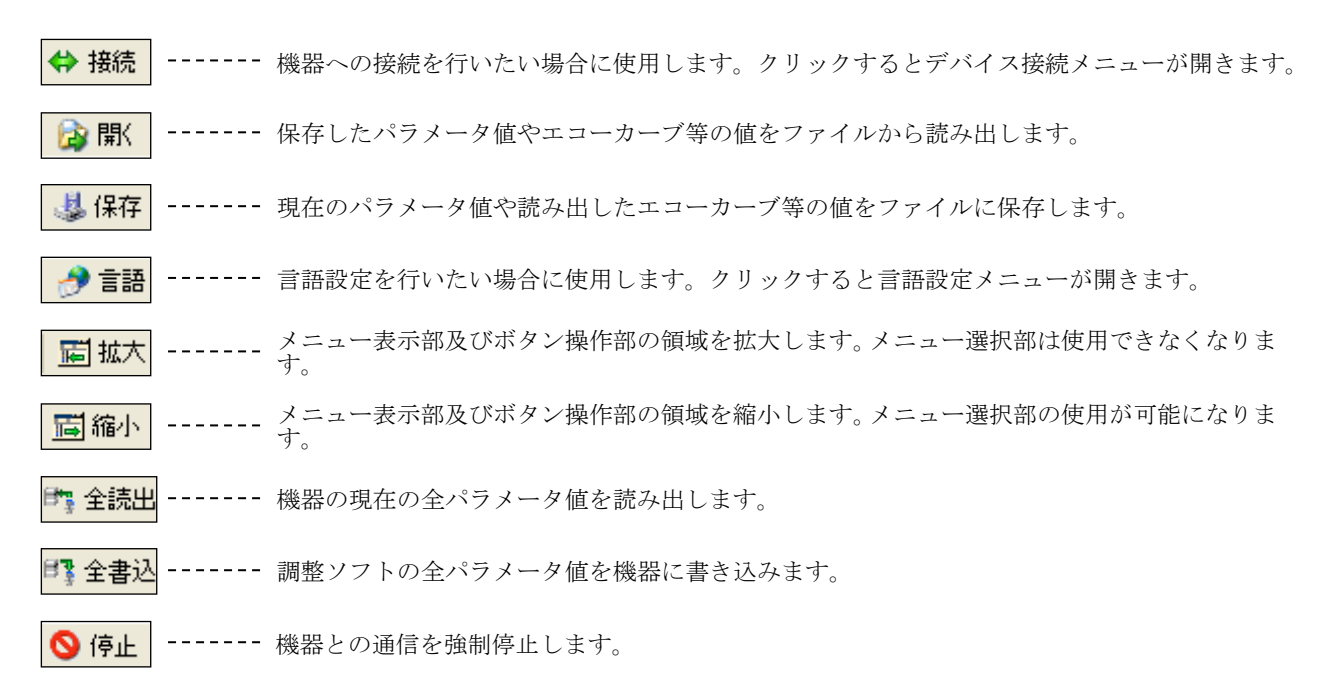

#### 表6.1.3 ツールバー

# 6.1.12 ステータスバーの説明

ステータスバーは機器との通信状態など、調整ソフトの動作ステータスを表示します。以下にステー タスバーの項目を示します。

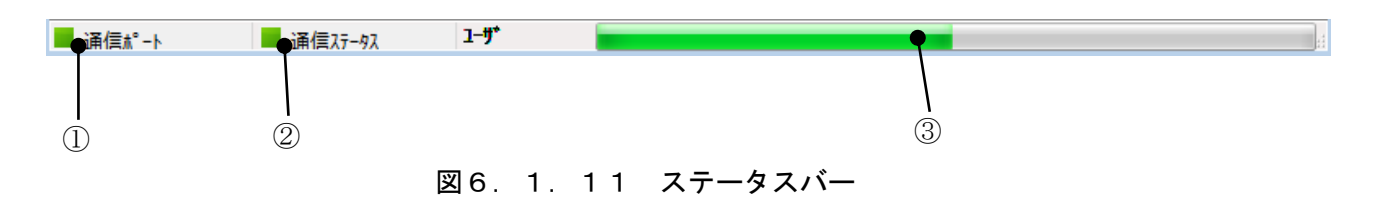

 ①通信ポート:通信ポートの状態を表示します。(正常時:緑 / 異常時:赤) ②通信ステータス:通信状態を表示します。(正常時:緑 / 異常時:赤) ③プログレスバー:処理の進行状況が表示されます。
### 6.1.13 設定の保存

設定の保存方法について説明します。

メニューバーもしくはツールバーの「保存」をクリックすると、下記画面が表示されます。

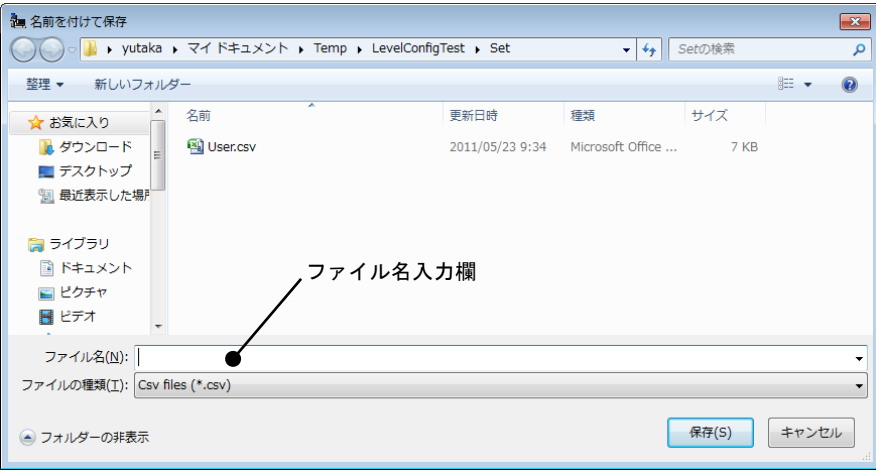

#### 図6. 1. 12 ファイル保存ダイアログ

 $\mathbb{R}$ 

「ファイル名入力欄」にファイル名を入力後、「保存」ボタンをクリックすると、現在のパラメータ 値や読み出したエコーカーブ等の値がファイルに保存されます。ファイルは.csv 形式で保存されます ので、Microsoft Excel 等で確認することができます。

### 6.1.14 設定の復元

 設定の復元方法について説明します。 メニューバーもしくはツールバーの「開く」をクリックすると、下記画面が表示されます。

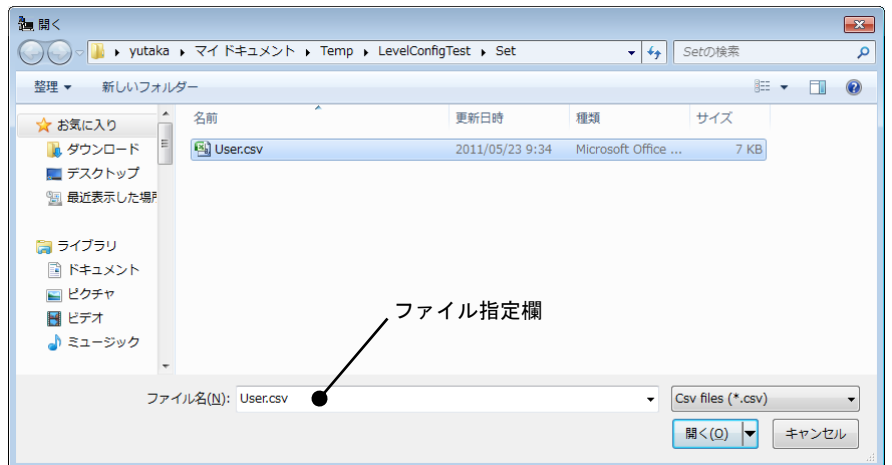

図6. 1. 13 ファイルオープンダイアログ

「ファイル指定欄」に復元したいファイルを指定後、「開く」ボタンをクリックすると、指定したフ ァイルに保存されているパラメータ値やエコーカーブ等の値が復元されます。

# 6.1.15 言語設定

表示言語の設定方法について説明します。

メニューバーもしくはツールバーの「言語」をクリックすると、下記画面が表示されます。

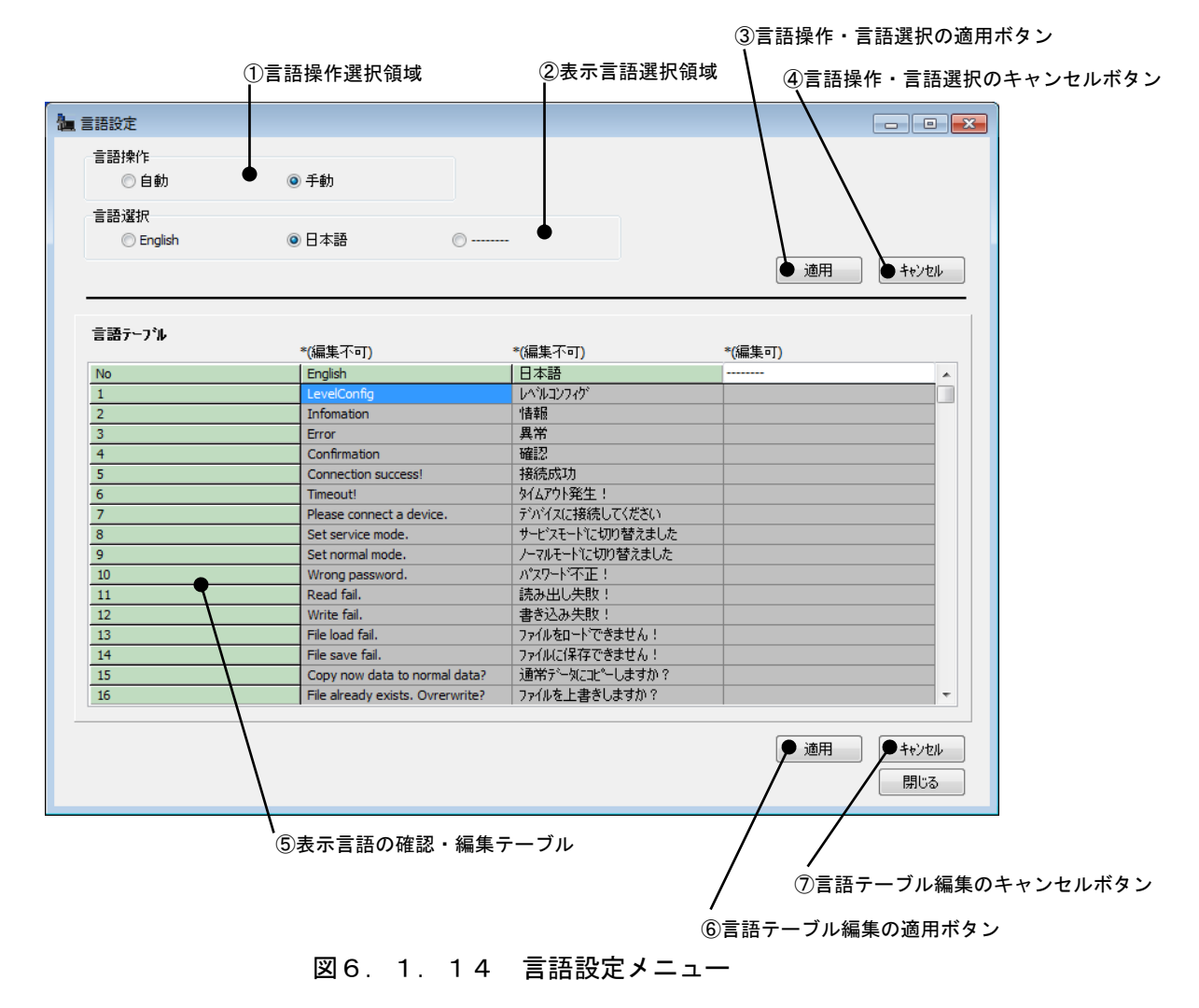

言語設定メニューの設定項目を以下に示します。

- 1)言語操作の切り替え
- 2)表示言語の切り替え

3)言語テーブルの設定

各項目の詳細については次ページを参照してください。

### 1)言語操作の切り替え

言語操作方法は 自動/手動 の中から選択できます。

- ・「自動] ユーザのデフォルト言語 (PC の言語設定) が「日本語」の場合には、表示言語 が日本語で表示されます。その他の場合には英語で表示されます。
- ・[手動] 表示言語が表示言語選択領域②で指定した言語で表示されます。

 言語操作選択領域①で言語操作方法を選択後、言語操作・言語選択の「適用」ボタン③をクリッ クすると、言語操作方法が内部に保存されます。設定した言語操作方法は次回起動時以降にも反 映されます。設定を中止する場合には、言語操作・言語選択の「キャンセル」ボタン④をクリッ クしてください。設定終了後に言語設定メニューを閉じるには、「閉じる」ボタンをクリックし てください。

### 2) 表示言語の切り替え

表示言語は English(英語)/日本語/第 3 言語 の中から選択できます。

- ・[English(英語)] 表示言語が英語で表示されます。
- ・[日本語] 表示言語が日本語で表示されます。
- ・[第3言語] 表示言語が言語テーブルに設定した第3言語で表示されます。

 表示言語選択領域②で表示言語を選択後、言語操作・言語選択の「適用」ボタン③をクリックす ると、表示言語が内部に保存され、設定した表示言語に切り替わります。設定を中止する場合に は、言語操作・言語選択の「キャンセル」ボタン④をクリックしてください。設定終了後に言語 設定メニューを閉じるには、「閉じる」ボタンをクリックしてください。

### 3) 言語テーブルの設定

 言語テーブルを使用して[第 3 言語]の設定を行うことができます。([English(英語)]、[日本語] は設定できませんので御注意ください。)

 表示言語の確認・編集テーブル⑤の編集可の欄に、表示言語名称と表示言語を入力します。編集 欄はダブルクリックすることで編集可能な状態になります。言語テーブル編集の「適用」ボタン ⑥をクリックすると、設定内容が内部に保存されます。設定した表示言語は次回起動時以降にも 反映されます。設定を中止する場合には、言語テーブル編集の「キャンセル」ボタン⑦をクリッ クしてください。設定終了後に言語設定メニューを閉じるには、「閉じる」ボタンをクリックし てください。

# 6.1.16 アイコン/ツリー表示

メニュー選択部の表示には以下の 2 通りの表示方法があります。

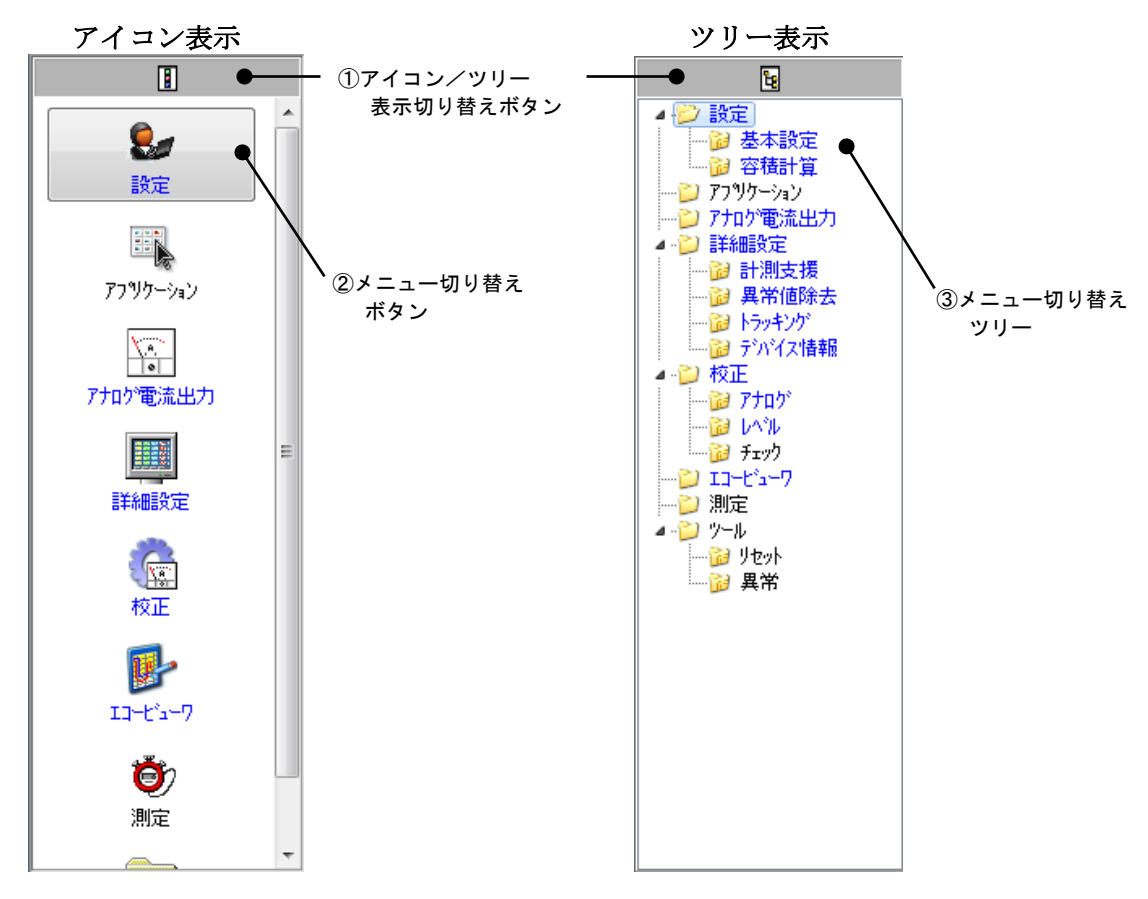

図6.1.15 メニュー選択部の表示

メニュー選択部の表示はアイコン/ツリー表示切り替えボタン①をクリックすることにより切り替 えることができます。メニュー選択部の表示がアイコン表示の場合には、メニュー切り替えボタン② によりメニューを切り替えることができます。メニュー選択部の表示がツリー表示の場合には、メニ ュー切り替えツリー③によりメニューを切り替えることができます。機器に書き込まれていないパラ メータが存在する場合には、そのメニューは青字で表示されます。機器との通信時はメニュー切り替 えボタンとメニュー切り替えツリーの操作はできません。

# 6.1.17 画面の拡大・縮小

 ツールバーの「拡大」/「縮小」ボタンをクリックすることにより、メニュー表示部及びボタン操作 部の領域を拡大/縮小することができます。拡大した場合にはメニュー選択部が使用できなくなりま すが、メニューバーを使用することでメニューの切り替えを行うことができます。

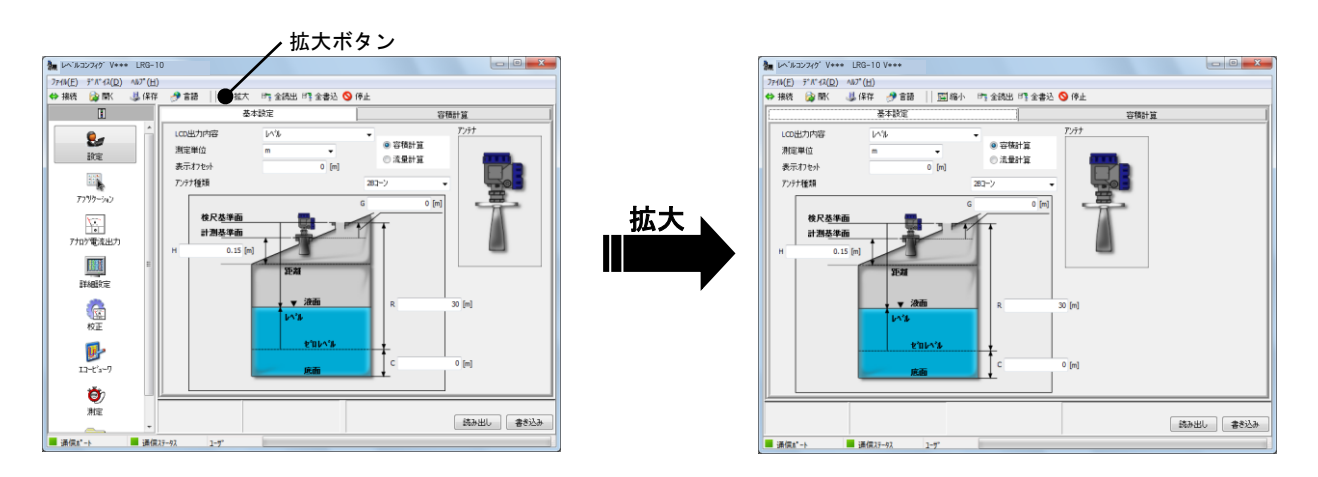

図6. 1. 16 メニューの拡大

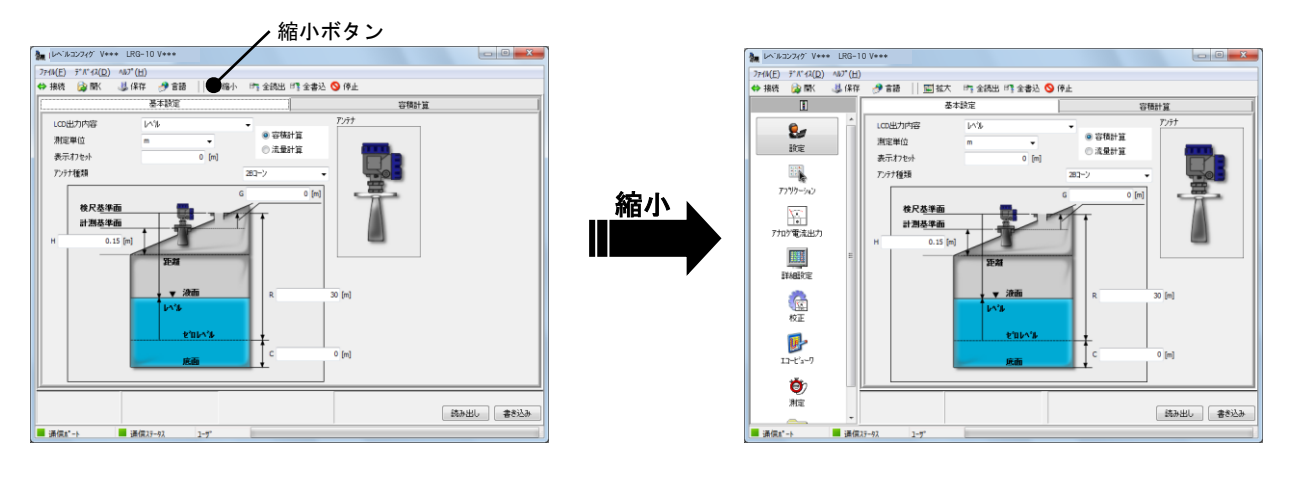

図6. 1. 17 メニューの縮小

# 6.1.18 設定の全読み出し

機器の全ての設定パラメータをまとめて調整ソフト上に読み出すことができます。パラメータの全読 み出しを開始するには、ツールバーの「全読出」をクリックしてください。続けて下記画面が表示さ れますので、「OK」をクリックするとパラメータの全読み出しが開始されます。

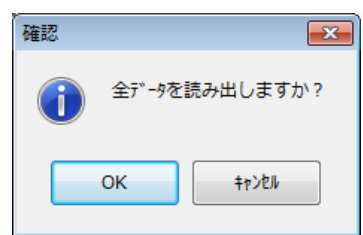

図6.1.18 全読み出し確認ダイアログ

# 6.1.19 設定の全書き込み

調整ソフトの全ての設定パラメータをまとめて機器に書き込むことができます。パラメータの全書き 込みを開始するには、ツールバーの「全書込」をクリックしてください。続けて下記画面が表示され ますので、「OK」をクリックするとパラメータの全書き込みが開始されます。

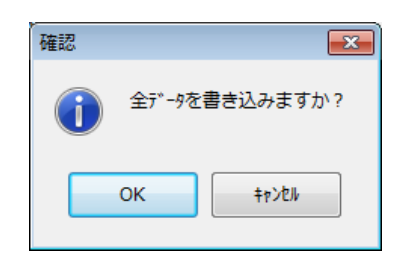

### 図6. 1. 19 全書き込み確認ダイアログ

## 6.1.20 通信の停止

機器との通信を行っている途中で他の通信イベントを発生させると下記画面が表示されます。

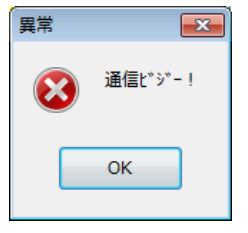

図6.1.20 通信中通知ダイアログ

機器との通信を行っている途中で現在の通信を中断したい場合には、通信を強制的に停止することが できます。通信を停止するには、ツールバーの「停止」をクリックしてください。

# 6.1.21 バージョン情報の確認

 バージョン情報の確認方法について説明します。 メニューバーの「レベルコンフィグバージョン」をクリックすると、下記画面が表示されます。

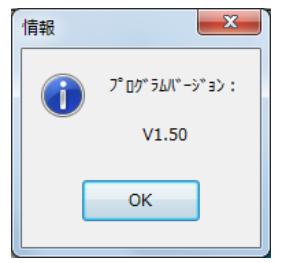

図6. 1. 21 バージョン情報(例)

画面を閉じるには、「OK」をクリックしてください。

### 6.2 機器への接続

機器との接続/切断の方法について説明します。

機器との接続/切断を行うには、メニューバーもしくはツールバーの「接続」をクリックしてください。 続けて下記画面が表示されます。(調整ソフトの初回起動時には自動的に下記画面が表示されます。)

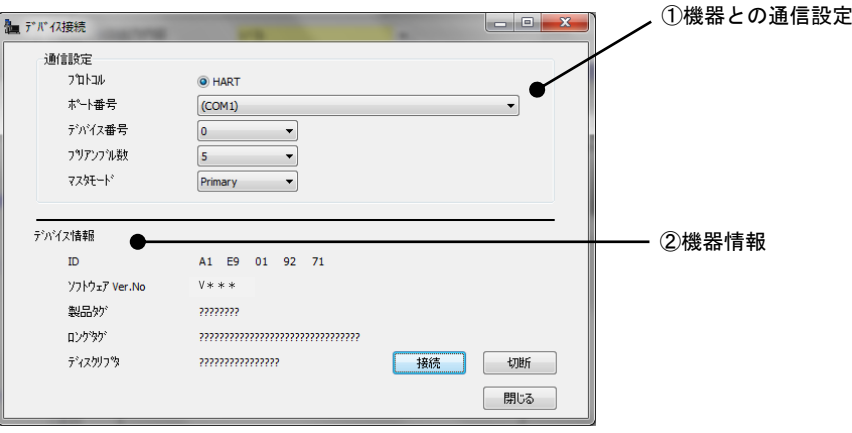

図6. 2. 1 デバイス接続メニュー

#### 6.2.1 接続

調整ソフトを機器へ接続するには、まず機器との通信設定を行います。

・プロトコル HART に対応しています。

インタフェース機器が正しく接続されている必要があります。

- ・ポート番号 通信用 COM ポートを指定します。
- ・デバイス番号 デバイス番号(0~63)を指定します。
- ・プリアンブル数 プリアンブル数(5~20)を指定します。
- ・マスタモード HART 通信のマスタモードを指定します。

通信設定完了後に「接続」をクリックします。機器との通信状況に応じて下記画面が表示されます。

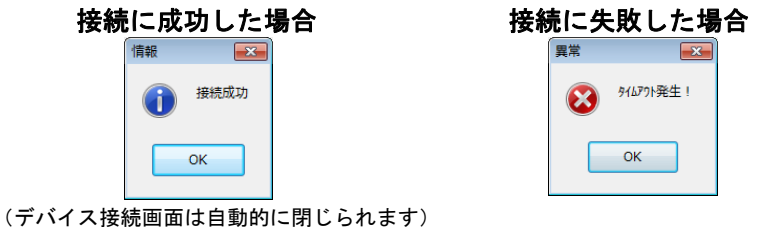

図6.2.2 接続応答ダイアログ

接続に成功すると、接続先の機器情報②が次に示す例のように表示されます。確認したい場合には、 再度画面を開きなおして確認してください。接続に失敗した場合には、通信経路を確認してください。

| デバイス情報        |                                  |  |  |  |  |  |  |
|---------------|----------------------------------|--|--|--|--|--|--|
| TD.           | A1 E9 01 92 71                   |  |  |  |  |  |  |
| ソフトウェア Ver.No | $V$ ***                          |  |  |  |  |  |  |
| 製品炉           | 22222222                         |  |  |  |  |  |  |
| ロンゲタゲ         | 77777777777777777777777777777777 |  |  |  |  |  |  |
| ディスクリフツ       | ???????????????                  |  |  |  |  |  |  |

図6.2.3 接続成功時の機器情報(例)

### 6.2.2 切断

調整ソフトを機器から切断するには、「切断」をクリックします。切断後に機器情報はリセットされ ます。

#### 6.3 設定

設定メニューの機能について説明します。 設定メニューを開くには、メニューバーもしくはメニュー選択部の「設定」をクリックします。

#### 6.3.1 基本設定

基本設定メニューでは機器に対する基本設定データ(パラメータ)の読み出し/書き込みを行うこと ができます。「基本設定」タブもしくはツリー表示の「基本設定」をクリックすると、下記画面が表 示されます。機器の状態と一致していないデータは黄色表示( ) ( )、機器の状態と一致 しているデータは白色表示( ) ( )になります。入力値に異常がある場合にはセルの色は 灰色表示 ( | | | | | になります。

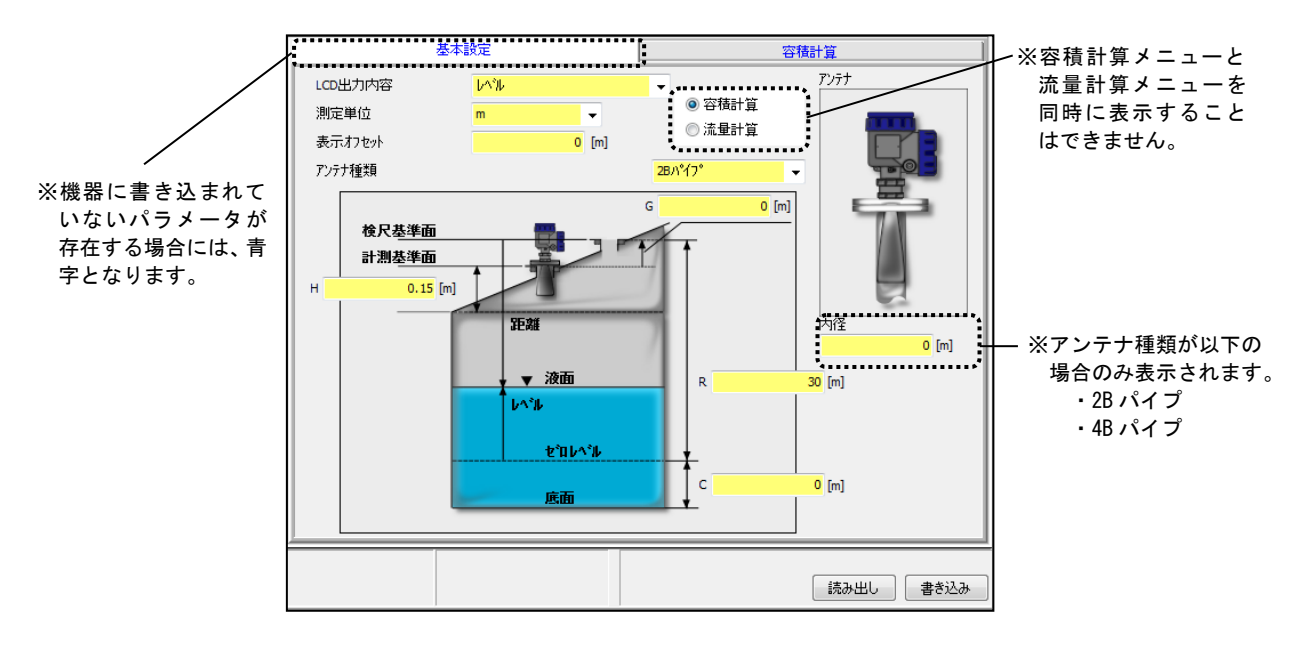

図6.3.1 基本設定メニュー

#### 1) 基本設定データの読み出し

 基本設定データを機器から読み出すには「読み出し」ボタンをクリックします。読み出し開始後、 ステータスバーの処理進行状況が停止するまでしばらくお待ちください。

#### 2) 基本設定データの書き込み

 基本設定データを機器へ書き込むには書き込みデータ入力後に「書き込み」ボタンをクリックし ます。書き込み開始後、ステータスバーの処理進行状況が停止するまでしばらくお待ちください。

# 基本設定データ

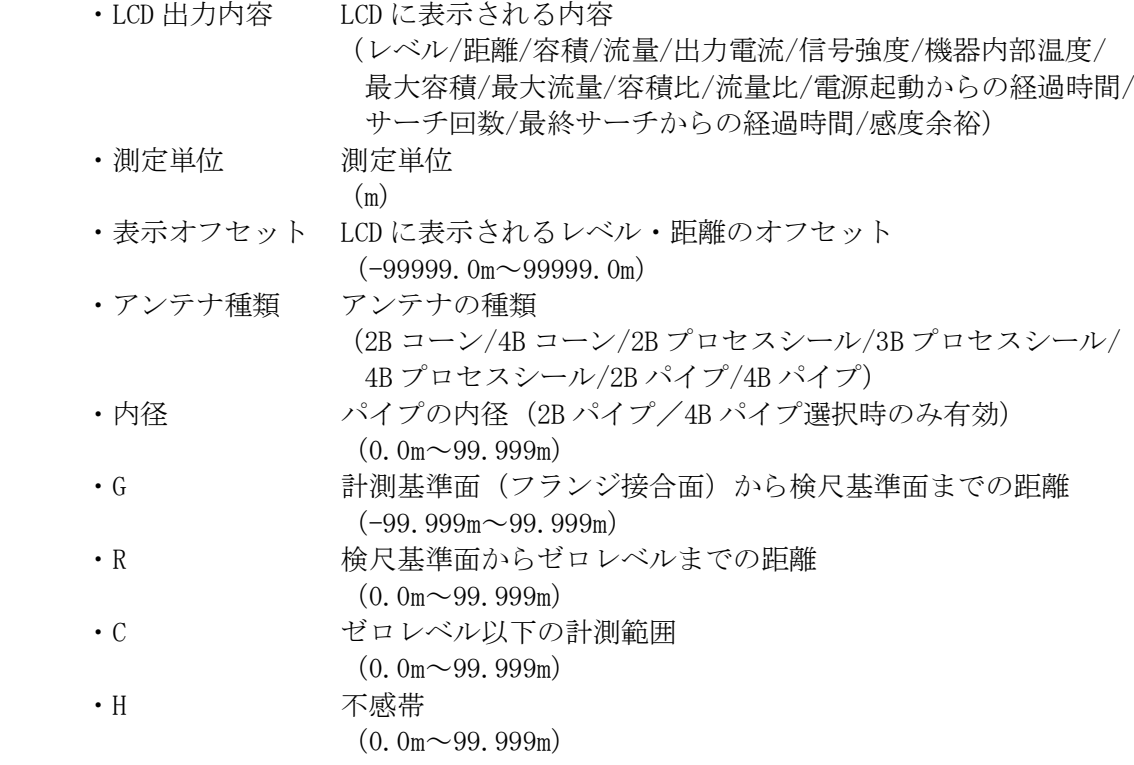

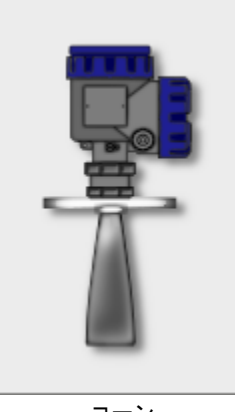

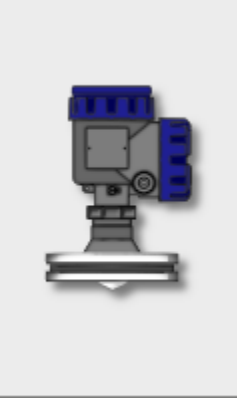

ーコーン プロセスシール パイプ

図6.3.2 アンテナ種類

# 6.3.2 容積計算

容積計算メニューでは機器に対する容積計算データ(パラメータ)の読み出し/書き込みを行うこと ができます。「容積計算」タブもしくはツリー表示の「容積計算」をクリックすると、下記画面が表 示されます。機器の状態と一致していないデータは黄色表示( ) また 0)、機器の状態と一致 しているデータは白色表示( ) ( ) になります。入力値に異常がある場合にはセルの色は 灰色表示 ( ) | )になります。

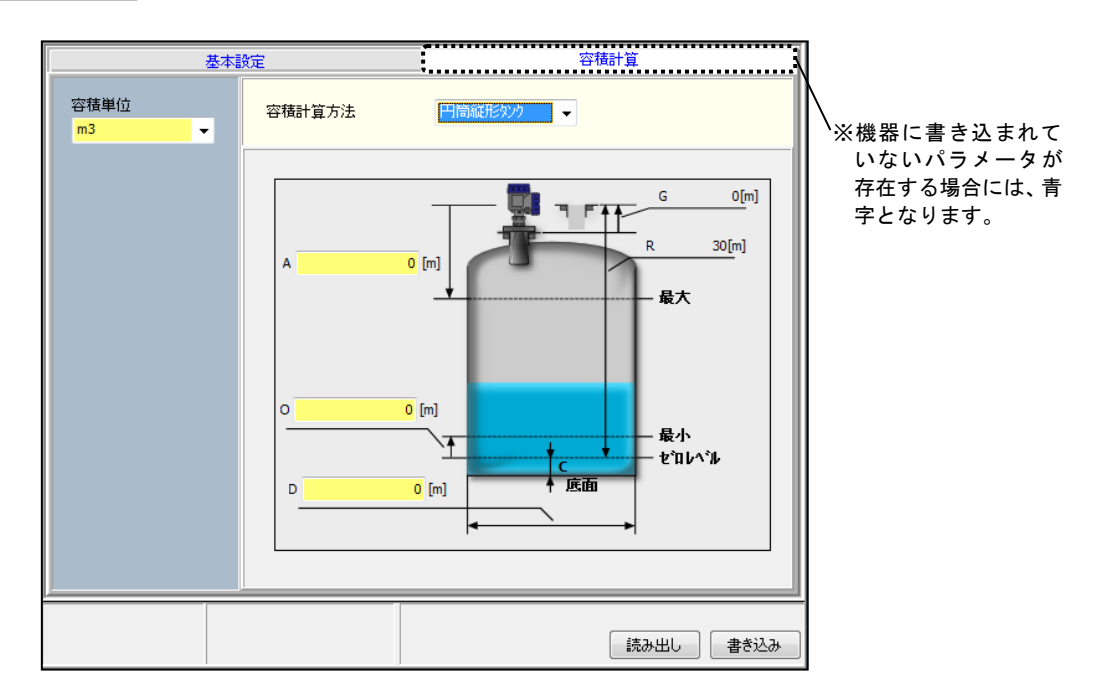

図6.3.3 容積計算メニュー

## 1) 容積計算データの読み出し

 容積計算データを機器から読み出すには「読み出し」ボタンをクリックします。読み出し開始後、 ステータスバーの処理進行状況が停止するまでしばらくお待ちください。

## 2) 容積計算データの書き込み

 容積計算データを機器へ書き込むには書き込みデータ入力後に「書き込み」ボタンをクリックし ます。書き込み開始後、ステータスバーの処理進行状況が停止するまでしばらくお待ちください。

# 容積計算データ

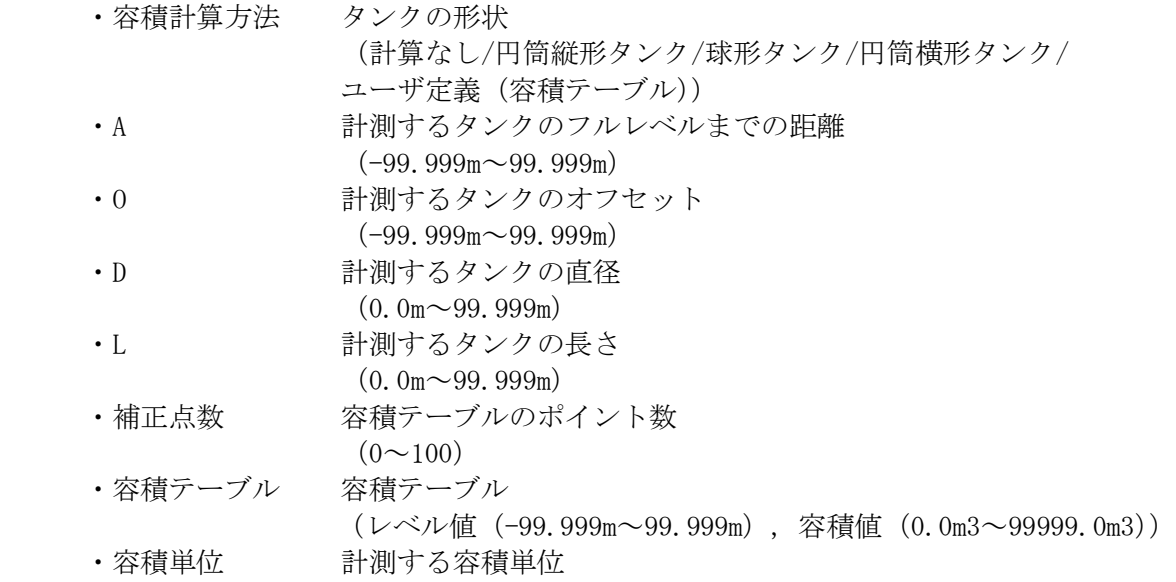

 $(m^3)$ 

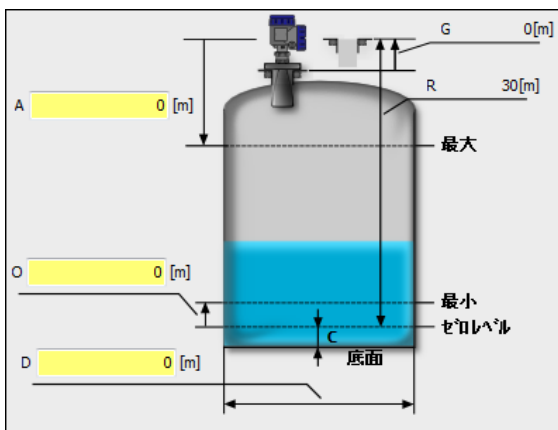

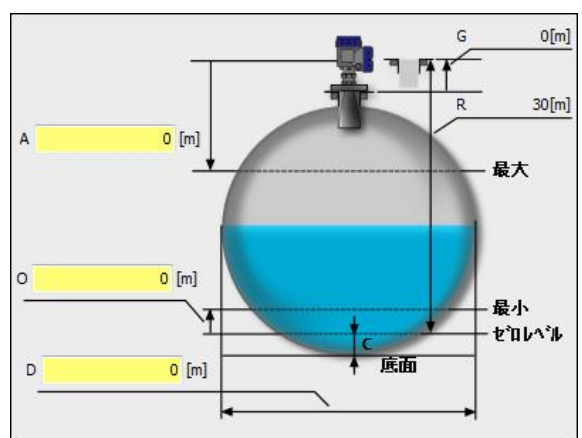

円筒縦形タンク 球形タンク

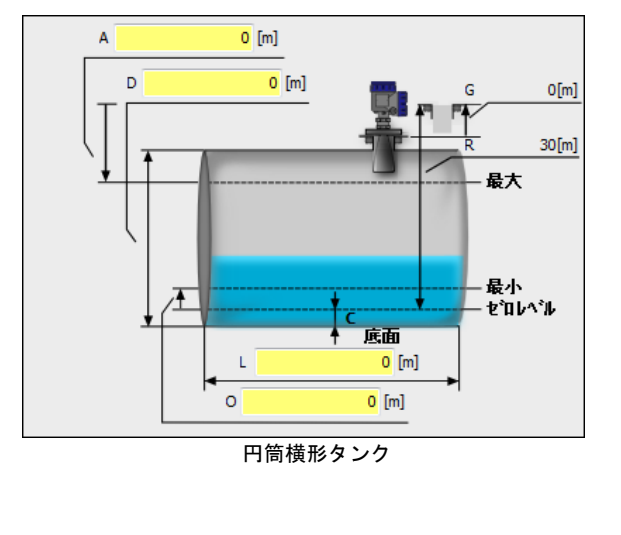

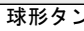

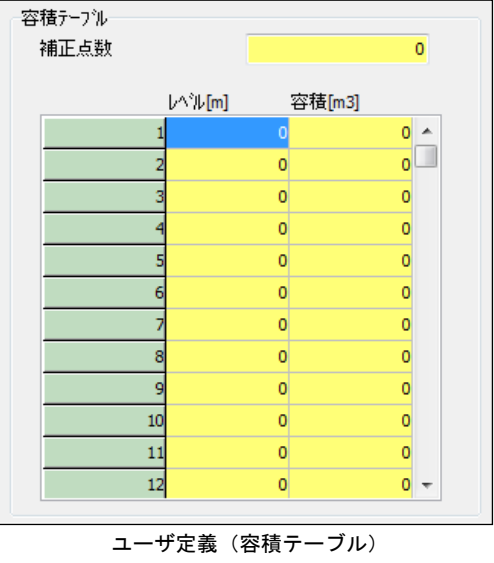

図6. 3. 4 容積計算方法 (タンクの形状)

# 6.3.3 流量計算

流量計算メニューでは機器に対する流量計算データ(パラメータ)の読み出し/書き込みを行うこと ができます。「流量計算」タブもしくはツリー表示の「流量計算」をクリックすると、下記画面が表 示されます。機器の状態と一致していないデータは黄色表示 ( V ) 2000 00 )、機器の状態と一致 しているデータは白色表示( | ) になります。入力値に異常がある場合にはセルの色は 灰色表示 ( ) | )になります。

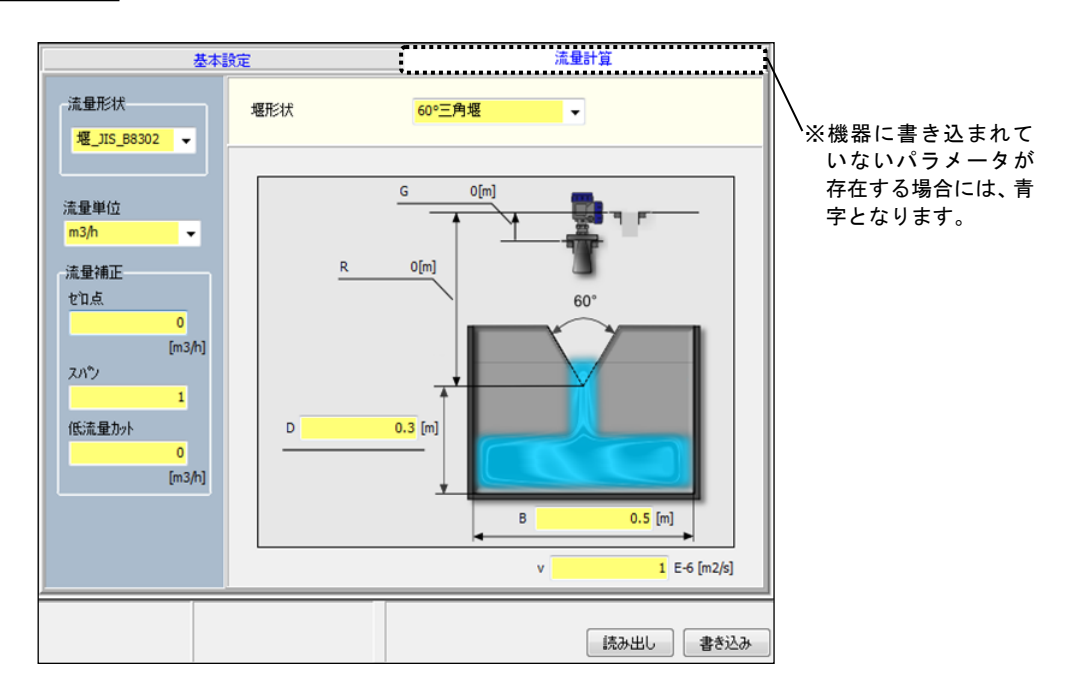

図6.3.5 流量計算メニュー

## 1) 流量計算データの読み出し

流量計算データを機器から読み出すには「読み出し」ボタンをクリックします。読み出し開始後、 ステータスバーの処理進行状況が停止するまでしばらくお待ちください。

### 2) 流量計算データの書き込み

 流量計算データを機器へ書き込むには書き込みデータ入力後に「書き込み」ボタンをクリックし ます。書き込み開始後、ステータスバーの処理進行状況が停止するまでしばらくお待ちください。

# 流量計算データ

 ・流量計算方法 流量計算方式 (計算なし/堰\_JIS\_B8302/フリューム\_JIS/ユーザ定義(流量テーブル) / 堰 JIS K0094 (※ファームウェアのバージョン V1.3.0 以降に対応)) ※堰において「IIS B 8302」の適用範囲を超えた場合は「堰\_IIS\_K0094」を 選択してください 共通 ・流量単位 計測する流量単位  $(m^3/D, m^3/h, m^3/min, m^3/sec)$ ※文中の流量単位は"m3/h"設定の場合として記載しています。 堰\_JIS\_B8302 ・堰形状 堰の形状(表6.3.1参照) (60°三角堰/90°三角堰/四角堰/全幅堰) ・B 計測する堰の水路の幅  $(0.0m \sim 99.999m)$ ·b 計測する堰の幅  $(0.0m \sim 99.999m)$ ・ν 流体の動粘性係数 (初期値:1×10<sup>-6</sup>m<sup>2</sup>/sec=水の動粘性係数が入っています)  $(0.0\times10^{-6}$ m $^2/\text{sec}\!\sim\!99.999\times10^{-6}$ m $^2/\text{sec})$ ・D 計測する堰の切欠までの高さ  $(0.0m \sim 99.999m)$ 

### フリューム \_JIS

・呼び イーシャルフリュームの呼び径 (JIS B 7553) (PF-01/PF-02/PF-03/PF-06/PF-09/PF-10/PF-15/PF-20/PF-30/PF-40/ PF-50/PF-60/PF-70/PF-80 (表6. 3. 3参照))

### ユーザ定義

・補正点数 流量テーブルのポイント数

 $(0 \sim 100)$ 

・流量テーブル 流量テーブル

(レベル値(-99.999m~99.999m)、 流量値(表6.3.4参照))

## 堰\_JIS\_K0094(※ファームウェアのバージョン V1.3.0 以降に対応)

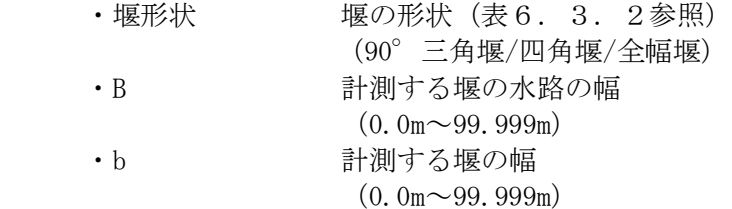

## 流量補正データ(※ファームウェアのバージョン V1.1.0 以降に対応)

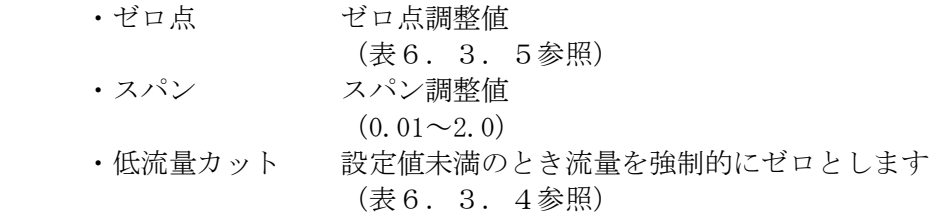

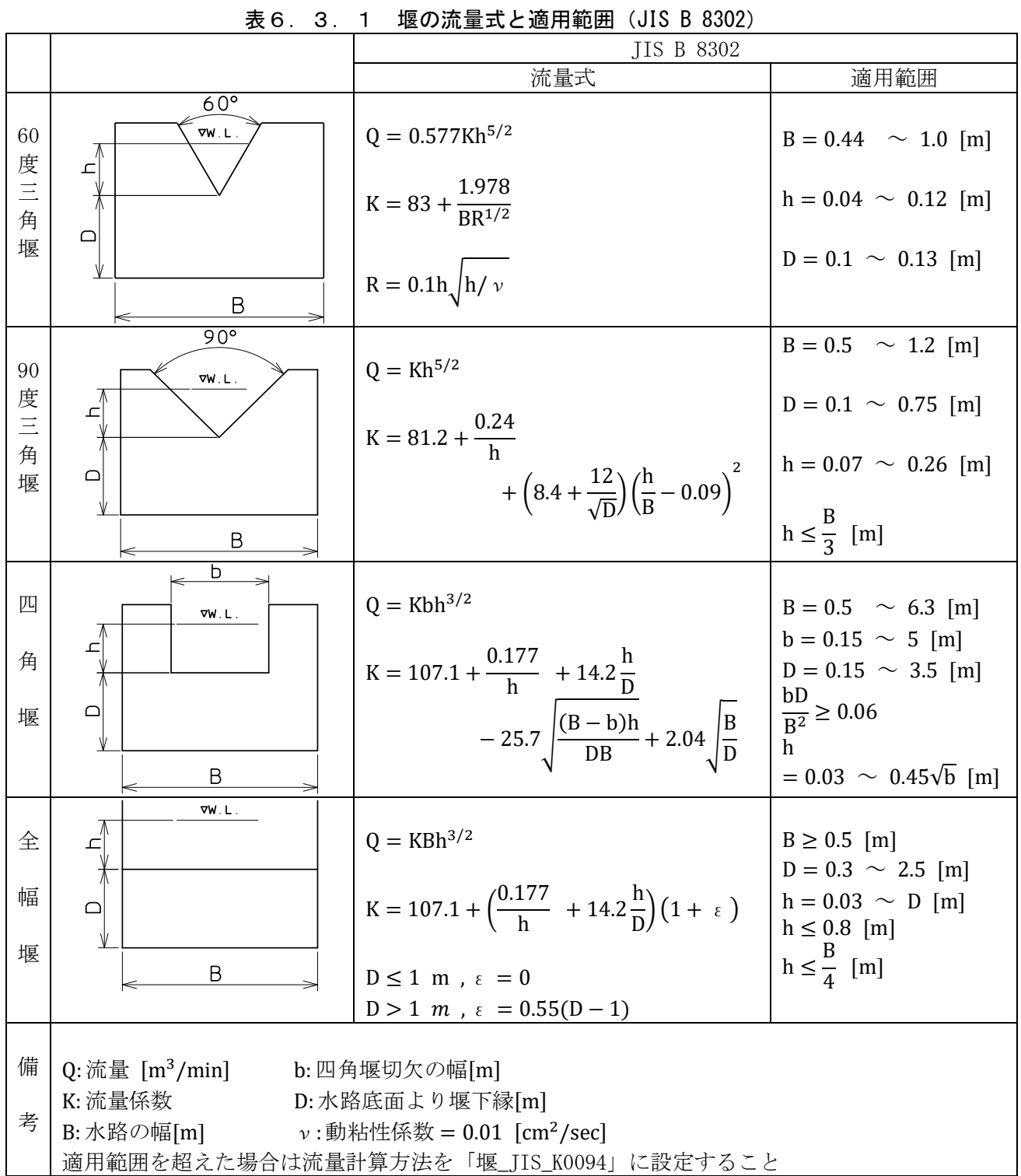

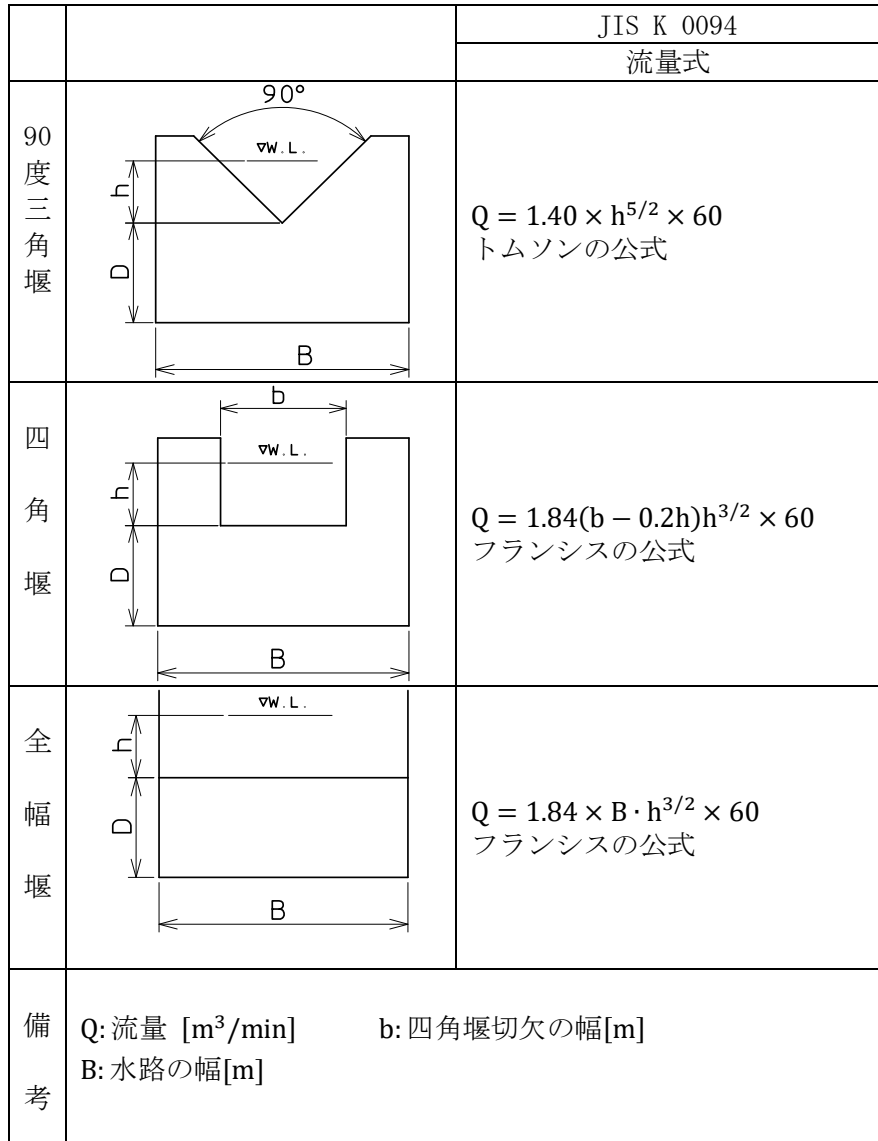

表 6. 3. 2 堰の流量式 (JIS K 0094)

|         |        | ั∸ี่                                       |               | 1 <i>1 <b>1</b></i> 7 <del>1</del> |     |             |     | ᆖᆸᇣᆡᆇᆮᇖᆂᆇᅑ   |      |                                |
|---------|--------|--------------------------------------------|---------------|------------------------------------|-----|-------------|-----|--------------|------|--------------------------------|
| 呼び      | W      | 流量範囲                                       | $\mathcal{C}$ | D                                  | E   | $\mathbb R$ | M   | $\mathbf{P}$ | L    | 公式 Q:流量 [m3/h]                 |
|         |        | $\left[\,\mathrm{m}^3/\mathrm{h}\,\right]$ |               |                                    |     |             |     |              |      | Ha:水頭[m]                       |
| $PF-01$ | 25.4   | $\sim$ 30                                  | 93            | 167                                | 450 | 300         | 200 | 600          | 635  | $Q=217.31$ Ha <sup>1.55</sup>  |
| $PF-02$ | 50.8   | $2 \sim$<br>63                             | 135           | 214                                | 450 | 350         | 250 | 724          | 774  | 434.63 Ha <sup>1.55</sup>      |
| $PF-03$ | 76.2   | $3 \sim 193$                               | 178           | 259                                | 610 | 406         | 305 | 768          | 914  | 653.52 Ha <sup>1.547</sup>     |
| $PF-06$ | 152.4  | $5 \sim 398$                               | 394           | 397                                | 610 | 406         | 305 | 902          | 1525 | 1372.508 Ha <sup>1.58</sup>    |
| $PF-09$ | 228.6  | $9 \sim 907$                               | 381           | 575                                | 762 | 406         | 305 | 1080         | 1626 | 1927.494 Ha <sup>1.53</sup>    |
| $PF-10$ | 304.8  | $\sim 1641$<br>11                          | 610           | 845                                | 914 | 508         | 381 | 1492         | 2867 | 2487.635 Ha <sup>1.527</sup>   |
| $PF-15$ | 457.2  | $15 \sim 2508$                             | 762           | 1026                               | 914 | 508         | 381 | 1676         | 2943 | 3803.469 Ha <sup>1.5381</sup>  |
| $PF-20$ | 609.6  | 43<br>$\sim$ 3374                          | 914           | 1207                               | 914 | 508         | 381 | 1854         | 3019 | 5141.625 Ha <sup>1.5497</sup>  |
| $PF-30$ | 914.4  | $62 \sim 5138$                             | 1219          | 1572                               | 914 | 508         | 381 | 2223         | 3169 | 7864.138 Ha <sup>1.5661</sup>  |
| $PF-40$ | 1219.2 | $133 \sim 6922$                            | 1524          | 1937                               | 914 | 610         | 457 | 2711         | 3318 | 10633.846 Ha <sup>1.5779</sup> |
| $PF-50$ | 1524.0 | $163 \sim 8726$                            | 1829          | 2302                               | 914 | 610         | 457 | 3080         | 3467 | 13436.837 Ha <sup>1.587</sup>  |
| $PF-60$ | 1828.8 | $265 \sim$<br>10551                        | 2134          | 2667                               | 914 | 610         | 457 | 3442         | 3616 | 16270.018 Ha <sup>1.5946</sup> |
| $PF-70$ | 2133.6 | $306 \sim 12376$                           | 2438          | 3032                               | 914 | 610         | 457 | 3810         | 3766 | 19126.673 Ha <sup>1.601</sup>  |
| PF-80   | 2438.4 | $357 \sim 14221$                           | 2743          | 3397                               | 914 | 610         | 457 | 4172         | 3915 | 22002.05 Ha <sup>1.56065</sup> |

表6.3.3 パーシャルフリューム各部寸法と流量公式(JIS B 7553)

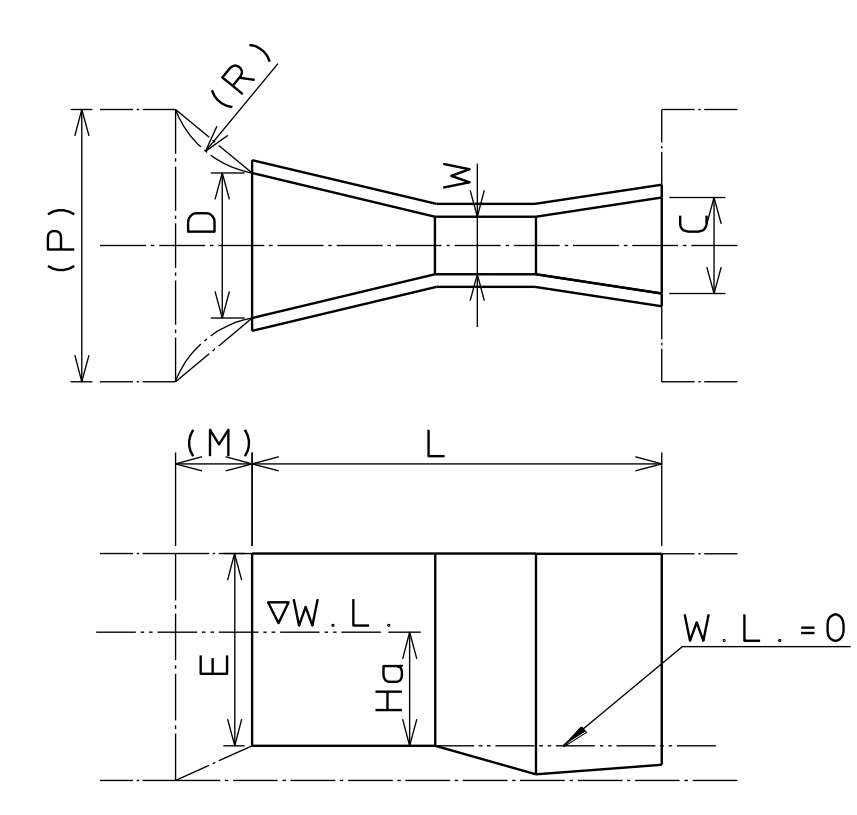

図6. 3. 6 パーシャルフリューム

| .         | 〃 <u>いま</u> ――は母◆ノヽノノ+い~ \ハい主にヽ ド>ハい主ノ┘ノ ! / |         |
|-----------|----------------------------------------------|---------|
| 流量単位      | 最小値                                          | 最大値     |
| $m^3/D$   | 0.0                                          | 2399976 |
| $m^3/h$   | 0.0                                          | 99999.0 |
| $m^3/min$ |                                              | 1666.65 |
| /sec      |                                              | 27.7775 |

表6.3.4 流量単位毎の入力範囲(流量値、低流量カット)

表6.3.5 流量単位毎の入力範囲(ゼロ点)

| 流量単位                          | 最小値        | 大値      |
|-------------------------------|------------|---------|
| $\rm m^3/D$                   | $-2399976$ | 2399976 |
| $\mathfrak{m}^{\circ}/$<br>'n | $-99999.0$ | 99999.0 |
| $m^3/min$                     | $-1666.65$ | 1666.65 |
| m٠<br>sec:                    | $-27.7775$ | 27.7775 |

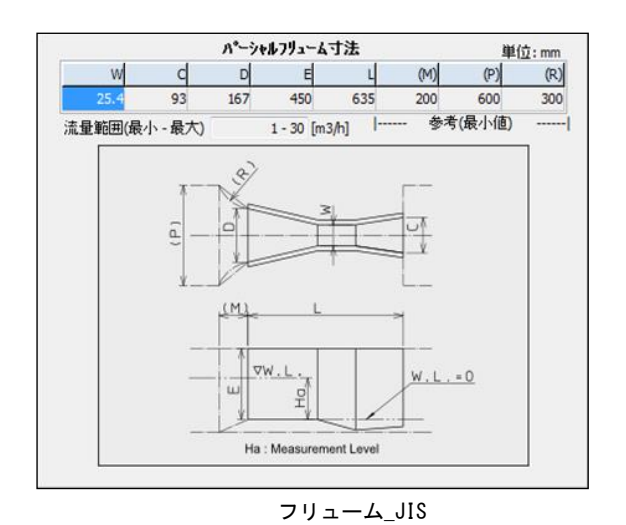

流量テープル 補正点数  $\mathbf 0$  $\mathit{V}^{\wedge^{\flat}}\mathit{V}[m]$ 流量[m3/h]  $0 \overline{\circ}$  $\overline{0}$  $\overline{0}$  $\overline{\mathbf{0}}$  $\overline{\mathbf{0}}$  $\overline{\mathbf{0}}$  $\overline{\mathbf{0}}$  $\overline{\mathbf{0}}$  $\overline{\bullet}$  $\overline{\mathbf{0}}$  $\overline{\bullet}$  $\overline{\mathfrak{o}}$  $\overline{\bullet}$  $\overline{\mathbf{o}}$  $\overline{\mathbf{0}}$  $\overline{\mathbf{0}}$  $\overline{\mathbf{0}}$  $\overline{\mathbf{0}}$  $10$  $\overline{11}$  $\overline{\mathbf{0}}$  $\overline{\mathbf{0}}$  $\overline{12}$  $0 \overline{0}$ 

ユーザ定義(流量テーブル)

図6.3.7 流量計算方法

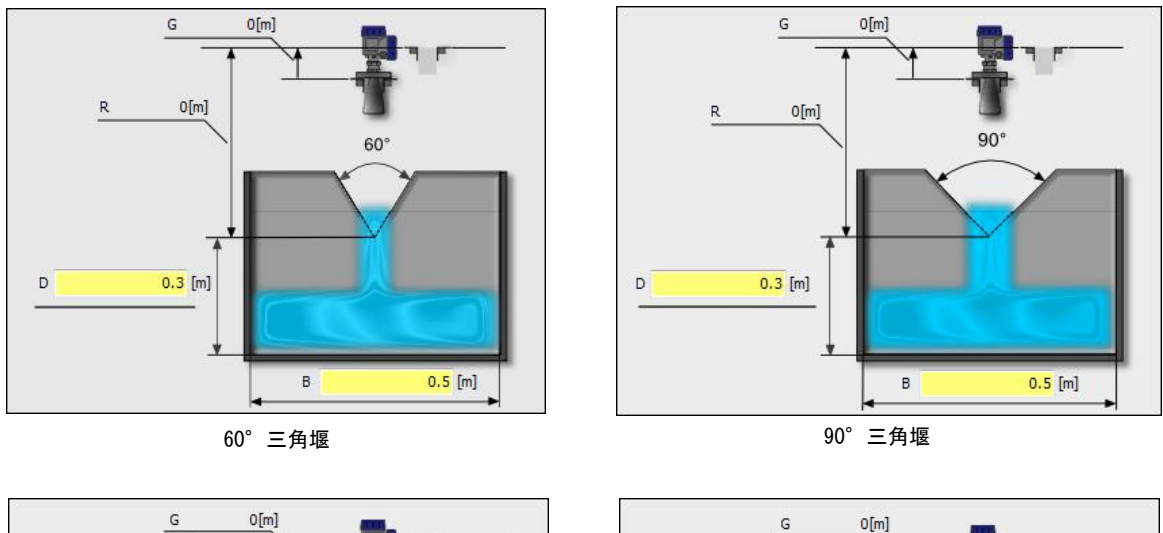

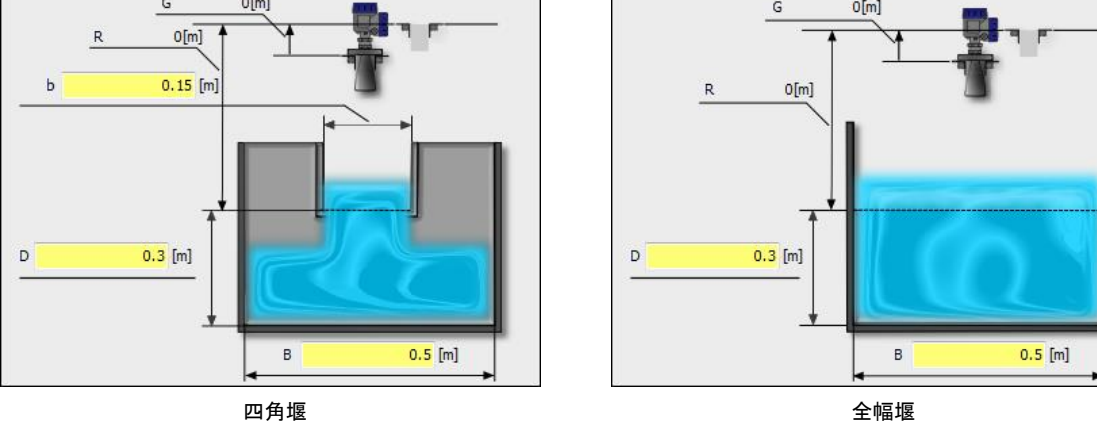

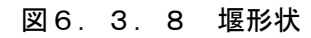

# 6.4 アプリケーション

アプリケーション設定機能について説明します。

アプリケーション設定ではアプリケーション設定ウィザードを使用して、機器の設置環境や使用用途に 応じた推奨パラメータの書き込みを自動的に行うことができます。アプリケーション設定後にユーザパ ラメータは最適な値に変更されます。

### 八 注意

・基本設定データ(パラメータ)を設定後に、アプリケーション設定機能を使用して設定を行う 場合は、当初設定したパラメータが変更される箇所があります。 ・設定後に、再度各パラメータの確認を行い、必要ならば再度設定を行ってください。

# 1)アプリケーションの選択

 メニューバーもしくはメニュー選択部の「アプリケーション」をクリックすると、アプリケーシ ョン設定ウィザードが表示されます。画面項目の必要なアプリケーションを選択してください。 選択された項目は緑色の枠に切り替わります。

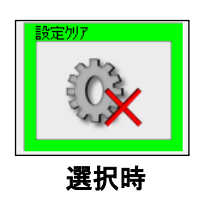

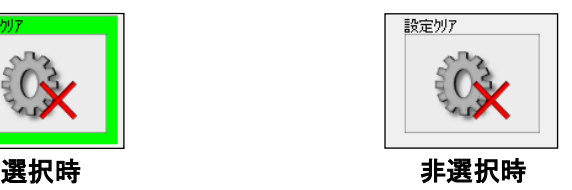

図6.4.1 項目の選択

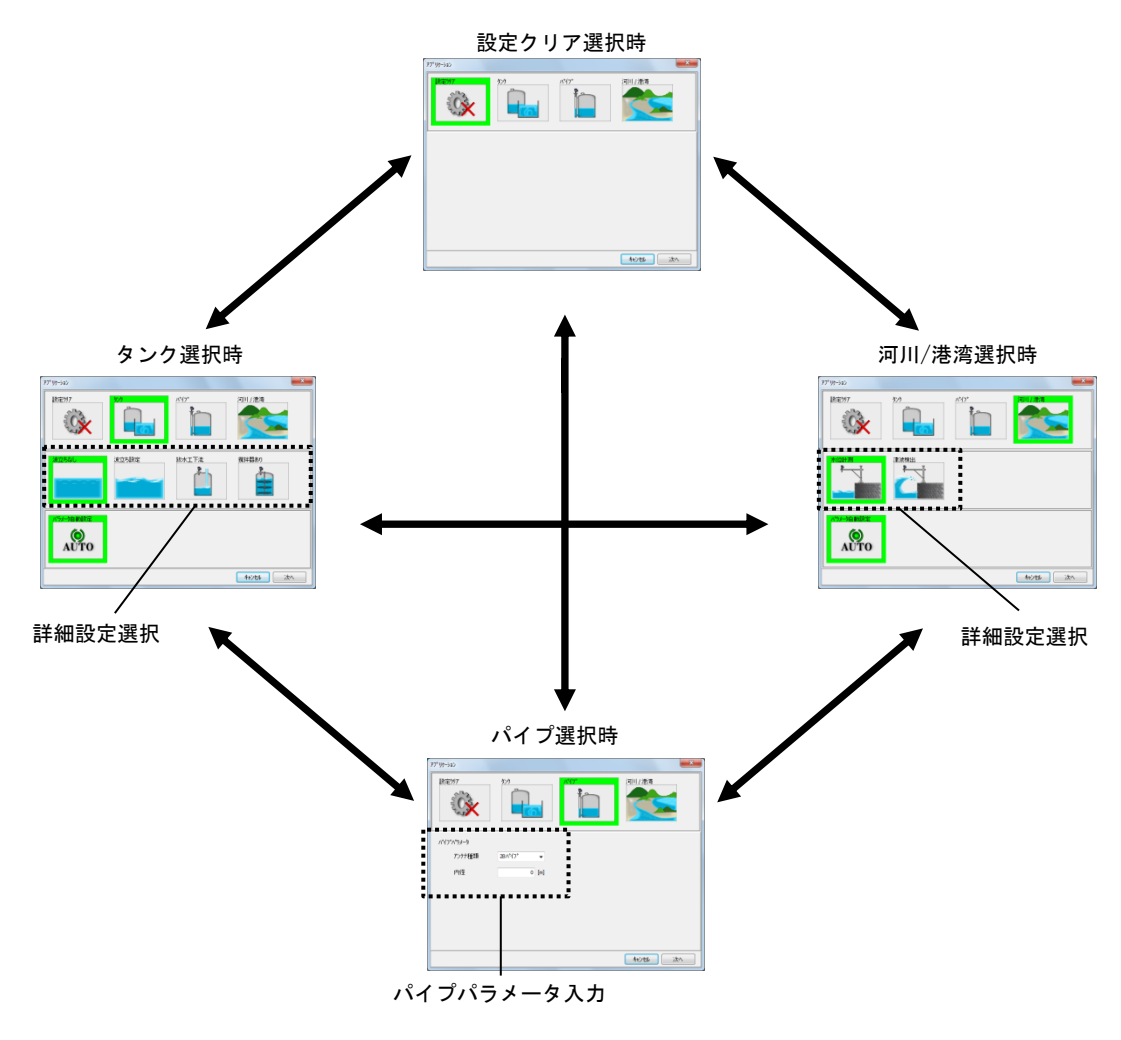

アプリケーション設定ウィザードは選択された項目に応じた画面に遷移します。

図6.4.2 アプリケーション設定ウィザード

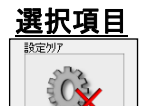

設定クリア アプリケーション設定をクリアするときに選択します

タンクで測定する場合に選択します

波立ちなし

波立ちなし 測定液面の波立ちがない場合(波高 5mm 以内)に選択します

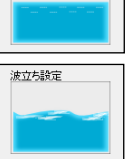

タンク

波立ち設定 測定液面の波立ちがある場合(波高 5mm 以上)に選択します

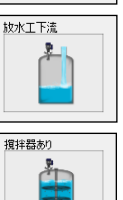

放水工下流 大量の液体 (100L/s 程度) が高さ 5m 程度以上から間欠的に注入される場合 に選択します

撹拌器あり 撹拌器のついたタンクで測定する場合に選択します

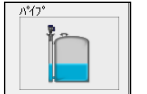

パイプ パイプを用いて計測する場合に選択します ユーザ入力パラメータ ・アンテナ種類 アンテナの種類 (2B パイプ/4B パイプ) ・内径 パイプの内径 (0.0m~99.999m) 河川/港湾 河川や潮位の測定など、開水路で測定する場合に選択します

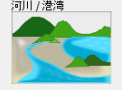

水位計測

河川水位や潮位観測など液位の変化が緩やかな場合に選択します

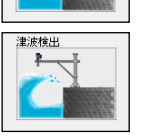

津波検出 津波検出など液位が急激に変化する場合に選択します

※波高値は目安値です。

# 2)パラメータの書き込み

 必要なアプリケーションを選択した後に「次へ」ボタンをクリックすると、下記画面が表示され ます。「OK」ボタンをクリックすると、選択項目に応じた最適なパラメータが機器に書き込まれ アプリケーション設定が終了します。

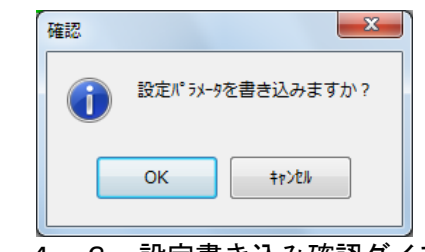

図6.4.3 設定書き込み確認ダイアログ

# 6.5 アナログ電流出力

アナログ電流出力メニューの機能について説明します。

アナログ電流出力メニューでは機器に対するアナログ電流出力データ(パラメータ)の読み出し/書き 込みを行うことができます。メニューバーもしくはメニュー選択部の「アナログ電流出力」をクリック すると、下記画面が表示されます。機器の状態と一致していないデータは黄色表示( | | | | | 機器の状態と一致しているデータは白色表示( ) にはセルの色は灰色表示( | | | | | になります。

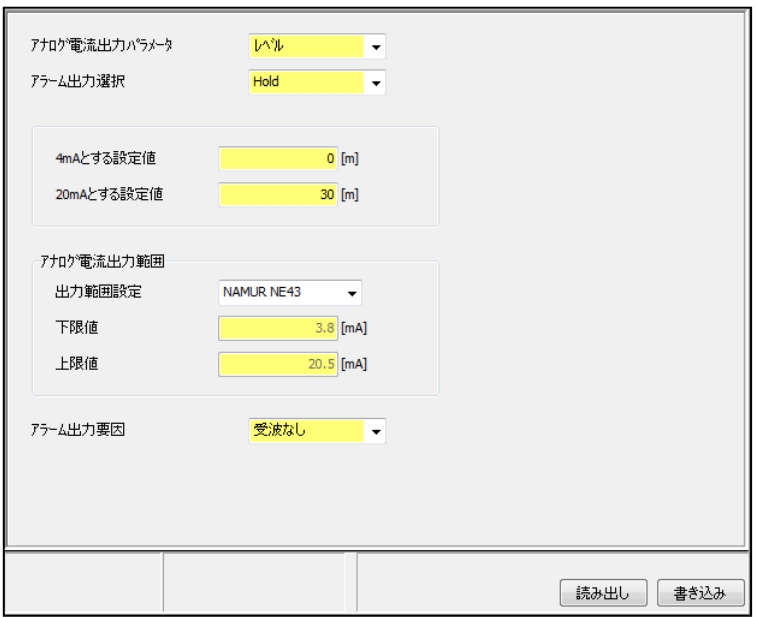

図6.5.1 アナログ電流出力メニュー

## 1) アナログ電流出力データの読み出し

 アナログ電流出力データを機器から読み出すには「読み出し」ボタンをクリックします。読み出 し開始後、ステータスバーの処理進行状況が停止するまでしばらくお待ちください。

## 2) アナログ電流出力データの書き込み

 アナログ電流出力データを機器へ書き込むには書き込みデータ入力後に「書き込み」ボタンをク リックします。書き込み開始後、ステータスバーの処理進行状況が停止するまでしばらくお待ち ください。

# アナログ電流出力データ

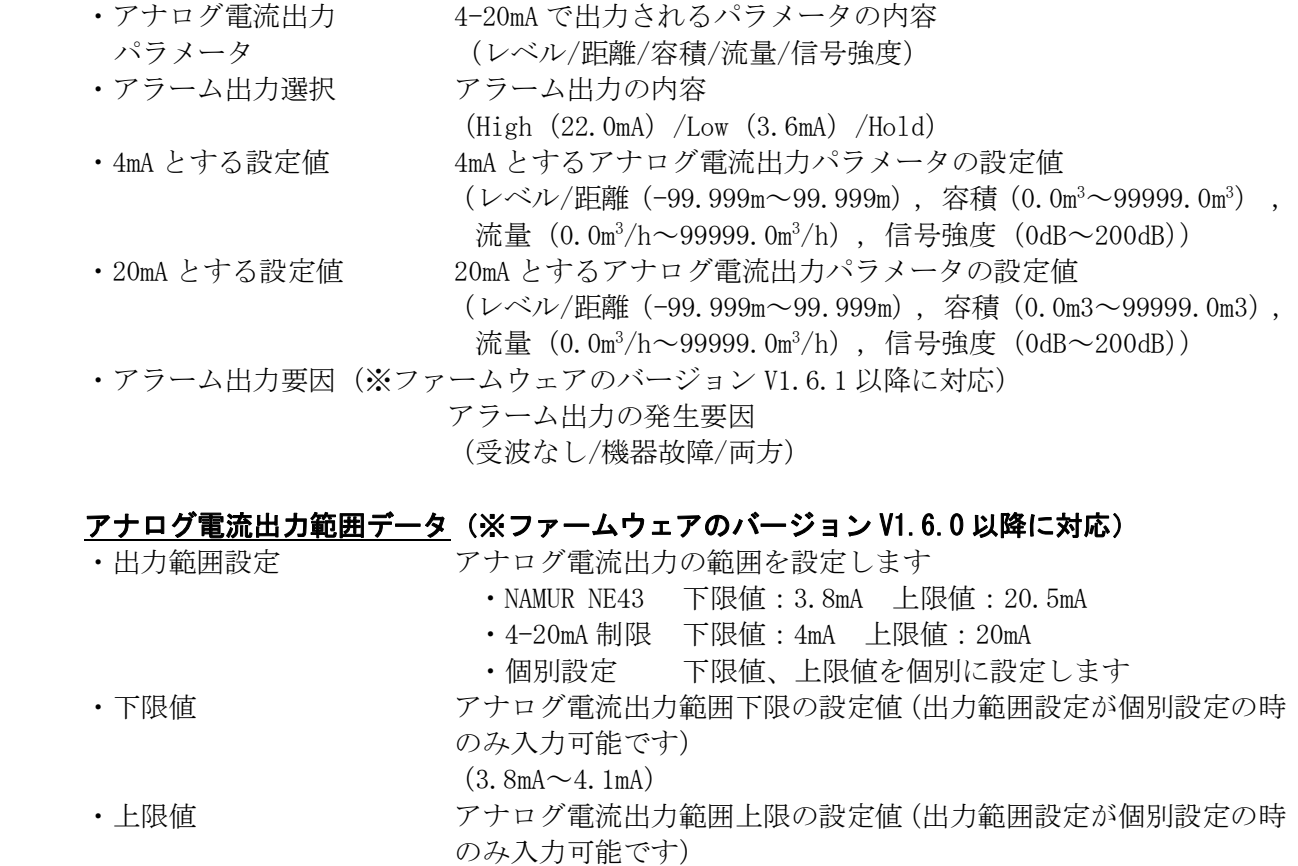

※アナログ電流出力範囲データを変更してもアラーム出力値は変わりません。

 $(19mA \sim 20.5mA)$ 

# 6.6 詳細設定

詳細設定メニューの機能について説明します。 詳細設定メニューを開くには、メニューバーもしくはメニュー選択部の「詳細設定」をクリックします。

# 6.6.1 計測支援

計測支援メニューでは機器に対する計測支援データ(パラメータ)の読み出し/書き込みを行うこ とができます。「計測支援」タブもしくはツリー表示の「計測支援」をクリックすると、下記画面が 表示されます。機器の状態と一致していないデータは黄色表示( | | 9)、機器の状態と一 致しているデータは白色表示( ) ( ) になります。入力値に異常がある場合にはセルの 色は灰色表示 ( ) になります。

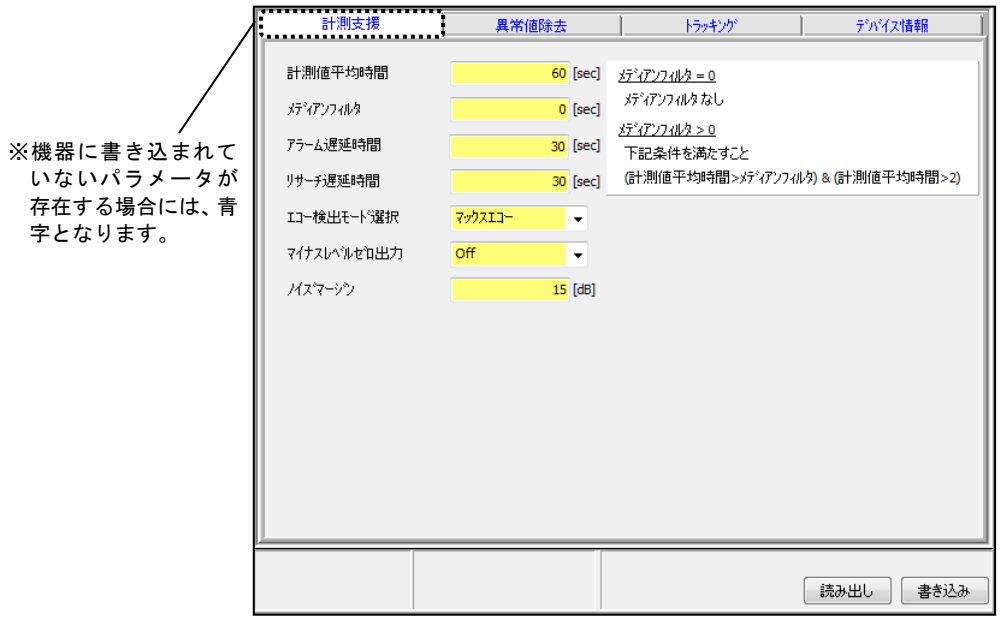

図6.6.1 計測支援メニュー

## 1) 計測支援データの読み出し

 計測支援データを機器から読み出すには「読み出し」ボタンをクリックします。読み出し開始後、 ステータスバーの処理進行状況が停止するまでしばらくお待ちください。

### 2) 計測支援データの書き込み

 計測支援データを機器へ書き込むには書き込みデータ入力後に「書き込み」ボタンをクリックし ます。書き込み開始後、ステータスバーの処理進行状況が停止するまでしばらくお待ちください。

### 計測支援データ

移動平均の対象:5[s] • 計測値に対する移動平均時間  $(1sec~120sec)$  ・メディアンフィルタ 移動平均時間内の計測値の中で、中央値から外れたものを取り除く その取り除くデータ数分の時間 (0sec~120sec/初期値:0)

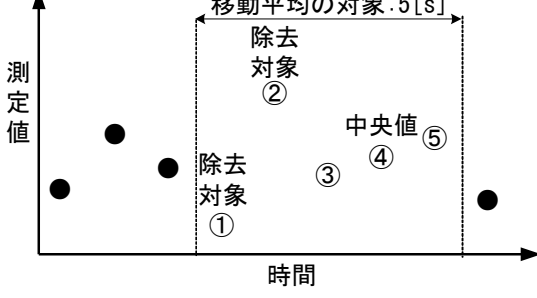

図6.6.2 メディアンフィルタ

 図6.6.2は、計測値平均時間 5[s]、メディアンフィルタ 2[s]と設定した場合となります。 以下に上記設定時の例を説明します。

- ・ 測定周期が 1[s]ですから、計測平均時間 5[s]内に取得するデータ数は 5 個となります。従っ て、5 個の計測データを基に出力する計測値が計算されます。
- ・ 得られた 5 個の計測データから中央値を決定します。この場合、データ①~⑤の中で中央値 は④となります。
- ・ メデイアンフィルタは 2[s]と設定していますので、中央値との差が大きい計測データ 2 個(測 定周期が 1[s]ですから 2[s]で 2 個のデータとなります)が計算から省かれます。この場合、 ④から差が開いているデータは①と②となりますので、①と②が計算から省かれることにな ります。
- ・ 従って、計測値平均時間内では③、④、⑤のデータを計算に反映し、計算値を算出します。

取得データ数 − メディアンフィルタ設定値=測定値を計算するために使用するデータ数

注)液面が暴れている場合、メディアンフィルタデータ時間を大きくする(=データ数を多くす る)と計算値が滑らかになります。反対に計測平均時間=メディアンフィルタ時間とした場 合には、計算結値が暴れる場合があります。

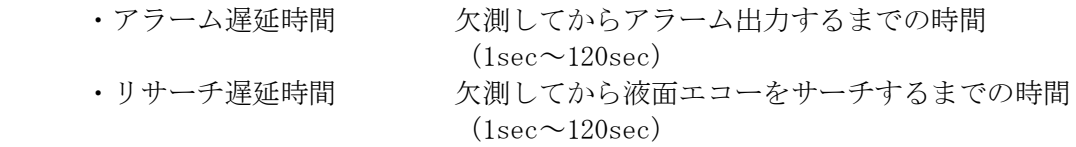

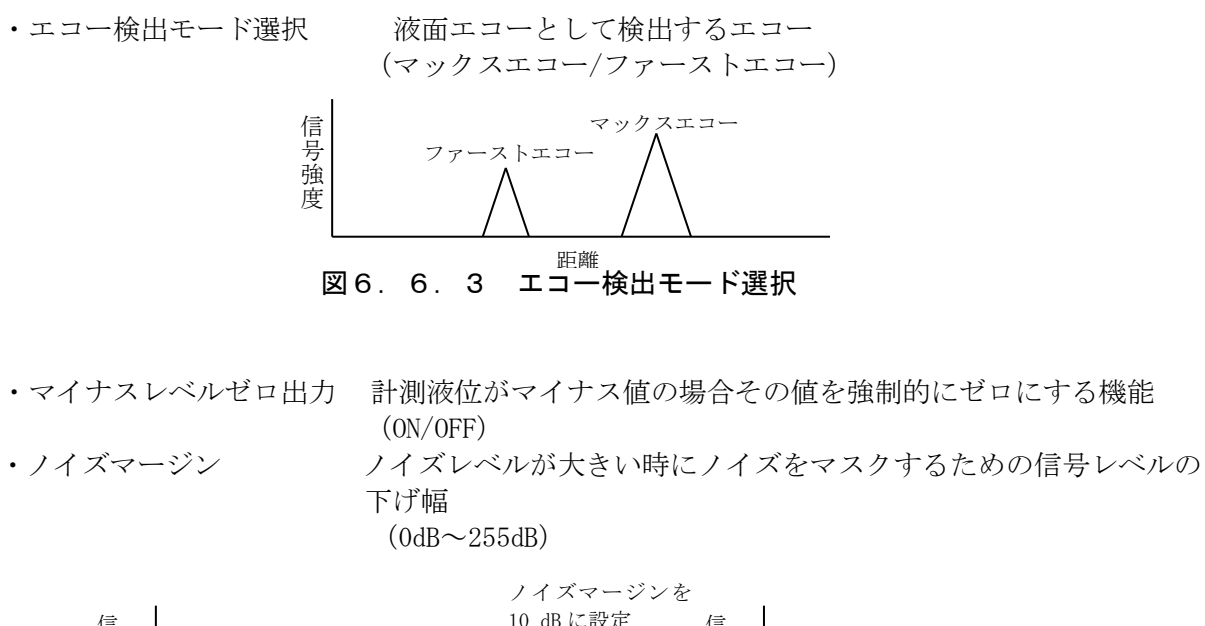

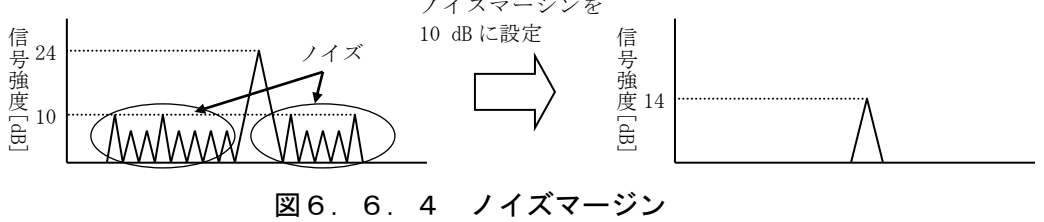

# 6.6.2 異常値除去

異常値除去メニューでは機器に対する異常値除去データ(パラメータ)の読み出し/書き込みを行う ことができます。「異常値除去」タブもしくはツリー表示の「異常値除去」をクリックすると、下記 画面が表示されます。機器の状態と一致していないデータは黄色表示( ) 能と一致しているデータは白色表示( | | | | | | になります。入力値に異常がある場合にはセ ルの色は灰色表示 ( ) こなります。

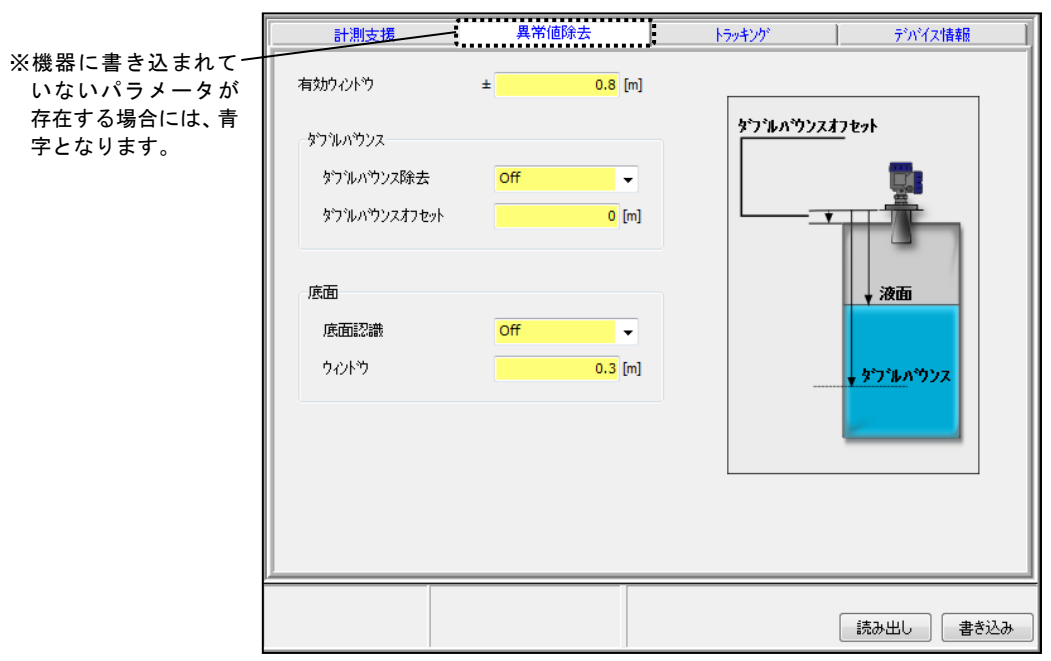

図6.6.5 異常値除去メニュー

## 1) 異常値除去データの読み出し

 異常値除去データを機器から読み出すには「読み出し」ボタンをクリックします。読み出し開始 後、ステータスバーの処理進行状況が停止するまでしばらくお待ちください。

## 2) 異常値除去データの書き込み

 異常値除去データを機器へ書き込むには書き込みデータ入力後に「書き込み」ボタンをクリック します。書き込み開始後、ステータスバーの処理進行状況が停止するまでしばらくお待ちくださ い。

## 異常値除去データ

・有効ウィンドウ 神社エコーに対して有効値/異常値の判断を行うウィンドウを 設定。液面エコーを中心とした設定値の2倍が有効ウインドウに なります。

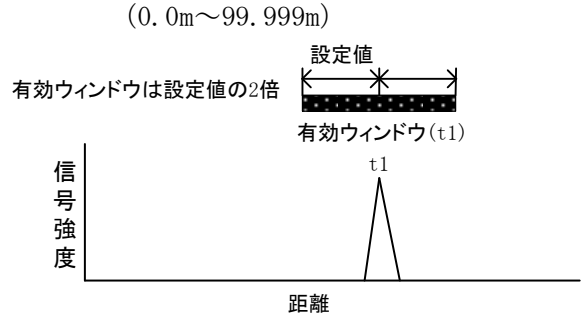

図6.6.6 有効ウィンドウ

•ダブルバウンス 横出エコーが多重エコーである場合に異常値として除去する機能 (ON/OFF)

 ・ダブルバウンスオフセット フランジ面からタンク上面までのオフセット値  $(-99.999m \sim 99.999m)$ 

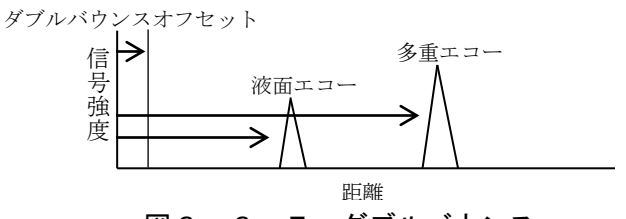

図6.6.7 ダブルバウンス

•底面認識 キング インスコーが底面位置にある場合に異常値として除去する機能 (ON/OFF)

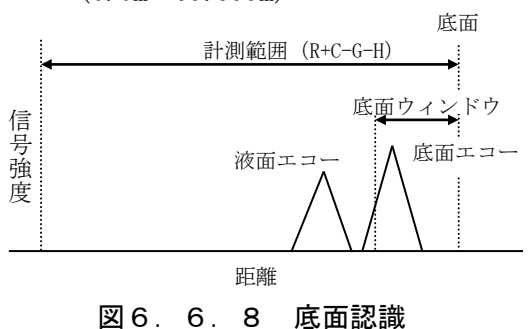

•ウィンドウ アントリント 底面位置と認識するためのウィンドウとなる底面からの距離  $(0.0m \sim 99.999m)$ 

# 6.6.3 トラッキング

トラッキングメニューでは機器に対するトラッキングデータ(パラメータ)の読み出し/書き込みを 行うことができます。「トラッキング」タブもしくはツリー表示の「トラッキング」をクリックする と、下記画面が表示されます。機器の状態と一致していないデータは黄色表示( ) 機器の状態と一致しているデータは白色表示( | )になります。入力値に異常がある場 合にはセルの色は灰色表示 ( ) になります。

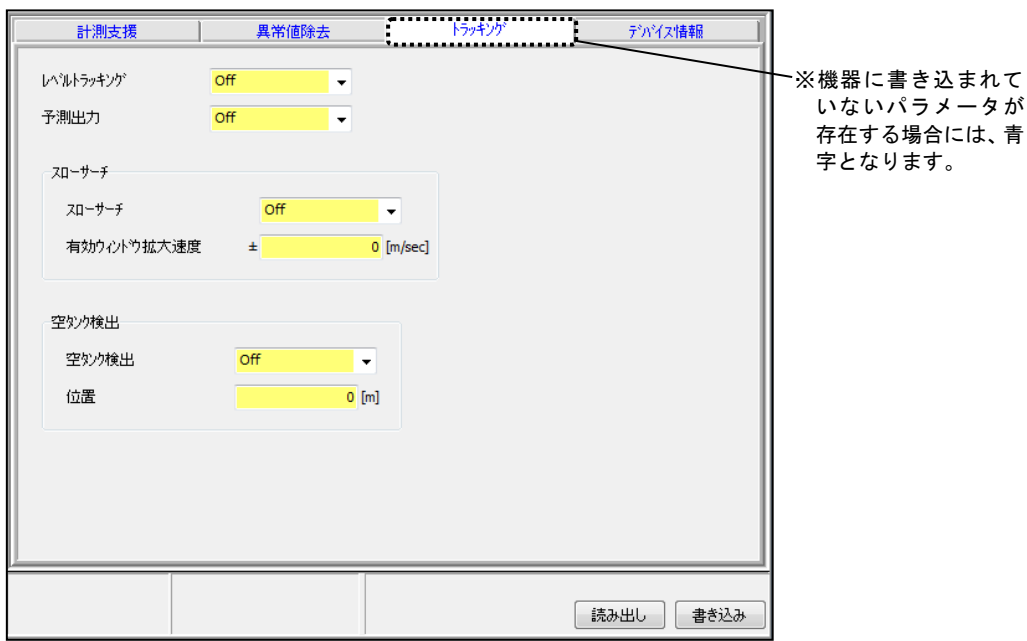

図6.6.9 トラッキングメニュー

## 1) トラッキングデータの読み出し

トラッキングデータを機器から読み出すには「読み出し」ボタンをクリックします。読み出し開 始後、ステータスバーの処理進行状況が停止するまでしばらくお待ちください。

## 2) トラッキングデータの書き込み

トラッキングデータを機器へ書き込むには書き込みデータ入力後に「書き込み」ボタンをクリッ クします。書き込み開始後、ステータスバーの処理進行状況が停止するまでしばらくお待ちくだ さい。

## トラッキングデータ

 ・レベルトラッキング 有効なエコー検出が行えなかった場合に直前の液位変動から有効 ウィンドウを移動する機能

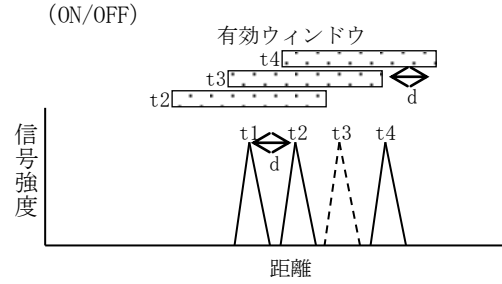

図6.6.10 レベルトラッキング

• 予測出力 インディング 有効なエコー検出が行えなかった場合に直前の液位変動から予測 した液位を出力する機能 (ON/OFF)

• スローサーチ アイエンジング 液面エコーが検出できない状態がリサーチ遅延時間を経過した

場合、この機能を ON に設定すると直前のエコー消失位置を基準に 有効ウィンドウを拡大させて、液面エコーの検出をおこないます。 (ON/OFF)

信 号 強 度

 ・有効ウィンドウ拡大速度 スローサーチ時の有効ウィンドウを拡大する1秒あたりの距離を 設定します。サーチする時間に応じて拡大する距離は変わります。 ( サーチ時間[s] = 起動モード[通常]15 秒、[高速]4 秒 ) ( 拡大速度(次回拡大距離)[d]=設定値[m/s] × サーチ時間[s] )  $(0.0m \sim 99.999m)$ 有効ウィンドウ t1 t2 <del>d d Mathematic Controller</del><br>
d d Mathematic Control<br>
d d:有効ウィンドウ拡大速度<br>
d d:有効ウィンドウ拡大速度<br>
d d

図6.6.11 スローサーチ

距離

 ・空タンク検出 有効なエコー検出が行えなかった場合に直前の液面エコーの位置が 空タンク検出位置以下であれば液位をゼロとみなす機能 (ON/OFF)

•位置 ついり ウェブタンク検出の位置を決定するための底面からの距離  $(0.0m \sim 99.999m)$ 

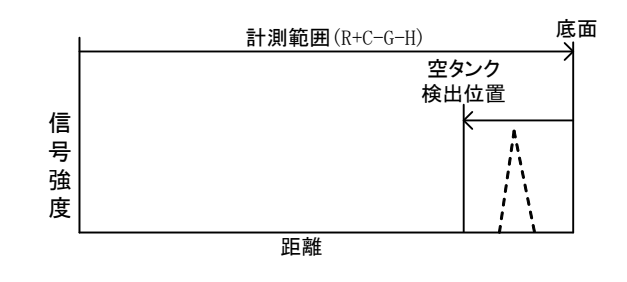

図6.6.12 空タンク検出

# 6.6.4 デバイス情報

デバイス情報メニューでは機器に対するデバイス情報データ(パラメータ)の読み出し/書き込みを 行うことができます。「デバイス情報」タブもしくはツリー表示の「デバイス情報」をクリックする と、下記画面が表示されます。機器の状態と一致していないデータは黄色表示( ) 機器の状態と一致しているデータは白色表示( )になります。入力値に異常がある場 合にはセルの色は灰色表示 ( ) になります。

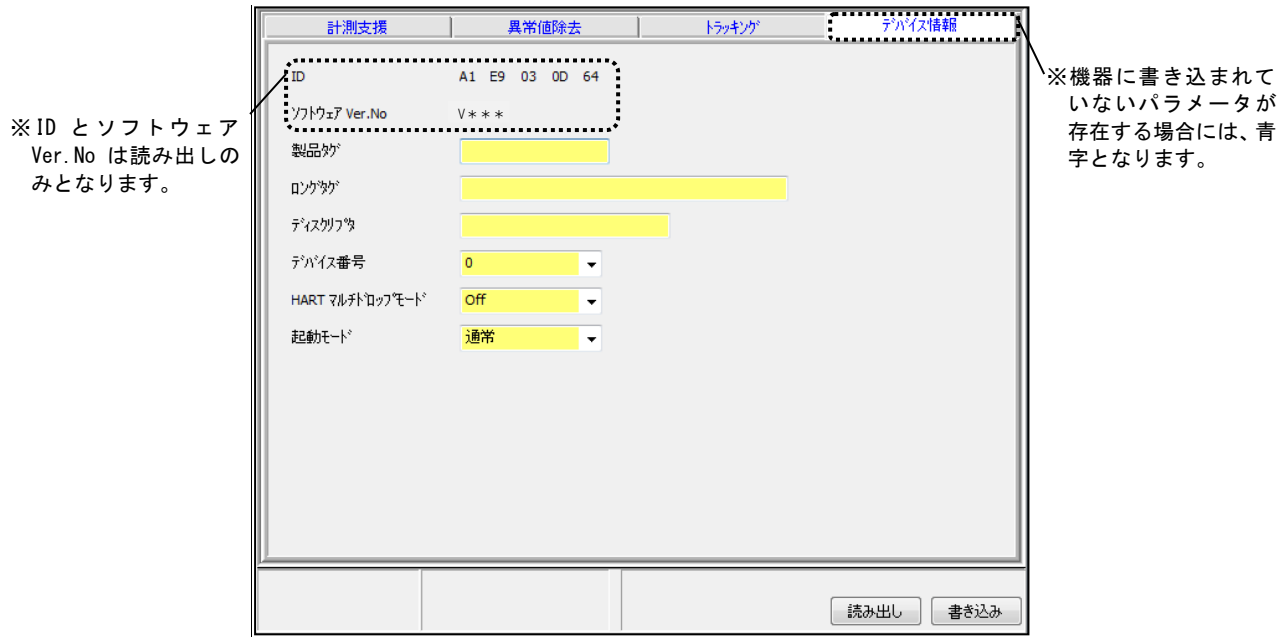

図6. 6. 13 デバイス情報メニュー

# 1) デバイス情報データの読み出し

 デバイス情報データを機器から読み出すには「読み出し」ボタンをクリックします。読み出し開 始後、ステータスバーの処理進行状況が停止するまでしばらくお待ちください。

## 2) デバイス情報データの書き込み

 デバイス情報データを機器へ書き込むには書き込みデータ入力後に「書き込み」ボタンをクリッ クします。書き込み開始後、ステータスバーの処理進行状況が停止するまでしばらくお待ちくだ さい。

### デバイス情報データ

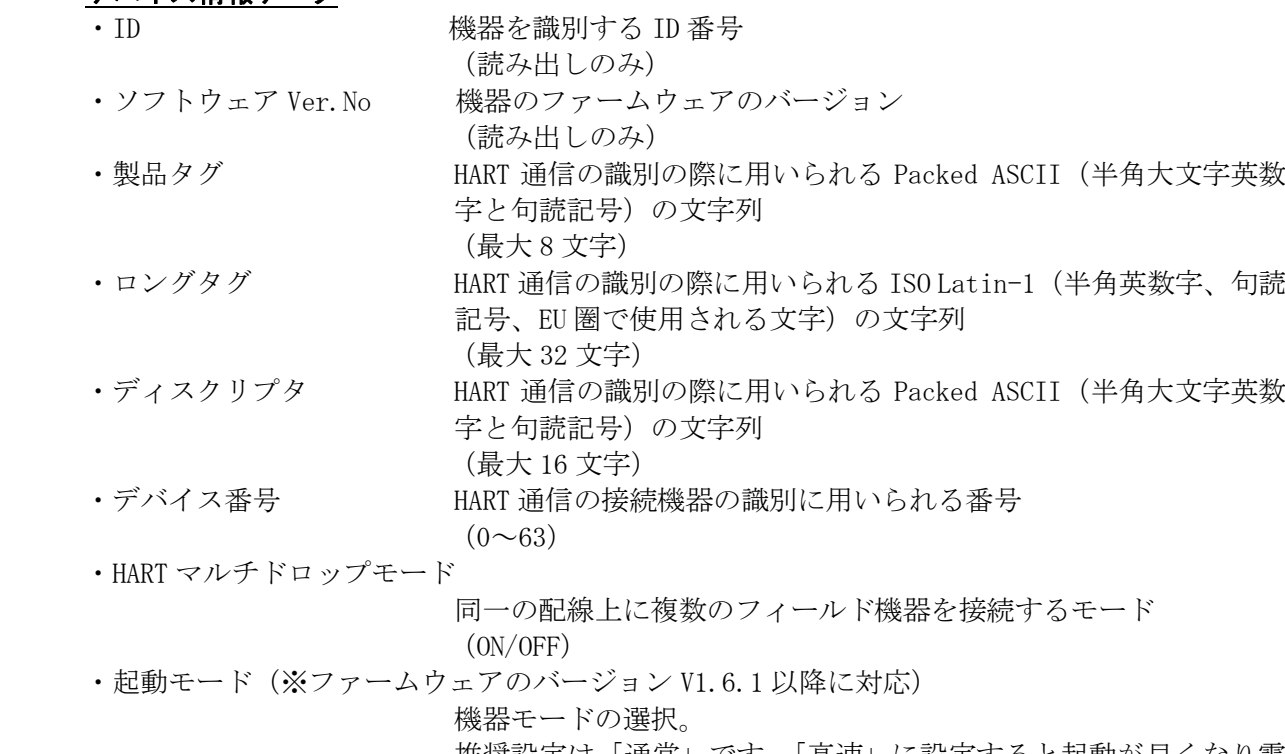

推奨設定は「通常」です。「高速」に設定すると起動が早くなり電 力消費を抑えることができますが、受信強度が低いまたは不要反射 の影響を受けやすい環境においては液面を測定できない場合があ ります。

(通常/高速)

# 6.7 校正

校正メニューの機能について説明します。 校正メニューを開くには、メニューバーもしくはメニュー選択部の「校正」をクリックします。

# 6.7.1 アナログ

アナログメニューでは機器に対するアナログデータ(パラメータ)の読み出し/書き込みを行うこと ができます。「アナログ」タブもしくはツリー表示の「アナログ」をクリックすると、下記画面が表 示されます。機器の状態と一致していないデータは黄色表示( ) ( )、機器の状態と一致 しているデータは白色表示( ) ( ) になります。入力値に異常がある場合にはセルの色は 灰色表示 ( ) になります。

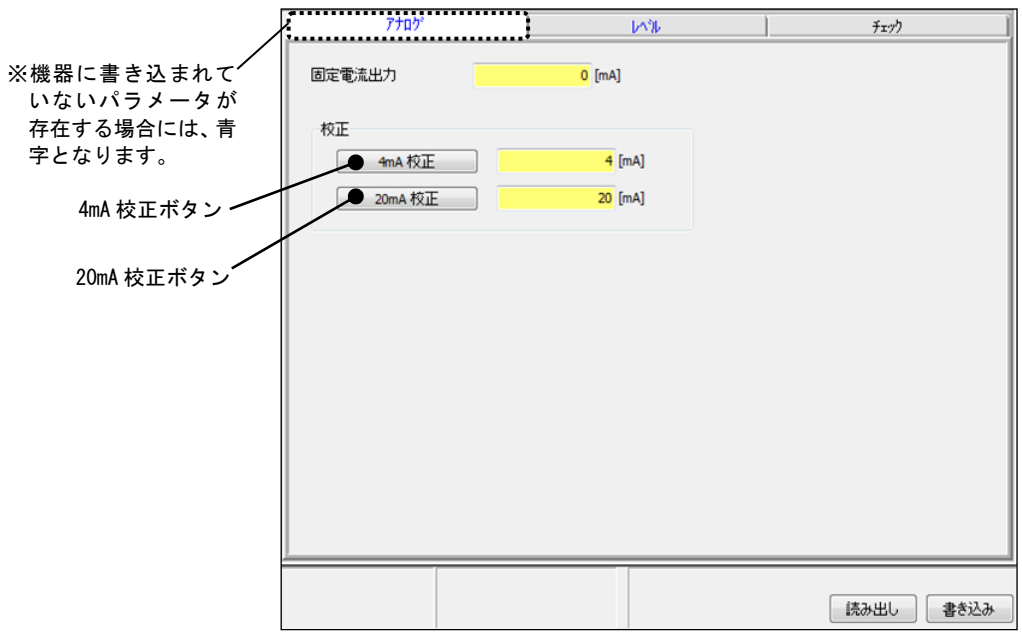

図6. 7. 1 アナログメニュー

## 1) アナログデータの読み出し

 アナログデータを機器から読み出すには「読み出し」ボタンをクリックします。読み出し開始後、 ステータスバーの処理進行状況が停止するまでしばらくお待ちください。

### 2) アナログデータの書き込み

 アナログデータを機器へ書き込むには書き込みデータ入力後に「書き込み」ボタンをクリックし ます。書き込み開始後、ステータスバーの処理進行状況が停止するまでしばらくお待ちください。

### 3) 4mA 校正

 機器に対して 4mA 校正を行うには「4mA 校正」ボタンをクリックします。下記画面が表示されま すので、続けて「OK」をクリックすると、固定電流 4mA が出力されます。

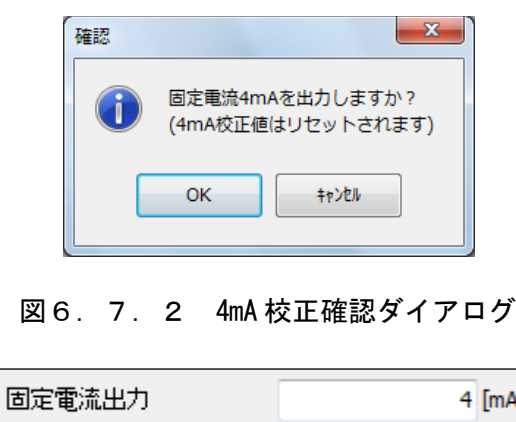

図6.7.3 4mA 出力

続けて下記画面が表示されますので、画面表示に従って出力電流の計測を行ってください。計測 が終わりましたら「OK」をクリックした後に校正値(現在の電流値)の入力を行い、「書き込み」 ボタンをクリックして校正値の機器への書き込みを行ってください。

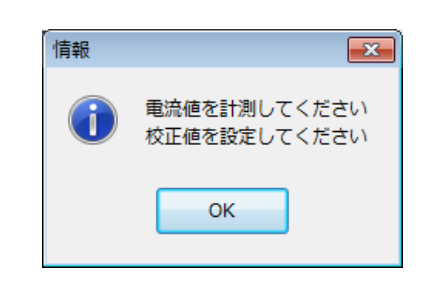

図6.7.4 計測・校正値設定指示ダイアログ

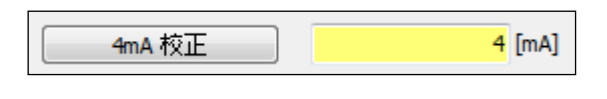

図6.7.5 4mA 校正値の入力

以上で 4mA 校正は完了です。

#### 4) 20mA 校正

 機器に対して 20mA 校正を行うには「20mA 校正」ボタンをクリックします。下記画面が表示され ますので、続けて「OK」をクリックすると、固定電流 20mA が出力されます。

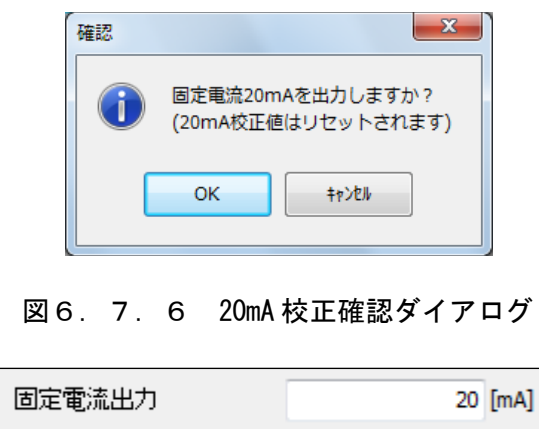

図6.7.7 20mA 出力

続けて下記画面が表示されますので、画面表示に従って出力電流の計測を行ってください。計測 が終わりましたら「OK」をクリックした後に校正値(現在の電流値)の入力を行い、「書き込み」 ボタンをクリックして校正値の機器への書き込みを行ってください。

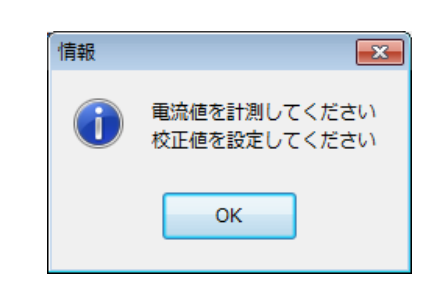

### 図6.7.8 計測・校正値設定指示ダイアログ

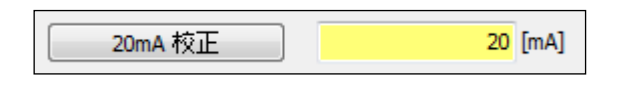

#### 図6.7.9 20mA 校正値の入力

以上で 20mA 校正は完了です。

アナログデータ

## •固定電流出力 固定出力される電流値

- 
- 

 $(ON(3.6mA \sim 22.0mA)/OFF(0mA))$  ・4mA 校正 アナログ電流出力の 4mA 校正値  $(3.5mA \sim 4.5mA)$  ・20mA 校正 アナログ電流出力の 20mA 校正値  $(15.0 \text{mA} \sim 25.0 \text{mA})$
# 6.7.2 レベル

レベルメニューでは機器に対するレベルデータ(パラメータ)の読み出し/書き込みを行うことがで きます。「レベル」タブもしくはツリー表示の「レベル」をクリックすると、下記画面が表示されま す。機器の状態と一致していないデータは黄色表示( | | | | | | 機器の状態と一致している データは白色表示( ) ( ) になります。入力値に異常がある場合にはセルの色は灰色表示 ( | | | | になります。

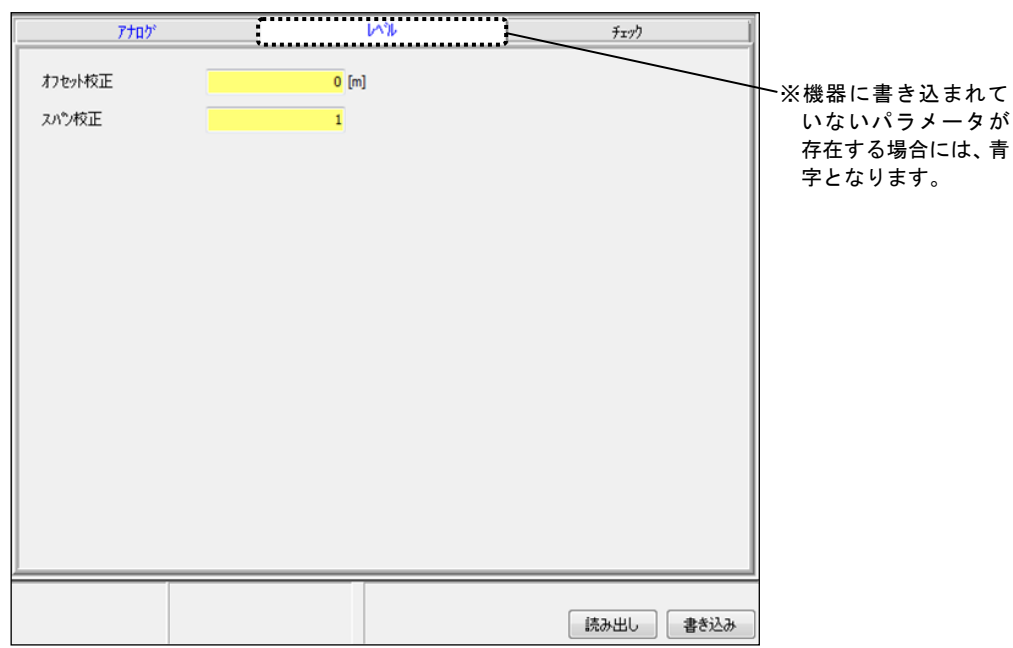

図6.7.10 レベルメニュー

## 1) レベルデータの読み出し

 レベルデータを機器から読み出すには「読み出し」ボタンをクリックします。読み出し開始後、 ステータスバーの処理進行状況が停止するまでしばらくお待ちください。

## 2) レベルデータの書き込み

 レベルデータを機器へ書き込むには書き込みデータ入力後に「書き込み」ボタンをクリックしま す。書き込み開始後、ステータスバーの処理進行状況が停止するまでしばらくお待ちください。

## レベルデータ

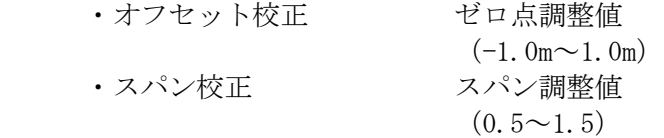

# 6.7.3 チェック

チェックメニューではアナログ電流出力のループチェックと容積/流量テーブル設定後の出力チェ ックを行うことができます。「チェック」タブもしくはツリー表示の「チェック」をクリックすると、 下記画面が表示されます。

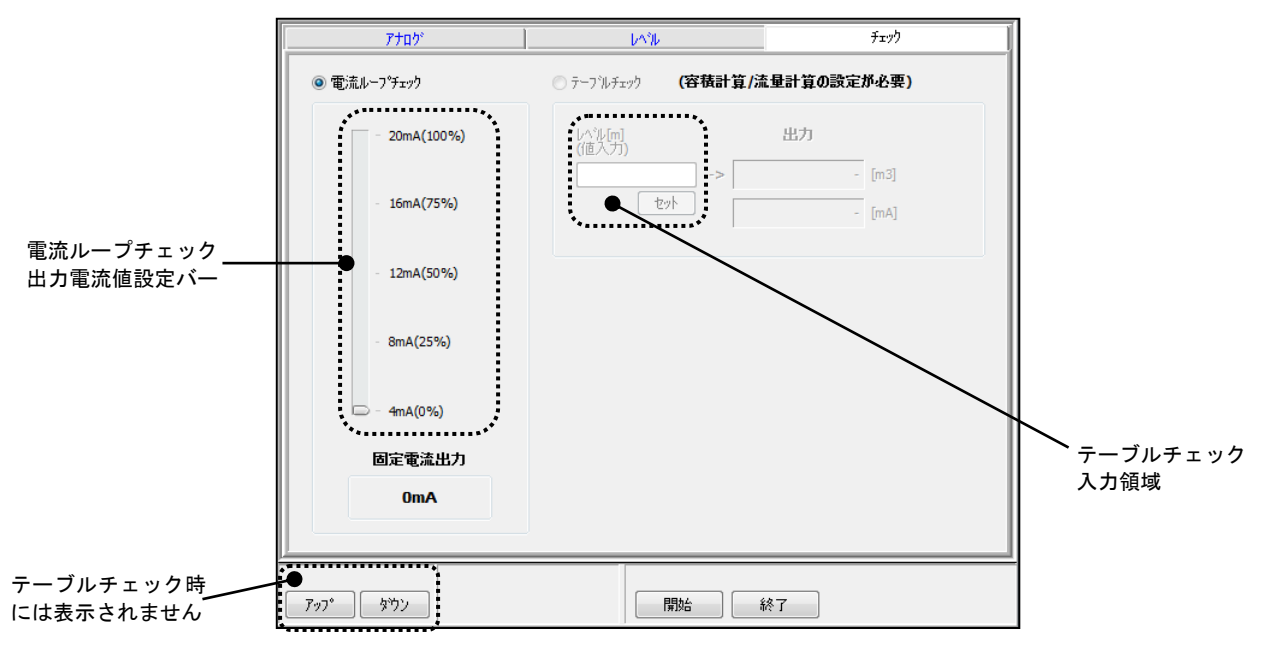

図6. 7. 11 チェックメニュー

※テーブルチェックを行うためには事前に容積計算または流量計算の設定を行っておく必要があ りますので、御注意ください。

# 1) 電流ループチェック

■流ループチェックを行うには電流ループチェックを選択(◎) した後、「アップ」「ダウン」 ボタンにより出力電流値を選択します。

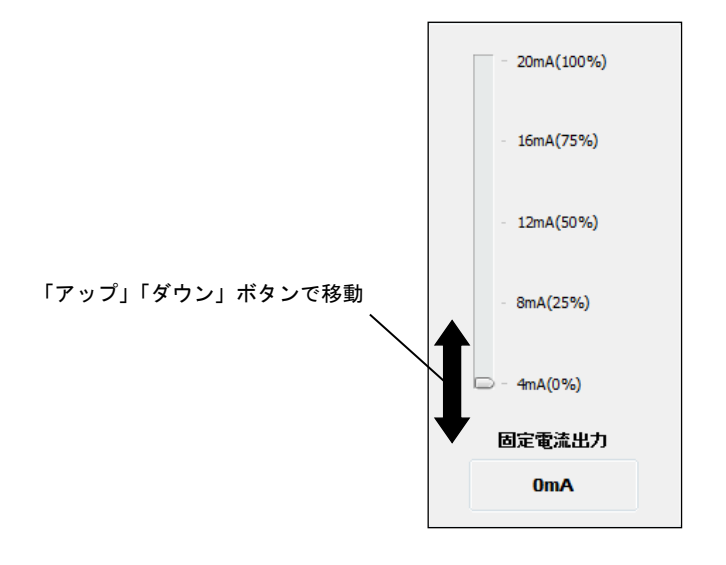

図6. 7. 12 出力電流値設定バー

続けて「開始」ボタンをクリックすると、下記画面が表示されますので、「OK」をクリックする と電流ループチェックが開始されます。

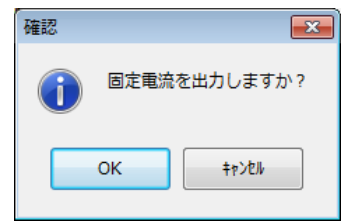

図6.7.13 固定電流出力確認ダイアログ

 続けて下記画面が表示されますので、画面表示に従って出力電流の計測を行ってください。計測 が終わりましたら「OK」をクリックしてください。

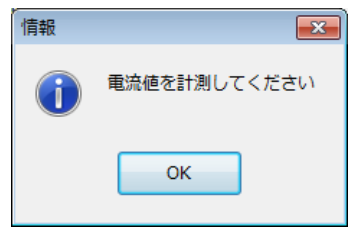

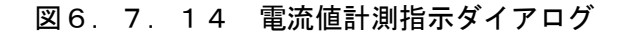

 続けて「アップ」「ダウン」ボタンを操作することで、同様に次の電流値の計測を繰り返し行う ことができます。電流ループチェックを終了するには、「終了」ボタンをクリックしてください。 電流ループチェック終了後の電流出力値は計測値に戻ります。

### 2) テーブルチェック

テーブルチェックを行うにはテーブルチェックを選択(◎)した後、「開始」ボタンをクリッ クします。続けて下記画面が表示されますので、「OK」をクリックするとテーブルチェックモー ドへと遷移し、テーブルチェックが開始されます。

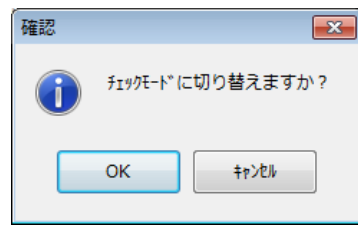

#### 図6. 7. 15 テーブルチェック開始確認ダイアログ

 続けてレベル値の入力を行い、テーブルチェック入力領域の「セット」ボタンをクリックします。 下記画面が表示されますので、画面表示に従って出力電流の計測を行ってください。計測が終わ りましたら「OK」をクリックしてください。

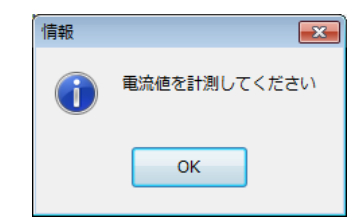

図6.7.16 電流値計測指示ダイアログ

以下の出力結果が表示されます。

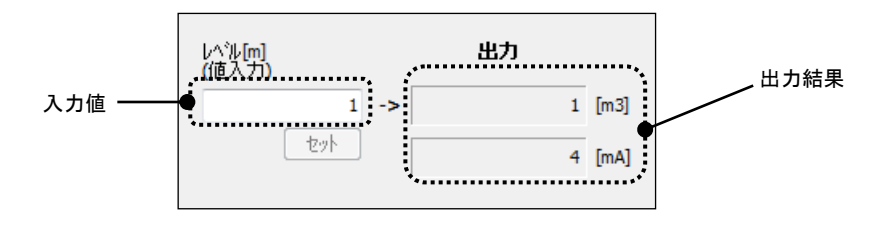

図6. 7. 17 テーブルチェック出力結果

 テーブルチェックモード中は同様の操作を行うことで、繰り返しテーブルチェックを行うことが できます。テーブルチェックを終了するには「終了」ボタンをクリックしてください。テーブル チェックモード終了後、下記画面が表示されますので、「OK」をクリックしてください。

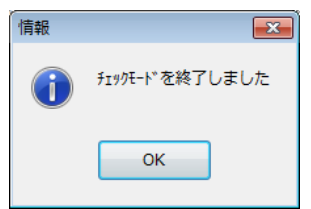

図6. 7. 18 テーブルチェック終了確認ダイアログ

# 6.8 エコービューワ

エコービューワメニューの機能について説明します。

エコービューワメニューでは機器に対する固定エコーデータ(パラメータ)の読み出し/書き込みや、 計測範囲内の信号強度の表示・解析を行うことができます。メニューバーもしくはメニュー選択部の「エ コービューワ」をクリックすると、下記画面が表示されます。固定エコー値表示領域は機器の状態と一 致していない場合には黄色表示( ) → 0)、機器の状態と一致している場合には白色表示 ( ) になります。入力値に異常がある場合にはセルの色は灰色表示( ) になります。

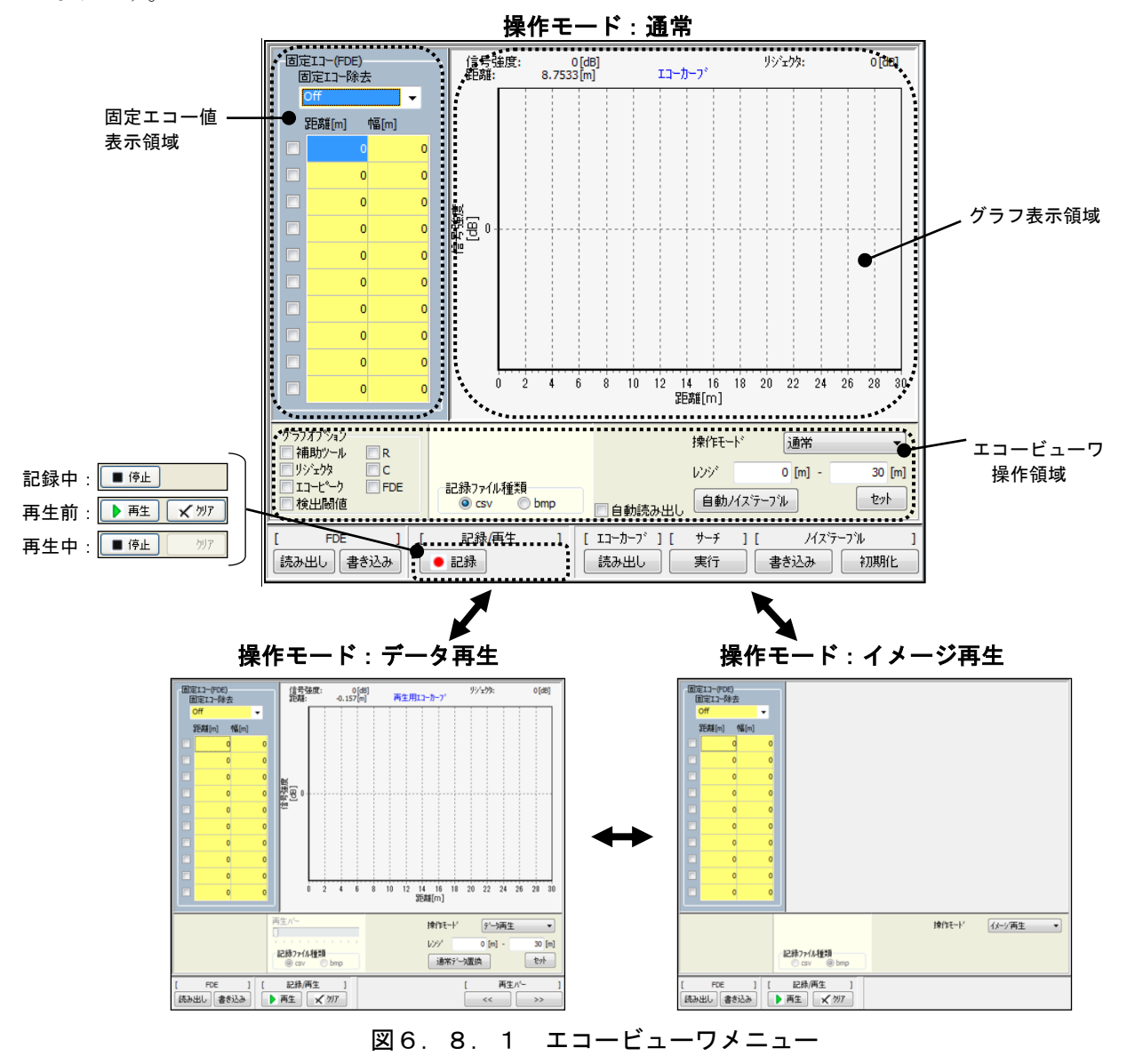

### 1) 表示レンジの設定

 表示レンジを設定するにはエコービューワ操作領域のレンジの入力を行い、「セット」ボタンを クリックします。エコーカーブデータはレンジの設定範囲で機器から読み出され、グラフに表示 されます。

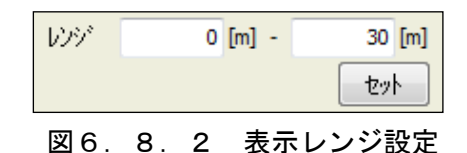

#### 2) エコーカーブデータの読み出し

エコーカーブデータを読み出すには[エコーカーブ] -「読み出し」ボタンをクリックします。読 み出し開始後、ステータスバーの処理進行状況が停止するまでしばらくお待ちください。エコー カーブデータが正常に読み出されると、下記画面例のようなエコーカーブと同時に読み出された ノイズテーブルがグラフに表示されます。この時エコービューワ操作領域のグラフオプションの エコーピーク表示を ON ( Vin-t<sup>e</sup>-A) にしておくと、同時に読み出されたエコーリストがグラフ 上に重畳表示されます。エコーカーブデータを連続的に読み出したい場合には、エコービューワ 操作領域の自動読み出しを ON ( ■自動読み出し) にした状態でエコーカーブデータ読み出しを開 始すると、自動読み出しが ON の間は連続的にエコーカーブデータの読み出しが行われます。停 止したい場合には自動読み出しを OFF( □自動読み出し) にしてください。 最終読み出し完了後、 自動読み出しは停止します。グラフに R の範囲を表示したい場合には、エコービューワ操作領域 のグラフオプションの R 表示を ON ( $\overline{\mathsf{VR}}$ ) にしてください。同様に、グラフに C の範囲を表示 したい場合には、エコービューワ操作領域のグラフオプションのC表示を ON (Vadia) にしてく ださい。グラフに検出閾値を表示したい場合には、エコービューワ操作領域のグラフオプション の検出閾値表示を ON ( ■検出閾値 ) にしてください。

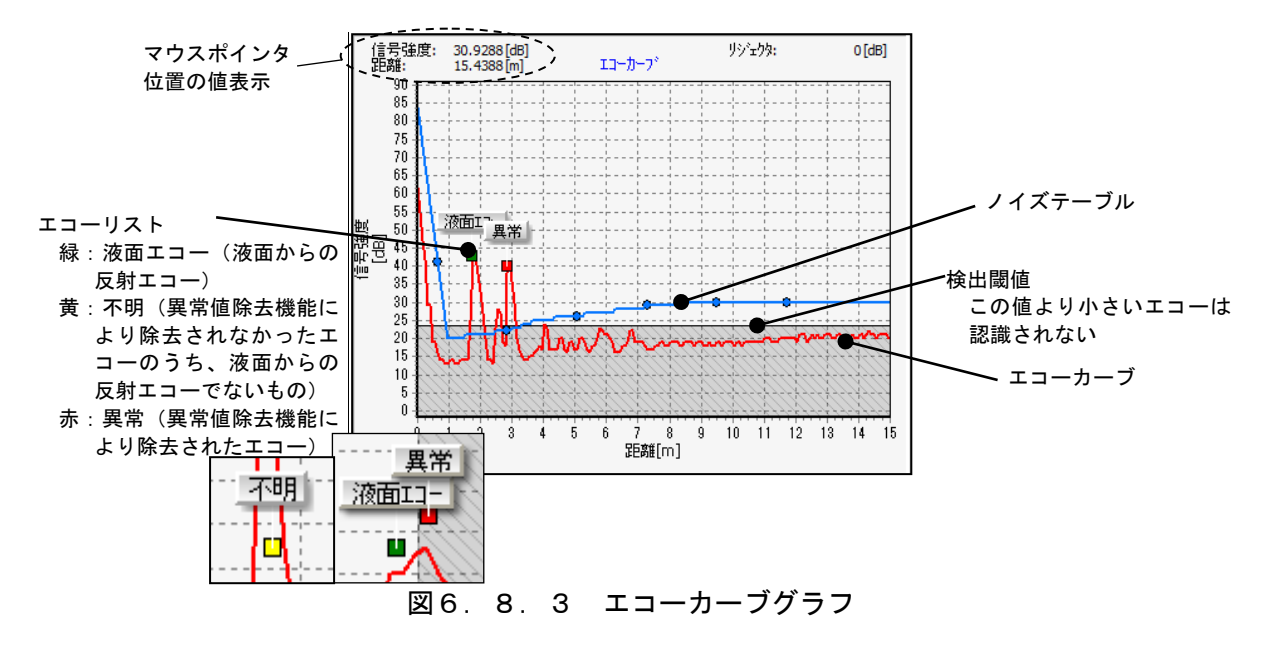

 グラフ上でマウスを右クリックしながらドラッグすることによりグラフの表示範囲を変更する ことができます。またグラフ上でマウスを右下にドラッグダウン、左上にドラッグアップするこ とでグラフのズームアップ・ズームリセットを行うことができます。

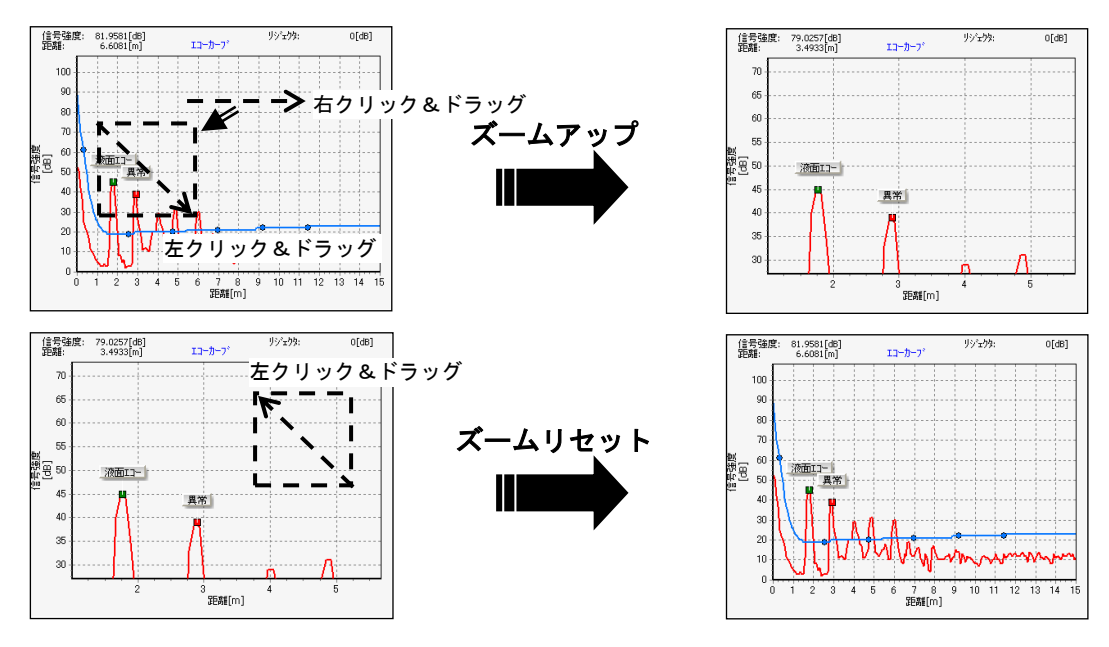

図6. 8. 4 グラフのズームアップとズームリセット

# 3) ノイズテーブルの操作

 読み出したノイズテーブルをグラフ上で編集することができます。編集方法には以下の 6 通りの 方法があります。

- ・ノイズテーブルポイントを直接編集する
- ・ノイズテーブル編集後に編集前の状態に戻す
- ・補助ツールを使用してノイズテーブルポイントの2点間をまとめて直線化する
- ・リジェクタを使用してノイズテーブルの最小値を設定する
- ・エコーカーブデータに自動でノイズテーブルを設定する
- ・ノイズテーブルを初期化する

#### 3-1) ノイズテーブルポイントを直接編集する

マウスでグラフ上のノイズテーブルポイントを直接指定して編集することができます。編集対 象のノイズテーブルポイントを直接マウスでクリックし、そのまま上下にドラッグして値を変 更します。変更されたノイズテーブルは更新色表示となります。

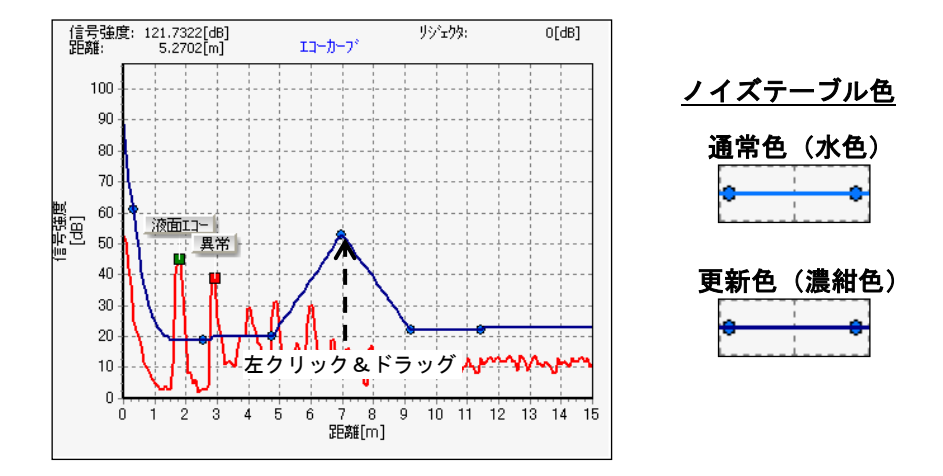

図6.8.5 ノイズテーブルポイントの直接編集

 ノイズテーブルを機器に書き込むには[ノイズテーブル] -「書き込み」ボタンをクリックし てください。更新されたポイントが機器に書き込まれます。

#### 3-2) ノイズテーブル編集後に編集前の状態に戻す

 ノイズテーブルを編集した後にノイズテーブルを編集前の状態に戻したい場合には、グラフ 上でダブルクリックすることにより、ノイズテーブルが機器から読み出された直後の状態に 戻すことができます。このときノイズテーブルの表示色が更新色から通常色に変化すること で、ノイズテーブルが編集前の状態に戻っていることを確認することができます。

#### 3-3) 補助ツールを使用してノイズテーブルポイントの 2 点間をまとめて直線化する

 補助ツールを使用してノイズテーブルポイントの 2点間をまとめて直線化することができま す。補助ツールを操作するにはエコービューワ操作領域のグラフオプションの補助ツール表 示を ON (V <mark>補助ツール</mark>) にします。表示された補助ツールを直接マウスでクリックし、そのま ま左右にドラッグして基準ポイントを合わせます。続けて編集ポイントを直接マウスでクリ ックし、そのまま上下にドラッグすると、基準ポイント-編集ポイント間が直線化され、そ の間の全てのポイント値が変更されます。補助ツールはノイズテーブルポイントに合わせて 距離方向に移動します。変更されたノイズテーブルは更新色表示となります。

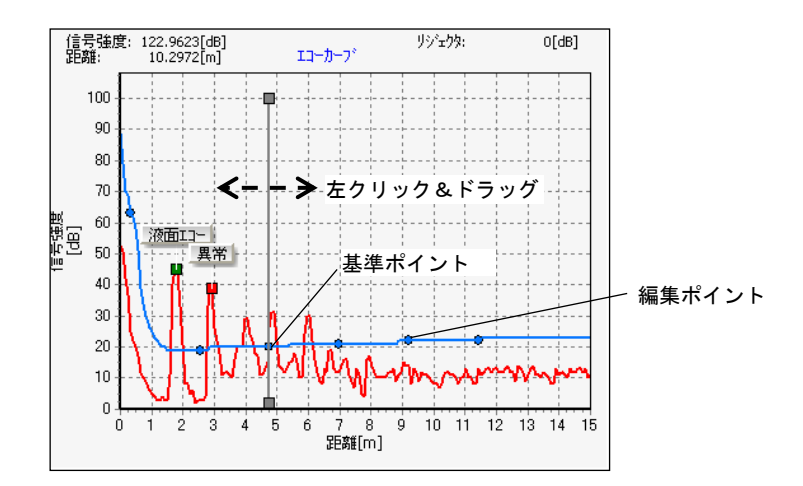

図6. 8. 6 補助ツールによる基準ポイント設定

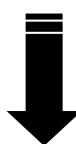

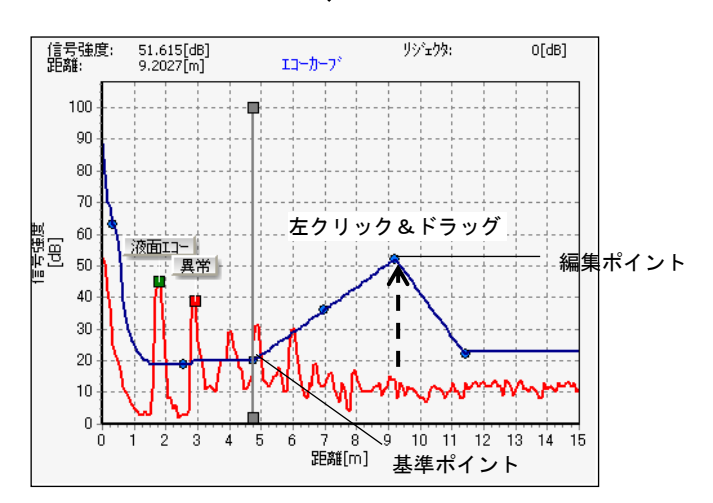

図6. 8. 7 補助ツールによる基準ポイントー編集ポイント間の直線化

 ノイズテーブルを機器に書き込むには[ノイズテーブル] -「書き込み」ボタンをクリックし てください。更新されたポイントが機器に書き込まれます。

## 3-4) リジェクタを使用してノイズテーブルの最小値を設定する

 リジェクタを使用してノイズテーブルの最小値を設定することができます。リジェクタを操 作するにはエコービューワ操作領域のグラフオプションのリジェクタ表示を ON (V) ジェ!? にします。表示されたリジェクタを直接マウスでクリックし、そのまま上下にドラッグして 値を変更します。リジェクタがノイズテーブルにかかった時点でノイズテーブルは編集され たとみなされ更新色表示となります。

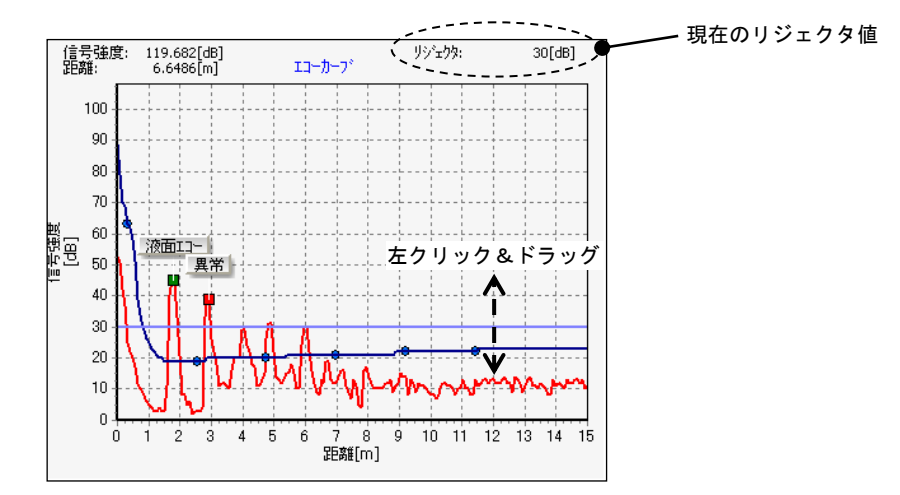

#### 図6.8.8 リジェクタによるノイズテーブル最小値の設定

 ノイズテーブルを機器に書き込むには[ノイズテーブル] -「書き込み」ボタンをクリックし てください。更新されたポイントが機器に書き込まれます。ノイズテーブルポイント値がリ ジェクタ値よりも小さい場合にはリジェクタ値が書き込まれます。

#### 3-5) エコーカーブデータに自動でノイズテーブルを設定する

 エコーカーブデータに自動でノイズテーブルを設定することができます。エコービューワ操 作領域の「自動ノイズテーブル」ボタンをクリックすると、下記画面が表示されます。

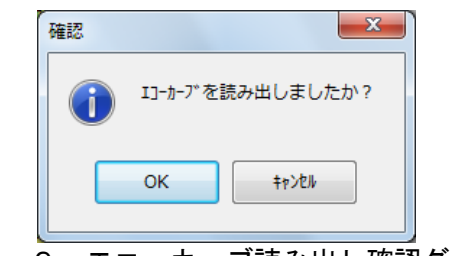

図6.8.9 エコーカーブ読み出し確認ダイアログ

 エコーカーブデータが読み出されていることを確認してください。エコーカーブが読み出さ れた後、「OK」ボタンをクリックすると、自動ノイズテーブル設定入力画面が表示されます。

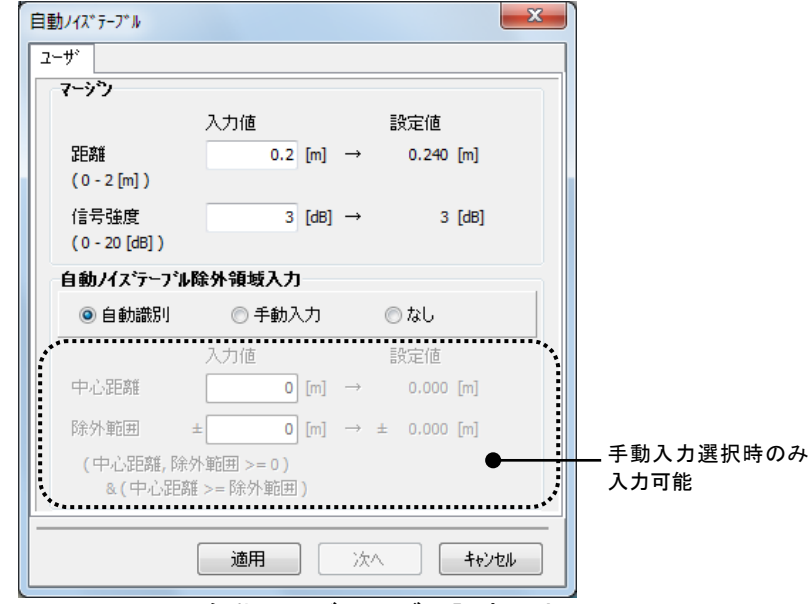

図6.8.10 自動ノイズテーブル設定入力画面

距離・信号強度のマージン及び自動ノイズテーブル除外範囲の中心距離・除外範囲を入力 した後、「適用」ボタンをクリックすると、ノイズテーブルの描画ポイント間隔で近似され た設定値が表示され、「次へ」ボタンが有効になります。

マージンデータ

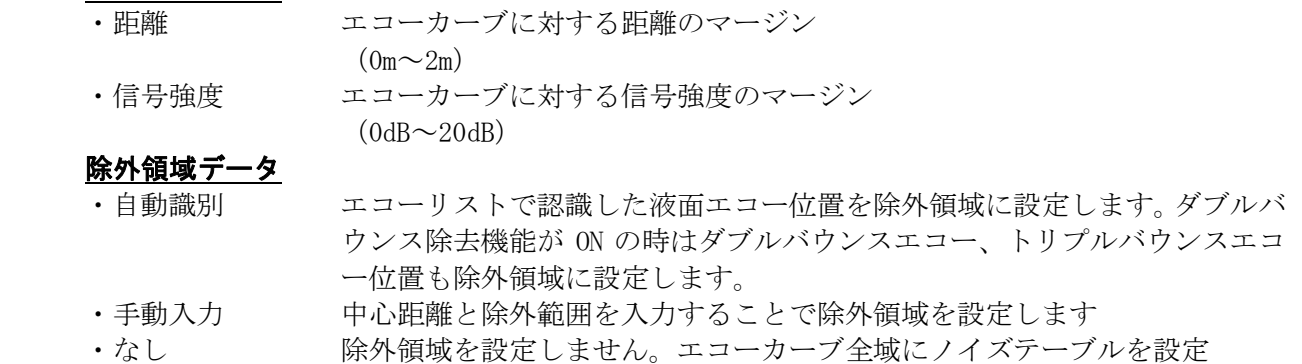

6-56

します。 ・中心距離 自動ノイズテーブル除外領域の中心距離 (0m~) ・除外範囲 自動ノイズテーブル除外範囲(中心からの距離) (0m~)

設定確認後に「次へ」ボタンをクリックすると、下記画面が表示されます。

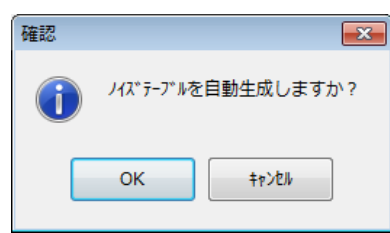

### 図6. 8. 11 ノイズテーブル自動生成確認ダイアログ

 「OK」をクリックすると、表示されているエコーカーブデータにノイズテーブルが自動的に 生成されます。自動ノイズテーブル除外領域に設定された範囲のノイズテーブルは直線化さ れます。ノイズテーブルが液面エコーに被っている場合には、ノイズテーブルが液面エコー に被らないように再度調整してください。

 ノイズテーブルを機器に書き込むには[ノイズテーブル] -「書き込み」ボタンをクリックし てください。全てのポイントが機器に書き込まれます。

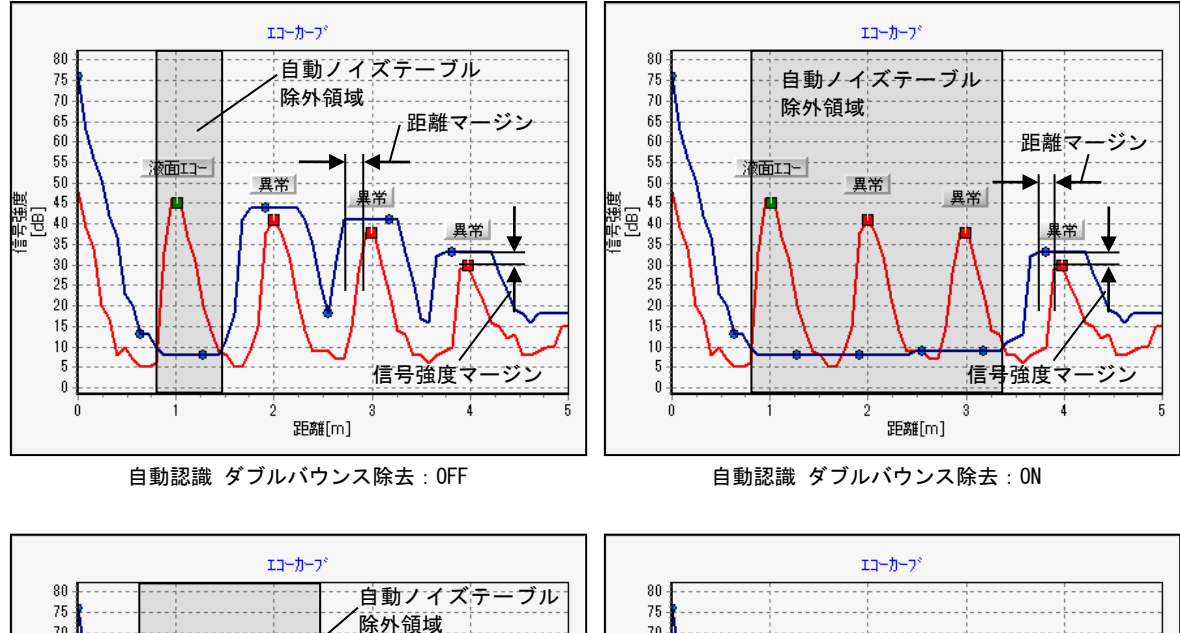

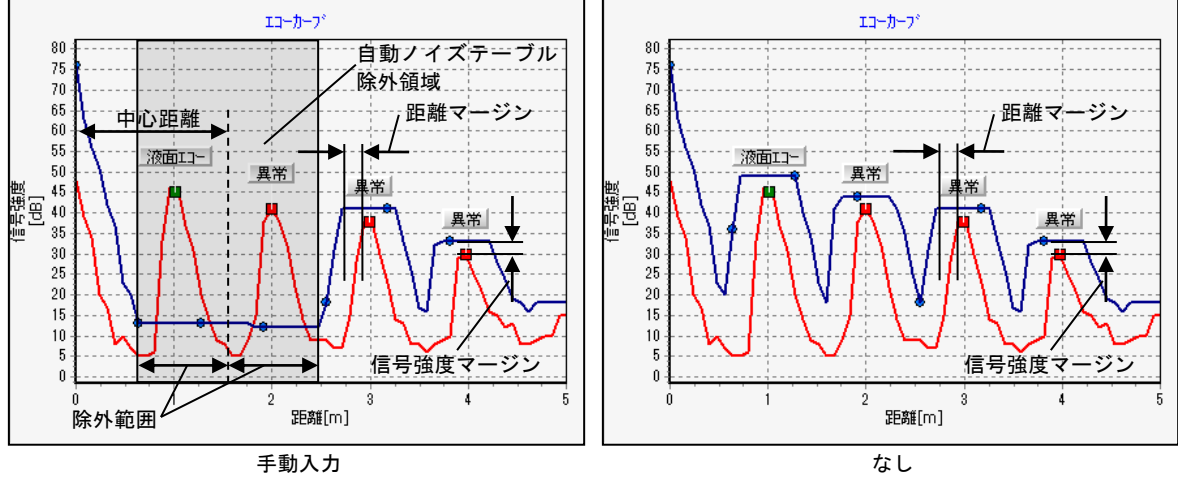

図6.8.12 ノイズテーブル自動生成(例)

## 3-6) ノイズテーブルを初期化する

 ノイズテーブルを初期化するには、[ノイズテーブル] -「初期化」ボタンをクリックしてく ださい。続けて下記画面が表示されますので、「OK」をクリックすると、ノイズテーブルが 初期化されます。

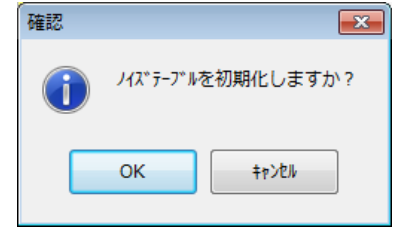

図6. 8. 13 ノイズテーブル初期化確認ダイアログ

#### 4) 固定エコーデータの読み出し

 固定エコーデータを機器から読み出すには[FDE] -「読み出し」ボタンをクリックします。読み 出し開始後、ステータスバーの処理進行状況が停止するまでしばらくお待ちください。

#### 5) 固定エコーデータの書き込み

 固定エコーデータを機器へ書き込むには書き込みデータ入力後に[FDE] -「書き込み」ボタンを クリックします。書き込み開始後、ステータスバーの処理進行状況が停止するまでしばらくお待 ちください。書き込みの際には固定エコー値表示領域の書き込み有効データ(V チェックのあ るデータ)のみ書き込まれます。書き込み無効データ(■チェックのないデータ)は書き込ま れませんので御注意ください。

## 6) 固定エコーデータの表示

固定エコーデータを表示するにはエコービューワ操作領域のグラフオプションの FDE 表示を ON ( VFDE) にします。FDE パラメータが ON の場合には、下記画面(例) のように固定エコーデ ータがグラフ上に重畳表示されます。機器の状態と一致しているデータは黒色、機器の状態と一 致していないデータは赤色で表示されます。

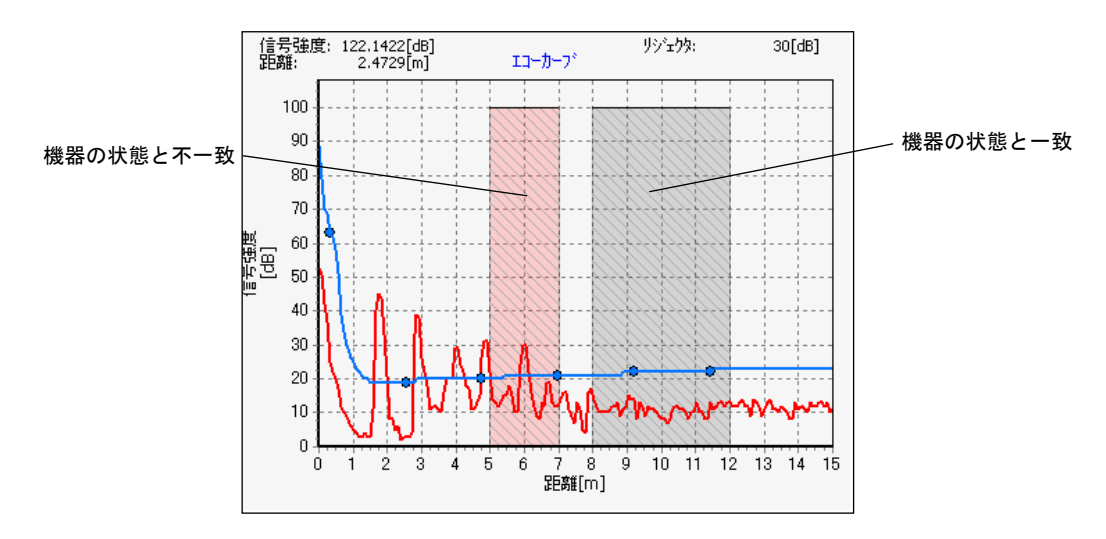

図6.8.14 固定エコーデータの表示

#### 7) サーチの実行

 機器のサーチを開始するには[サーチ] -「実行」ボタンをクリックします。続けて下記画面が表 示されますので、「OK」をクリックすると、サーチが開始されます。

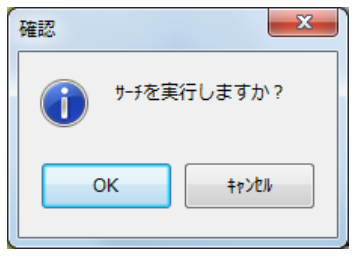

図6.8.15 サーチ実行確認ダイアログ

#### 8) エコーカーブデータの記録

 読み出したエコーカーブデータを内部に記録することができます。記録形式には以下の 2 種類が あります。

- · csv 形式 (カンマ区切り)
- ・bmp 形式(ビットマップイメージ)

 記録を開始する前に、まずエコービューワ操作領域の記録ファイル種類の中から記録形式を選択 します。

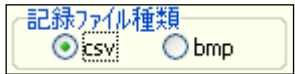

図6.8.16 記録形式の選択

#### 8-1) エコーカーブデータを csv 形式で記録する

 エコーカーブデータを csv 形式で記録するには、エコービューワ操作領域の記録ファイル種 類の中から「csv」を選択(◎ksvi)します。記録を開始するには、最初に「記録」ボタン をクリックして記録ファイルを指定します。下記画面が表示されますので、ファイル名入力 欄にファイル名を入力後、「保存」ボタンをクリックしてください。

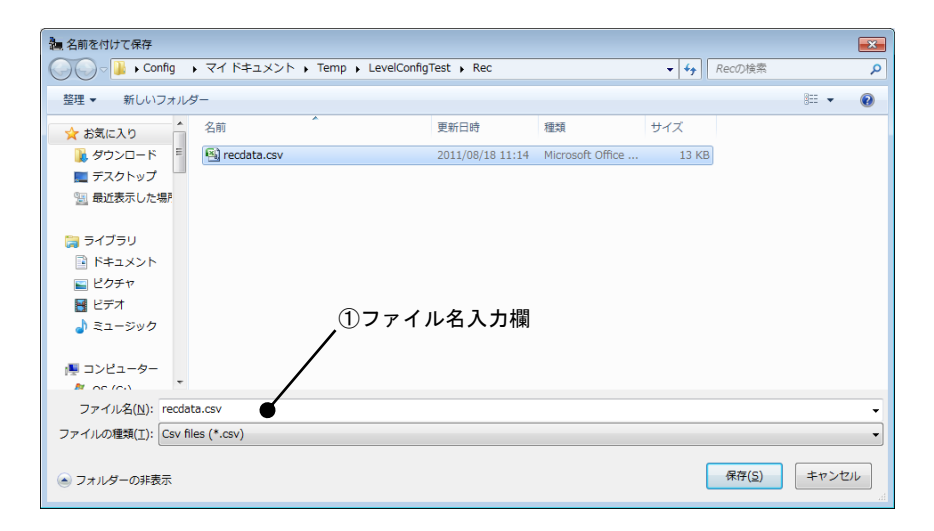

図6.8.17 ファイル保存ダイアログ

 記録ファイル指定後、エコーカーブデータの csv 記録が開始されます。以降に読み出したエ コーカーブデータは内部の指定したファイルに記録されます。記録を終了するには「停止」 ボタンをクリックしてください。続けて下記画面が表示されますので、「OK」をクリックす ると、記録が終了します。

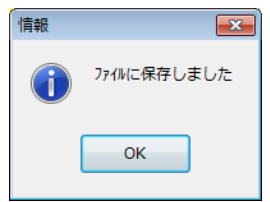

図6. 8. 18 エコーカーブデータ記録終了確認ダイアログ

# 8-2) エコーカーブデータを bmp 形式で記録する

 エコーカーブデータを bmp 形式で記録するには、エコービューワ操作領域の記録ファイル種 類の中から「bmp」を選択(◎bmp)します。記録を開始するには、最初に「記録」ボタン をクリックして記録ファイルを指定します。下記画面が表示されますので、ファイル名入力 欄にファイル名を入力後、「保存」ボタンをクリックしてください。

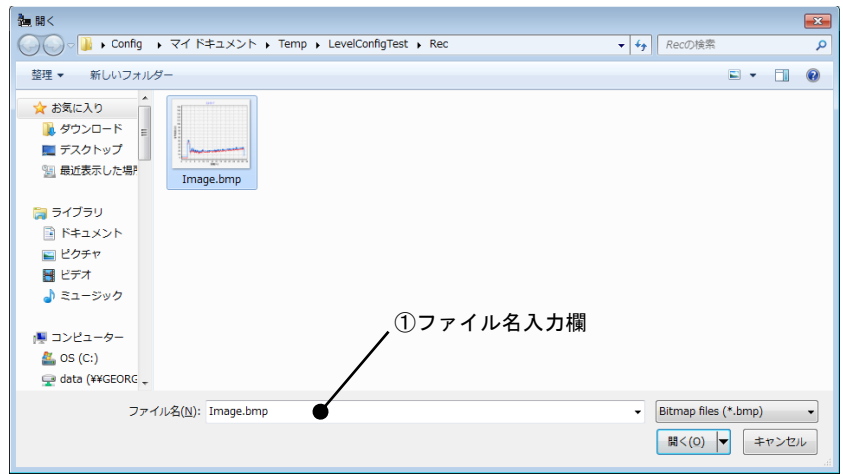

図6.8.19 ファイル保存ダイアログ

 記録ファイル指定後、エコーカーブデータの bmp 記録が行われます。続けて下記画面が表示 されますので、「OK」をクリックすると、記録が終了します。

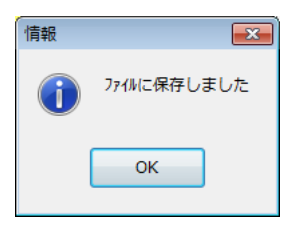

図6.8.20 エコーカーブデータ記録終了確認ダイアログ

#### 9) エコーカーブデータの再生

 内部に記録したエコーカーブデータを再生することができます。再生方式には以下の2種類があ ります。

- ・データ再生(csv 形式の記録ファイルを再生)
- ・イメージ再生(bmp 形式の記録ファイルを再生)

#### 9-1) データ再生を行う

 データ再生を行うには、エコービューワ操作領域の操作モードを「データ再生」に切り替え ます。再生を開始するには、最初に「再生」ボタンをクリックして再生ファイルを指定しま す。下記画面が表示されますので、ファイル指定欄に再生したいファイルを指定後、「開く」 ボタンをクリックしてください。

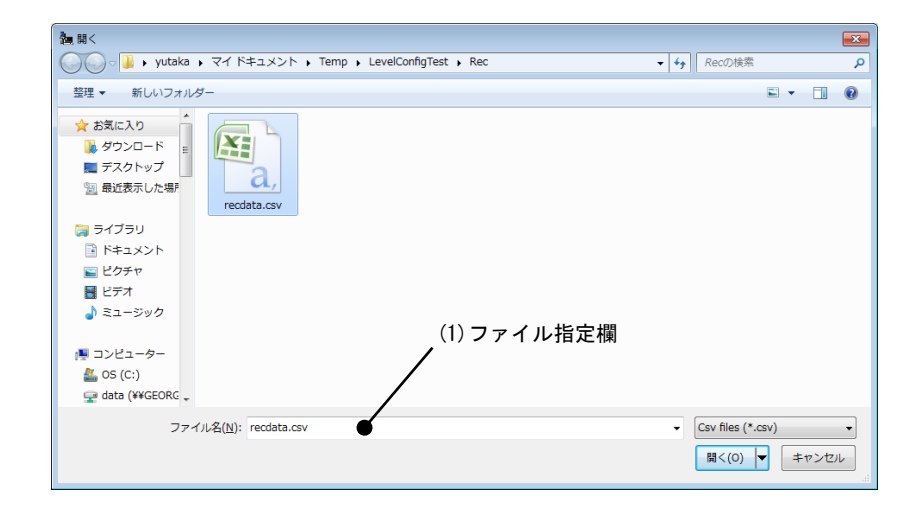

図6.8.21 ファイルオープンダイアログ

 再生ファイル指定後、再生データが内部に展開されます。再生バーのスライダーを直接マウ スでクリックし、そのまま左右にドラッグするか、もしくは[再生バー] - 「<<」, 「>>」ボ タンをクリックすることで、再生データのグラフ表示を切り替えることができます。再生中 の表示レンジ設定及びグラフのズームアップ/ズームリセット操作は通常モード時と同様 に行うことができます。再生を終了するには「停止」ボタンをクリックしてください。表示 されているグラフを消去したい場合には「クリア」ボタンをクリックしてください。

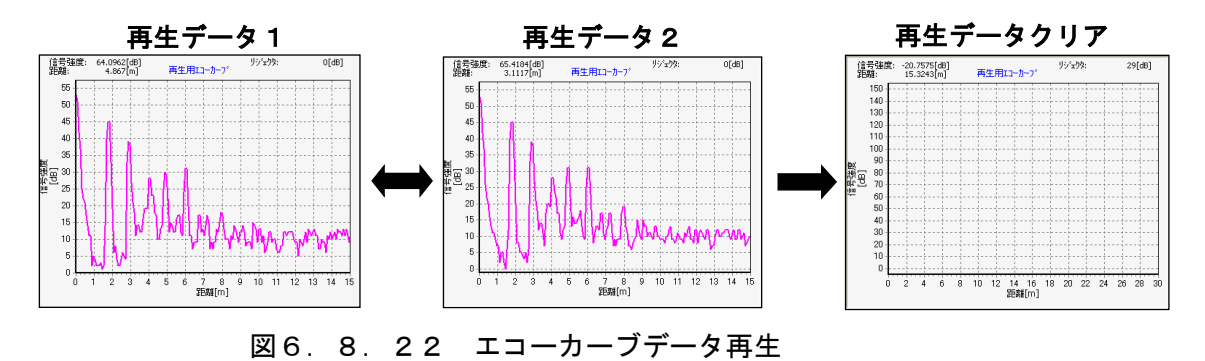

# 通常データ置換

 データ再生機能において、データ再生中にグラフ表示している再生データを通常データへコ ピーすることができます。再生データを通常データへコピーするには、再生データのグラフ 表示中にエコービューワ操作領域の「通常データ置換」ボタンをクリックします。続けて下 記画面が表示されますので、「OK」をクリックしてください。

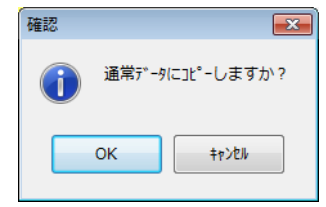

#### 図6.8.23 通常データ置換確認ダイアログ

再生データから通常データへのコピーが完了すると下記画面が表示されますので、「OK」を クリックしてください。

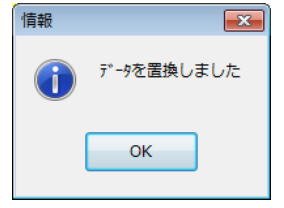

#### 図6.8.24 通常データ置換完了ダイアログ

通常データ置換後、操作モードを「通常」に切り替えて、通常データのグラフ表示を確認し てください。通常データが再生データに正常に置換されていれば完了となります。

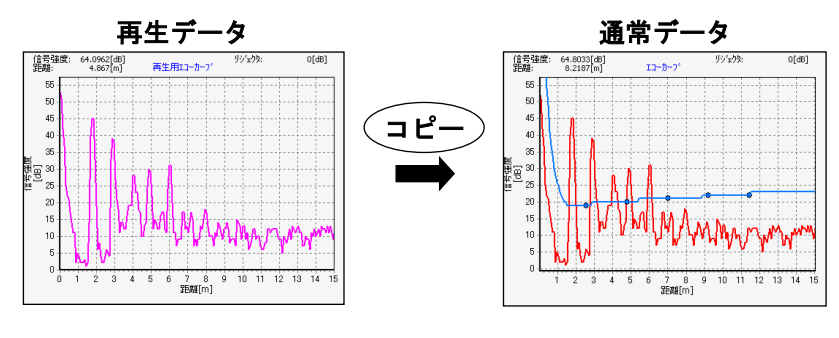

#### 図6.8.25 通常データ置換

# 9-2) イメージ再生を行う

 イメージ再生を行うには、エコービューワ操作領域の操作モードを「イメージ再生」に切り 替えます。再生を開始するには、最初に「再生」ボタンをクリックして再生ファイルを指定 します。下記画面が表示されますので、ファイル指定欄に再生したいファイルを指定後、「開 く」ボタンをクリックしてください。

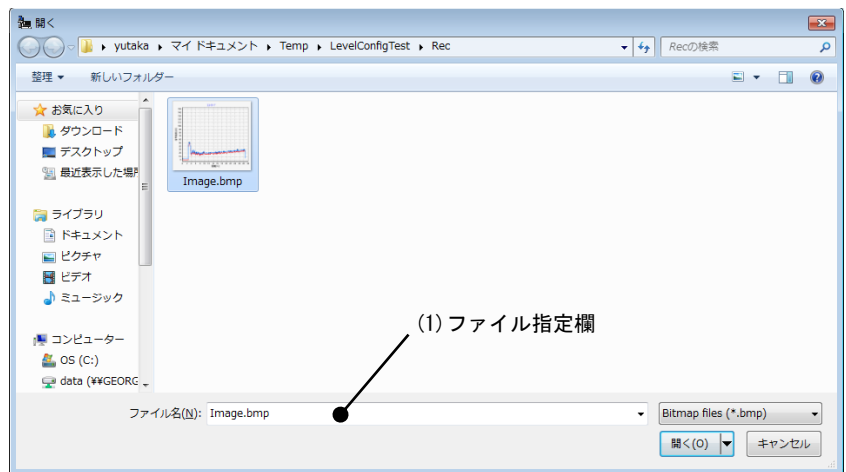

図6. 8. 26 ファイルオープンダイアログ

 再生ファイル指定後、再生データが表示されます。表示されているグラフを消去したい場合 には「クリア」ボタンをクリックしてください。

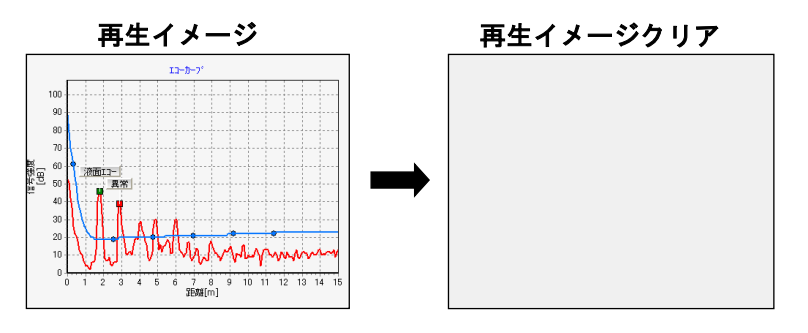

図6. 8. 27 エコーカーブイメージ再生

# 6.9 測定

測定メニューの機能について説明します。

測定メニューでは機器の測定パラメータの表示・解析や、機器のエコーリストデータ・最大値の読み出 しを行うことができます。ファームウェア V1.6.1 以降の機器では HART Variables の設定と読み出しも 行うことができます。メニューバーもしくはメニュー選択部の「測定」をクリックすると、下記画面が 表示されます。

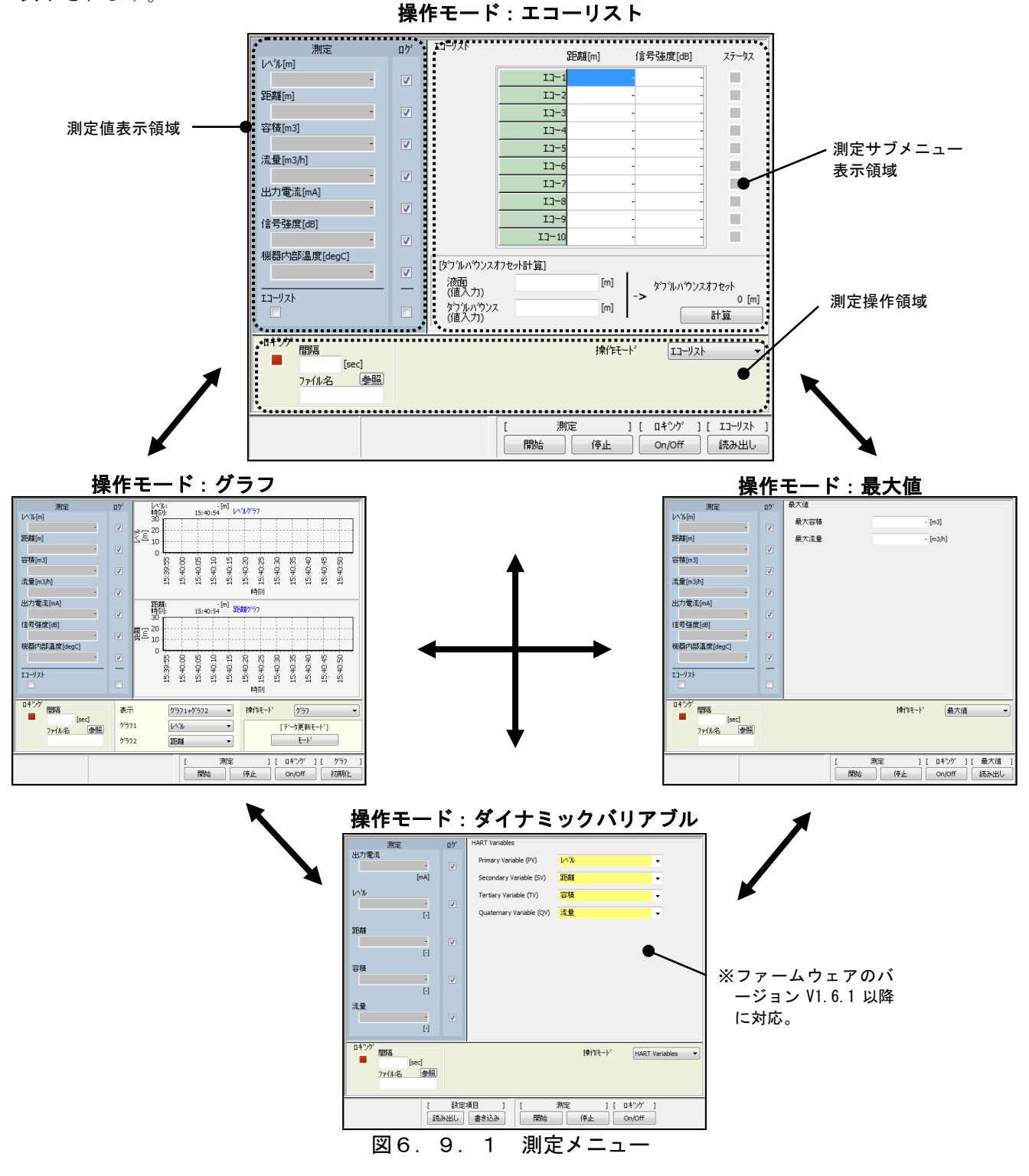

#### 1) 測定の開始

 機器の測定を開始するには、[測定] -「開始」ボタンをクリックしてください。下記に示す周期 で測定が開始します。

測定周期

1秒:エコーリストの測定/ログが含まれない場合 5 秒:エコーリストの測定/ログが含まれる場合

通常の測定間隔は 1 秒間隔ですが、測定値表示領域においてエコーリストの測定/ログのどちら か一方でもチェックがついている場合にはエコーリストの測定が加わり、測定間隔は 5 秒間隔と なります。

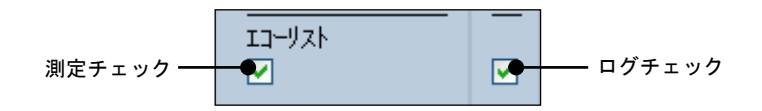

図6.9.2 測定周期の変更

測定開始後は測定モード表示が下記のように変化します。測定モードの切り替えの詳細について は後述します。

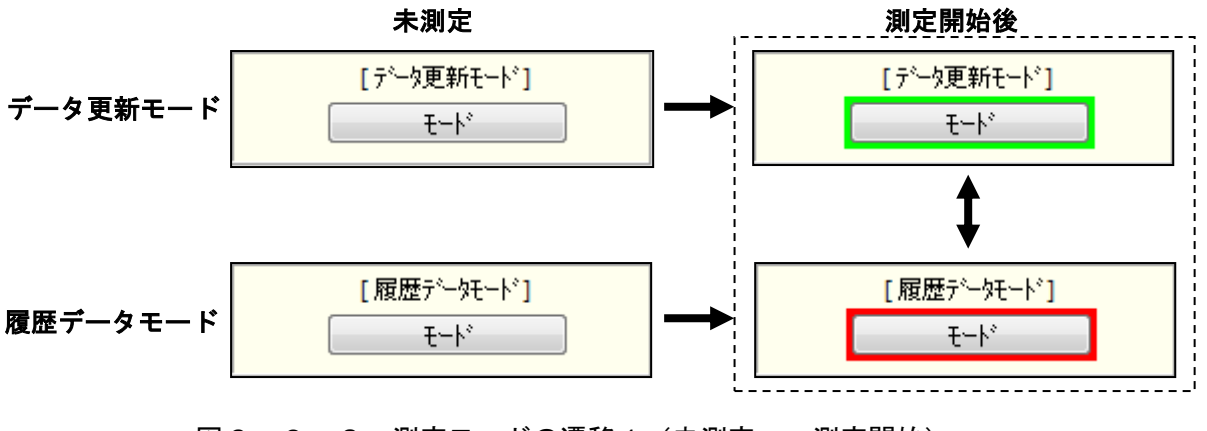

図6. 9. 3 測定モードの遷移1 (未測定 ⇒ 測定開始)

#### 2)測定値の確認

機器の測定値を確認するには、以下の 2 通りの方法があります。

- ・値による各測定パラメータの確認
- ・グラフによる各測定パラメータの確認

#### 2-1) 値による各測定パラメータの確認を行う

 測定値表示領域により機器の測定値をパラメータ毎に値で確認することができます。測定値 表示領域には最新の各測定パラメータの値が表示されます。表示は測定時には緑色表示、未 測定時には灰色表示となります。マイナスレベルゼロ出力が ON でレベルが 0m となった場 合はレベルと距離が括弧付きで表示されます。マイナスレベルセロ出力の設定は測定開始時 の設定で判別されます。

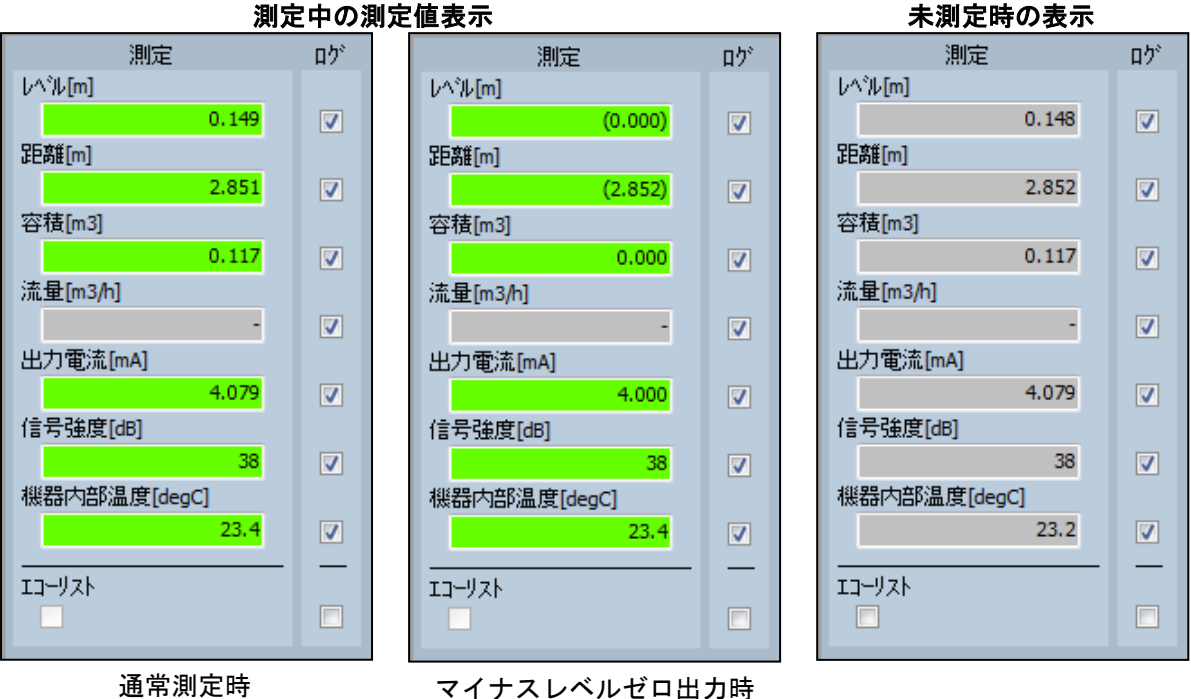

図6.9.4 値による測定パラメータの確認

#### 2-2) グラフによる各測定パラメータの確認を行う

 機器の測定値をパラメータ毎にグラフで確認するには、測定操作領域の操作モードを「グラ フ」に切り替えます。グラフは測定サブメニュー表示領域に最大 2 グラフまで同時に表示す ることができます。表示するグラフは測定操作領域の「表示」の中から選択できます。

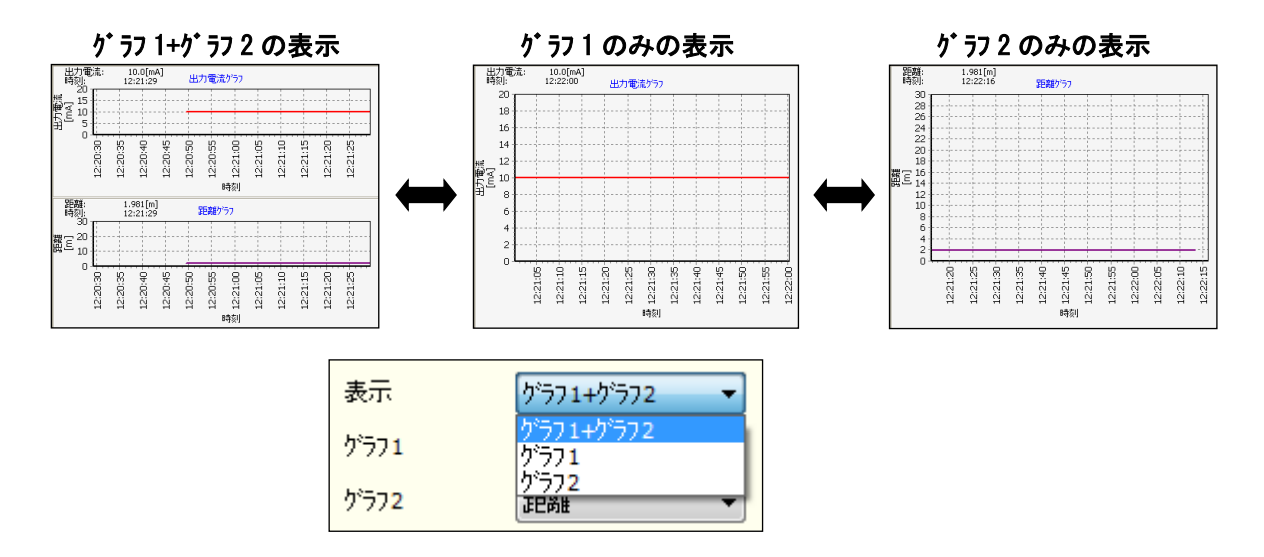

図6.9.5 表示グラフの選択

 グラフ 1・グラフ 2 の表示パラメータは、測定操作領域の「グラフ 1」「グラフ 2」の選択に よりそれぞれ種類を切り替えることができます。グラフ 1 とグラフ 2 で同時に同じパラメー タを選択することはできません。

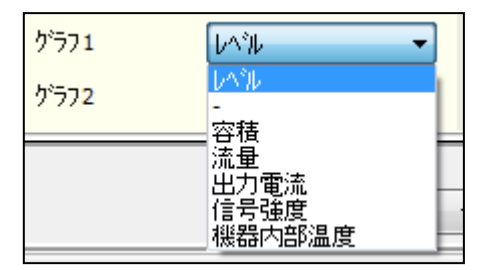

図6.9.6 グラフ1の表示パラメータ切り替え

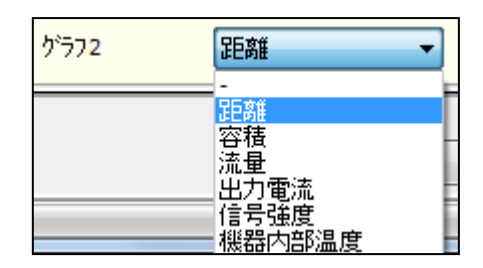

図6. 9. 7 グラフ2の表示パラメータ切り替え

 全測定データを初期化するには、[グラフ] -「初期化」ボタンをクリックしてください。全測定 パラメータの履歴及びグラフ表示がクリアされます。一度初期化されたデータは以後復旧できま せんので御注意ください。

# 3) 測定の停止

 機器の測定を停止するには、[測定] -「停止」ボタンをクリックしてください。測定が停止しま す。測定停止後は測定モード表示が下記のように変化します。測定モードの切り替えの詳細につ いては後述します。

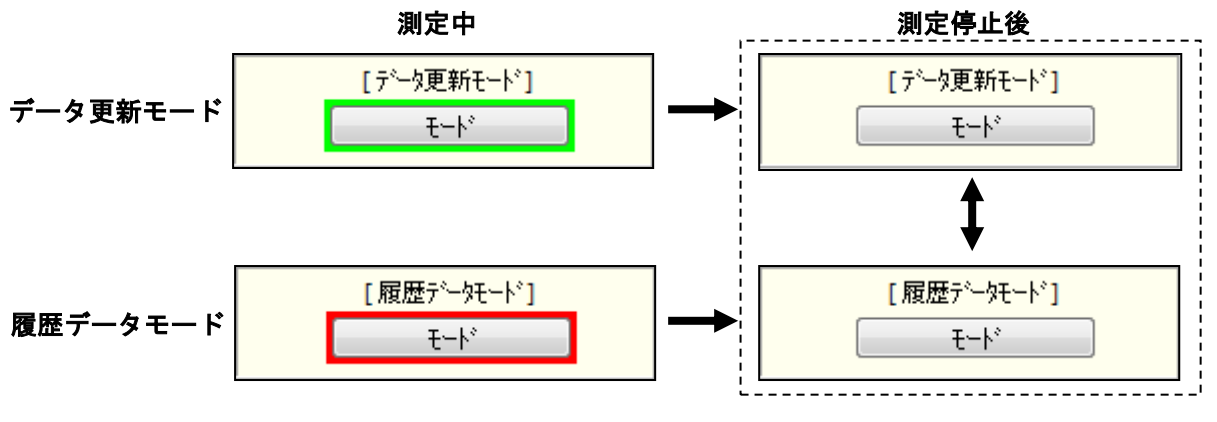

図6. 9. 8 測定モードの遷移2 (測定中 ⇒ 測定停止)

#### 4) 測定値のロギング

 機器の測定データをファイルに保存することができます。測定データをファイルに保存するには、 測定値表示領域の保存したいパラメータのログチェック①にチェックを入れて、ロギング間隔② 及びログファイル③を設定してください。ロギングステータス④のロギング中は緑色、ロギング 停止中は赤色で表示されます。

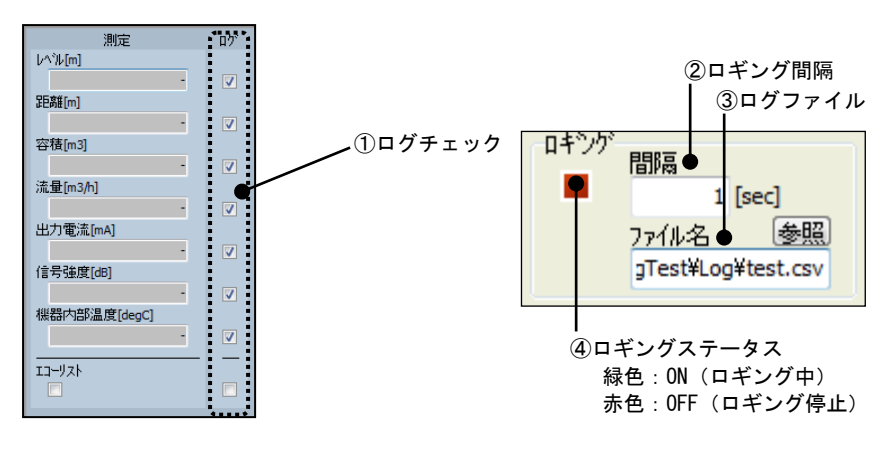

図6.9.9 ロギング設定

エコーリストのロギングを行う(エコーリストのログにチェックが入っている)場合には、5秒 未満のロギング間隔を指定できませんので御注意ください。ログファイルのファイル名と保存場 所を設定するには、測定操作領域のログファイル設定の「参照」ボタンをクリックしてください。 続けて下記画面が表示されます。

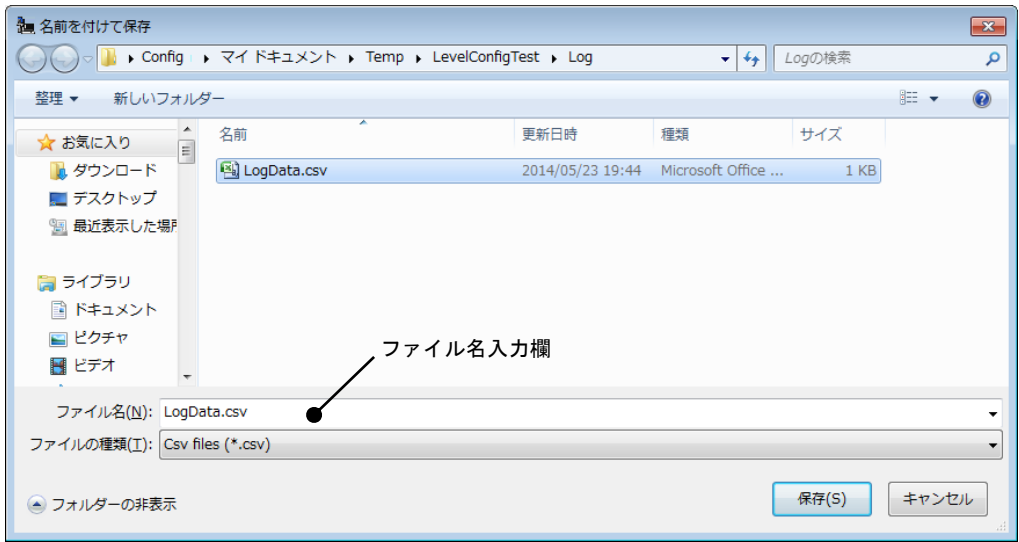

図6. 9. 10 ログファイル指定ダイアログ

「ファイル名入力欄」にログファイル名を入力後、「保存」ボタンをクリックすると、ログファ イルが指定されます。ログファイルは csv 形式で保存されます。

測定時のロギングを有効にするには、[ロギング] -「On/Off」ボタンをクリックしてロギングス テータスを ON(緑色)にしてください。ロギングステータスが緑色の状態で測定を開始すると、 測定値がログファイルに保存されます。

測定停止後、ロギングを終了するには[ロギング] -「On/Off」ボタンをクリックしてロギングス テータスを OFF (赤色) にしてください。

継続して繰り返しロギングを行う場合でも、ログファイルの再設定を行わなければ現在の設定フ ァイルに測定値は追記されます。ロギング中にログファイルの行数が 30,000 データを超えた場 合には、「指定したログファイル名」の後ろに「追加番号」が付加されたファイルが自動生成さ れ、継続してデータ保存が行われます。新たにログファイルを指定しない限り、「追加番号」は 30,000 データ毎に+1 つずつ増え続けますので御注意ください。

30,000 データまで記録したログファイルの容量は最大で約 4[MB]となります。 ファイル自動生成の動作例を以下に示します。

# ファイル自動生成の動作例

 ・ ・

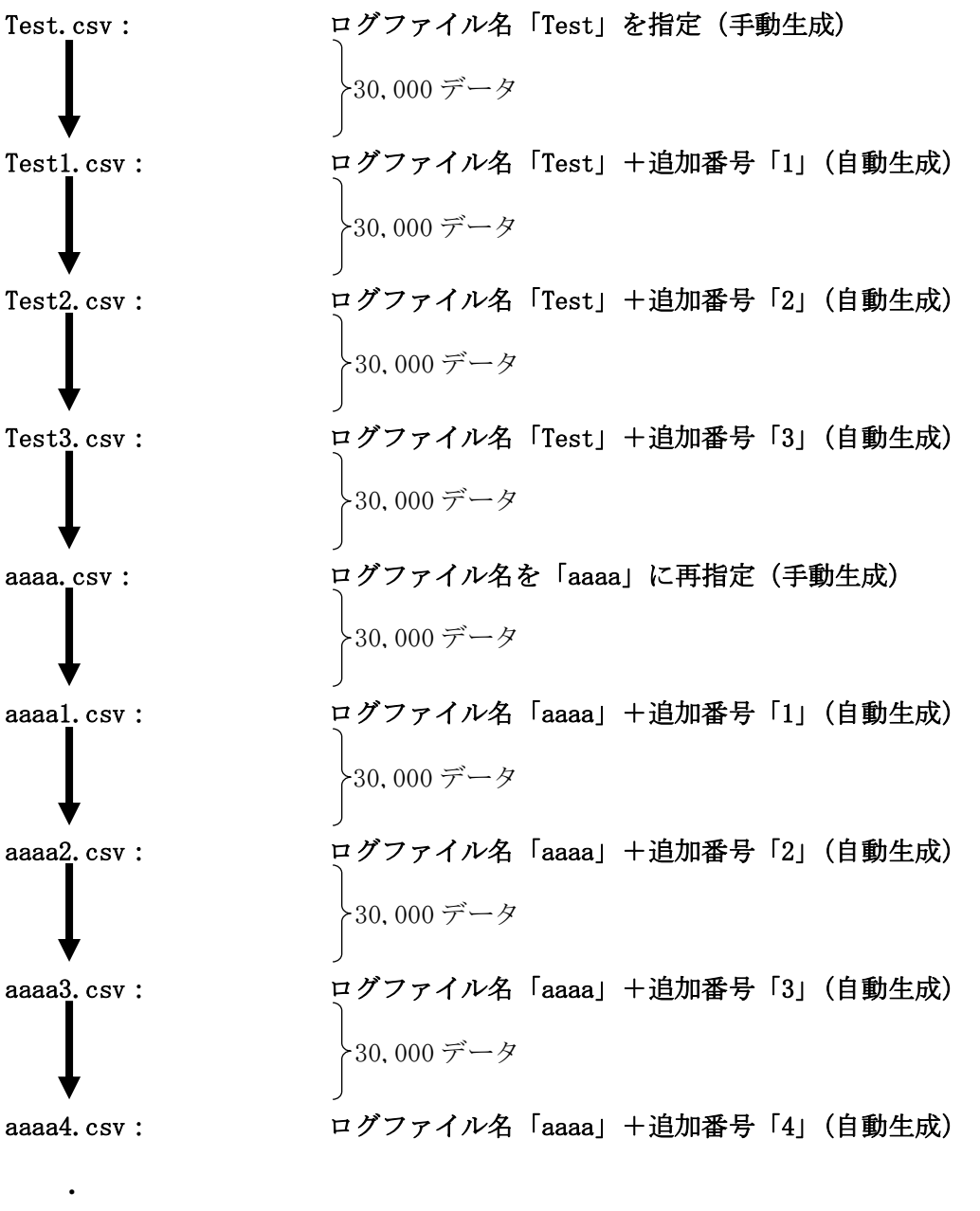

#### 5) 測定モードの切り替え

 測定モードには以下の 2 種類があります。測定操作領域の「モード」ボタンをクリックすること で測定モードを切り替えることができます。

- ・データ更新モード(測定グラフ更新が継続中であり、測定グラフ操作が不可)
- ・履歴データモード(測定グラフ更新が停止中であり、測定グラフ操作が可)

#### 5-1) データ更新モード

 データ更新モードは常時グラフが更新されるモードです。グラフによる現在の測定値のリア ルタイム監視は行えますが、グラフ操作は行えません。

#### 5-2) 履歴データモード

 履歴データモードはグラフの更新が停止するモードです。グラフによる現在の測定値のリア ルタイム監視は行えませんが、表示されているグラフをドラッグ/ズームアップ/ズームリ セット等の操作により解析することができます。また、履歴データモード時にはレンジ設定 によりグラフの表示範囲を変更することができます。

#### グラフのドラッグ/ズームアップ/ズームリセット

 グラフ上でマウスを右クリックしながらドラッグすることによりグラフの表示範囲を変更 することができます。またグラフ上でマウスを右下にドラッグダウン、左上にドラッグアッ プすることでグラフのズームアップ・ズームリセットを行うことができます。

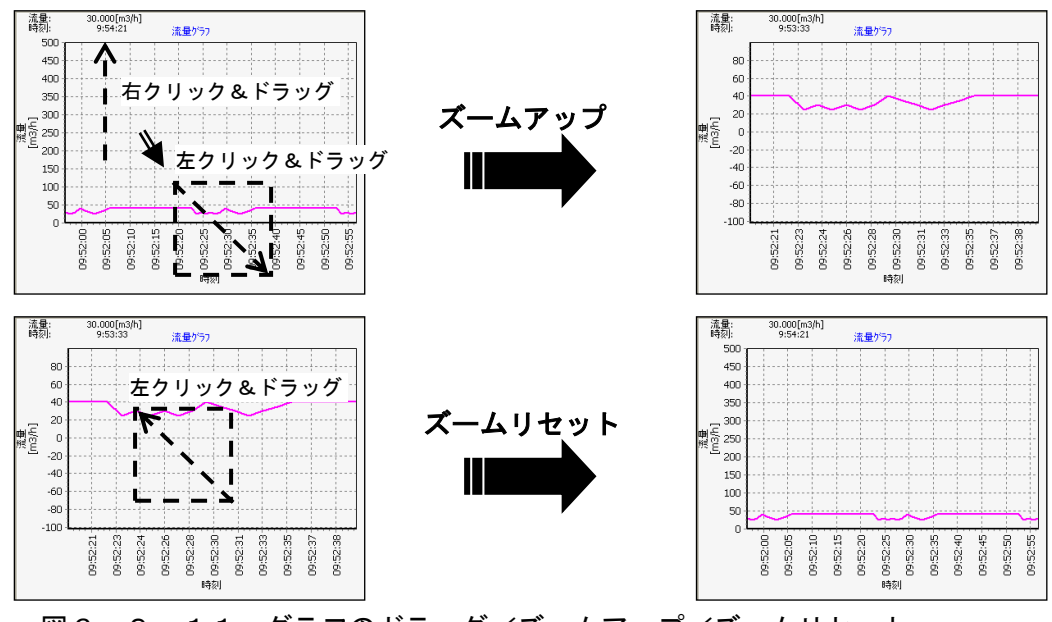

図6.9.11 グラフのドラッグ/ズームアップ/ズームリセット

# レンジ設定

 レンジ設定によりグラフの表示範囲を変更するには、グラフの目盛線付近をクリックしてく ださい。

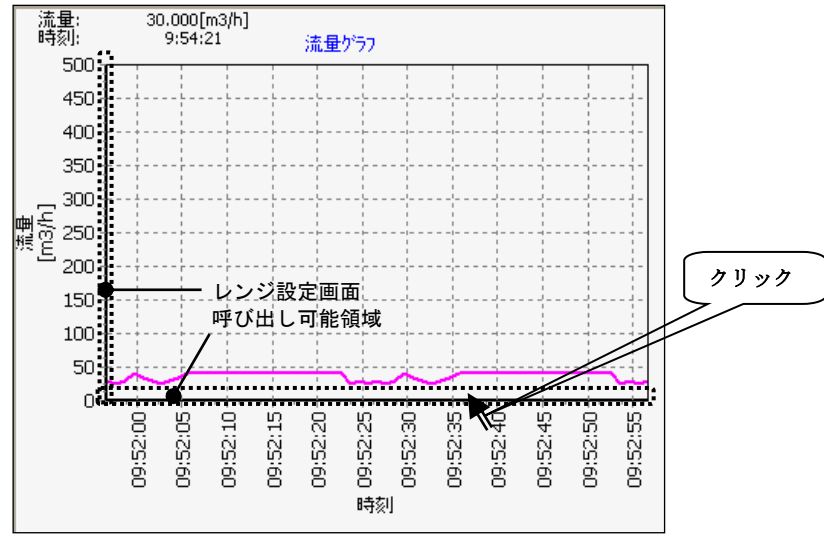

図6.9.12 レンジ設定画面呼び出し

 続けて下記画面が表示されます。設定値①の入力を行い、「適用」ボタン②をクリックする とグラフの表示範囲が設定値に合わせて変更されます。設定を中止する場合には、「キャン セル」ボタン③をクリックしてください。

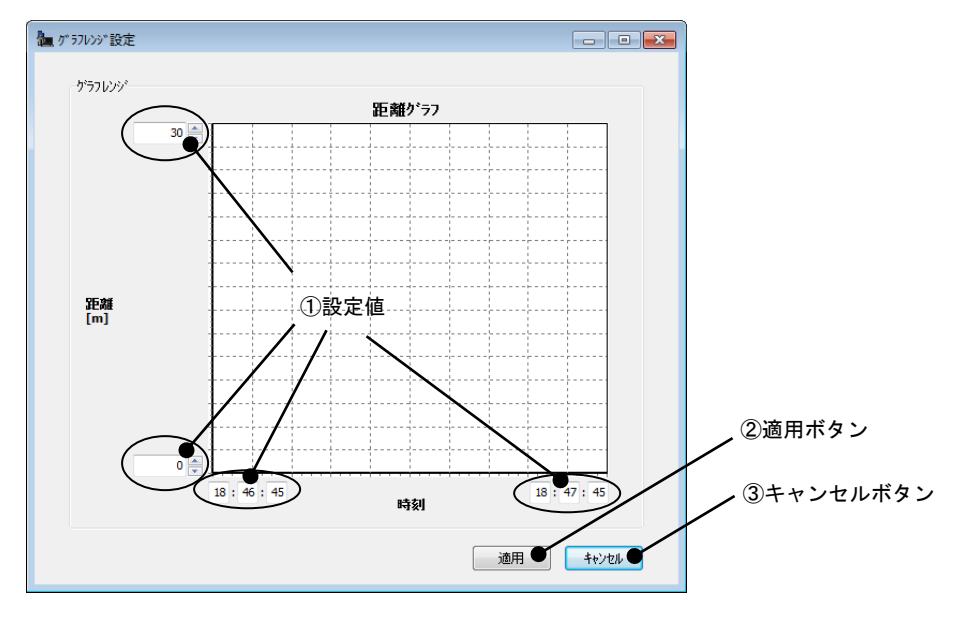

図6.9.13 レンジ設定画面

# 6) エコーリストの読み出し

 機器からエコーリストのテーブル(距離・信号強度のリスト)を読み出すことができます。エコ ーリストの読み出しを行うには、測定操作領域の操作モードを「エコーリスト」に切り替えます。 続けて[エコーリスト] -「読み出し」ボタンをクリックすると、エコーリストが機器から読み出 されます。

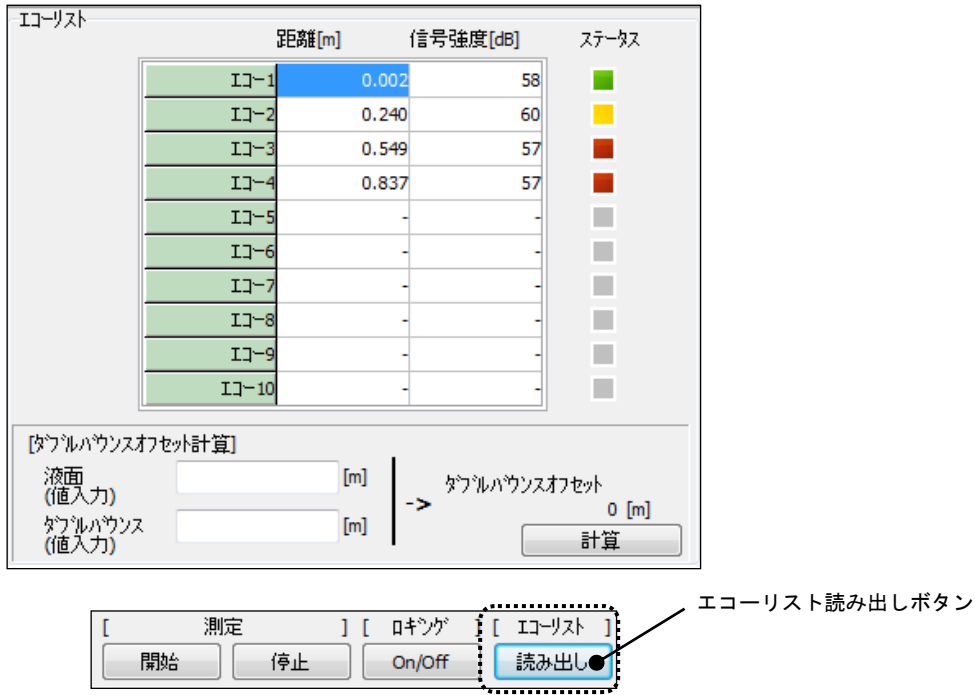

図6. 9. 14 エコーリストの読み出し

 エコーリストは最大 10 点まで表示されます。表示されたエコーリストはエコーカーブグラフ上 で確認することができます。(ステータスの詳細については 図6.8.3 エコーカーブグラフ を参照してください。)

機器から読み出したエコーリストの結果を基に、ダブルバウンスオフセット計算を行うことがで きます。

# ダブルバウンスオフセット計算

ダブルバウンスオフセット計算を行うには、入力領域①に液面とダブルバウンスの値を入力 後、「計算」ボタン②をクリックしてください。計算結果③が表示されます。

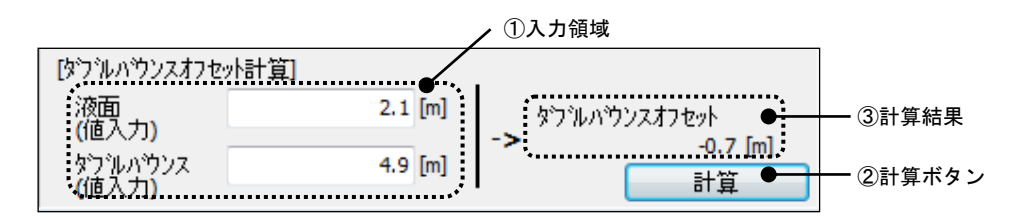

図6.9.15 ダブルバウンスオフセット計算

計算結果の表示と共に下記確認画面が表示されますので、「OK」をクリックしてください。 計算結果がダブルバウンスオフセット値として機器へ書き込まれます。

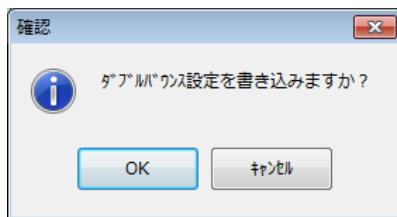

# 図6.9.16 ダブルバウンスオフセット確認指示ダイアログ

異常値除去メニューのダブルバウンスオフセット値に計算結果が反映されていることを確 認してください。

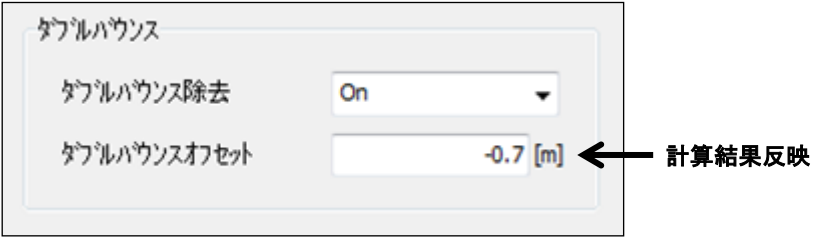

図6. 9. 17 ダブルバウンスオフセット値

# 7) 最大値の読み出し

 機器から最大値の読み出しを行うには、測定操作領域の操作モードを「最大値」に切り替えます。 続けて[最大値] -「読み出し」ボタンをクリックすると、最大値が機器から読み出されます。

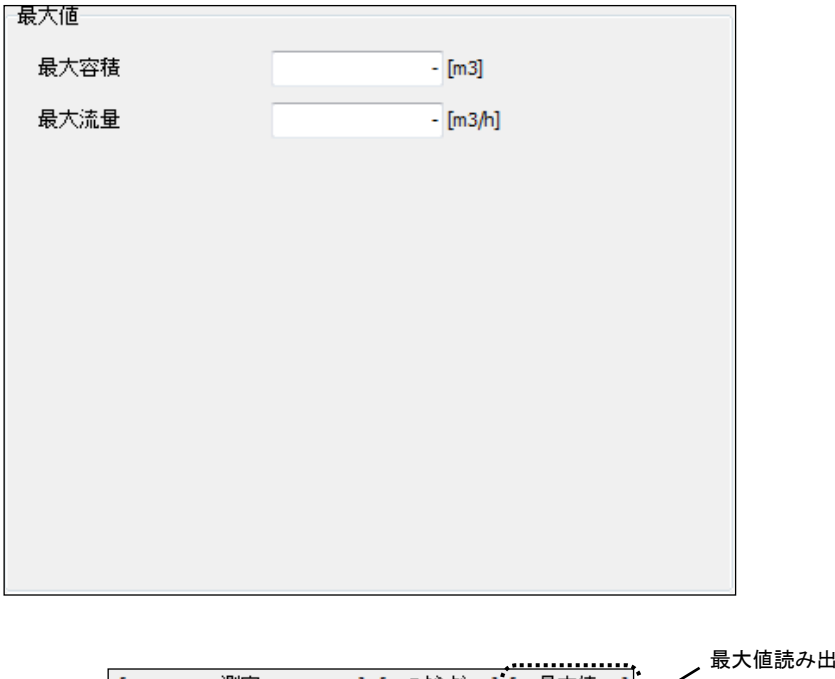

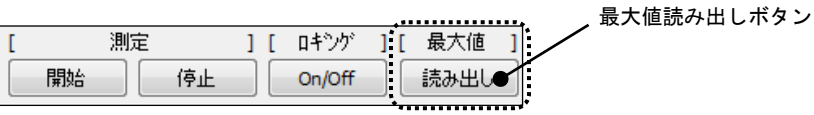

## 図6.9.18 最大値の読み出し

# 最大値

 ・最大容積 容積計算方法(タンク形状)から算出した最大容積値 (容積計算方法の設定が「計算なし」の場合には表示されません。) ・最大流量 流量計算方法から算出した最大流量値 (流量計算方法の設定が「計算なし」の場合には表示されません。)

# 8) HART Variables の設定(※ファームウェアのバージョン V1.6.1 以降に対応)

 HART Variables の設定を行うには、測定操作領域の操作モードを「HART Variables」に切り替え ます。 [設定項目] - 「読み出し」ボタンをクリックすると、HART Variables の設定が読み出さ れます。[設定項目] -「書き込み」ボタンをクリックすると、HART Variables の設定が書き込ま れます。

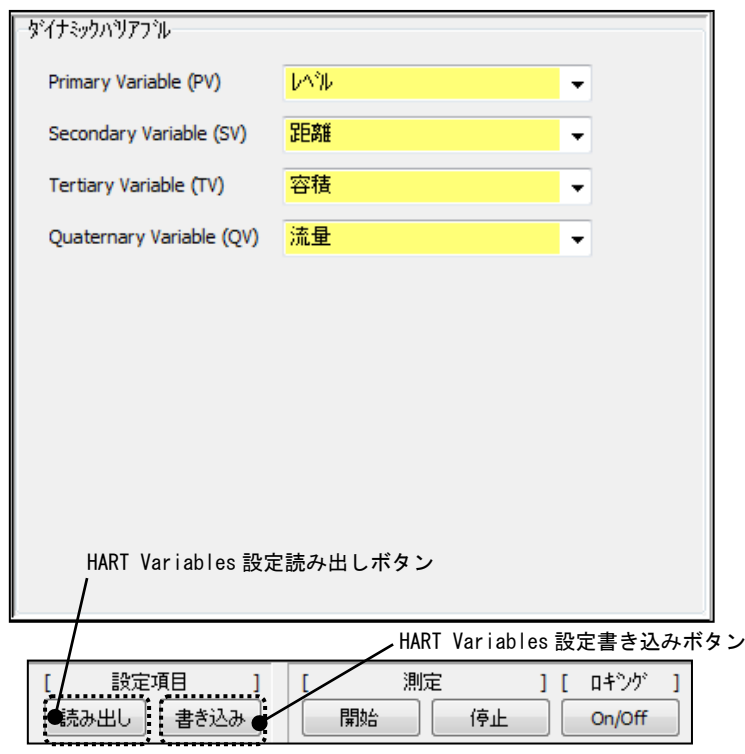

図6.9.19 HART Variables の設定

## HART Variables

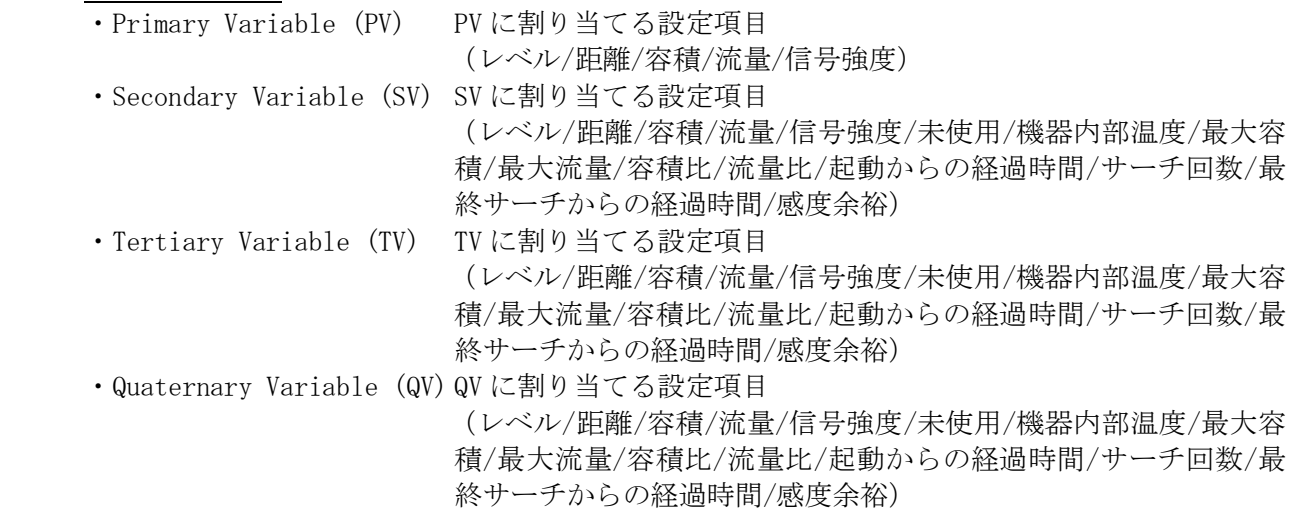

# 9) HART Variables の測定(※ファームウェアのバージョン V1.6.1 以降に対応)

 HART Variables の測定を行うには、測定操作領域の操作モードを「HART Variables」に切り替え ます。 [測定] -「開始」ボタンをクリックすると、HART Variables の測定が開始されます。[測 定] -「停止」ボタンをクリックすると、HART Variables の測定が停止されます。また、HART Variables の測定値をログファイルに保存することができます。ログファイルの設定方法は 4)測 定値のロギングと同様です。

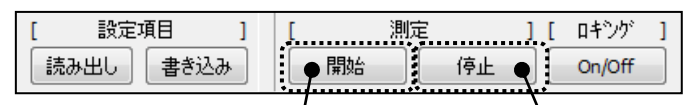

HART Variable 測定停止ボタン インコンコンコンコン NHART Variables 測定停止ボタン

### 測定中の測定値表示 未測定時の表示

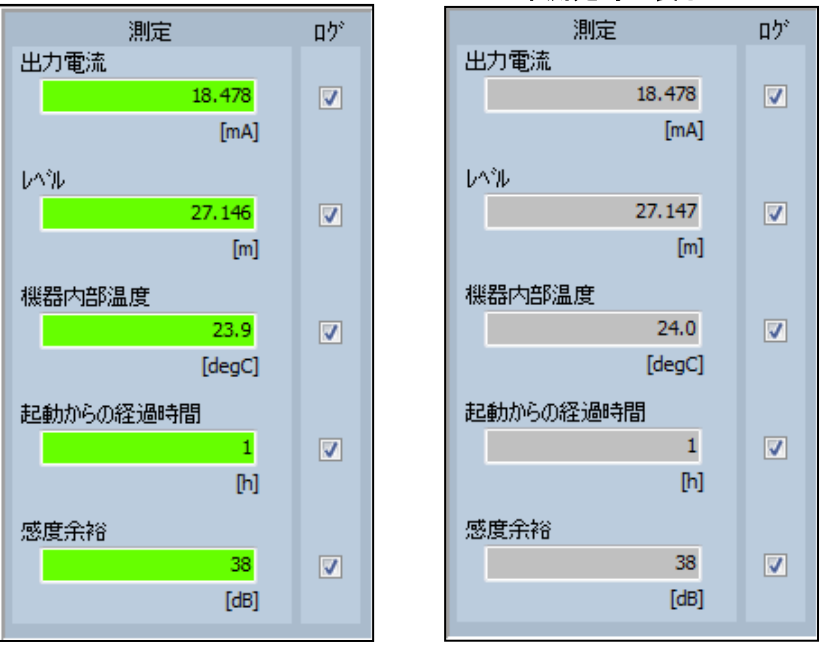

図6.9.20 HART Variables の測定

# 6.10 ツール

ツールメニューの機能について説明します。 ツールメニューを開くには、メニューバーもしくはメニュー選択部の「ツール」をクリックします。

#### 6.10.1 リセット

リセットメニューでは機器のリセット操作を行うことができます。リセットにはパラメータ初期化、 パラメータバックアップ、パラメータ復旧、再起動の 4 種類があります。ファームウェアのバージ ョンによりリセットメニューで行える操作は異なります。「リセット」タブもしくはツリー表示の「リ セット」をクリックすると、下記画面が表示されます。

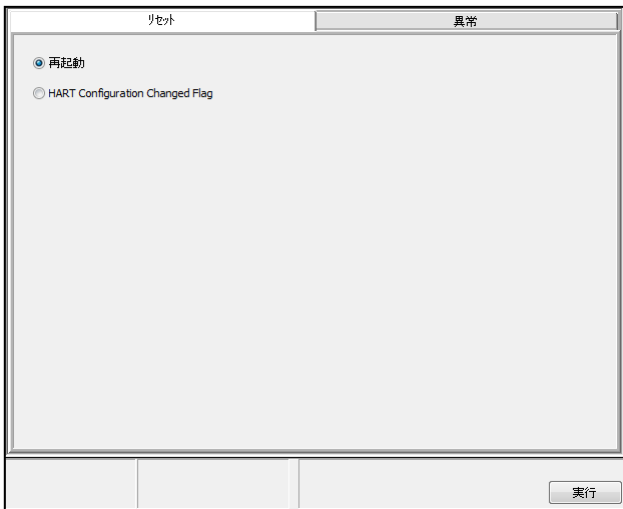

ファームウェア V1.4.1 未満

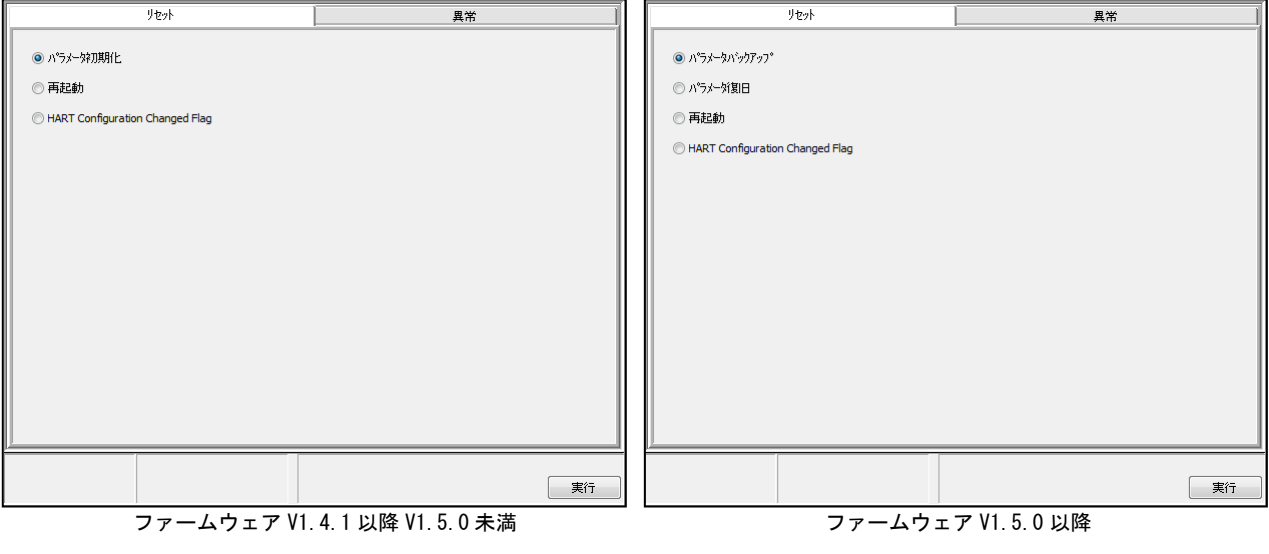

図6. 10. 1 リセットメニュー

### 1) パラメータ初期化の実行(ファームウェアの V1.4.1 以降~V1.5.0 未満に対応)

機器のパラメータを初期化するにはパラメータ初期化を選択( )」した後、「実行」ボタンを クリックします。続けて下記画面が表示されますので、「OK」をクリックすると機器のパラメー タが初期化されます。

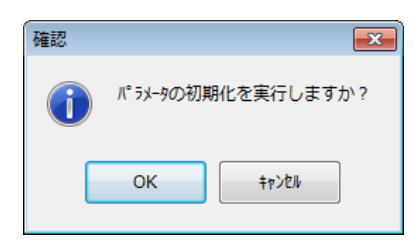

図6. 10. 2 パラメータ初期化確認ダイアログ

調整ソフトにより初期化可能なパラメータ

ノイズテーブルと固定エコー除去位置、及び HART バスアドレスを除くパラメータ。

#### 2) パラメータバックアップの実行(ファームウェアの V1.5.0 以降に対応)

機器のパラメータをバックアップするにはパラメータバックアップを選択( |◎ |) した後、「実 行」ボタンをクリックします。続けて下記画面が表示されますので、「OK」をクリックすると設 定パラメータを機器内部に記録することが出来ます。ただし記録を実行しますと、工場出荷時の 設定パラメータに上書き記録するため、工場出荷時の設定パラメータまで戻ることが出来なくな りますのでご注意ください。

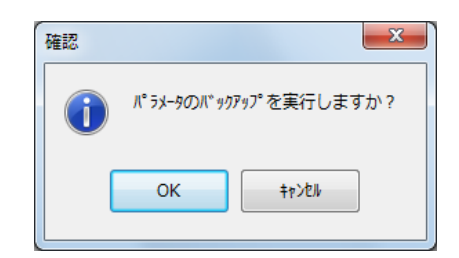

#### 図6. 10. 3 パラメータバックアップ確認ダイアログ

 パラメータバックアップを実行後、5 秒間は電源を切らないでください。動作不良につながる可 能性があります。

調整ソフトによりバックアップ可能なパラメータ

ノイズテーブルと固定エコー除去位置、及び HART バスアドレスを除くパラメータ。

#### 3) パラメータ復旧の実行(ファームウェアの V1.5.0 以降に対応)

機器のパラメータを復旧するにはパラメータ復旧を選択( |◎|) した後、「実行」ボタンをクリ ックします。続けて下記画面が表示されますので、「OK」をクリックすると機器内部に記録され ている設定パラメータを読み出すことが出来ます。パラメータバックアップを一度もしていない 場合は、工場出荷時の設定パラメータを読み出します。

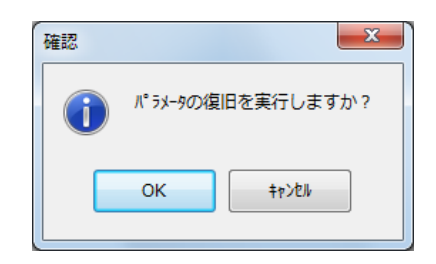

### 図6.10.4 パラメータ復旧確認ダイアログ

調整ソフトにより復旧可能なパラメータ

ノイズテーブルと固定エコー除去位置、及び HART バスアドレスを除くパラメータ。

# 4) 再起動の実行

機器の再起動を行うには再起動を選択( )した後、「実行」ボタンをクリックします。続け て下記画面が表示されますので、「OK」をクリックすると機器が再起動されます。

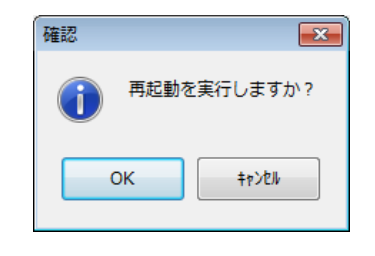

図6.10.5 再起動確認ダイアログ

## 5) HART Configuration Changed Flag リセットの実行

 HART Configuration Changed Flag をリセットするには HART Configuration Changed Flag を選 択( | ⊙ | ) した後、「実行」ボタンをクリックします。続けて下記画面が表示されますので、「OK」 をクリックすると対応するマスタモードの HART Configuration Changed Flag がリセットされま す。

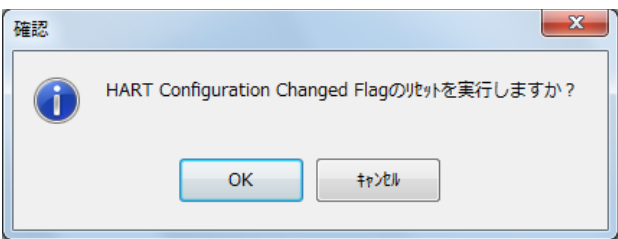

図6.10.6 HART Configuration Changed Flag リセット確認ダイアログ
### 6.10.2 異常

異常メニューでは機器のステータスを読み出して確認することができます。「異常」タブもしくはツ リー表示の「異常」をクリックすると、下記画面が表示されます。

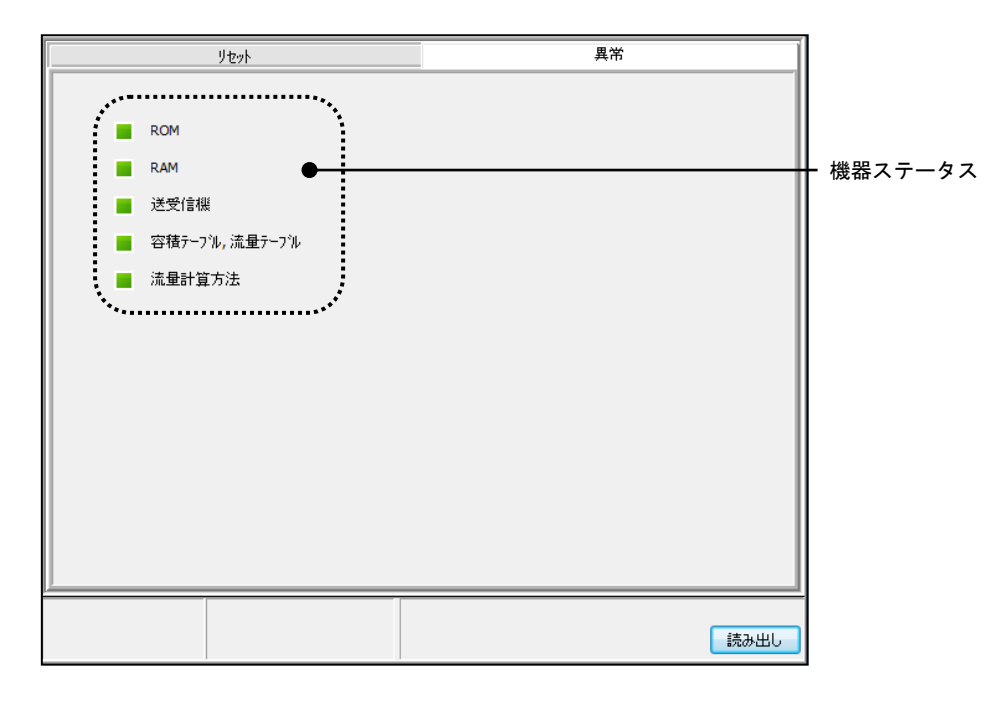

図6.10.7 異常メニュー

### 1) 機器ステータスの読み出し

機器から機器ステータスを読み出すには「読み出し」ボタンをクリックします。

# 機器ステータス

機器ステータスの詳細を下表に示します。

| 表示                | 説明                        | 状態     | 考えられる発生要因                                                              | 対策                                        |
|-------------------|---------------------------|--------|------------------------------------------------------------------------|-------------------------------------------|
| <b>ROM</b>        | ROM の状態                   | 緑      | 正常                                                                     |                                           |
|                   |                           | 赤      | ROM の異常                                                                | 電源入れ直しにより復旧<br>しない場合には、電子部品<br>を交換してください  |
|                   | RAM の状態                   | 緑      | 正常                                                                     |                                           |
| RAM               |                           | 赤      | RAM の異常                                                                | 電源入れ直しにより復旧<br>しない場合には、電子部品<br>を交換してください。 |
| 送受信機              | 送受信機の状態                   | 緑      | 正常                                                                     |                                           |
|                   |                           | 赤      | 送受信機の異常                                                                | 電源入れ直しにより復旧<br>しない場合には、電子部品<br>を交換してください。 |
| 容積テーブル、<br>流量テーブル | 容積テーブル、<br>流量テーブル<br>の入力値 | 緑      | 正常                                                                     |                                           |
|                   |                           | 赤      | ・容積テーブルまたは流量<br>テーブルのレベル値設定<br>の大小関係に誤り<br>・容積テーブルまたは流量<br>テーブルの補正点数異常 | 容積テーブルまたは流量<br>テーブルの設定内容を確<br>認してください     |
| 流量計算方法            | 堰の設定                      | 緑<br>赤 | JIS B 8302 の適用範囲内<br>JIS B 8302 の適用範囲外                                 | 堰の設定内容を確認して<br>ください                       |

表6.10.1 機器ステータス

# 第7章. 機器設定に関する注意

# 7.1 基本設定の設定パラメータ図

基本設定の設定パラメータを下図に示します。

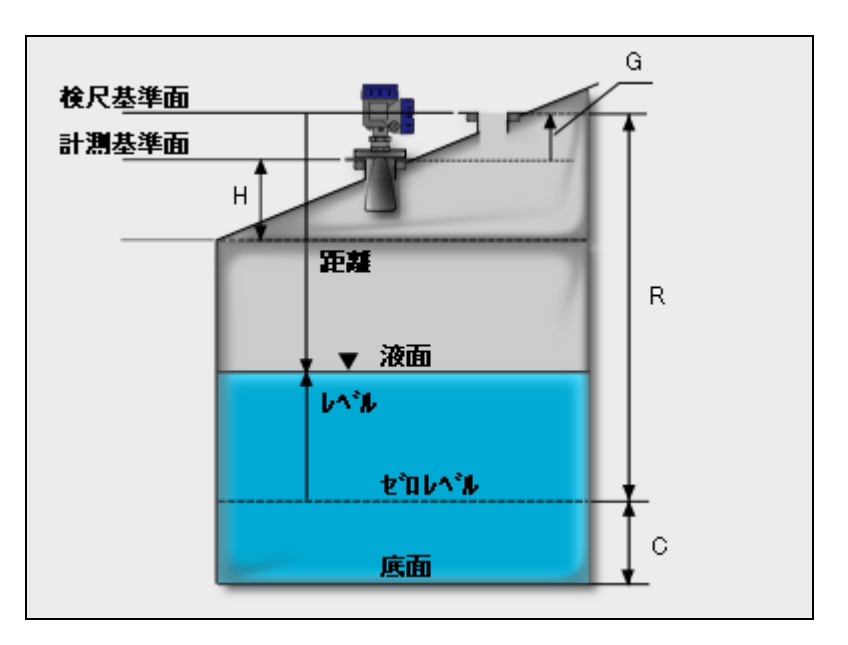

図7. 1. 1 基本設定パラメータ図

# 7.2 マイナスレベルの測定

基本設定の設定パラメータ「C」をゼロ以外の数値にしておくと、基準となるゼロレベル以下の液面を 計測することができます。但し、アナログ電流出力設定においてゼロレベルを 4mA の電流値に設定して ある場合には、4mA 以下の電流は出力されませんのでご注意ください。LCD 及び調整ソフトで計測値を 確認することは可能です。

# 7.3 ノイズエコーの避け方

#### 1)アンテナ近傍のマスキング

タンクの形状によって、アンテナ近傍でタンクと液面との強い多重反射によりノイズエコーが強く 発生する場合があります。この影響を受けると液面レベルが正しく計測できない場合があります。 このような場合は設定パラメータ「H」を設定することでこの影響を避けることが可能になります。

#### 2)ノイズテーブルによるマスキング

ノイズレベルが強く反射エコーを正常に認識できない場合には、ノイズテーブルやリジェクタを使 用して信号を認識するしきい値をノイズレベルより高く設定することで、安定な計測を行うことが できるようになります。

ノイズテーブルやリジェクタによるしきい値の設定は調整ソフトにより行うことができます。ノイ ズテーブルは、最大 513 ポイントの点を結んだ折れ線からなります。リジェクタはノイズテーブル の信号強度の最小値を表す直線です。しきい値はノイズテーブルを使用することでポイント毎に設 定を行うことができます。

設定ソフトを使用して予めタンク内の信号強度を読み出した後にノイズテーブルの設定を行って ください。しきい値の設定方法については6.8 エコービューワを参照してください。

しきい値の設定例を以下の図に示します。図に示されるノイズテーブルのしきい値レベルより小さ い信号は無視されます。

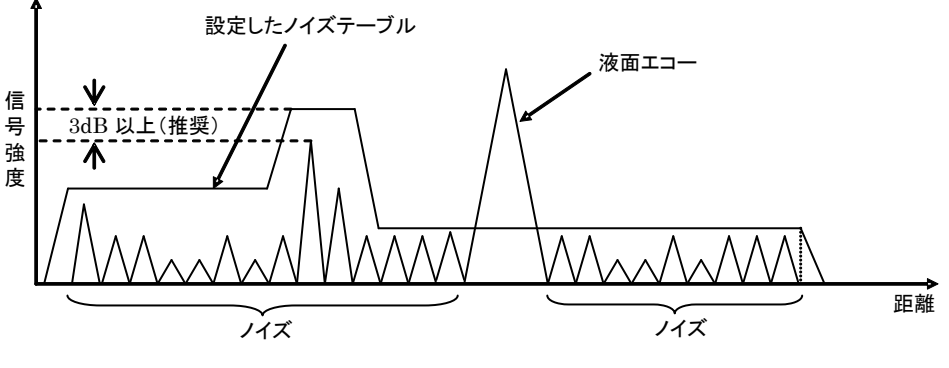

#### 図7.3.1 しきい値の設定例

### 7.4 容積計算・流量計算の設定

#### 1)容積計算

 容積計算を行うためには、設定パラメータ「容積計算方法」の中から標準的なタンク形状(円筒縦 形/球形/円筒横形)もしくはユーザ定義を選択してください。標準的なタンク形状を選択した場合 には、各々必要なパラメータを設定してください。標準的なタンクの設定パラメータを下表に示し ます。

表 7. 5. 1 標準的なタンク形状の各設定パラメータ

| 設定パラメータ/タンク形状 | 円筒縦形 | 球形 | 円筒横形 |
|---------------|------|----|------|
| (最大位置)        |      |    |      |
| 0 (タンクのオフセット) |      |    |      |
| (タンクの直径)      |      |    |      |
| (タンクの長さ)      |      |    |      |

ユーザ定義を選択した場合には、容積テーブルの設定が必要になります。

| 容積テーブル<br>補正点数 | 20     |              |  |
|----------------|--------|--------------|--|
|                | レペル[m] | 容積[m3]       |  |
| 1              |        | 100          |  |
| 2              | 2      | 100          |  |
| 3              | 3      | 100          |  |
| 4              | 4      | 100          |  |
| 5              | 5      | 100          |  |
| 6              | 6      | 150          |  |
| 7              | 7      | 150          |  |
| 8              | 8      | 150          |  |
| 9              | 9      | 150          |  |
| 10             | 10     | 150          |  |
| 11             | 11     | 150          |  |
| 12             | 12     | $150 \times$ |  |

図7.4.1 容積テーブルの設定

容積テーブルは調整ソフトにより設定することができます。補正点数は 2 ポイント (最小) ~100 ポイント(最大)まで設定することが可能です。設定レベル値の大小関係に誤りがある(小さい順 でない)場合には、機器ステータスのテーブル異常が発生し、機能が作動しません。機器ステータ スの詳細については5.4 パラメータの説明ー[8-3] 機器ステータス または 6.10.2 異 常 を参照してください。

#### 2)流量計算

流量計算を行うためには、設定パラメータ「流量計算方法」の中から標準的な水路形状(堰/フリ ューム)もしくはユーザ定義を選択してください。標準的な流量計算方法を選択した場合には、各々 必要なパラメータを設定してください。標準的な水路の設定パラメータを下表に示します。

| <b>IA 구비 J O ML소비 가기 / 스 스 디 LA AL ' ' / /</b> |                   |                |     |     |              |  |
|------------------------------------------------|-------------------|----------------|-----|-----|--------------|--|
| 設定パラメータ/                                       |                   | フリューム          |     |     |              |  |
| 流量計算方法                                         | 三角堰<br>$60^\circ$ | $90^\circ$ 三角堰 | 四角堰 | 全幅堰 | (JIS B 7553) |  |
| B (水路の幅)                                       |                   |                |     |     |              |  |
| (堰の幅)<br>b                                     |                   |                |     |     |              |  |
| (動粘性係数)                                        |                   |                |     |     |              |  |
| D (切欠きまでの高さ)                                   |                   |                |     |     |              |  |
| フリュームの形状 (呼び)                                  |                   |                |     |     |              |  |

表7.5.2 標準的な流量計算方法の各設定パラメータ

ユーザ定義を選択した場合には、流量テーブルの設定が必要になります。

| 流量テープル<br>補正点数 | 20     |              |  |
|----------------|--------|--------------|--|
|                | レベル[m] | 流量[m3/h]     |  |
|                |        | 100          |  |
| 2              | 2      | 100          |  |
| з              | з      | 100          |  |
| 4              | 4      | 100          |  |
| 5              | 5      | 100          |  |
| 6              | 6      | 150          |  |
| 7              | 7      | 150          |  |
| 8              | 8      | 150          |  |
| 9              | 9      | 150          |  |
| 10             | 10     | 150          |  |
| 11             | 11     | 150          |  |
| 12             | 12     | $150 \times$ |  |

図7.4.2 容積テーブルの設定

流量テーブルは調整ソフトにより設定することができます。補正点数は 2 ポイント (最小) ~100 ポイント(最大)まで設定することが可能です。設定レベル値の大小関係に誤りがある(小さい順 でない)場合には、機器ステータスのテーブル異常が発生し、機能が作動しません。機器ステータ スの詳細については5. 4 パラメータの説明ー[8-3] 機器ステータス または 6. 10. 2 異 常 を参照してください。

# 7.5 タンク底面近くでの計測

測定対象が油などのような誘電率の低い液体の場合には、マイクロ波が液体中を透過して底面の反射エ コーが非常に強く出ます。このような液体では、液面が低下してくると液面エコーと底面エコーが判別 できなくなってしまうため、この底面エコーを無視するように設定する必要があります。誘電率の低い 液体の場合には、設定パラメータ「底面認識」を"ON"に設定してください。水のように誘電率の高い 液体の場合には、液体中におけるマイクロ波の透過が小さく底面からの反射エコーはありません。この ため底面エコーに対する配慮は不要となりますので、設定パラメータ「底面認識」を"OFF"に設定し てください。

# 7.6 アナログ電流出力の校正

LCD と操作キーによりアナログ電流出力の校正を行う場合には、最初に電流値 4mA/20mA を「固定電流出 力」パラメータに設定してください。設定後、実際の出力電流値を計測してください。設定値と異なる 電流値が出力されている場合には、計測した電流値を「4mA 校正」/「20mA 校正」に設定してください。 設定後、出力は校正されます。

調整ソフトによりアナログ電流出力の校正を行う場合には、直接「4mA 校正」/「20mA 校正」を選択し、 その後画面の指示に従ってください。

## 7.7 測定値の補正

計測値がシフトしている場合、そのオフセットの調整を行うことができます。オフセットの調整を行う には、「オフセット校正」パラメータに調整値を設定してください。また、機器を傾けて取り付けた場 合などに、そのスパン補正が必要になることがあります。スパン補正を行うには、「スパン校正」パラ メータに調整値を設定してください。通常、この値は"1"に設定されています。例えば、斜めに取り 付けた場合には、実距離が長くなりますので"1"より小さな値を設定することで補正することができ ます。

# 7.8 移動平均時間とメディアンフィルタ

移動平均時間は設定時間内の計測データ群に対して移動平均を行います。液位変動が小さく波立ちがあ る場合、大きな平均時間を設定することは有効です。液位変動が早い場合、大きな平均時間を設定する と液位の追従性が悪くなることに注意が必要です。

メディアンフィルタは移動平均を行う際に計測データ群より最大値や最小値を除去する機能です。 移動平均時間を 8[sec]、メディアンフィルタを 2[sec]とした場合、

計測データ数(8) - 除去データ数(2) = 有効データ数(6)となり 6 データの平均処理を行ないます。 有効データ数が 1 以上になるように設定してください。

**6. 6. 1 計測支援**を参照してください。

# 7.9 ダブルバウンス除去

タンク形状やアンテナ取付け位置などにより液面からの反射波がアンテナに受信されるだけではなく、 タンク上面(天井)に反射し再び液面で反射してアンテナに受信される場合があります。これをダブル バウンスと呼びます。特にタンク上面が平坦な場合、液面からの反射波よりも信号強度が大きくなり誤 認識する可能性があります。ダブルバウンス設定を行うことで異常値として除去することが可能です。 **6. 6. 2 異常値除去**を参照して下さい。

また、ダブルバウンス除去に必要なフランジ端からタンク上面までのオフセットを算出する機能があり ます。6. 9 測定 ダブルバウンスオフセット計算を参照して下さい。

# 7.10 梯子などの構造物による影響

アンテナ取付け位置と構造物との位置が近い場合、構造物からの反射がアンテナに受信され誤認識する 場合があります。可能であれば、構造物の除去を行なうかアンテナ取付け位置の変更をお勧めします。 次の対策として、電波の偏向方向を変えることで構造物からの反射波が小さくなる可能性があります。 2. 7 干渉波の影響の軽減を参照して下さい。次の対策として、ノイズテーブルを変更し不要な反射 波をマスクすることが出来ます。ノイズテーブルの設定は6.8 エコービューワを参照して下さい。

# 第8章.保守・点検

本機器のような電気機器(電子部品等)には、経年変化や何らかの原因による故障が起こりえます。従 って、本機器の性能を維持するために、これらの兆候を事前に把握するための予防的保守として定期的 な保守点検を行うことが効果的です。

## 8.1 機器の保守・点検

#### $\sqrt{N}$ 警告 保守・点検の際は本機器を停止し、通電を止めてください。 感電の原因となる場合があります。

通常、本機器の変換器及びアンテナには保守は必要ありませんが、下記事項についてご注意ください。

- 1) 本機器についた汚れは、やわらかい布で拭き取ってください。シンナー等の薬品は使用しないでくだ さい。
- 2) 警告ラベルは常に読み取れるよう点検・清掃してください。警告ラベルが汚れたり剥がれたりした場 合には当社まで御連絡ください。
- 3) 本機器を落とすなど、衝撃を与えないでください。
- 4) 機器の筐体及び表示器窓などに変形や亀裂が発生した場合は、直ちに機器の使用を中止し、最寄りの 弊社営業所または代理店にご連絡ください。

### 8.2 周辺機器の保守・点検

下記事項についてご注意ください。

- 1) ケーブルを乱暴に扱わないでください。接触不良及び内部断線の原因となります。
- 2) 本機器の周辺機器に関する保守・点検は、それぞれの取扱説明書を参照してください。

### 8.3 有寿命部品

本機器には下記に示す有寿命部品を使用しています。下記事項に注意してそれぞれの部品に対する定期 的な点検をお勧めします。交換の際は当社まで御連絡ください。

#### 1) LCD

測定値等の表示に使用している LCD の寿命は常温環境で約 5 年です。寿命を過ぎた LCD は画面が暗くな るなど視認性に影響が現れますが、測定機能及び出力動作に影響を与えません。 一般に LCD は直射日光に晒される環境や高温度の環境で使用すると寿命が短くなります。

#### 2) シーリング部品

本機器に使用しているシール材は、使用環境によって寿命が異なります。当社による定期的な点検をお すすめします。

#### **3)** 内蔵アレスタ

落雷によって発生する誘導雷サージを抑制して本体電子回路を保護するために端子台モジュール内部 にアレスタを内蔵しています。直雷や規定以上のサージを受けるとアレスタは破壊あるいは劣化します。 また雷害だけではなく大電力系の機器から発生する高電圧サージが電源ラインに重畳しているような 環境でもアレスタの劣化が考えられます。破壊は外観上で確認できますが、劣化を外観で判断すること は困難です。定期的な交換や当社による点検をお勧めします。

### 8.4 端子台モジュールの交換

端子台モジュールの交換方法を下記に示します。

- 1) 通電を止め、端子箱の蓋を外します。
- 2) 電源ケーブルの結線を取外します。
- 3) 下記の図8. 4. 1に示すネジ2箇所を外し、端子台モジュールを取り出します。
- 4) モジュール裏面にあるコネクタを外します。
- 5) 新しい端子台モジュールに交換します。
- 6) モジュール裏面にあるコネクタを接続します。
- 7) ネジ 2 箇所を締めつけ、モジュールを固定します。
- 8) 電源ケーブルを接続し、端子箱の蓋を締め付け、交換作業を終了します。
- 9) 機器を通電させ、4~20mA の電流出力を確認してください。必要に応じて校正を実施してください。 電流出力の確認及び校正方法は本取扱説明書の6. 7 校正をご参照ください。

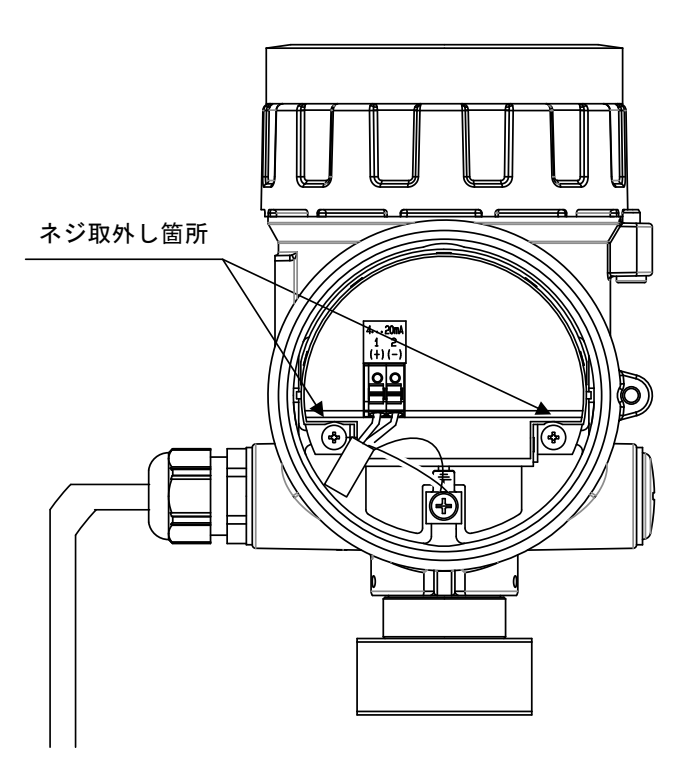

図 8.4.1 端子台モジュールの取外し

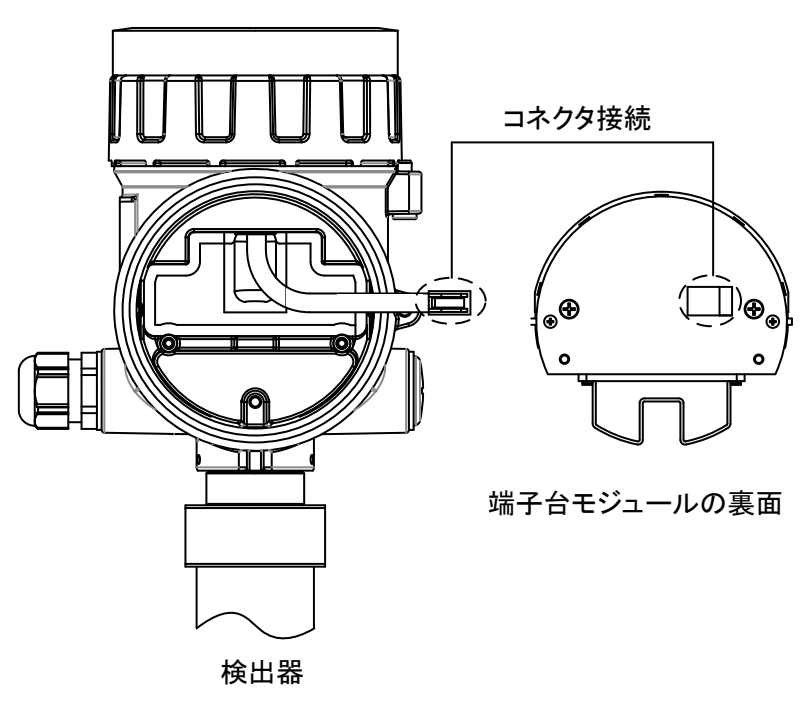

図 8.4.2 端子台モジュールの取り付け

# 8.5 機器校正について

本機器は工場出荷前に校正を実施しています。定期点検を実施する際は代理店または最寄りの当社営業 所までご連絡ください。

# 第9章. 機器の取外し

### 9.1 取外し手順

#### ⚠ 警告

取外しの前に, 容器内の圧力、高温及び腐食性または毒性の生成物に注意してください。

[第2章 設置]と [第3章 配線] をご参照の上、手順に沿って機器の取外しを実施してください。

# 第10章. 仕様

# 10.1 総合仕様

### 表10.1.1 総合仕様

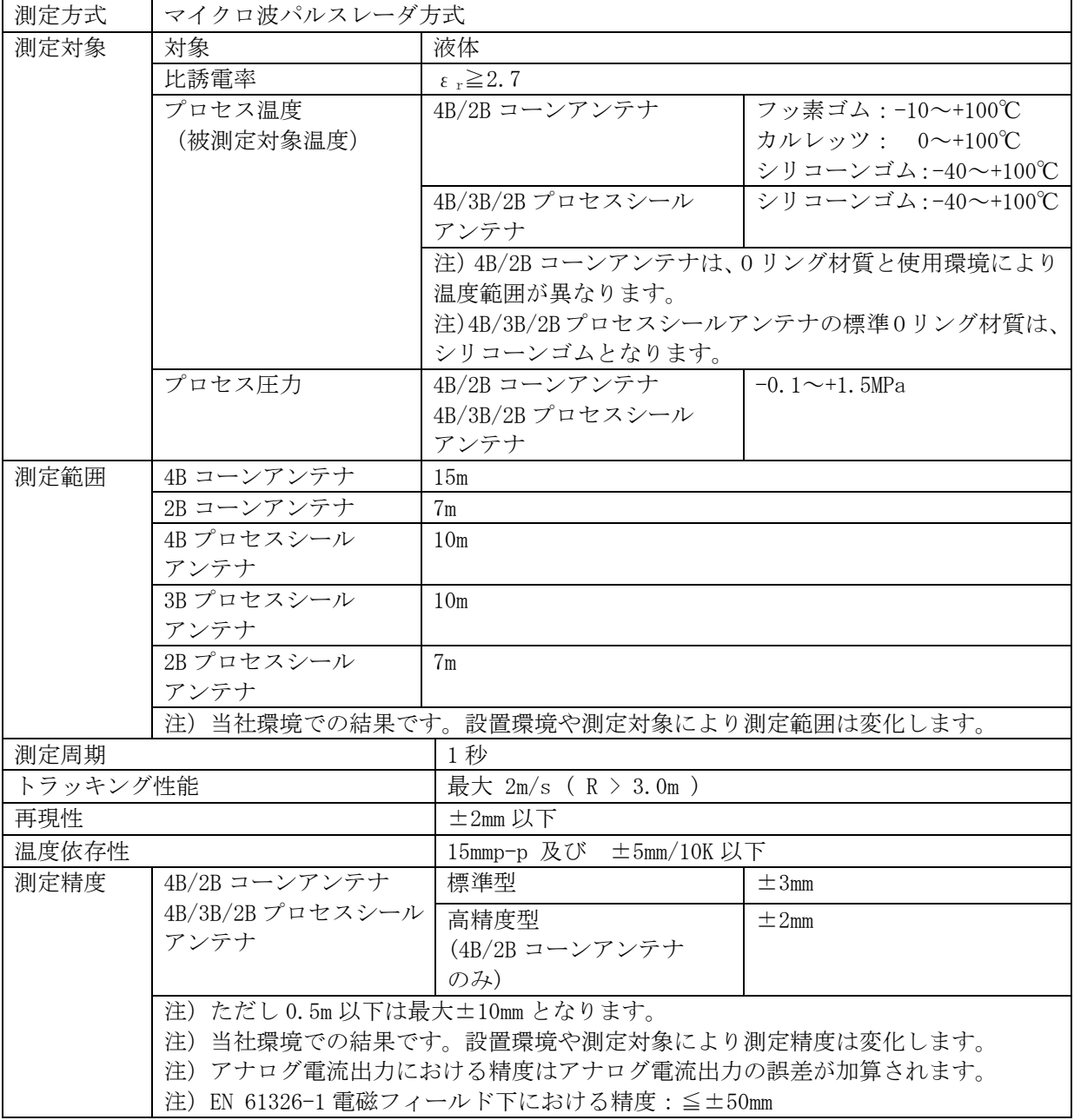

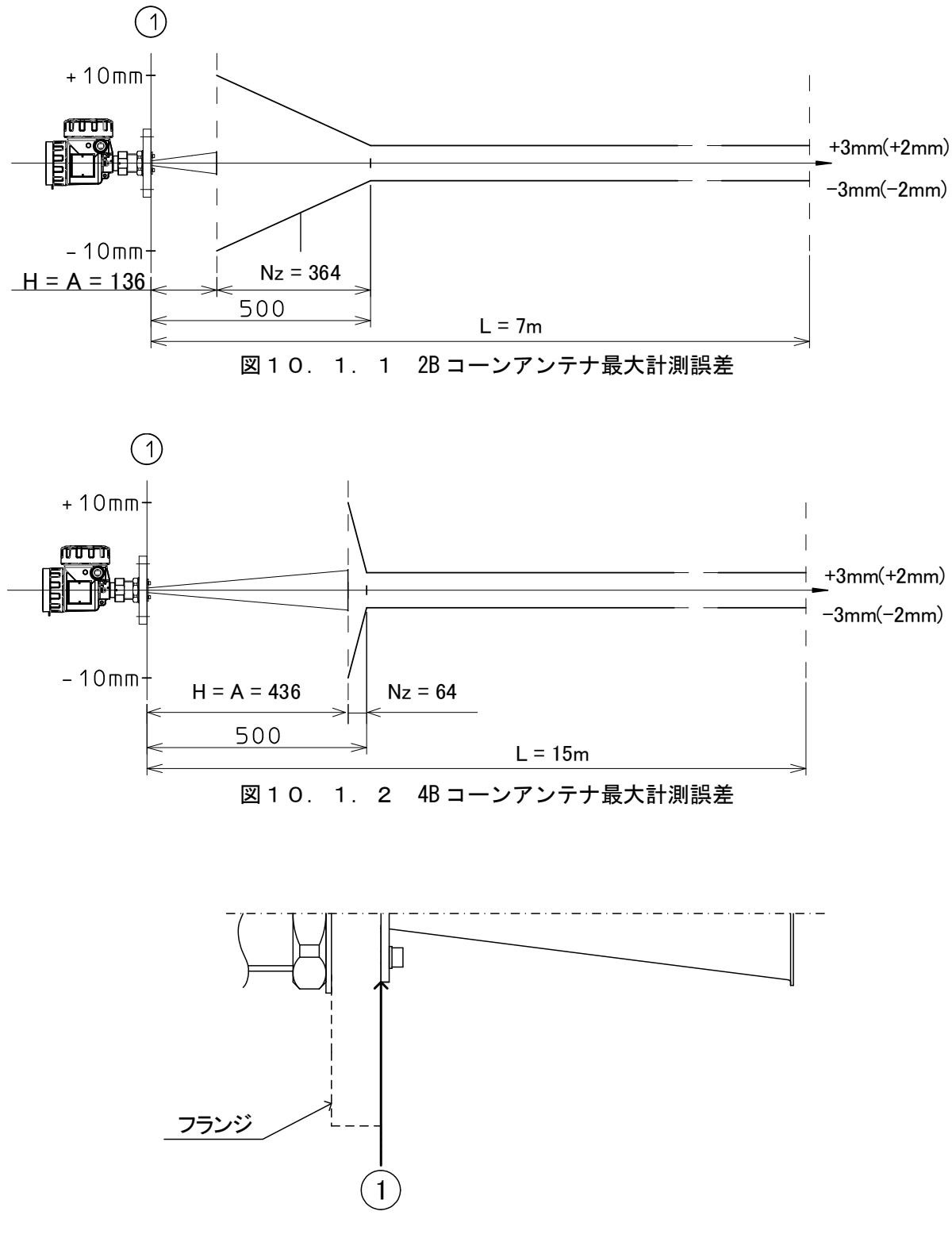

図10.1.3 コーンアンテナの計測基準面

注)① 計測基準面、A:アンテナ長、H:不感帯、Nz:近接帯

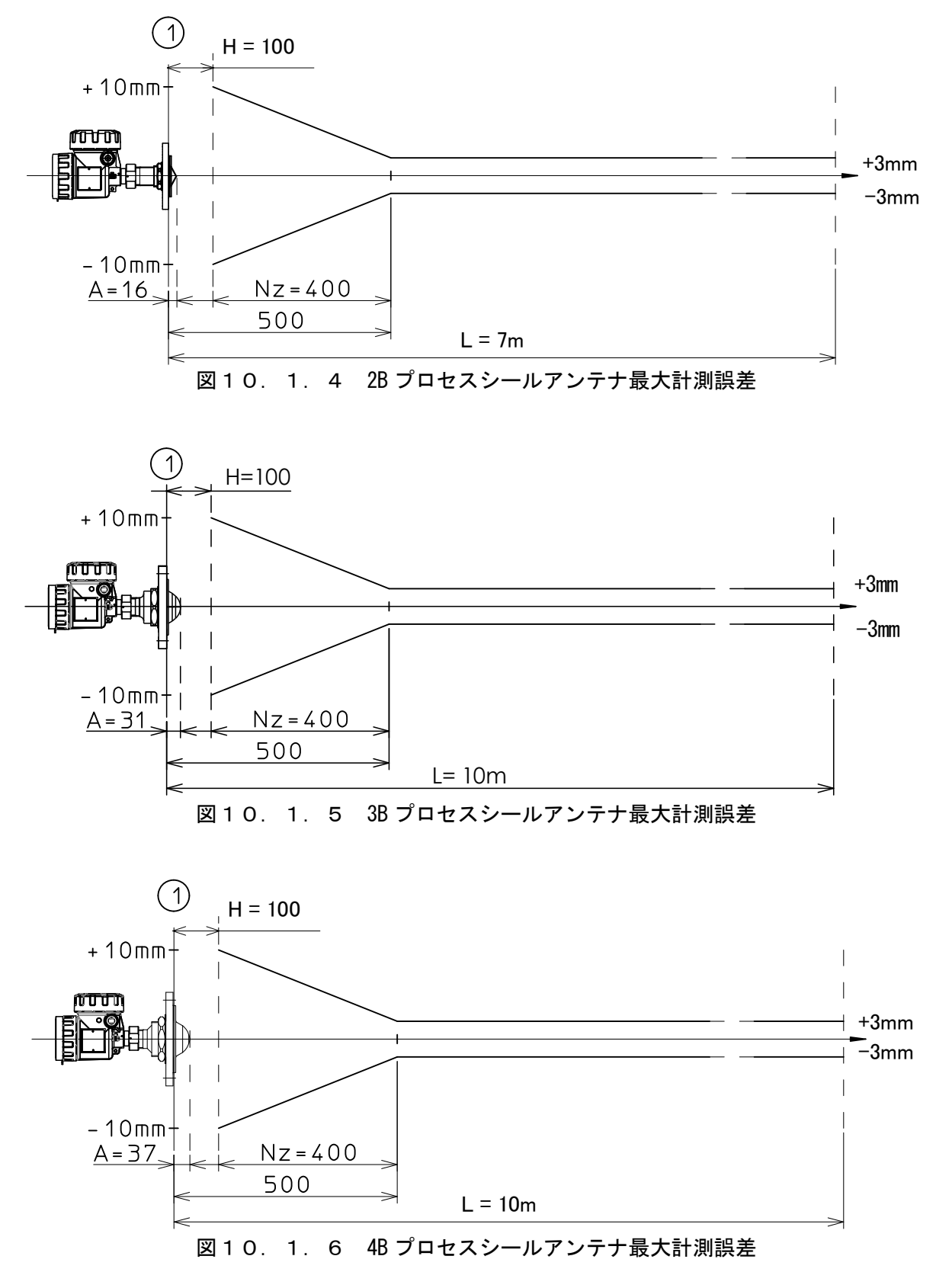

注)① 計測基準面、A:アンテナ長、H:不感帯、Nz:近接帯

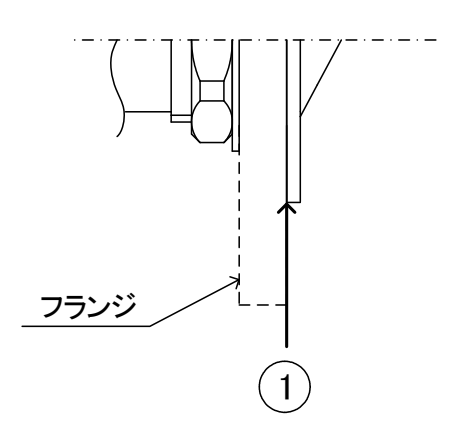

図10. 1. 7 プロセスシールアンテナの計測基準面

注)① 計測基準面、A:アンテナ長、H:不感帯、Nz:近接帯

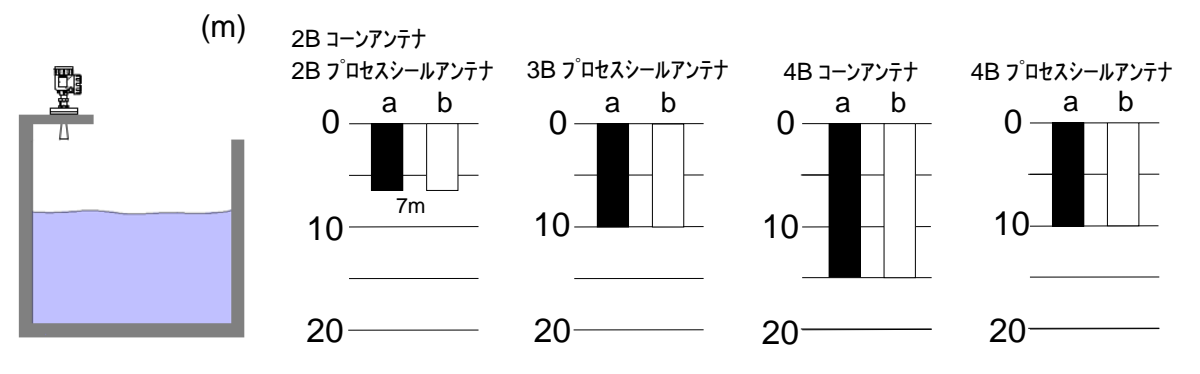

図10. 1. 8 静かな液面を持つタンクの測定距離

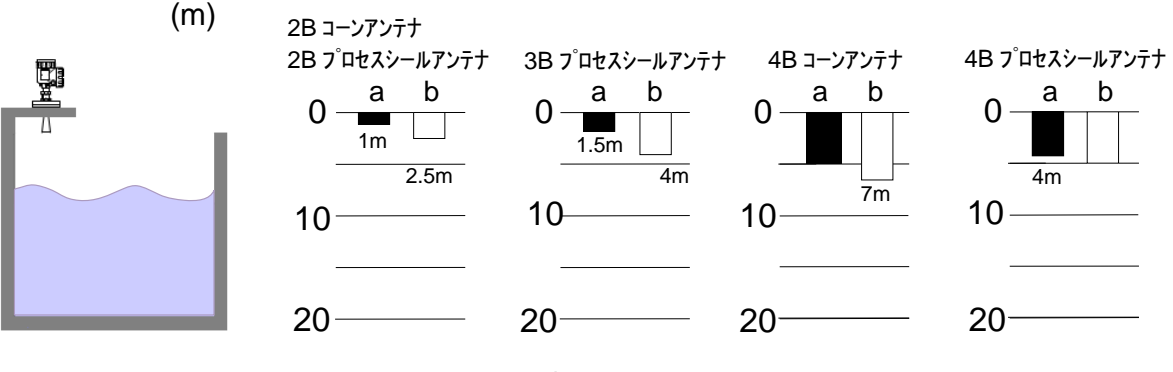

図10. 1. 9 乱れた液面を持つタンクの測定距離

 $b: \pi$ 溶液、希釈酸(比誘電率εr>10)

- 注1)比誘電率 εrの大きい液体ほど反射係数が大きいので、より長い距離測定ができます。
- 注 2)開口径の大きなアンテナほど高利得で安定した測定ができ、より長い距離測定が可能となります。
- 注 3) 静かな液面は良い反射面となり、乱れた液面では雷波が散乱し受信波が弱まるため、静かな液面 より測定距離が低減します。
- 注 4)アンテナへの付着物、液面の気泡、タンク空間内の粉粒体などは、測定性能に影響を及ぼす可能 性があります。
- 注5)波立ちのある液面、または比誘電率εrの小さい液体を測定する場合は、スティルパイプの使用を ご推奨いたします。

 $a: \frac{1}{2}$ 種油、アルコール、濃縮酸、溶剤 (比誘電率  $\epsilon$   $r=2.7 \sim 10$ )

# 10.2 変換器仕様

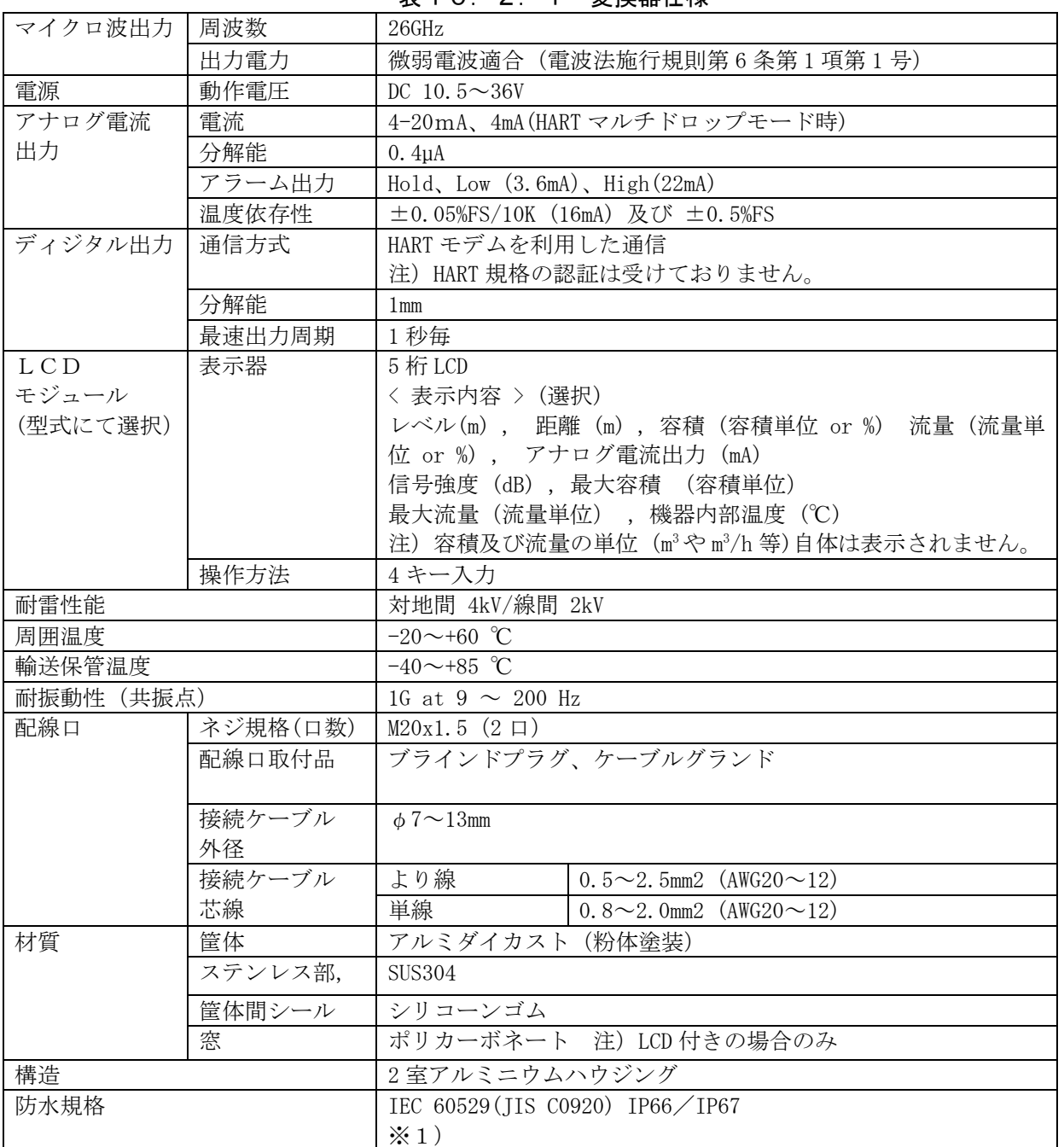

#### 表10.2.1 変換器仕様

※1)プロセスシールアンテナにて保護等級 IP66 及び IP67 を満足するためには、フランジ(オプショ ン)を使用した、O リング(付属品)とガスケット(オプション)でのシールが 必要となります。

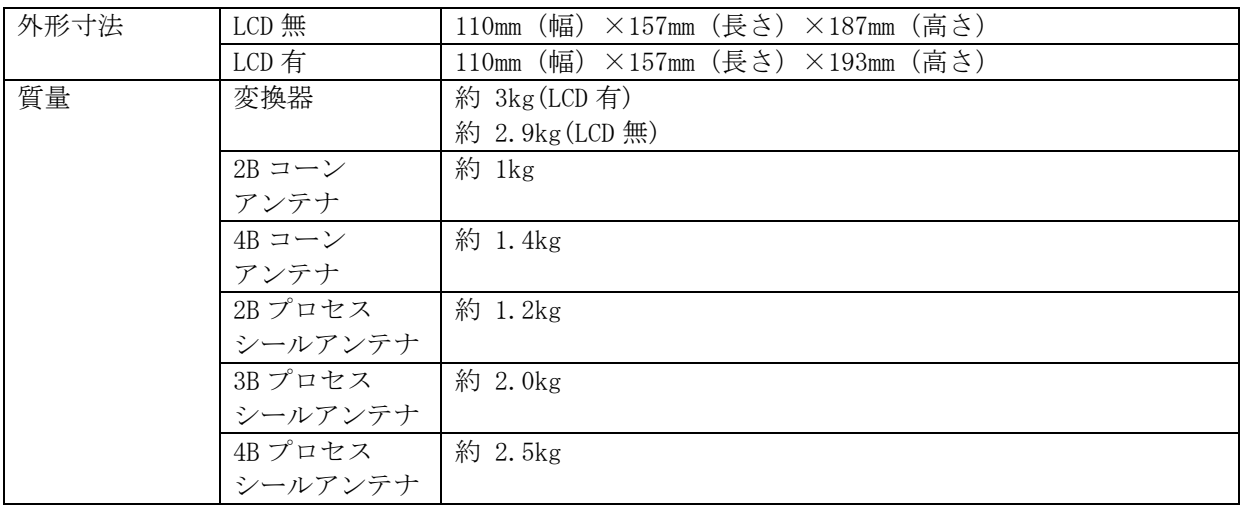

# 10.3 アンテナ仕様

表10.3.1 コーンアンテナ

| アンテナ種類 | コーン   | 径                                            | ・2B:(ビーム幅:18°                      |  |  |
|--------|-------|----------------------------------------------|------------------------------------|--|--|
|        |       |                                              | ・4B: $(E - \triangle$ 幅: $8^\circ$ |  |  |
|        |       | 材質                                           | SUS316L、PTFE                       |  |  |
| 環境性能   | 温度    |                                              | フッ素ゴム:-10~+100℃                    |  |  |
|        |       |                                              | カルレッツ: 0~+100℃                     |  |  |
|        |       | シリコーンゴム:-40~+100℃                            |                                    |  |  |
|        |       | 注) 0リング材質と使用環境により温度範囲が異なります。                 |                                    |  |  |
|        | 耐圧    | $-0.1 \sim 1.5 MPa$                          |                                    |  |  |
| 取付け方法  |       | フランジ取付 (JIS B2220、DIN 1092-1、ANSI B16.5 etc) |                                    |  |  |
|        | $*1)$ |                                              |                                    |  |  |

※1) オプション

表10.3.2 プロセスシールアンテナ

| アンテナ種類 | プロセス  | 径                                            | ・2B: (ビーム幅:18 $^{\circ}$             |
|--------|-------|----------------------------------------------|--------------------------------------|
|        | シール   |                                              | · 3B: (ビーム幅: 12°                     |
|        |       |                                              | •4B: $(E - \triangle$ 幅: $8^{\circ}$ |
|        |       | 材質                                           | SUS304、PTFE                          |
| 環境性能   | 温度    | シリコーンゴム : −40〜+100℃                          |                                      |
|        | 耐圧    | $-0.1 \sim 1.5 MPa$                          |                                      |
| 取付け方法  |       | フランジ取付 (JIS B2220、DIN 1092-1、ANSI B16.5 etc) |                                      |
|        | $*1)$ |                                              |                                      |

※1) オプション

# 10.4 オプション仕様

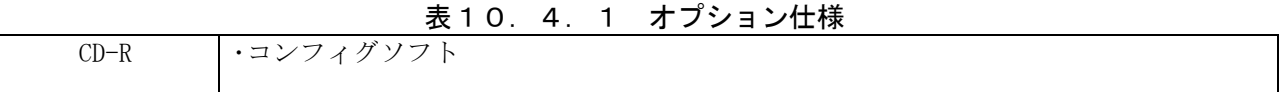

# 10.5 機能

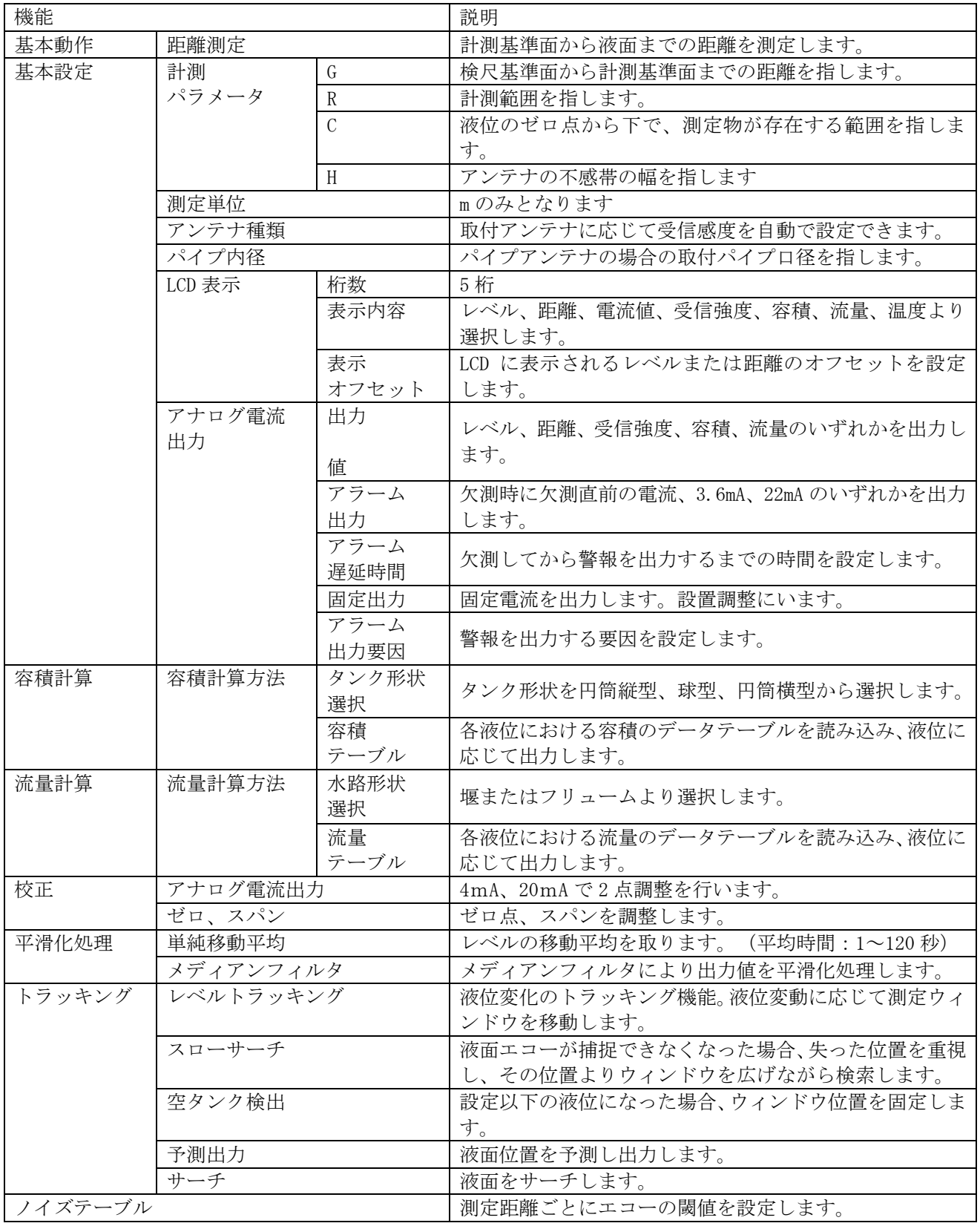

#### 表10.5.1 機能(概略)

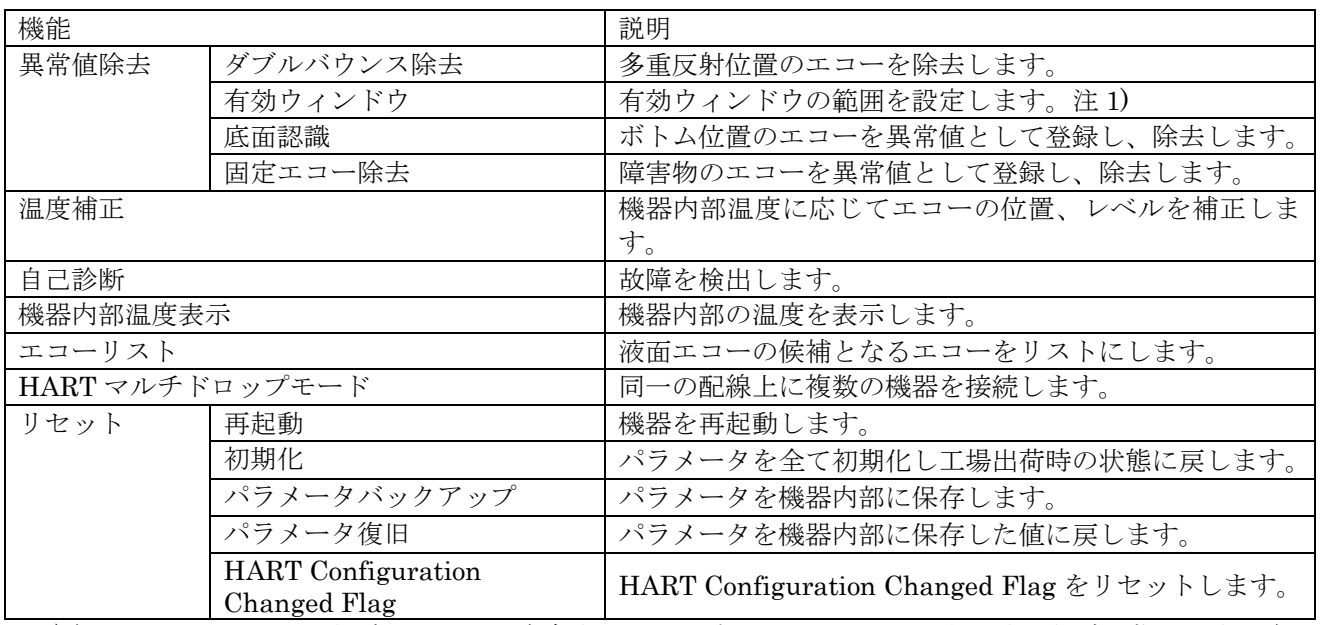

注 1)有効ウィンドウはその領域にエコーが存在するとき、液面エコーであると判別する領域を指します。有 効ウィンドウ幅は領域の長さを指します。

# 機能詳細は、第 5 章または第 6 章にてご確認ください。

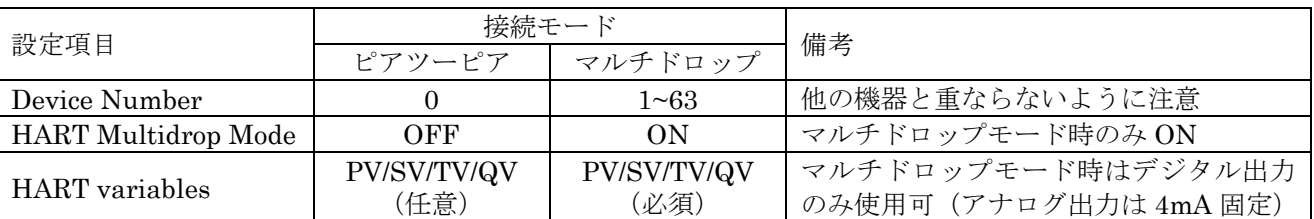

#### 表10.5.2 HART 接続モードに関する設定

注)HART 通信の Multidrop 環境に接続する場合は、上記 Multidrop の設定を行ってください。

お客様 Multidrop 環境に接続する前に、"ピアツーピア"設定を使用して上記 3 つのパラメータを変更して ください。

機能詳細は 第 6.6.4 章 または 第 6.9 章にてご確認ください。

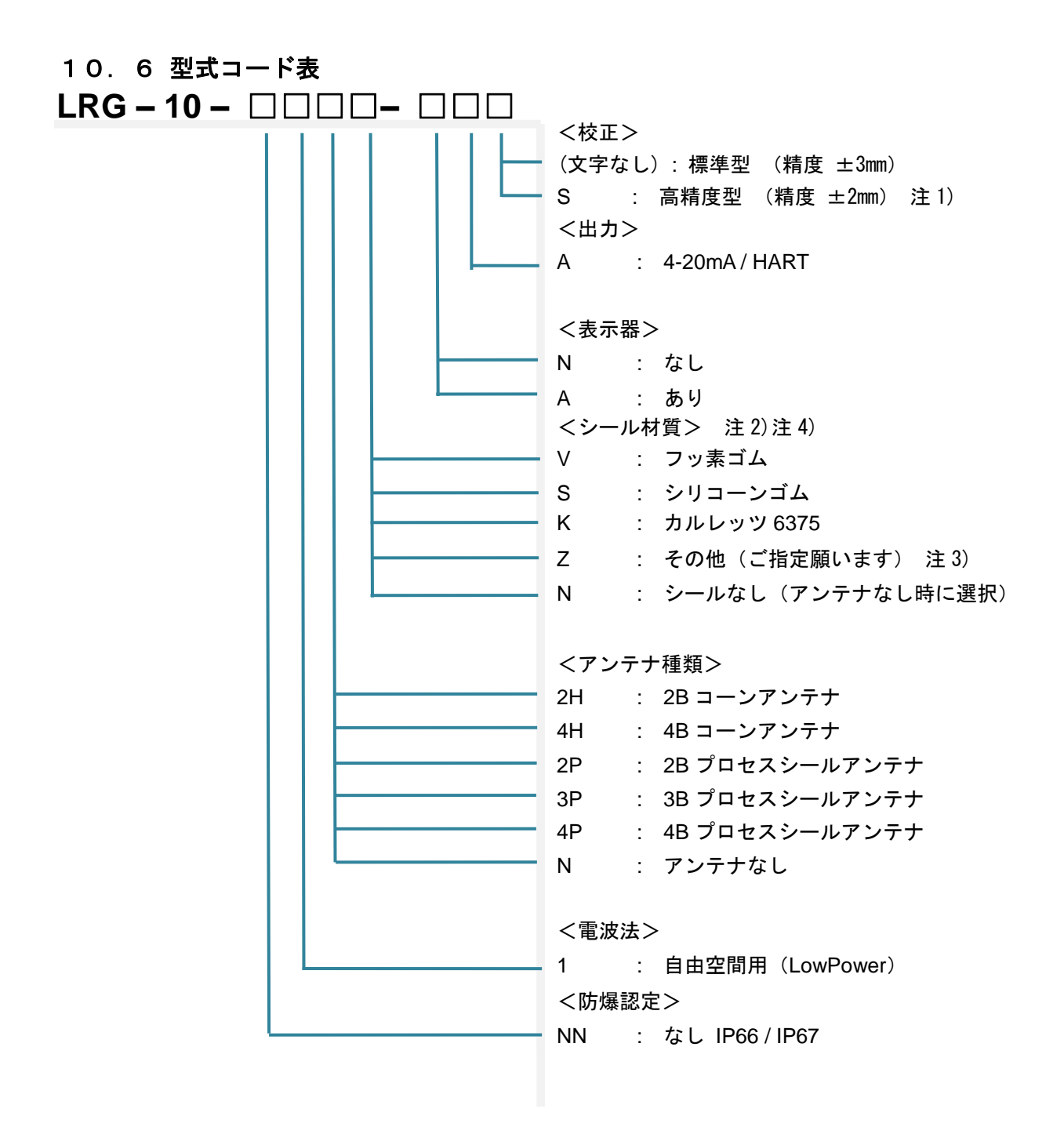

- 注 1) 2B/3B/4B プロセスシールアンテナおよびアンテナなしは選択不可となります。
- 注2)プロセスシールアンテナを選択した場合、シール用 O リングはシリコーンゴムとなります。
- 注3)販売店または製造元にご連絡ください。
- 注4) アンテナなしの場合は必ずシール材なしとなります。

# 10. 7 外形図 (各部の名称及び寸法)

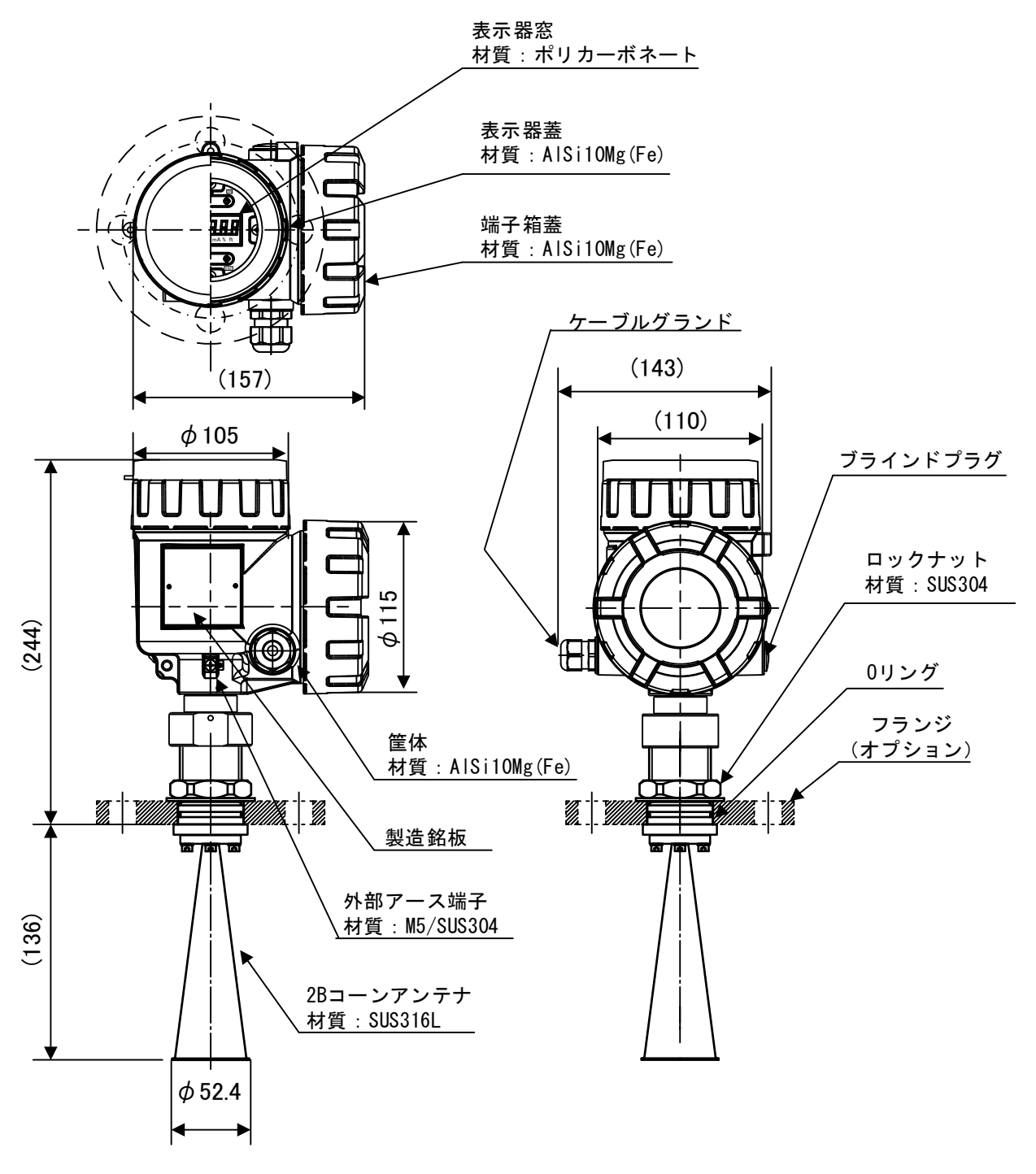

#### 図10.7.1 2B コーンアンテナ

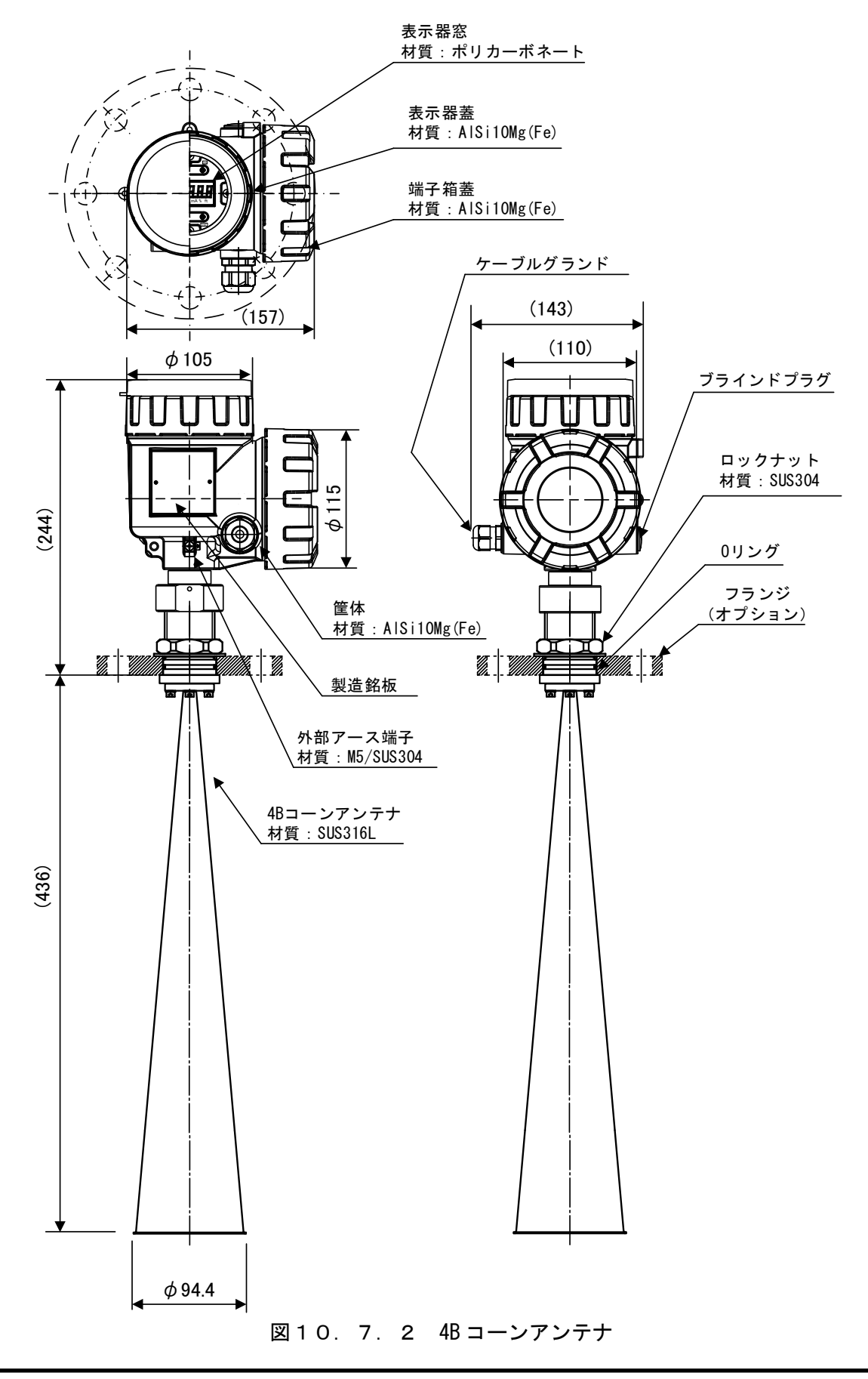

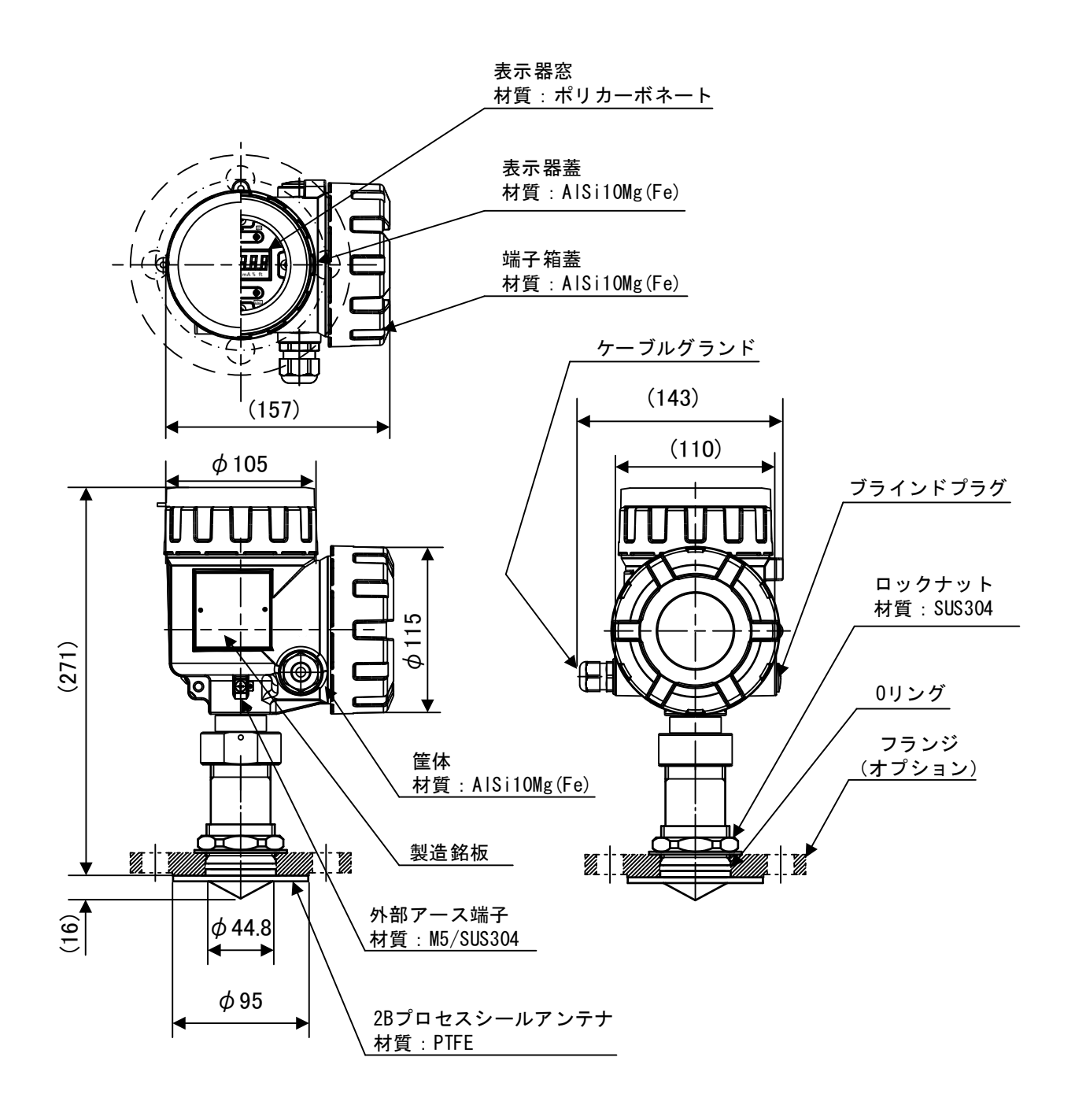

図10.7.3 2B プロセスシールアンテナ

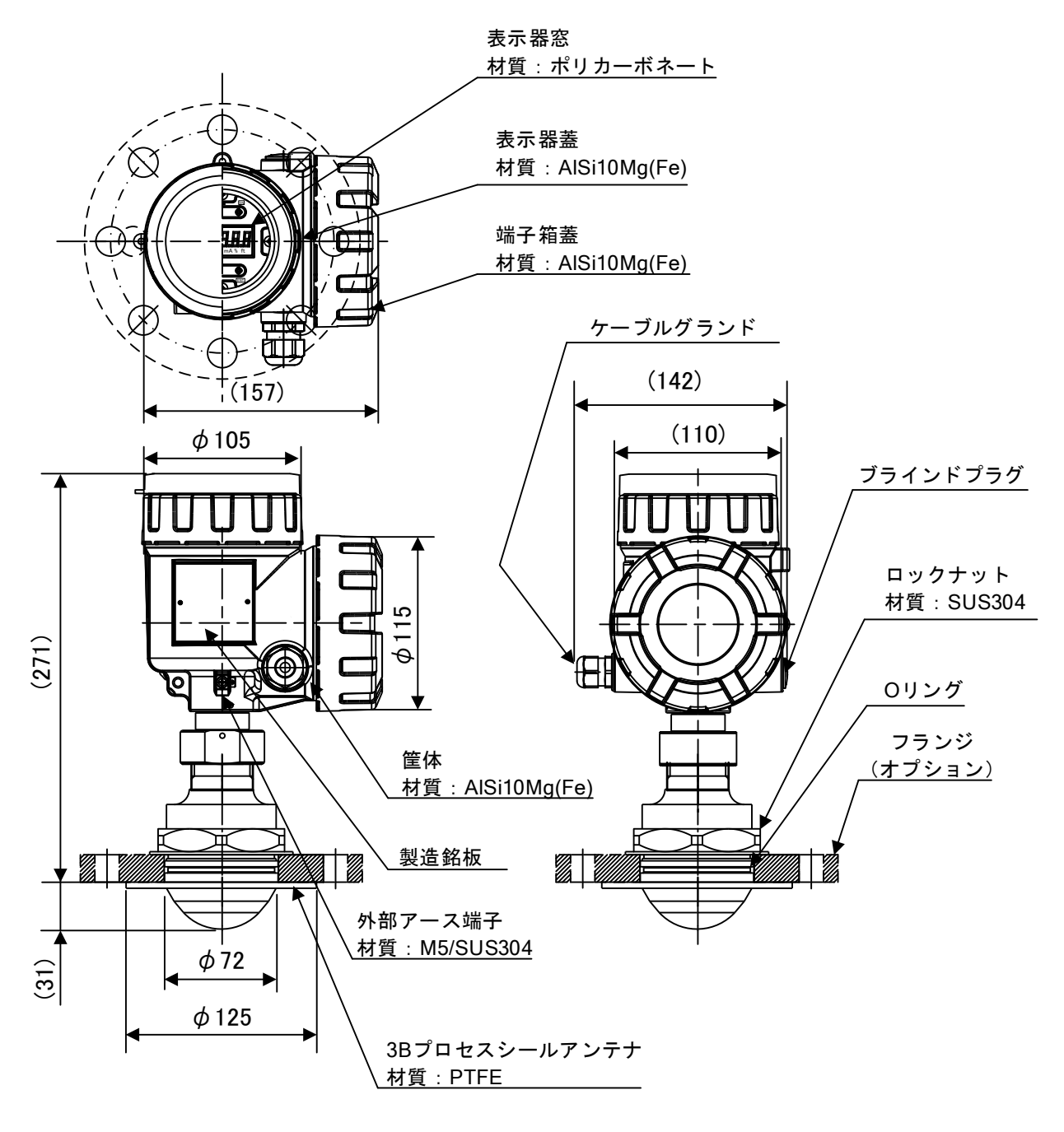

図10.7.4 3B プロセスシールアンテナ

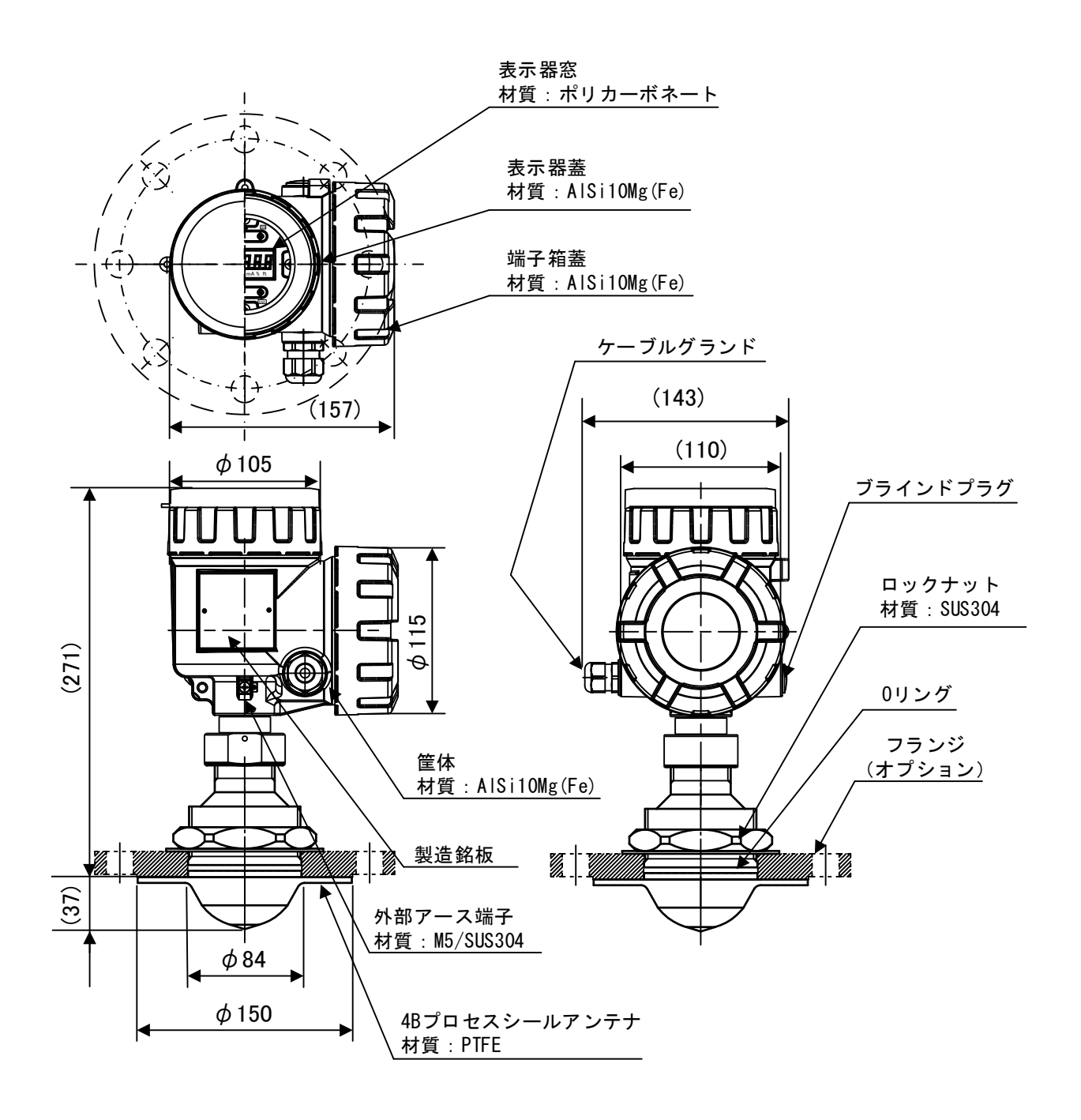

図10. 7. 5 4B プロセスシールアンテナ

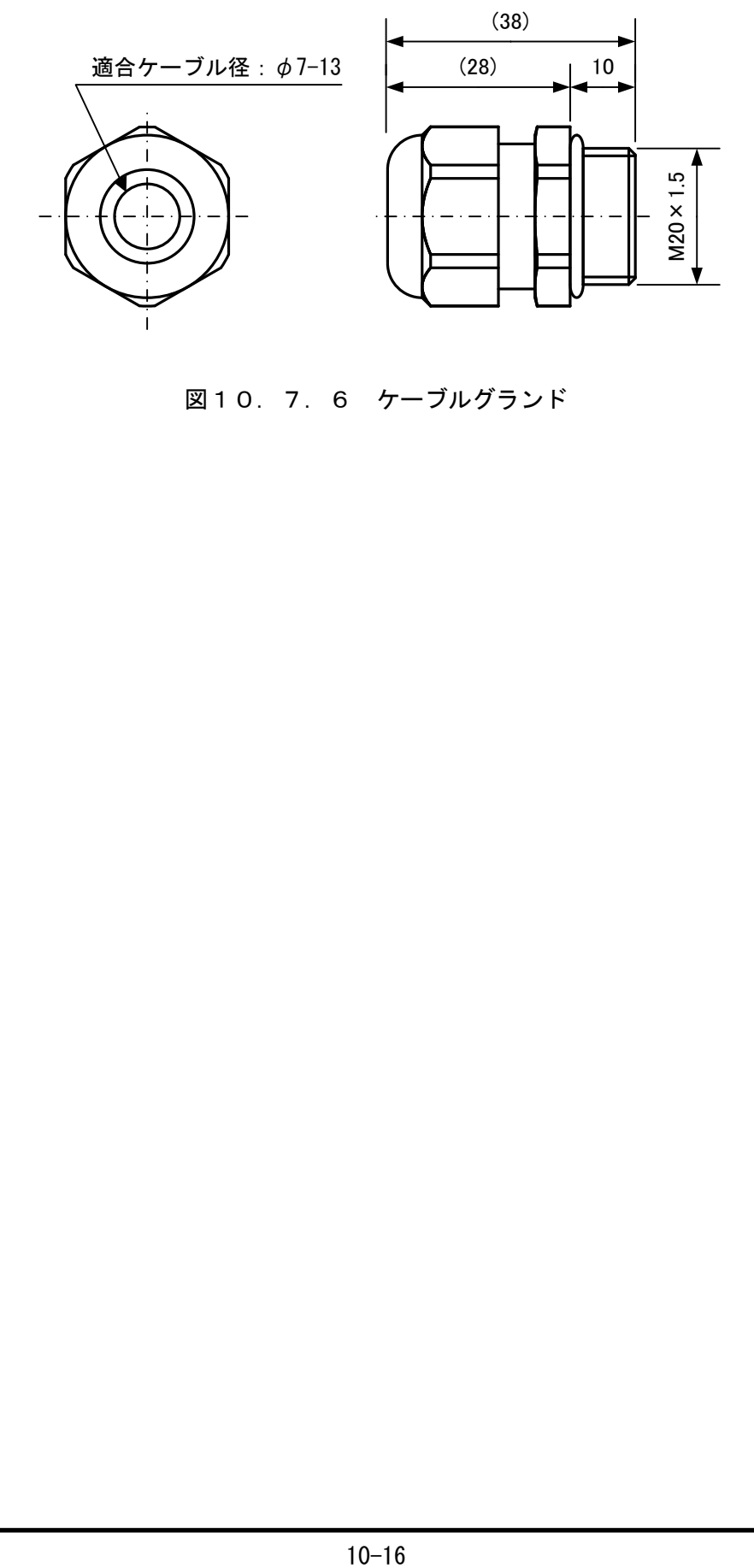

図10.7.6 ケーブルグランド

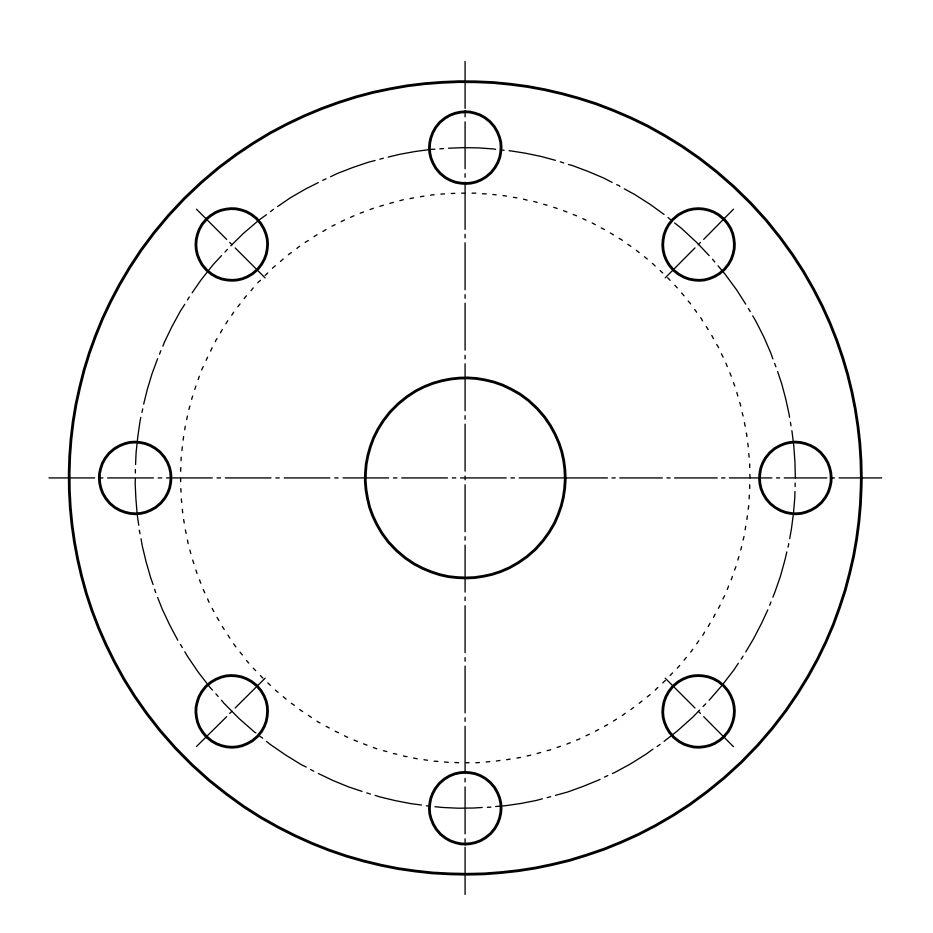

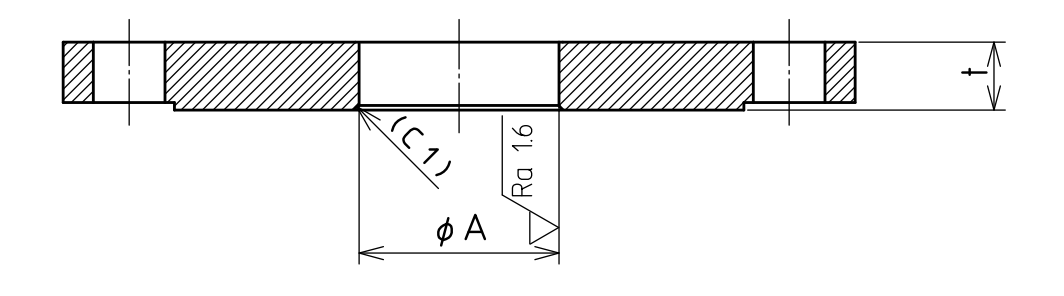

| アンテナタイプ        | $\phi$ A $\lfloor$ mm $\rfloor$<br>公差 |        | $t$ [mm]     |
|----------------|---------------------------------------|--------|--------------|
| 2B/4B コーンアンテナ  | 45                                    |        | $14 \sim 35$ |
| 2B プロセスシールアンテナ | 50                                    | $+0.1$ | $12 \sim 25$ |
| 3B プロセスシールアンテナ | 75                                    |        | $14 \sim 35$ |
| 4B プロセスシールアンテナ |                                       |        | $14 \sim 35$ |

図10.7.7 フランジ加工寸法

# 第11章. 電波レベル計の測定原理

### 11.1 測定原理

本電波レベル計は中心周波数 26GHz のマイクロ波パルスレー ダ方式を使用し、測定対象までのマイクロ波パルスの伝搬時 間を計測することにより、レベル計と測定対象までの距離を 算出します。

タンク上部に設置された本機器のアンテナから放射されたマ イクロ波パルスは、測定対象物表面で反射され、再びアンテ ナによって受信され本体内電子部へ伝送されます。送信から 受信までの伝搬時間 t の1/2に、電波の伝搬速度 c を乗算 することにより測定対象までの距離 D が計測されます。

$$
D = c \times (t / 2) \cdot \cdot \cdot \cdot (1)
$$
  

$$
D : \, \text{EHHH}
$$
  

$$
c : \, \text{EHHH} \, \text{EHHH} \, \text{EHHH}
$$
  

$$
t : 6 \, \text{HHH} \, \text{EHH}
$$

 $L = H - D \cdot \cdot \cdot \cdot (2)$ 

(2)式のとおり、測定対象までの距離 D をタンクの高さ H から 減算することにより、測定対象のレベル L を計測することが できます。

> L:レベル H:タンク高さ

(1)式より

図11.1.1 測定原理

本機器は機器の設定により不要波を除去する機能を備えています。ユーザーはこれらの機能を使用す ることにより、不要な反射波の誤認識を防ぐことができます。詳しくは第5章 LCD とキーによる操 作および第6章 調整ソフトによる操作を参照してください。

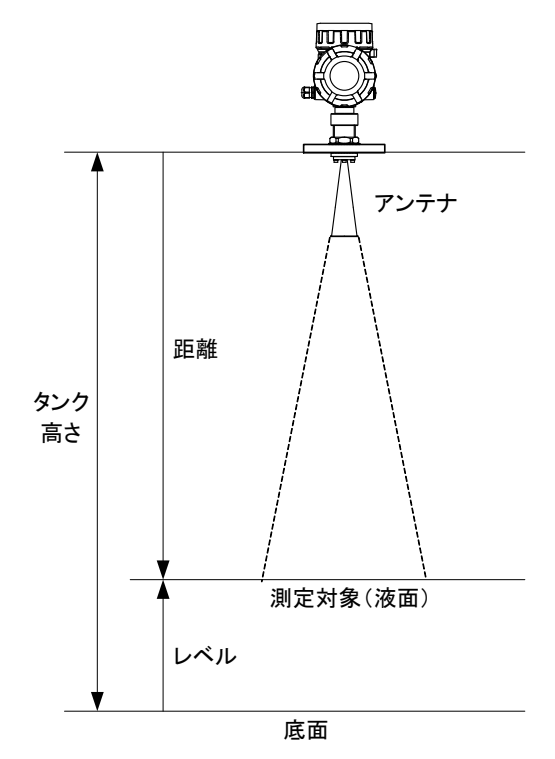

# 第12章.トラブルシューティング

# 12.1 確認

システムに関する問題が発生した場合には、まず下表に示す確認を行ってください。それでも問題が改 善されない場合には当社まで御連絡ください。

| 症状              | 確認事項                                       |  |  |  |
|-----------------|--------------------------------------------|--|--|--|
|                 | 機器に電源が入っているか確認してください。                      |  |  |  |
| LCD に値が表示されない   | LCD モジュールのコネクタの接続状態に異常がないか                 |  |  |  |
|                 | 確認してください。                                  |  |  |  |
|                 | 機器に電源が入っているか確認してください。                      |  |  |  |
|                 | HART モデムのための負荷抵抗が正しく取り付けられ                 |  |  |  |
|                 | ているか確認してください。                              |  |  |  |
|                 | HART モデムのためのドライバが必要な場合、ドライバ                |  |  |  |
| 調整ソフトで機器に接続できない | が PC にインストールされているか確認してください。                |  |  |  |
|                 | 調整ソフトの通信設定で、COM ポートが正しく選択さ                 |  |  |  |
|                 | れているか確認してください。                             |  |  |  |
|                 | 調整ソフトの通信設定で、デバイス番号が正しく選択                   |  |  |  |
|                 | されているか確認してください。                            |  |  |  |
|                 | ケーブルに異常がないか確認してください。                       |  |  |  |
|                 | 設定値が範囲内にあるか確認してください。(範囲外<br>$\bullet$      |  |  |  |
|                 | の設定値は設定できません。)                             |  |  |  |
| 機器の設定に失敗する      | 調整ソフトによる設定の場合、通信エラーが発生して                   |  |  |  |
|                 | いないか確認してください。発生している場合には機                   |  |  |  |
|                 | 器との接続を確認してください。<br>機器の設定内容に誤りがないか確認してください。 |  |  |  |
| 計測値が正しくない       | $\bullet$<br>LCD 左下のドット表示が点灯していないか確認してく    |  |  |  |
|                 | ださい。(点灯中は液面エコーを認識していません。)                  |  |  |  |
|                 | 固定電流出力値がゼロ以外の値に設定されていないか                   |  |  |  |
|                 | 確認してください。(ゼロ以外の場合には固定電流出                   |  |  |  |
|                 | 力モードとなります。)                                |  |  |  |
|                 | テーブルチェックモードに切り替わっていないか確認                   |  |  |  |
|                 | してください。(テーブルチェックモード時には調整                   |  |  |  |
| アナログ電流出力が変化しない  | ソフトのテーブルチェック画面のレベル値設定ボタン                   |  |  |  |
|                 | がアクティブになります。)                              |  |  |  |
|                 | LCD 左下のドット表示が点灯していないか確認してく                 |  |  |  |
|                 | ださい。(点灯中は液面エコーを認識していません。)                  |  |  |  |
|                 | アラームが発生していないか確認してください。(アラ                  |  |  |  |
|                 | ーム発生時には LCD の計測値が点滅表示になります。)               |  |  |  |

表12.1.1 トラブルシューティング
## 12.2 機器ステータス

LCD ディスプレイ表示により機器ステータスを確認することができます。表示方法及び機器ステータス の詳細については5. 4 パラメータの説明ー[8-3] 機器ステータス表示を参照してください。 調整ソフトにより機器ステータスを読み出して状態を確認することもできます。確認方法及び機器ステ ータスの詳細については6. 10. 2 異常を参照してください。

## 12.3 アプリケーションエラー

アプリケーションによる問題が発生した場合には、まず下表に示す確認を行い、対策を施してください。 それでも問題が改善されない場合には当社まで御連絡ください。

| 症状                    | 要因                                    | 対策                                                                                                    |
|-----------------------|---------------------------------------|----------------------------------------------------------------------------------------------------|
| 計測値が正しくない             | 設置に関する設定値が誤<br>っている。                  | G、R、C、H、タンク形状等の設定値が正しいか<br>確認してください。(6.3<br>設定 参照)<br>補正値 (オフセット値、傾き) が設定されてい<br>る場合は、正しいか確認してください。(6.<br>設定 参照)<br>3<br>使用しているアンテナ形状と設定上のアンテ<br>ナ形状が一致しているか確認してください。                                                                                                    |
|                       | ノイズによる反射波を測<br>定している可能性があり<br>ます。     | エコーカーブを参照し、適切な調整を行ってく<br>ださい。(6.6 詳細設定、6.8 エコー<br>ビューワ 参照)<br>アンテナ付着物からの反射波の可能性があり<br>ます。必要ならばアンテナの洗浄を行ってくだ<br>さい。<br>周囲構造物からの反射波の可能性があります。<br>必要ならば電波偏向方向を変える、取り付け位<br>置を変える等を施してください。(2. 2 取<br>り付け位置と取り付けノズル、2. 7 干渉波<br>の影響の低減 参照)<br>異常値除去の設定を試してください。<br>(6. 6. 2 異常値除去 参照) |
|                       | ダブルバウンスによる反<br>射波を測定している可能<br>性があります。 | エコーカーブを参照し、適切な調整を行ってく<br>ださい。(6. 6 詳細設定、6. 8<br>エコー<br>ビューワ 参照)<br>異常値除去の設定を試してください。<br>(6. 6. 2 異常値除去 参照)                                                                                                    |
| 液位の変動に追従しな<br>$\iota$ | ノイズによる反射波を測<br>定している可能性があり<br>ます。     | エコーカーブを参照し、適切な調整を行ってく<br>ださい。(6.6 詳細設定、6.8<br>エコー<br>ビューワ 参照)<br>アンテナ付着物からの反射波の可能性があり<br>ます。必要ならばアンテナの洗浄を行ってくだ<br>さい。<br>異常値除去の設定を試してください。<br>(6. 6. 2 異常値除去 参照)                                                                                                    |

表12.3.1 アプリケーションエラー

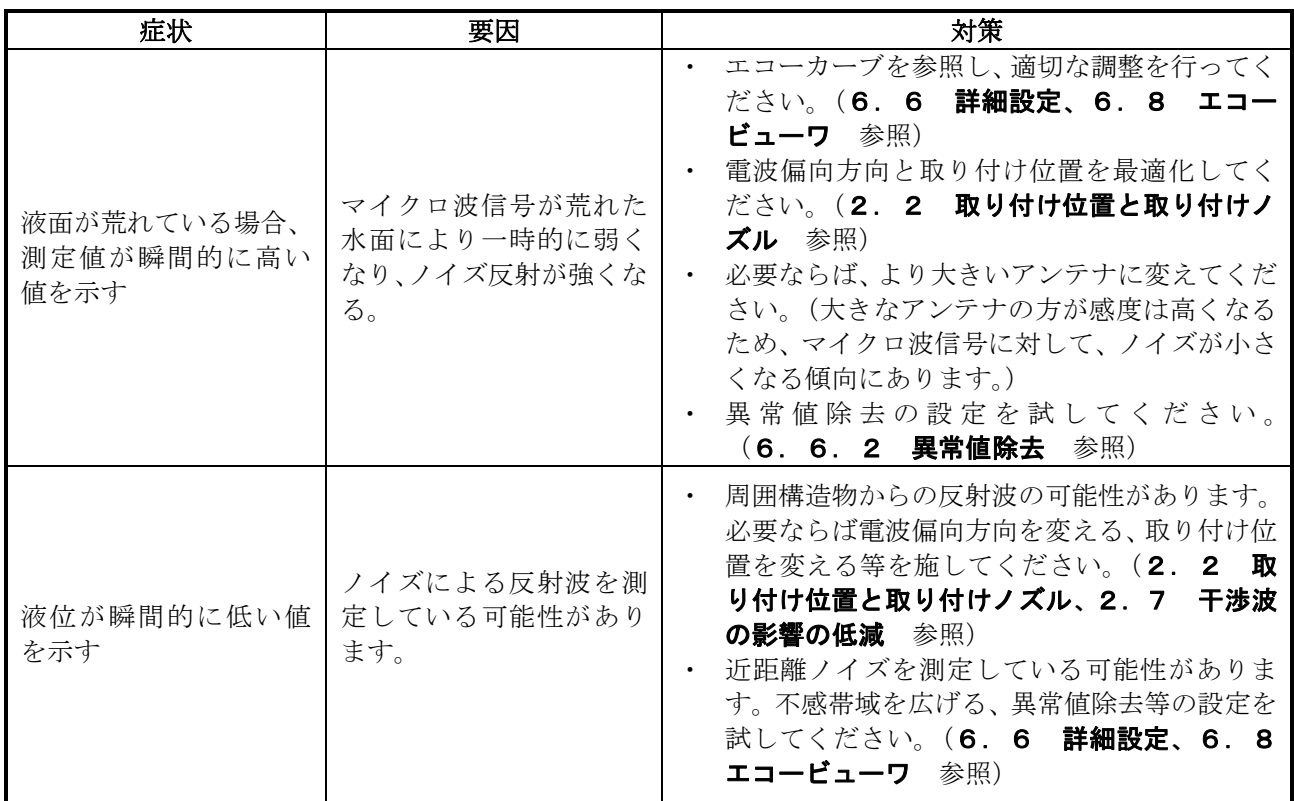

## 営業所一覧

本機器の故障や修理等の御相談は最寄りの営業所まで御連絡ください。

- 本社/東京営業所 〒144-8551 東京都大田区南蒲田2-16-46 TEL 03-3737-8621 FAX 03-3737-8665
- 札幌営業所 〒003-0802 北海道札幌市白石区菊水二条2-2-12 藤井ビル菊水Ⅳ TEL 011-816-6291 FAX 011-816-6296
- 仙台営業所 〒983-0852 宮城県仙台市宮城野区榴岡4-12-12 L.Biz仙台 TEL 022-295-5910 FAX 022-295-6041
- 北関東営業所 〒327-0816 栃木県佐野市栄町1-1 佐野工場内 TEL 0283-21-0341 FAX 0283-21-0175
- 名古屋営業所 〒461-0005 愛知県名古屋市東区東桜1-14-11 DPスクエア東桜 8F TEL 052-228-3996 FAX 052-228-3995
- 大阪営業所 〒532-0004 大阪府大阪市淀川区西宮原1-7-26 TEL 06-6150-6602 FAX 06-6150-6610
- 広島営業所 ア730-0041 広島県広島市中区小町3-19リファレンス広島小町ビル TEL 082-249-4661 FAX 082-241-7199
- 福岡営業所 〒812-0011 福岡県福岡市博多区博多駅前4-8-15博多鳳城ビル5F TEL 092-414-7280 FAX 092-414-7281

文書番号 K13-005N 電波レベル計

## LRG-10 取扱説明書

- 2013年 12月 初版発行 2024年 2月 第15版発行
- 発行 東京計器株式会社 計測機器システムカンパニー 〒144-8551 東京都大田区南蒲田2-16-46 TEL 03-3737-8621 FAX 03-3737-8665 URL <https://www.tokyokeiki.jp/>

当社の許可なくしてこの取扱説明書を転 載、複写することを禁止します。 この取扱説明書の内容は予告なく変更され る場合があります。